#### **Xerox WorkCentre 7120 / 7125**

Multifunction Printer Imprimante multifonction

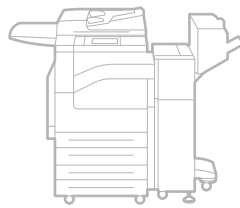

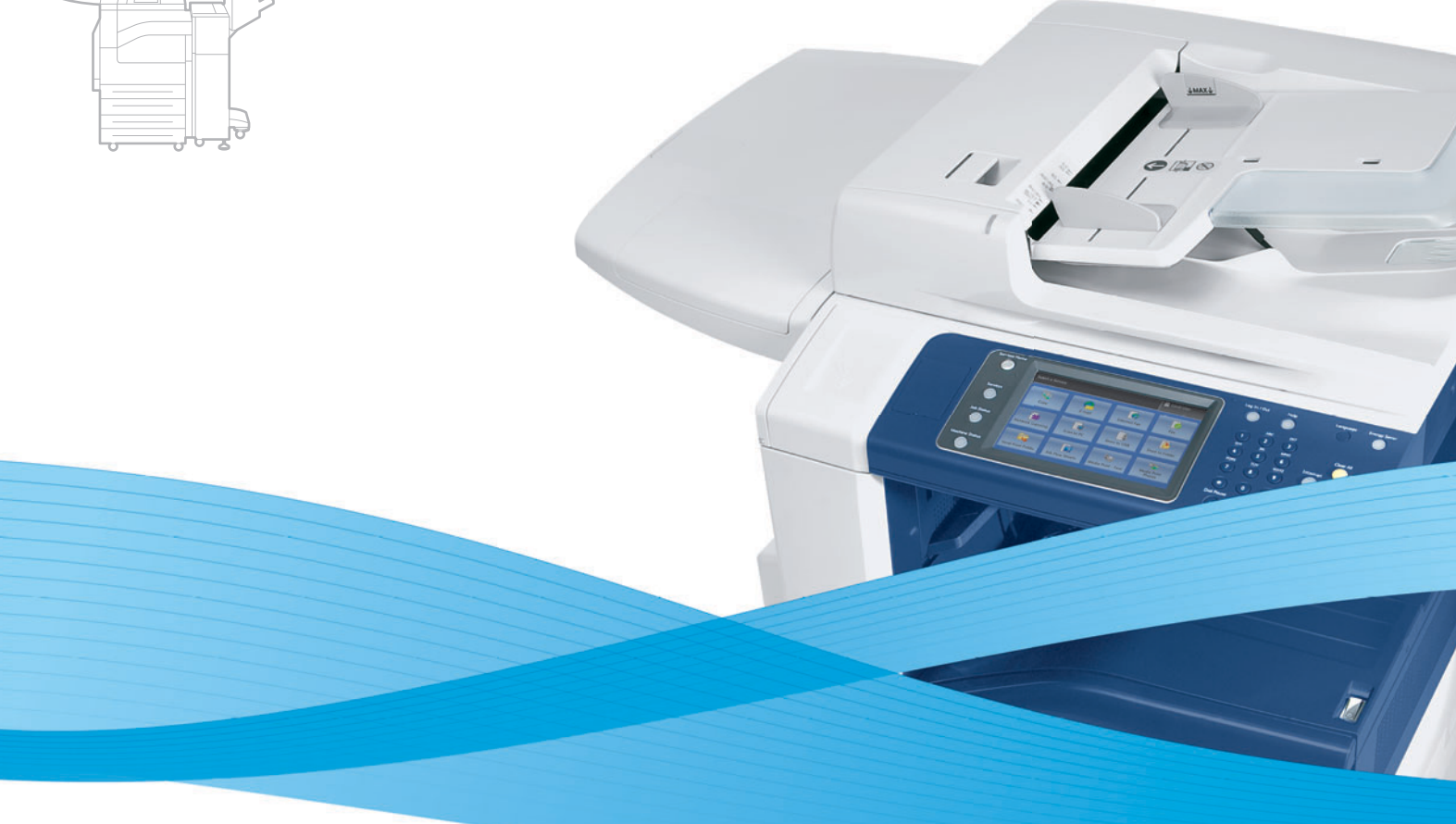

## Xerox® WorkCentre® 7120 / 7125 User Guide Guide d'utilisation

**Italiano** Guida per l'utente **Svenska** Användarhandbok

**Deutsch** Benutzerhandbuch **Español** Guía del usuario **Português** Guia do usuário **Nederlands** Gebruikershandleiding **Dansk** Betjeningsvejledning **Suomi** Käyttöopas

**Norsk** Brukerhåndbok **Čeština** Uživatelská příručka **Polski** Przewodnik użytkownika **Magyar** Felhasználói útmutató **Русский** Руководство пользователя **Türkçe** Kullanıcı Kılavuzu **Ελληνικά** Εγχειρίδιο χρήστη **Română** Ghid de utilizare

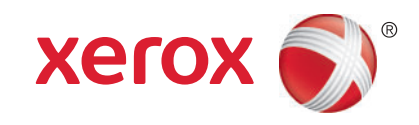

© 2011 Xerox Corporation. Все права защищены. Права на неопубликованные материалы охраняются законами о защите авторских прав США. Содержание настоящего документа не может быть воспроизведено ни в какой форме без разрешения корпорации Xerox Corporation.

Охрана авторских прав распространяется на все виды материалов и информации, защита которых разрешена существующим законодательством, в том числе на экранные материалы, генерируемые программным способом, например стили, шаблоны, значки, изображения и т. п.

XEROX<sup>®</sup>, XEROX и Design<sup>®</sup>, Phaser<sup>®</sup>, PhaserSMART<sup>®</sup>, CentreWare<sup>®</sup>, PrintingScout<sup>®</sup>, Walk-Up<sup>®</sup>, WorkCentre<sup>®</sup>, FreeFlow<sup>®</sup>, SMARTsend<sup>®</sup>, Scan to PC Desktop<sup>®</sup>, MeterAssistant<sup>®</sup>, SuppliesAssistant<sup>®</sup>, Xerox Secure Access Unified ID System<sup>®</sup>, Xerox Extensible Interface Platform<sup>®</sup>, ColorQube<sup>®</sup>, Global Print Driver<sup>®</sup> и Mobile Express Driver<sup>®</sup> являются товарными знаками корпорации Xerox в США и других страна.

 $\mathsf{Adobe}^\circledR$  Reader<sup>®</sup>, Adobe® Type Manager®, ATM™, Flash®, Macromedia®, Photoshop® и PostScript® являются товарными знаками Adobe Systems Incorporated в США и/или других странах.

Apple<sup>®</sup>, AppleTalk<sup>®</sup>, Bonjour<sup>®</sup>, EtherTalk<sup>®</sup>, Macintosh<sup>®</sup>, Mac OS<sup>®</sup> и TrueType<sup>®</sup> являются товарными знаками Apple Inc., зарегистрированными в США и других странах.

HP-GL<sup>®</sup>, HP-UX<sup>®</sup> и PCL<sup>®</sup> являются товарными знаками Hewlett-Packard Corporation в США и/или других странах.

IBM<sup>®</sup> и AIX<sup>®</sup> являются товарными знаками International Business Machines Corporation в США и/или других странах.

Microsoft<sup>®</sup>, Windows Vista<sup>®</sup>, Windows<sup>®</sup> и Windows Server<sup>®</sup> являются товарными знаками Microsoft Corporation в США и других странах.

Novell<sup>®</sup>, NetWare<sup>®</sup>, NDPS<sup>®</sup>, NDS<sup>®</sup>, IPX™ и Novell Distributed Print Services™ являются товарными знаками Novell, Inc. в США и других странах.

SGI<sup>®</sup> и IRIX<sup>®</sup> являются товарными знаками Silicon Graphics International Corp. или ее филиалов в США и/или других странах.

SunSM, Sun Microsystems™ и Solaris™ являются товарными знаками Sun Microsystems, Inc. в США и других странах.

UNIX® является товарным знаком, зарегистрированной в США и других странах, и предоставляется по лицензии только через посредничество компании X/Open Limited

в США и других странах, и предоставляется по лицензии только через посредничество компании X/ Open Limited.

Являясь участником программы ENERGY STAR®, корпорация Xerox установила, что данный продукт отвечает требованиям ENERGY STAR по экономичному использованию электроэнергии. Имя и эмблема ENERGY STAR являются знаками, зарегистрированными в США.

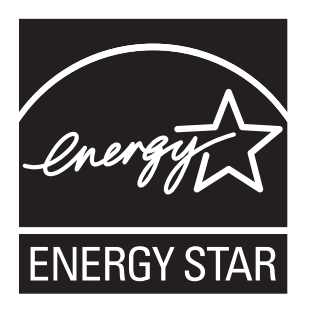

Версия документа 1.1: Июль 2011.

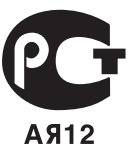

### Содержание

### 1 Техника [безопасности](#page-10-0)

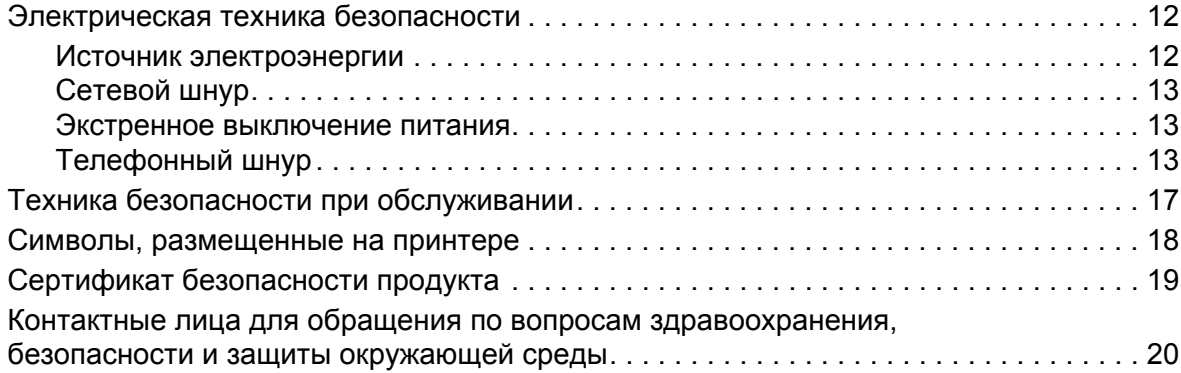

### 2 [Функции](#page-20-0)

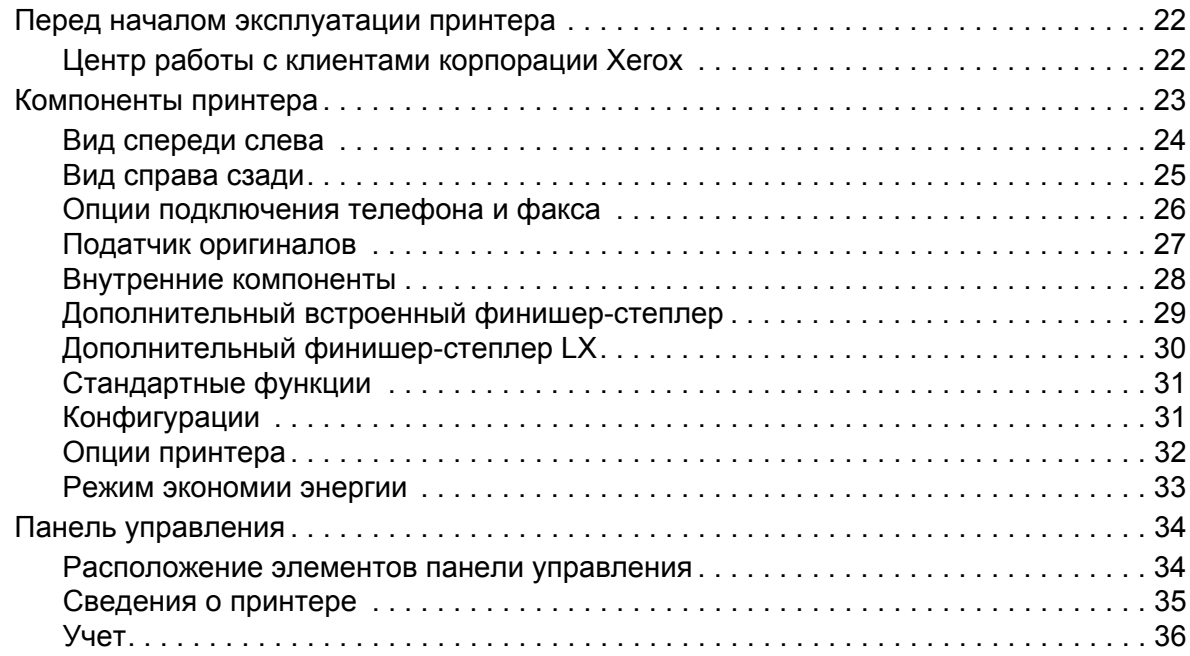

### 3 Установка и [настройка](#page-38-0)

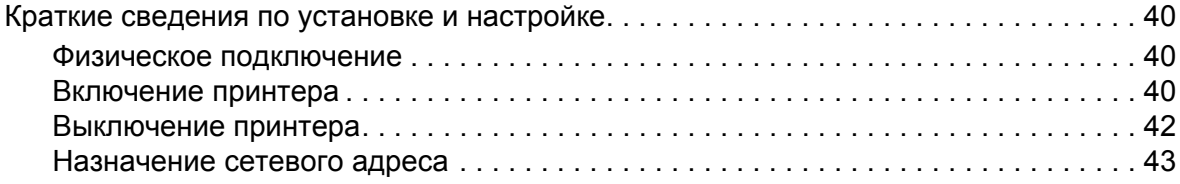

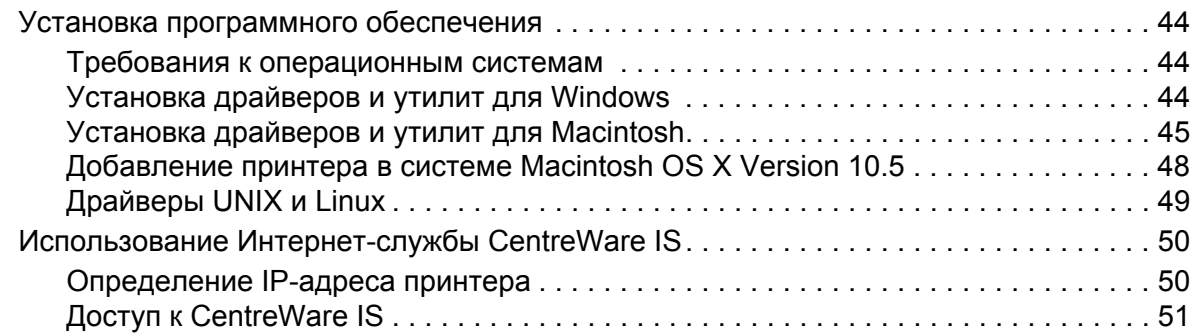

### 4 [Печать](#page-52-0)

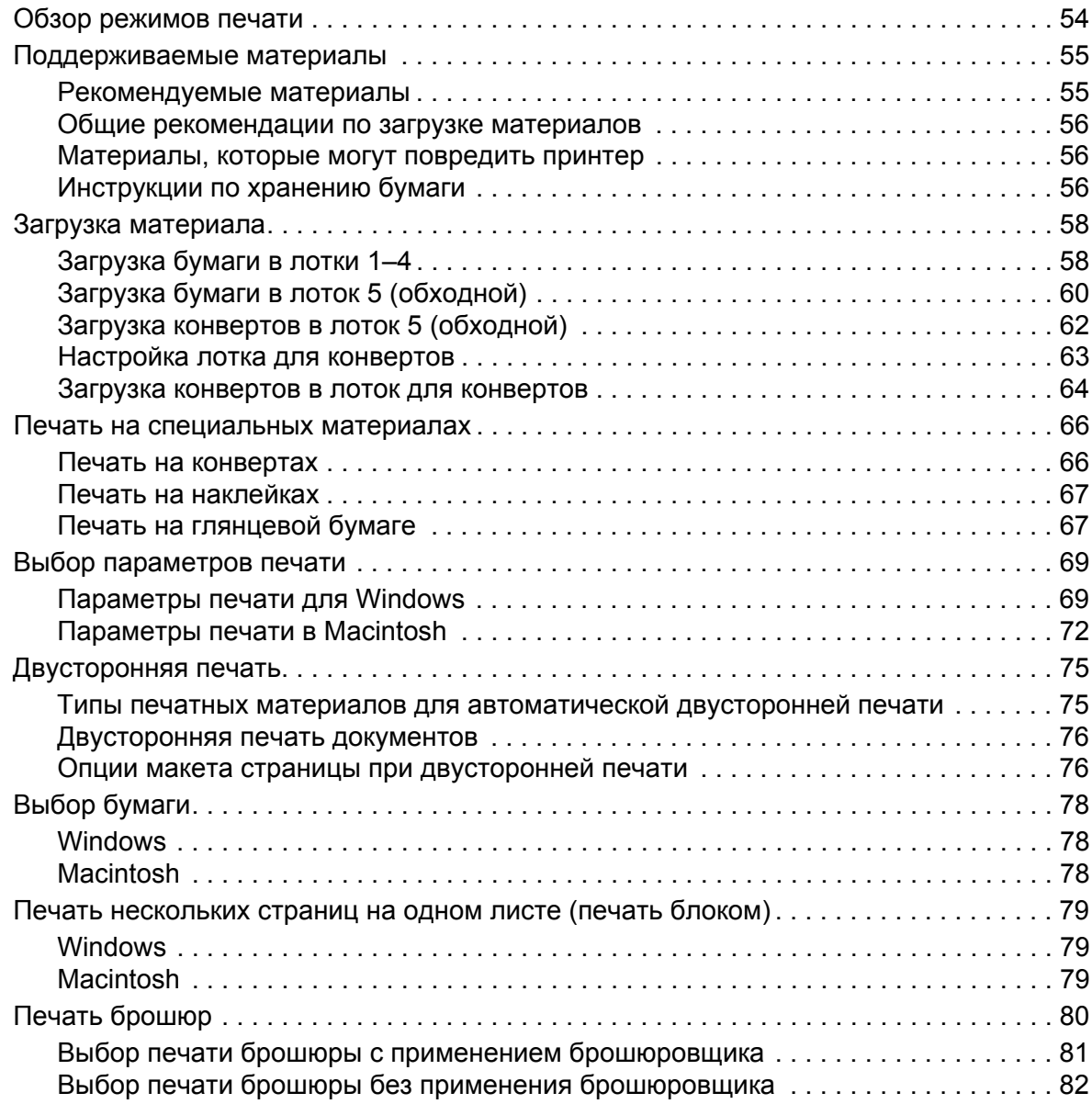

Многофункциональный принтер WorkCentre 7120/7125 Руководство пользователя 4

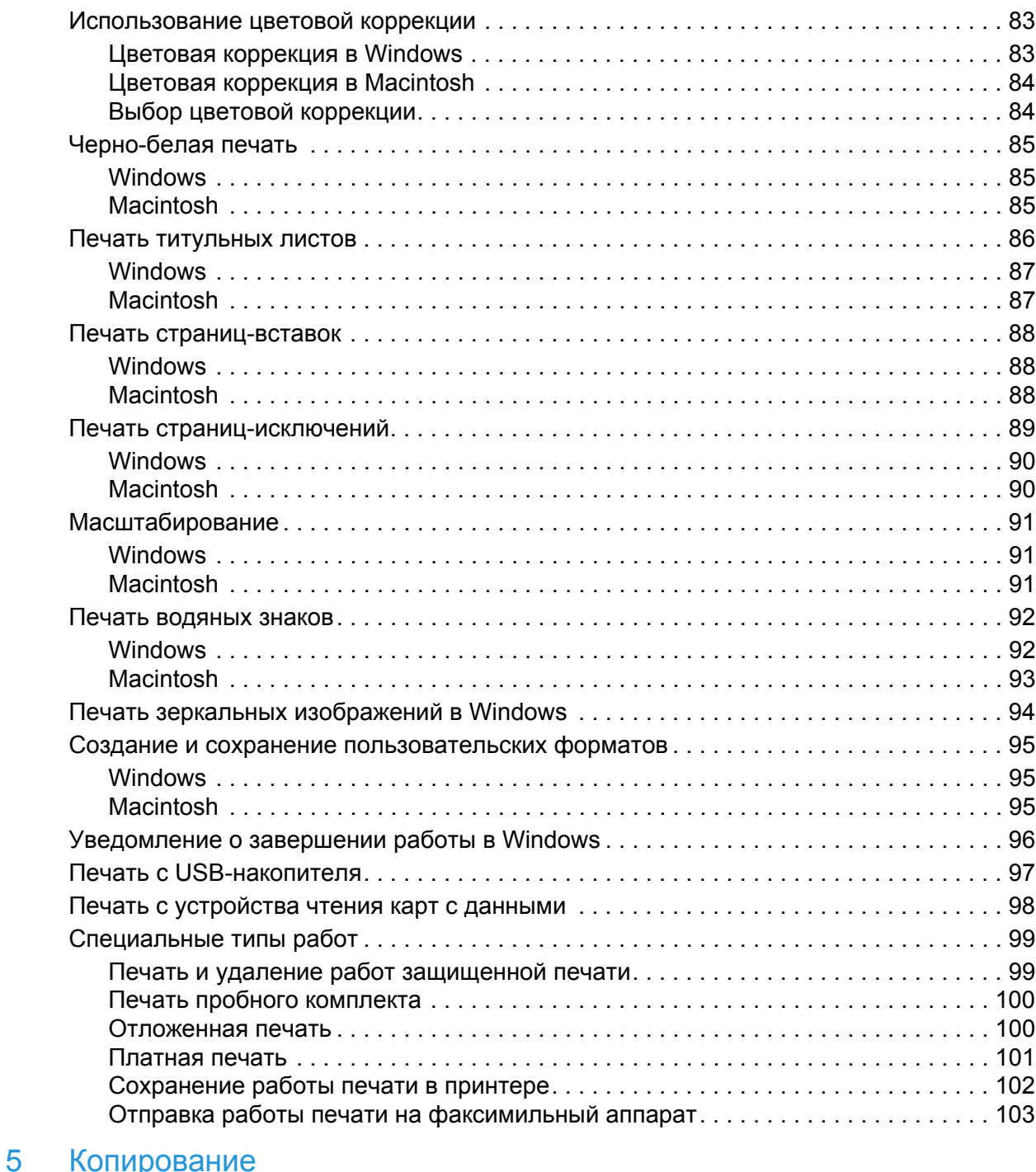

#### Основное копирование [. . . . . . . . . . . . . . . . . . . . . . . . . . . . . . . . . . . . . . . . . . . . . . . . . 106](#page-105-0) Стекло экспонирования[. . . . . . . . . . . . . . . . . . . . . . . . . . . . . . . . . . . . . . . . . . . . . . 106](#page-105-1) Податчик оригиналов [. . . . . . . . . . . . . . . . . . . . . . . . . . . . . . . . . . . . . . . . . . . . . . . 107](#page-106-0)

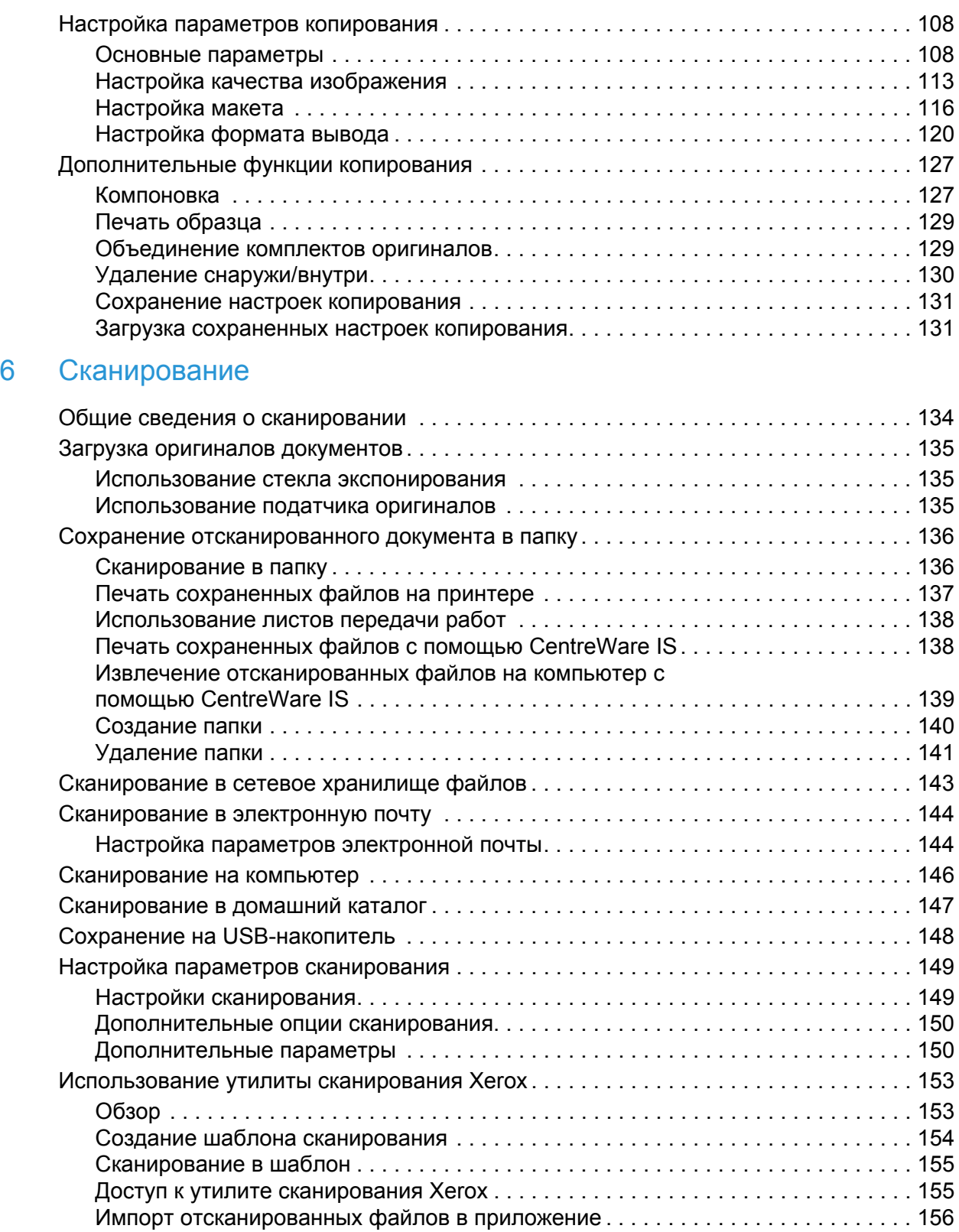

Многофункциональный принтер WorkCentre 7120/7125 Руководство пользователя 6

### 7 Работа с [факсом](#page-158-0)

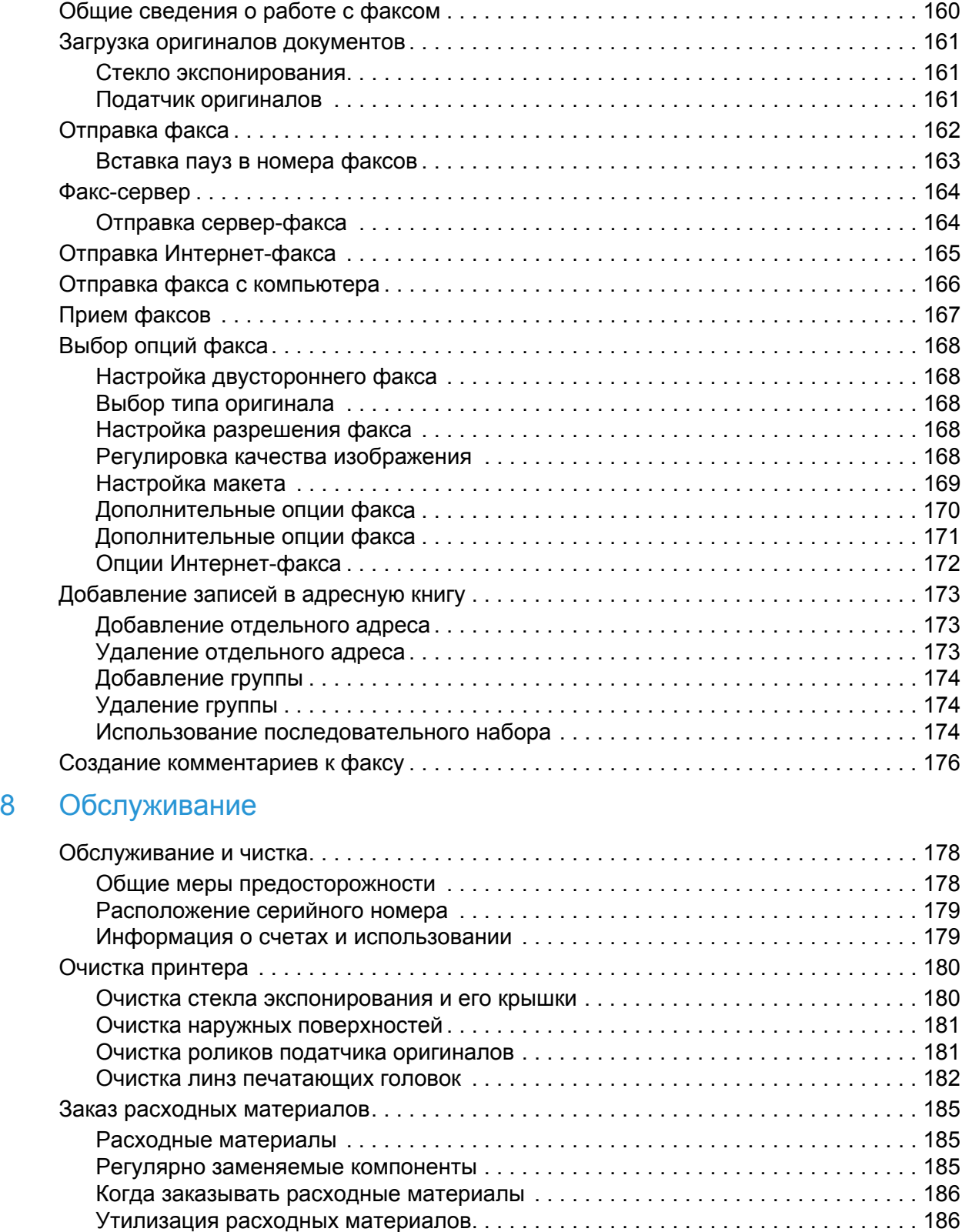

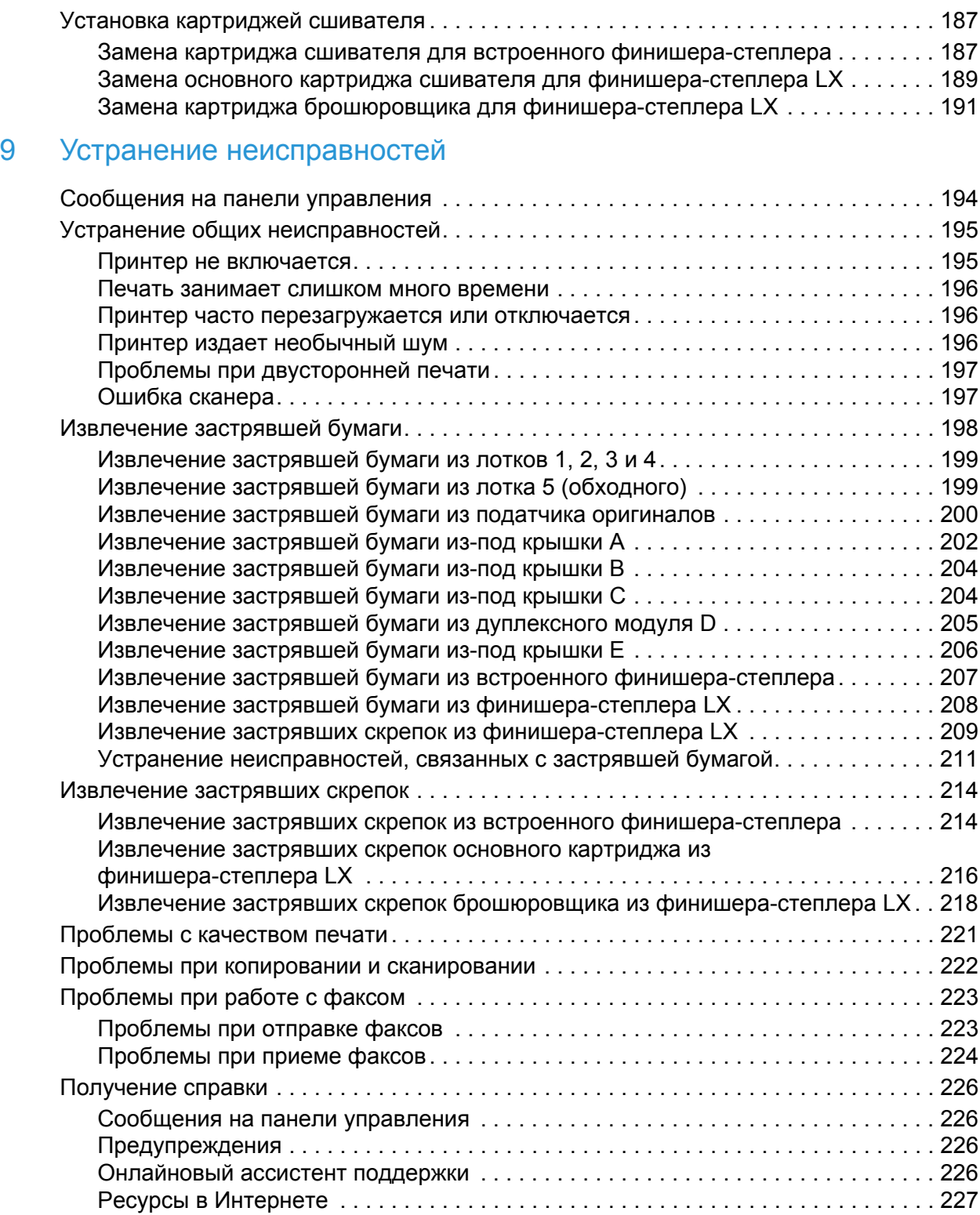

Многофункциональный принтер WorkCentre 7120/7125 Руководство пользователя 8

### 10 [Характеристики](#page-228-0) принтера

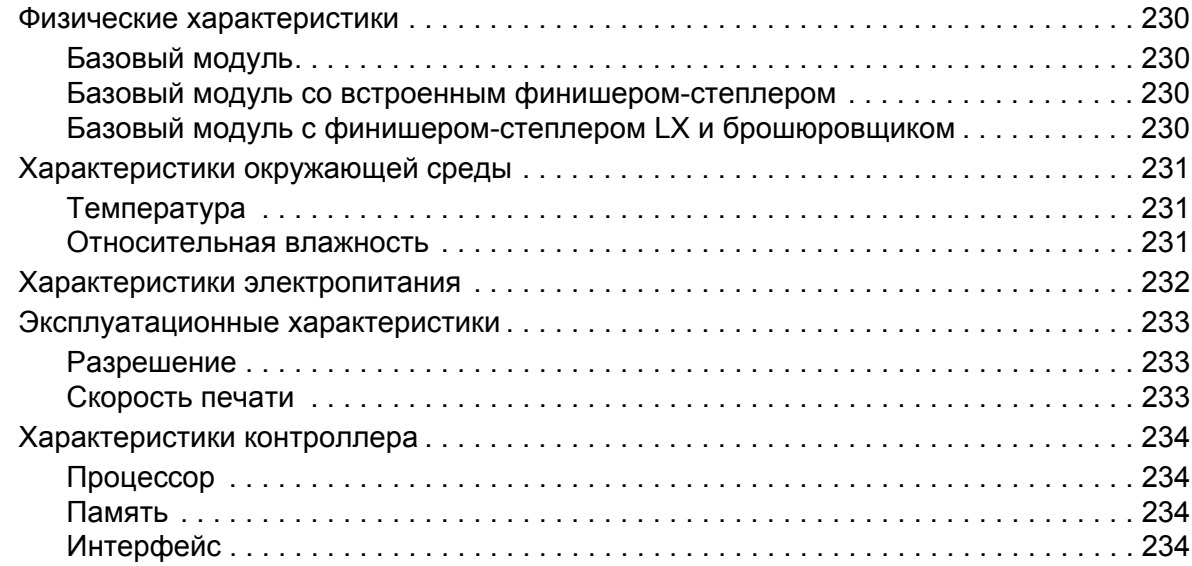

### A Информация о [соответствии](#page-234-0) стандартам

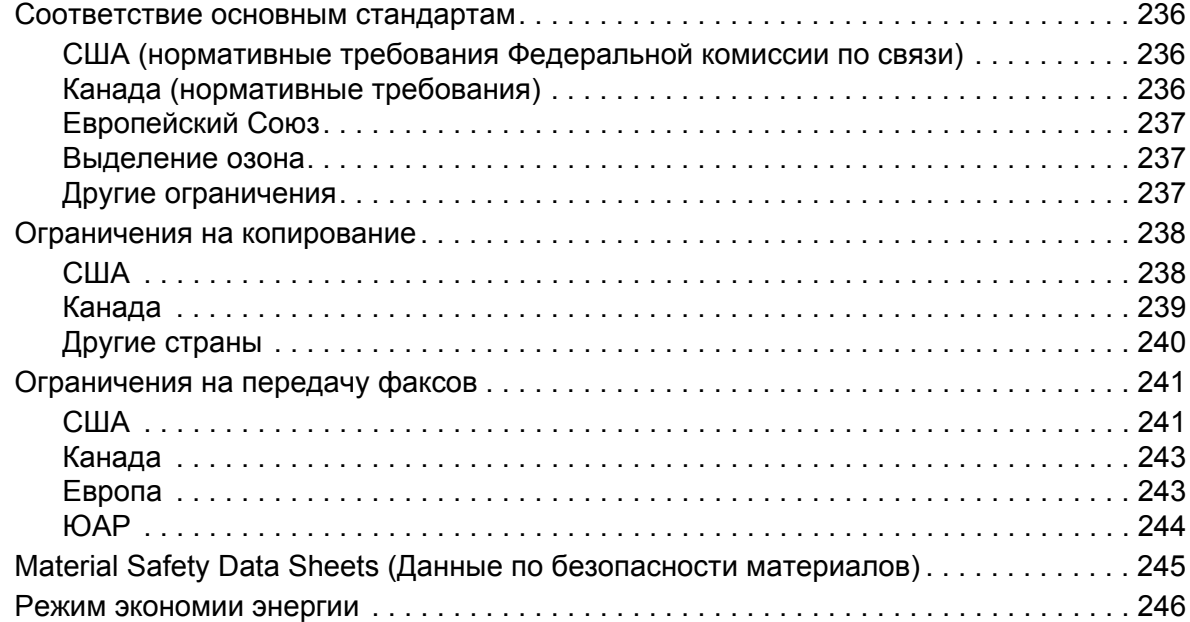

### B Вторичная [переработка](#page-246-0) и утилизация

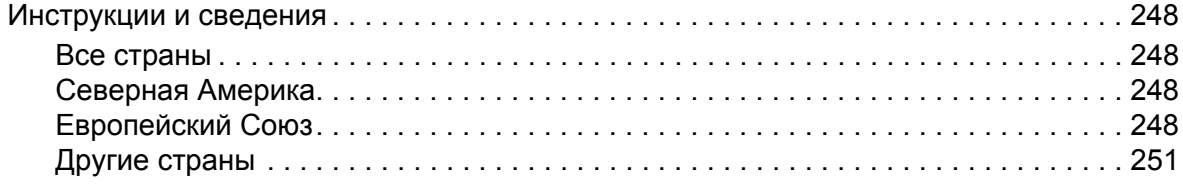

### [Предметный](#page--1-0) указатель

**ВНИМАНИЕ!** В целях обеспечения надлежащей работы аппарата производитель настоятельно рекомендует не использовать расходные материалы других производителей (произведенные не под торговой маркой Xerox®), а также не использовать восстановленные расходные материалы, картриджи с перепрограммированными чипами и повторно заправленные, если такая заправка не предусмотрена Xerox® и/или осуществляется без использованием специально разработанных Xerox® заправочных комплектов.

Гарантия, соглашение об обслуживании и Total Satisfaction Guarantee (Общая гарантия качества) не распространяются на поломки, ускоренный износ, неправильную работу или снижение качества, вызванные любым не авторизованным Xerox® изменением встроенного программного обеспечения оборудования, использованием расходных материалов других производителей, картриджей с перепрограммированными чипами, восстановленных расходных материалов, повторно заправленных картриджей, для которых не предусмотрена или не произведена заправка специально разработанными Xerox® заправочными комплектами, или использованием расходных материалов Xerox®, не предназначенных для данного устройства.

Действие Сертификата соответствия требованиям безопасности и электромагнитной совместимости (ГОСТ Р) гарантированно сохраняется при использовании исключительно оригинальных расходных материалов Xerox®. Производитель не несет ответствнности за вред (включая утрату здоровья), причиненный вследствие использования неоригинальных расходных материалов. Указанная ответственность целиком лежит на лицах, допустивших подобную эксплуатацию.

За дополнительной информацией обращайтесь в Ваше местное представительство компании Xerox.

# <span id="page-10-0"></span>Техника безопасности

В этой главе рассматриваются следующие вопросы:

- [Электрическая](#page-11-0) техника безопасности на стр. 12
- Техника [безопасности](#page-14-0) при эксплуатации на стр. 15
- Техника безопасности при [обслуживании](#page-16-0) на стр. 17
- Символы, [размещенные](#page-17-0) на принтере на стр. 18
- Сертификат [безопасности](#page-18-0) продукта на стр. 19
- Контактные лица для обращения по вопросам [здравоохранения](#page-19-0), безопасности и защиты [окружающей среды](#page-19-0) на стр. 20

Ваш принтер и рекомендуемые расходные материалы разработаны с учетом строгих требований техники безопасности и прошли проверку на соответствие этим требованиям. Точное соблюдение следующих условий обеспечит длительную и безопасную работу принтера.

### <span id="page-11-0"></span>Электрическая техника безопасности

### **ПРЕДУПРЕЖДЕНИЯ:**

- Не вставляйте предметы, в том числе скрепки и скобы, в гнезда и отверстия принтера. Контакт с высоким напряжением или короткое замыкание могут привести к пожару или поражению электрическим током.
- Не снимайте крышки или защитные панели, прикрепленные винтами, за исключением случаев установки дополнительного оборудования и выполнения специальных инструкций. При выполнении такой установки питание должно быть ОТКЛЮЧЕНО. Устанавливая дополнительное оборудование, выньте шнур питания из розетки. Кроме устанавливаемого дополнительного оборудования, под этими крышками нет деталей, подлежащих обслуживанию пользователем.

Перед отключением шнура питания принтер необходимо выключить. Инструкции по выключению принтера см. в разделе [Выключение](#page-41-1) принтера на стр. 42.

Угроза вашей безопасности возникает в следующих случаях:

- Шнур питания поврежден или изношен.
- В принтер попала жидкость.
- Принтер намок.

При возникновении любой из перечисленных ситуаций выполните следующие действия:

- 1. Немедленно выключите принтер.
- 2. Выньте шнур питания из розетки.
- 3. Обратитесь в уполномоченное сервисное представительство.

### <span id="page-11-1"></span>Источник электроэнергии

Принтер следует подключать к источникам электроэнергии, указанным на ярлыке с табличкой технических данных принтера. Если вы не уверены в том, что источник электроэнергии соответствует данным требованиям, обратитесь за консультацией к квалифицированному электрику.

**ПА ПРЕДУПРЕЖДЕНИЕ:** Подключайте принтер к электрической сети с защитным заземлением. В комплект поставки принтера входит штепсель, оснащенный штырем защитного заземления. Этот штепсель подходит только к заземленной электрической розетке. Это сделано в целях обеспечения безопасности. Если штепсель не удается вставить в розетку, обратитесь к квалифицированному электрику с просьбой о замене розетки.

Многофункциональный принтер WorkCentre 7120/7125 Руководство пользователя 12

### <span id="page-12-0"></span>Сетевой шнур

- Подключайте оборудование только к электрической розетке, заземленной должным образом. При наличии сомнений розетку должен осмотреть квалифицированный электрик.
- Используйте шнур питания, поставляемый с принтером.
- Не используйте штепсель адаптера с заземлением для подключения принтера к сетевой розетке без контакта заземления.
- Не используйте удлинитель или сетевой разветвитель.
- Не размещайте принтер в таком месте, где на шнур питания могут случайно наступить.
- Не ставьте предметы на шнур питания.

Шнур питания подключается через разъем на задней панели принтера. В случае необходимости полностью отключить электропитание принтера выньте шнур питания из розетки.

Перед отключением шнура питания принтер необходимо выключить. Инструкции по выключению принтера см. в разделе [Выключение](#page-41-1) принтера на стр. 42.

### <span id="page-12-1"></span>Экстренное выключение питания

При возникновении какой-либо из приведенных ниже ситуаций немедленно выключите принтер и отключите кабель питания от электрической розетки. Для устранения неполадок обратитесь к уполномоченному представителю сервисной службы Xerox:

- Принтер издает необычные звуки или имеет необычный запах.
- Шнур питания поврежден или изношен.
- Сработал автоматический выключатель стеновой панели, предохранитель или другое защитное устройство.
- В принтер попала жидкость.
- Принтер намок.
- Какая-либо делать принтера повреждена.

### <span id="page-12-2"></span>Телефонный шнур

**/ ХАЛИ ВНИМАНИЕ**: Для того чтобы уменьшить риск возгорания, используйте для телекоммуникационной линии провод калибра 26 по системе AWG (American Wire Gauge).

Техника безопасности

### Лазерная техника безопасности

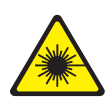

Данный лазерный принтер соответствует стандартам для лазерных принтеров, установленным правительственными, государственными и международными организациями, и сертифицирован как лазерное устройство класса 1. Принтер не является источником опасного излучения, поскольку лазерный луч находится в полностью закрытом пространстве во всех режимах работы и обслуживания.

**1 ПРЕДУПРЕЖДЕНИЕ:** Использование не указанных в этом руководстве средств управления, настроек и процедур может привести к опасному воздействию лазерного излучения.

### <span id="page-14-0"></span>Техника безопасности при эксплуатации

Принтер и расходные материалы разработаны с учетом строгих требований техники безопасности и прошли проверку на соответствие этим требованиям. Это включает проверку и утверждение агентствами по технике безопасности, а также соответствие установленным стандартам охраны окружающей среды.

Соблюдение вами перечисленных условий обеспечит длительную и безопасную работу принтера.

### Размещение принтера

- Не блокируйте и не закрывайте щели и отверстия принтера. Эти отверстия предназначены для вентиляции и предотвращения перегрева принтера.
- Размещайте принтер таким образом, чтобы оставалось достаточно свободного места для работы и обслуживания.
- Принтер не следует устанавливать в пыльных помещениях и пространствах.
- Не храните принтер и не работайте на нем в чрезвычайно жарких, холодных либо влажных средах. Сведения об условиях окружающей среды, необходимых для оптимальной производительности принтера, см. в разделе [Характеристики](#page-230-3) [окружающей](#page-230-3) среды на стр. 231.
- Размещайте принтер на ровной, прочной и не вибрирующей поверхности, которая может выдержать его вес. Принтер в базовой конфигурации без упаковочных материалов весит около 115 кг.
- Не размещайте принтер рядом с источником тепла.
- Не размещайте принтер в местах, где он может подвергнуться воздействию прямых солнечных лучей, во избежание повреждения чувствительных к свету компонентов.
- Не размещайте принтер на пути потока холодного воздуха из кондиционера.

### Инструкции по эксплуатации

Во время печати:

- Не снимайте лоток для бумаги, выбранный в настройках драйвера или на панели управления.
- Не открывайте дверцы.
- Не передвигайте принтер.
- Не допускайте попадания рук, волос, галстука и т. п. в выходные и подающие ролики.

### Расходные материалы для принтера

- Используйте расходные материалы, предназначенные специально для этой модели принтера. Использование неподходящих материалов может привести к ухудшению работы принтера и представляет угрозу вашей безопасности.
- Следуйте предупреждениям на маркировке и инструкциям, поставляемым с принтером, дополнительными узлами и расходными материалами.
- **/! ВНИМАНИЕ**: Не рекомендуется использовать расходные материалы других производителей. Гарантийные обязательства, соглашения об обслуживании и гарантия *Total Satisfaction Guarantee* (Общая гарантия качества) не распространяются на поломки, неправильную работу или снижение качества, вызванные использованием расходных материалов других производителей или использованием расходных материалов Xerox, не предназначенных для этого принтера. *Total Satisfaction Guarantee* (Общая гарантия качества) действует в США и Канаде. Гарантия может не распространяться на другие регионы. Дополнительные сведения можно получить в местном представительстве.

### <span id="page-16-0"></span>Техника безопасности при обслуживании

- Не выполняйте никакие действия по обслуживанию, не описанные в документации принтера.
- Не применяйте аэрозольные очистители. Для чистки используйте только сухую безворсовую ткань.
- Не сжигайте расходные материалы и компоненты, подлежащие регулярной замене. Информацию о программах утилизации расходных материалов Xerox см. на веб-сайте [www.xerox.com/gwa.](http://www.office.xerox.com/cgi-bin/printer.pl?APP=udpdfs&Page=color&Model=WorkCentre+WC7120&PgName=recyclesupplies&Language=russian)

### <span id="page-17-0"></span>Символы, размещенные на принтере

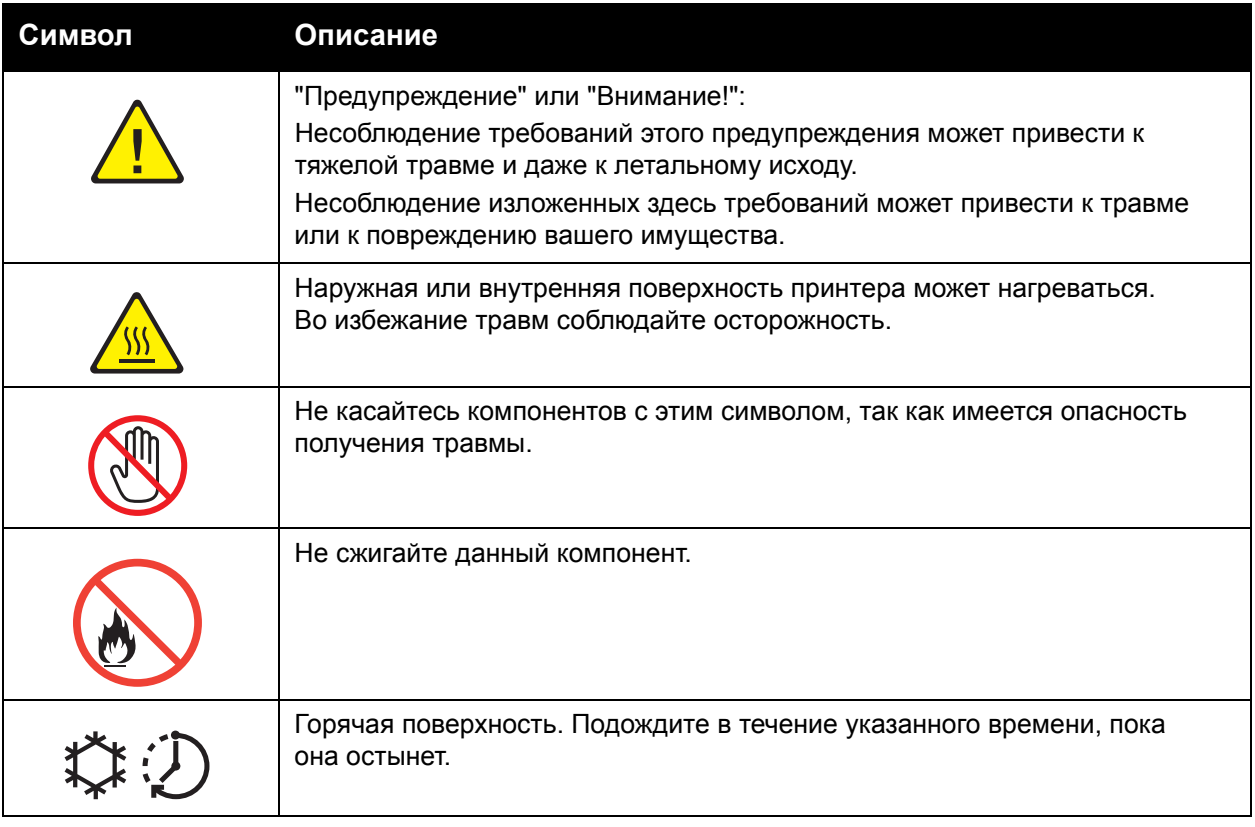

### <span id="page-18-0"></span>Сертификат безопасности продукта

Данный продукт сертифицирован следующим учреждением согласно приведенным стандартам безопасности:

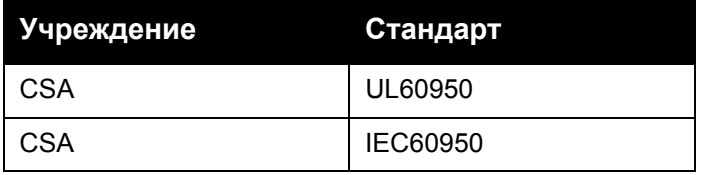

### <span id="page-19-0"></span>Контактные лица для обращения по вопросам здравоохранения, безопасности и защиты окружающей среды

За дополнительной информацией по вопросам здравоохранения, безопасности и окружающей среды, связанным с продукцией и расходными материалами производства Xerox, обращайтесь по следующим контактам:

США: 1-800-828-6571

Канада: 1-800-828-6571

[www.xerox.com/environment](http://www.office.xerox.com/cgi-bin/printer.pl?APP=udpdfs&Page=color&Model=WorkCentre+WC7120&PgName=environmentna&Language=russian)

Европа: +44 1707 353 434

[www.xerox.com/environment\\_europe](http://www.office.xerox.com/cgi-bin/printer.pl?APP=udpdfs&Page=color&Model=WorkCentre+WC7120&PgName=environmenteu&Language=russian)

# <span id="page-20-0"></span>Функции 2

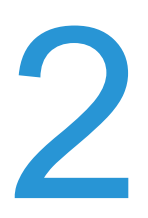

В этой главе рассматриваются следующие вопросы:

- Перед началом [эксплуатации](#page-21-0) принтера на стр. 22
- [Компоненты](#page-22-0) принтера на стр. 23
- [Конфигурации](#page-30-2) принтера на стр. 31
- Панель [управления](#page-33-0) на стр. 34
- [Дополнительные](#page-36-0) сведения на стр. 37

### <span id="page-21-0"></span>Перед началом эксплуатации принтера

### <span id="page-21-1"></span>Центр работы с клиентами корпорации Xerox

Получить помощь во время или после установки продукта можно, посетив веб-сайт технической поддержки Xerox.

[www.xerox.com/office/worldcontacts](http://www.office.xerox.com/cgi-bin/printer.pl?APP=udpdfs&Page=color&Model=WorkCentre+WC7120&PgName=customersupport&Language=russian)

За дополнительной поддержкой обращайтесь к нашим экспертам в Центр работы с клиентами Xerox. Номер телефона представителя Xerox в вашем городе предоставляется при установке продукта. Для вашего удобства и обращения в будущем запишите этот номер в отведенном ниже свободном месте.

Телефон Центра работы с клиентами или местного представителя Xerox:

 $\#$ 

Xerox US Welcome Center: 1-800-821-2797

Xerox Canada Welcome Center: 1-800-93-XEROX (1-800-939-3769)

Для получения дополнительной справки по эксплуатации принтера:

- 1. Обратитесь к данному руководству пользователя.
- 2. Обратитесь к ответственному лицу.
- 3. Посетите наш веб-сайт поддержки клиентов по адресу [www.xerox.com/office/WC7120/7125support](http://www.office.xerox.com/cgi-bin/printer.pl?APP=udpdfs&Page=color&Model=WorkCentre+WC7120&PgName=knowledgebase&Language=russian) либо свяжитесь с центром работы с клиентами Xerox.

При обращении к специалистам Xerox укажите серийный номер вашего принтера.

В центре работы с клиентами Xerox просят предоставить следующую информацию: характер проблемы, серийный номер принтера, код неисправности (при наличии), а также наименование и местоположение организации. Серийный номер принтера можно узнать следующим образом.

- 1. На панели управления принтера нажмите кнопку **Статус аппарата**.
- 2. Откроется вкладка "Сведения об аппарате". Серийный номер будет указан в левой части сенсорного экрана.

Если для определения серийного номера невозможно использовать сенсорный экран, то его также можно найти внутри принтера. Откройте крышку А с левой стороны принтера. Серийный номер указан на левой стороне.

### <span id="page-22-0"></span>Компоненты принтера

#### Данный раздел содержит:

- Вид [спереди](#page-23-0) слева на стр. 24
- Вид [справа](#page-24-0) сзади на стр. 25
- Опции [подключения](#page-25-0) телефона и факса на стр. 26
- Податчик [оригиналов](#page-26-0) на стр. 27
- Внутренние [компоненты](#page-27-0) на стр. 28
- [Дополнительный](#page-28-0) встроенный финишер-степлер на стр. 29
- [Дополнительный](#page-29-0) финишер-степлер LX на стр. 30

### <span id="page-23-0"></span>Вид спереди слева

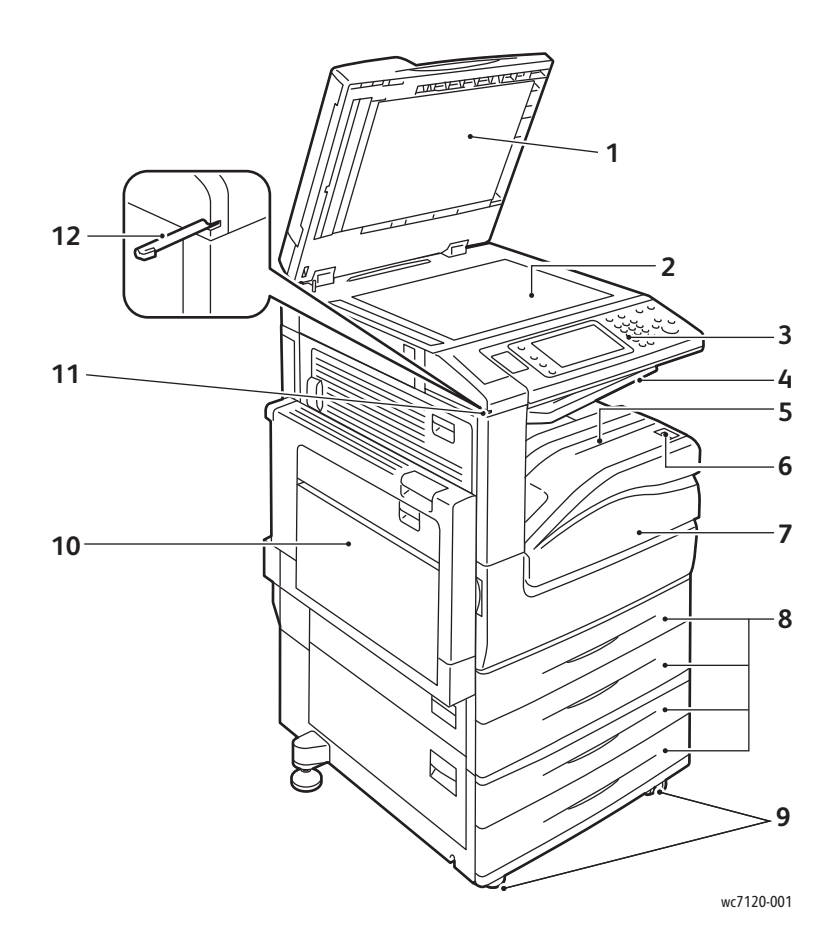

- 1. Крышка стекла экспонирования 7. Передняя крышка
- 2. Стекло экспонирования 8. Лотки 1, 2, 3, 4
- 
- 4. Центральное устройство подъема лотка 10. Лоток 5 (обходной)
- 5. Центральное устройство опускания лотка 11. Держатель для пера
- 6. Выключатель питания 12. Перо
- 
- 
- 3. Панель управления 9. Фиксирующие колеса
	-
	-
	-

### <span id="page-24-0"></span>Вид справа сзади

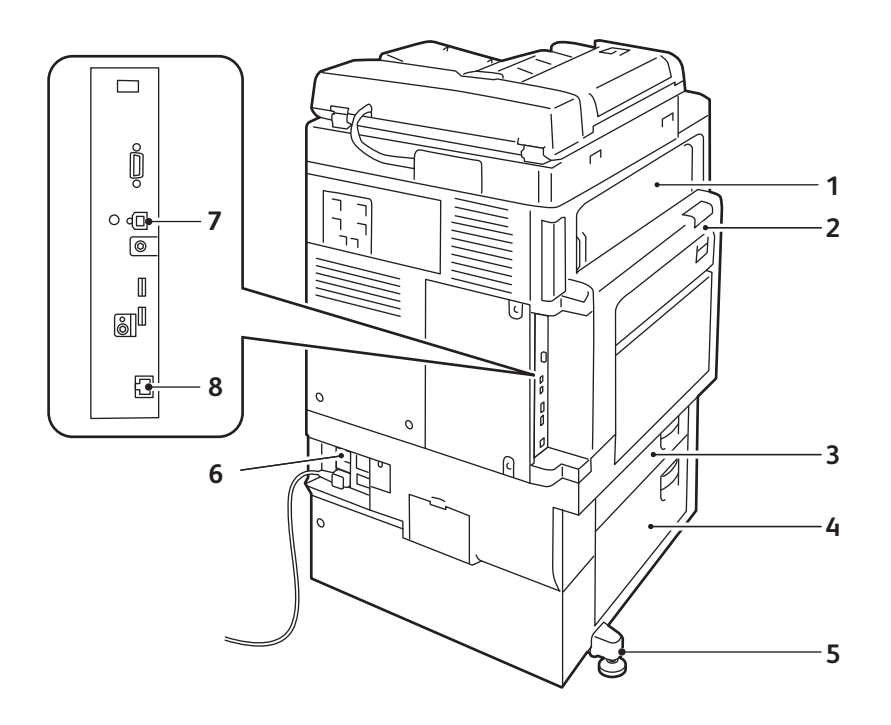

wc7120-002

- 
- 
- 
- 
- 1. Крышка E 6. Регулировочная ножка
- 2. Крышка A 6. Кнопка "Сброс"
- 3. Крышка B 7. Интерфейсный разъем USB
- 4. Крышка C 8. Сетевой интерфейсный разъем

### <span id="page-25-0"></span>Опции подключения телефона и факса

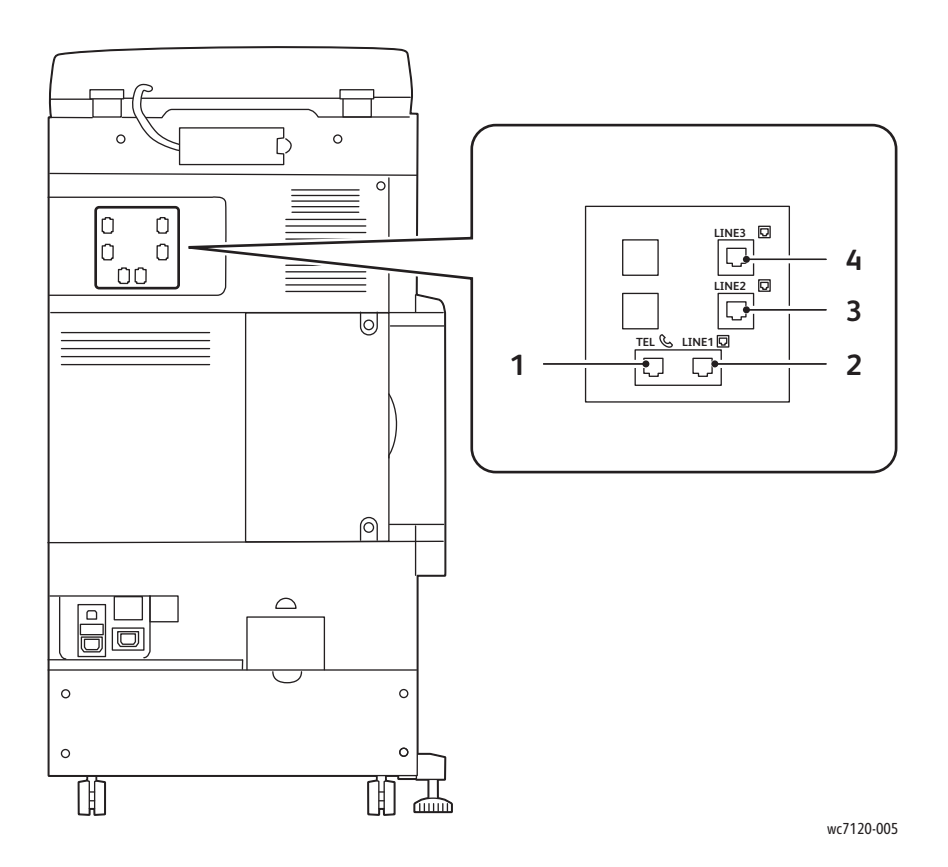

- 1. Телефон 3. Линия 2
- 2. Линия 1 самали в соборах на не на 4. Линия 3
- -

### <span id="page-26-0"></span>Податчик оригиналов

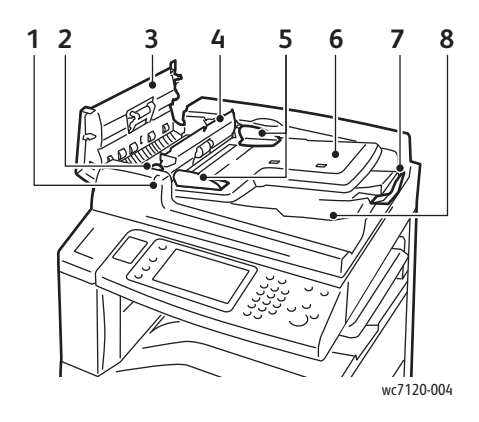

- 
- 
- 
- 4. Внутренняя крышка **1988 году стандая в 1988 году** В. Стекло CVT
- 5. Направляющие оригинала 10. Стекло экспонирования

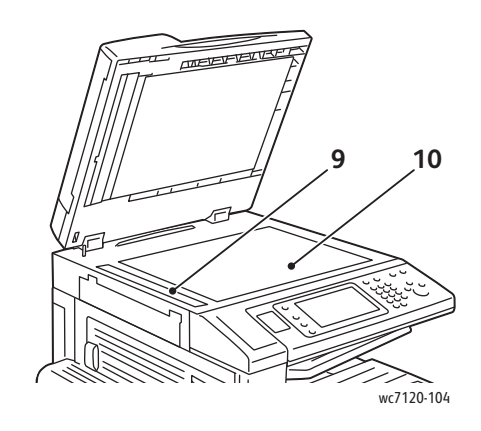

- 1. Индикатор подтверждения 6. Лоток податчика оригиналов
- 2. Рычаг 7. Ограничитель оригиналов
- 3. Левая крышка 8. Выходной лоток для оригиналов
	-
	-

### <span id="page-27-0"></span>Внутренние компоненты

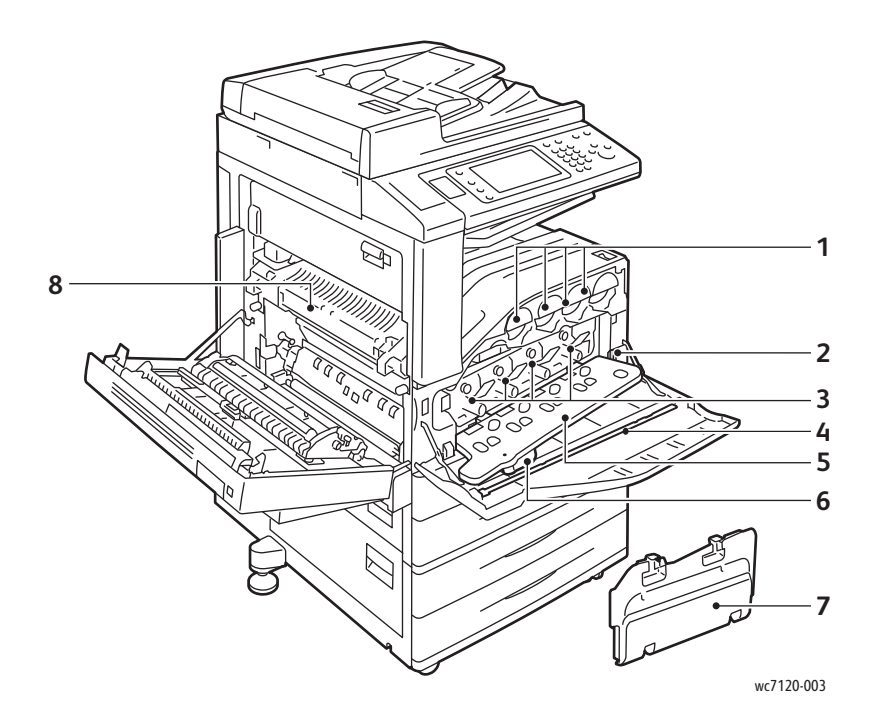

- 
- 2. Основной выключатель питания 6. Рычаг открытия крышки
- 
- 4. Чистящая панель 8. Модуль фьюзера
- 1. Тонер-картриджи 5. Крышка принт-картриджа
	- принт-картриджа
- 3. Принт-картриджи 7. Сборник отработанного тонера
	-

### <span id="page-28-0"></span>Дополнительный встроенный финишер-степлер

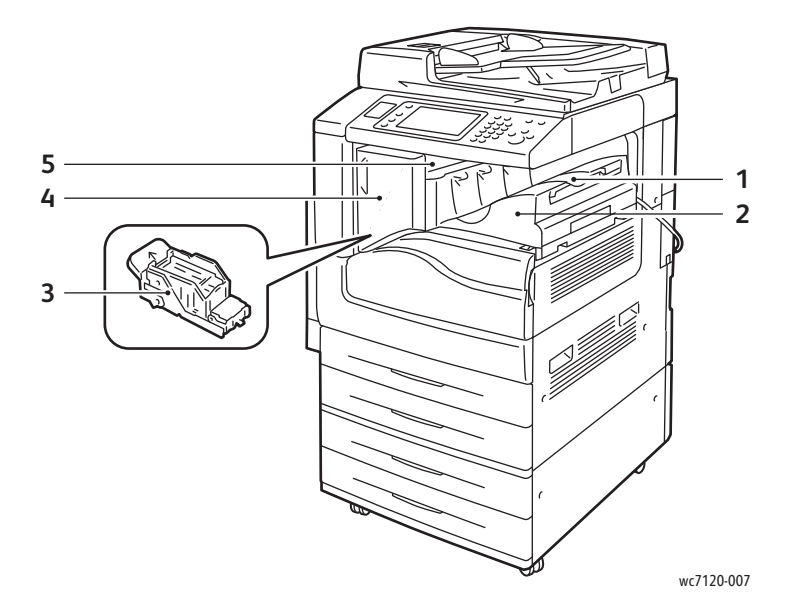

- 1. Центральный лоток и противать частно частно-
- 2. Встроенный финишер-степлер 5. Верхняя крышка
- 3. Картридж сшивателя
- 
- 

### <span id="page-29-0"></span>Дополнительный финишер-степлер LX

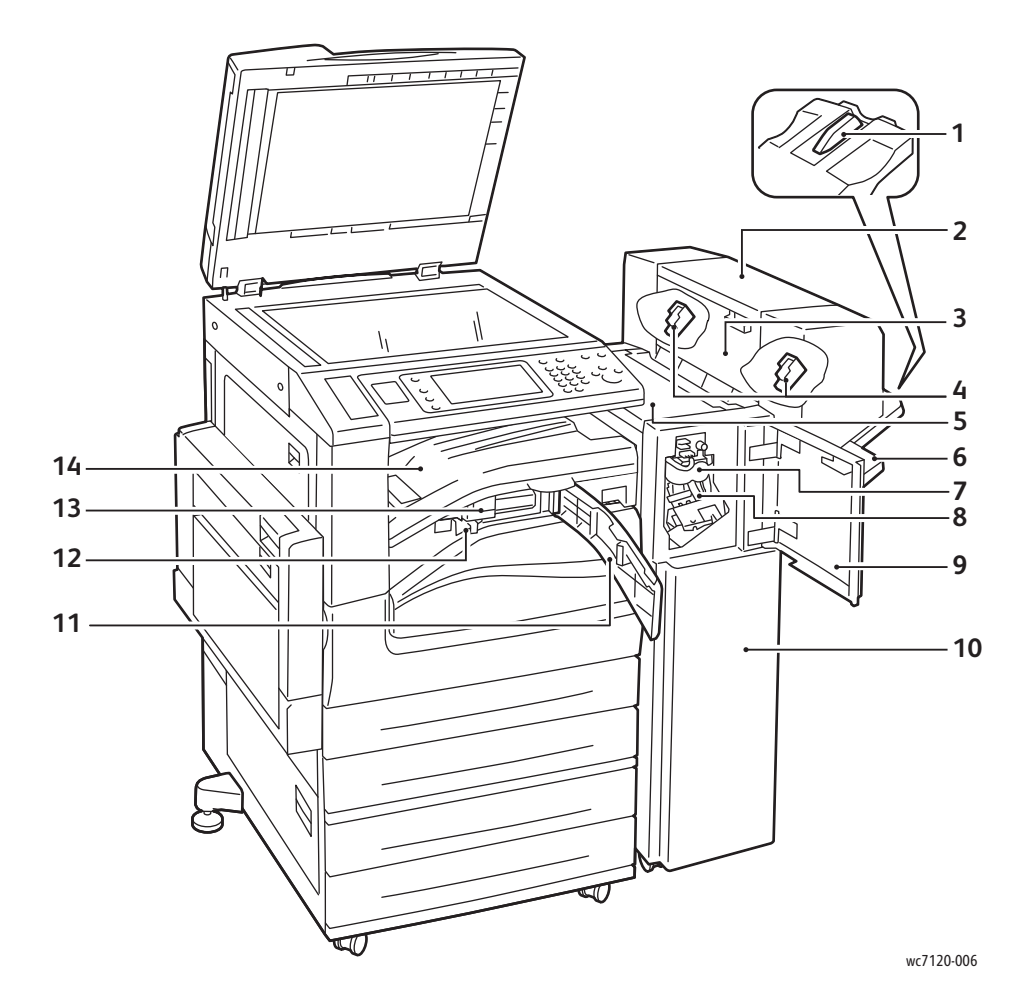

- 
- 2. Модуль брошюровки (дополнительный) 9. Передняя крышка
- 3. Боковая крышка модуля брошюровки (дополнительно)
- 4. Картридж сшивателя брошюровщика 11. Передняя транспортная крышка
- 
- 
- 7. Модуль отгибания края (дополнительный) 14. Крышка
- 1. Фиксатор лотка **8. Основной картридж сшивателя** 
	-
	- 10. Финишер-степлер LX
	-
- 5. Верхняя крышка 12. Сборник отходов перфоратора
- 6. Лоток финишера 13. Перфоратор (дополнительный)
	- транспортировщика/центральный лоток финишера

### <span id="page-30-2"></span>Конфигурации принтера

- [Стандартные](#page-30-0) функции на стр. 31
- [Конфигурации](#page-30-1) на стр. 31
- Опции [принтера](#page-31-0) на стр. 32

### <span id="page-30-0"></span>Стандартные функции

Данный принтер обладает значительным количеством функций печати и копирования, отвечающих вашим требованиям:

- Функции копирования, печати и сканирования в электронную почту
- Максимальная скорость печати составляет 20 страниц в минуту в случае черно-белой и цветной печати (на обычной бумаге формата Letter)
- 600 x 600 dpi
- Автоматическая двусторонняя печать
- Цветной сенсорный экран на панели управления
- Двусторонний автоподатчик документов, вмещающий до 110 листов
- ОЗУ 2 Гб
- Интерфейс внешних устройств
- Расширяемая интерфейсная платформа Xerox
- Жесткий диск, обеспечивающий поддержку особых типов работ, а также дополнительных форм и макросов
- PCL 6, PCL 5
- Соединение Ethernet 10/100Base-TX

### <span id="page-30-1"></span>Конфигурации

Принтер выпускается в двух конфигурациях.

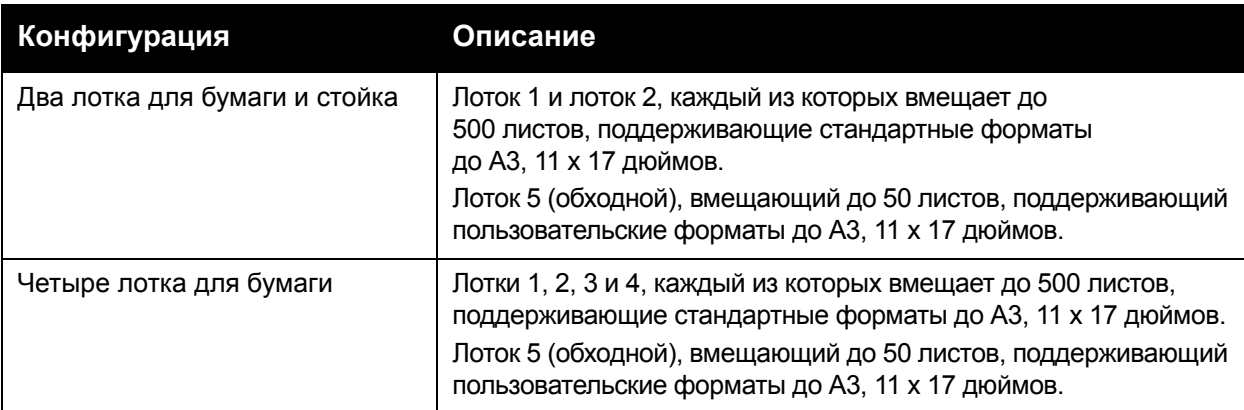

#### Функции

### <span id="page-31-0"></span>Опции принтера

#### **Факс**

- Одна линия факса с Интернет-факсом
- Три линии факса с Интернет-факсом
- Факс-сервер
- Факс через VoIP

#### **Сканирование**

- Комплект сканирования (PDF с возможностью поиска, PDF/XPS высокого сжатия, предварительный просмотр эскизов)
- Сканирование/печать через USB

#### **Послепечатная обработка**

- Встроенный финишер-степлер
- Финишер-степлер LX с опциями перфоратора и брошюровщика
- Удобный сшиватель

#### **Безопасность**

- Комплект защиты данных
- Унифицированная идентификационная система защищенного доступа Xerox
- Сетевой учет на основании работ
- Проверка подлинности карт общего доступа (CAC)

### **Другой**

- PostScript
- Рабочая поверхность
- Лоток податчика конвертов
- Устройство чтения карт с данными

Сведения о дополнительном оборудовании см. на веб-сайте [www.xerox.com/office/WC7120/7125supplies.](http://www.office.xerox.com/cgi-bin/printer.pl?APP=udpdfs&Page=color&Model=WorkCentre+WC7120&PgName=order&Language=russian)

### <span id="page-32-0"></span>Режим экономии энергии

Режим экономии энергии сокращает энергопотребление принтера, если принтер неактивен в течение предварительно установленного времени.

По истечении предварительно установленного времени принтер переходит в режим низкого энергопотребления. Если в течение дополнительного предварительно установленного периода времени на принтер не отправляются работы, принтер переходит в режим сна. В обоих режимах подсветка сенсорного экрана отключается и светится кнопка "Экономия энергии".

Для возвращения принтера в нормальный режим работы нажмите кнопку "Экономия энергии". Режим экономии энергии также отключается, если принтер принимает работу или в случае доступа к принтеру через Интернет-службы CentreWare IS.

Дополнительные сведения см. в документе *System Administrator Guide (Руководство системного администратора)* по адресу [www.xerox.com/office/WC7120/7125docs.](http://www.office.xerox.com/cgi-bin/printer.pl?APP=udpdfs&Page=color&Model=WorkCentre+WC7120&PgName=userdocpdfs&FileName=sys_admin_guide&Language=english)

### <span id="page-33-0"></span>Панель управления

#### Данный раздел содержит:

- [Расположение](#page-33-1) элементов панели управления на стр. 34
- [Сведения](#page-34-0) о принтере на стр. 35

### <span id="page-33-1"></span>Расположение элементов панели управления

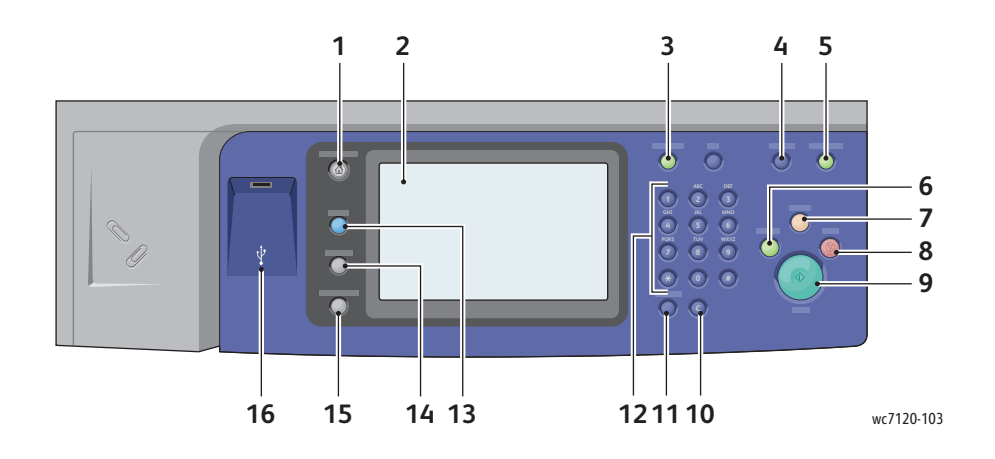

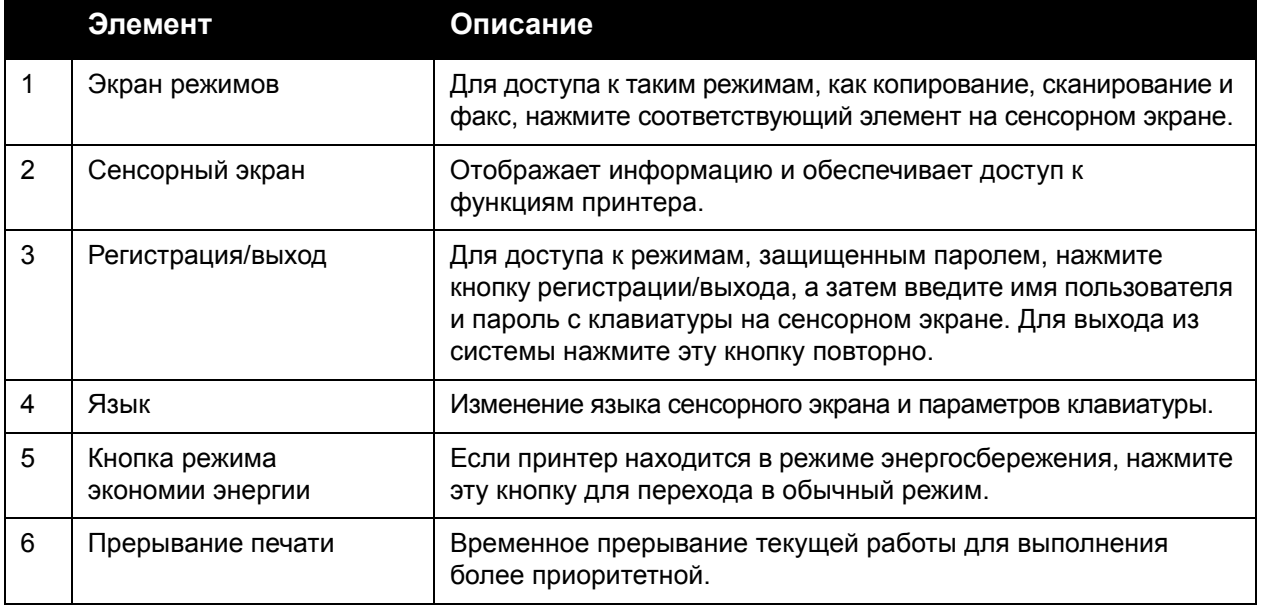

Многофункциональный принтер WorkCentre 7120/7125 Руководство пользователя 34

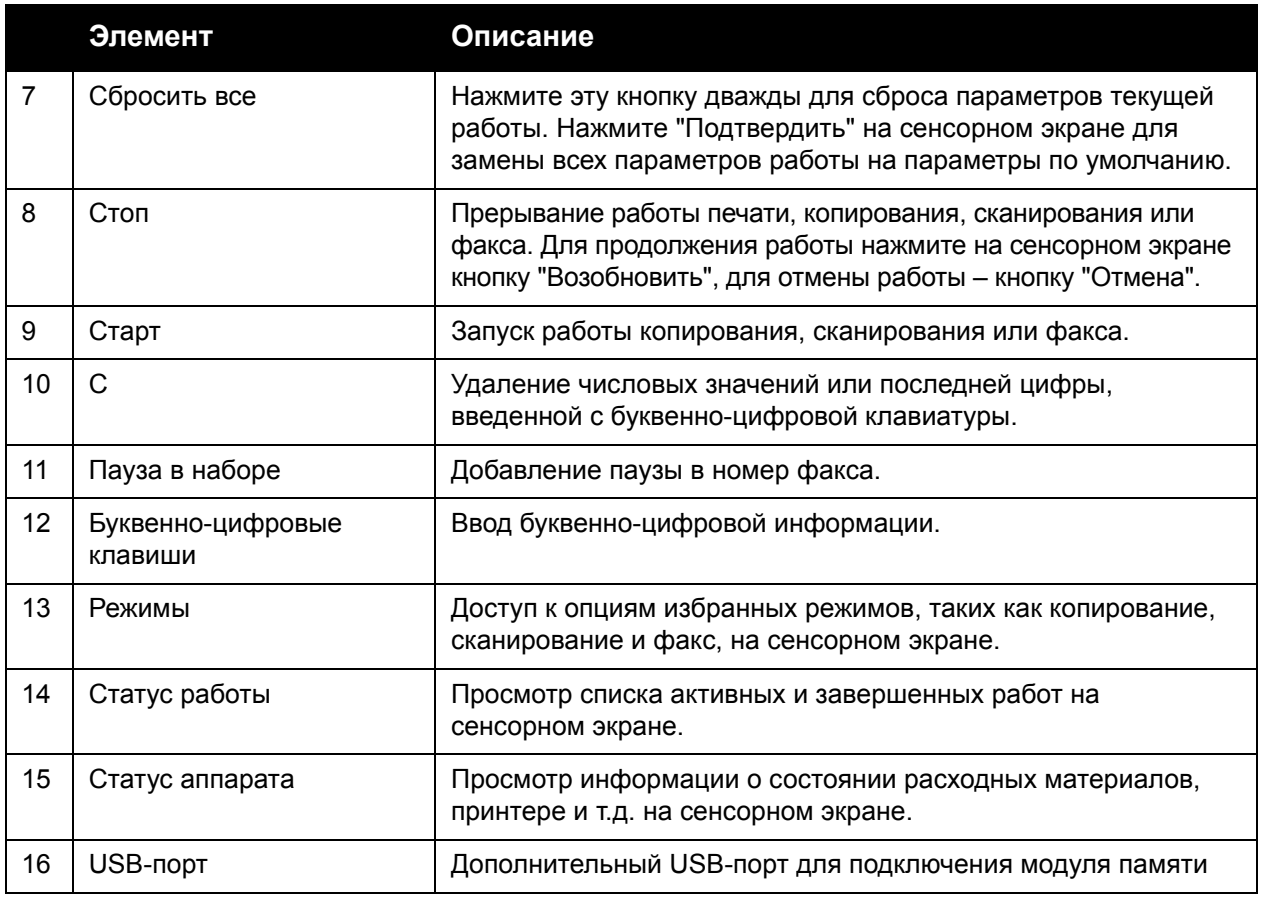

### <span id="page-34-0"></span>Сведения о принтере

Информация о состоянии принтера предоставляется как на сенсорном экране панели управления, так и в печатной форме. Информация по эксплуатации и счетам также доступна для просмотра на сенсорном экране. Подробности см. в разделе [Информация](#page-178-2) о счетах и [использовании](#page-178-2) на стр. 179.

### **Статус работы**

Просмотр статуса работы для проверки и управления работами:

- 1. Нажмите кнопку **Статус работы** на панели управления.
- 2. Перейдите на вкладку **Выполняемые работы** или **Выполненные работы**.
- 3. Выберите нужную категорию в раскрывающемся списке **Все работы**.

#### Функции

- 4. Выберите в списке нужную работу для просмотра сведений. Отчет о работах можно напечатать, нажав кнопку **Печатать этот отч. ист. работ** или кнопку **Печатать этот отчет о работе**.
- 5. Для доступа к дополнительным типам работ нажмите **Работы защ. печати и др.** и выберите один из следующих вариантов:
	- Защищенная печать
	- Пробный комплект
	- Отложенная печать
	- Платная печать
	- Общий почтовый ящик

#### **Отчеты**

Отчеты можно напечатать с панели управления.

Печать отчета:

- 1. На панели управления нажмите кнопку **Статус аппарата**.
- 2. Нажмите **Печать отчетов** и выберите нужную категорию.

Примечание: В отчете о конфигурации приведены сведения о текущей конфигурации принтера. Используйте его при анализе сети и в ходе устранения распространенных неисправностей.

3. На следующей странице выберите нужный тип отчета и нажмите зеленую кнопку **Старт**.

### <span id="page-35-0"></span>Учет

Режим учета предназначен для отслеживания счетов и управления доступом каждого пользователя к функциям копирования, сканирования, факса и печати. Когда включен учет, каждому пользователю необходимо ввести ID пользователя, чтобы получить доступ к режиму под управлением. Режимы под управлением помечаются значком замка и ключа.

Системный администратор должен создать учетные записи пользователей, а затем настроить учет.

- 1. На сенсорном экране нажмите кнопку нужного режима.
- 2. Отобразится клавиатура сенсорного экрана. Введите данные ID пользователя, предоставленные системным администратором, и нажмите кнопку **Ввести**.

ID пользователя отобразится в верхнем правом углу сенсорного экрана.

3. По завершении нажмите кнопку **регистрации/выхода**, нажмите ID пользователя, а затем нажмите **Выход**.

Дополнительные сведения см. в документе *System Administrator Guide (Руководство системного администратора)* по адресу [w](http://www.office.xerox.com/cgi-bin/printer.pl?APP=udpdfs&Page=color&Model=WorkCentre+WC7120&PgName=userdocpdfs&FileName=sys_admin_guide&Language=english)[ww.xerox.com/office/WC7120/7125docs.](http://www.office.xerox.com/cgi-bin/printer.pl?APP=udpdfs&Page=color&Model=WorkCentre+WC7120&PgName=userdocpdfs&FileName=sys_admin_guide&Language=russian)
## Дополнительные сведения

За дополнительной информацией о своем принтере и его возможностях обращайтесь к следующим источникам.

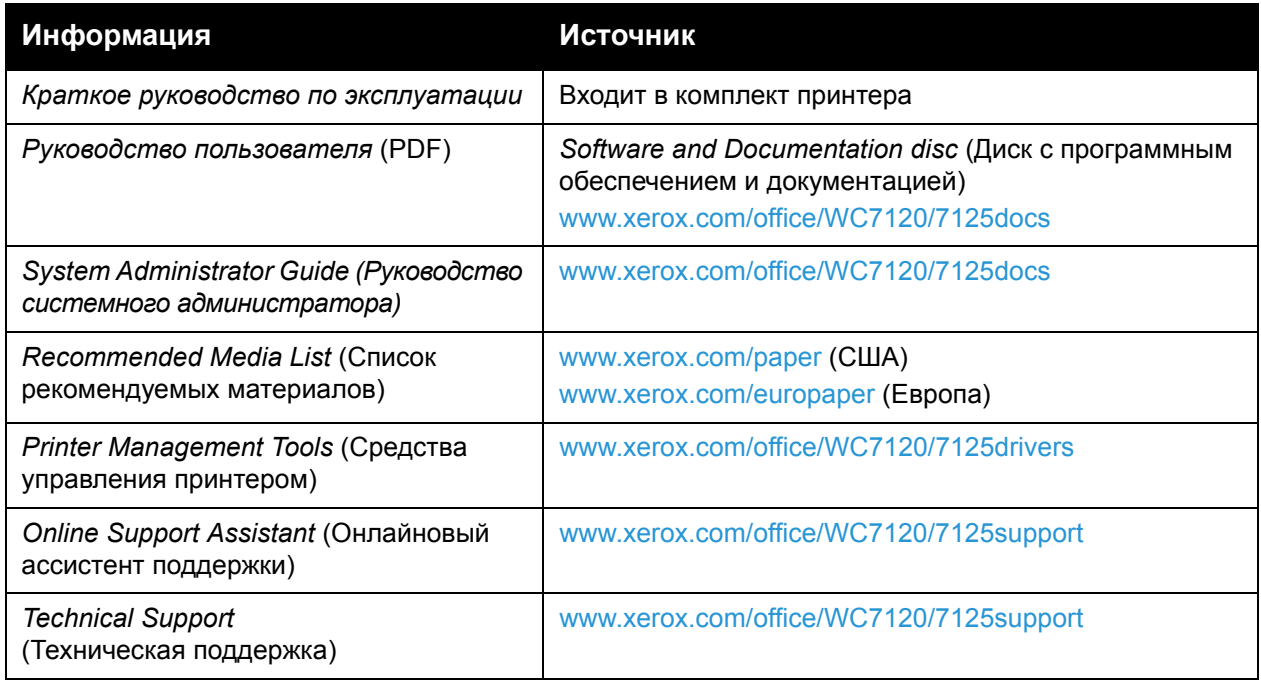

Функции

Многофункциональный принтер WorkCentre 7120/7125 Руководство пользователя 38

## Установка <sup>и</sup> 3 настройка

В этой главе рассматриваются следующие вопросы:

- Краткие сведения по установке [и настройке](#page-39-0) на стр. 40
- Физическое [подключение](#page-39-1) на стр. 40
- [Включение](#page-39-2) принтера на стр. 40
- [Выключение](#page-41-0) принтера на стр. 42
- Установка [программного](#page-43-0) обеспечения на стр. 44
- Использование Интернет-службы [CentreWare IS](#page-49-0) на стр. 50

#### *См. также:*

*Online Support Assistant* (Онлайновый ассистент поддержки) по адресу [www.xerox.com/office/WC7120/7125support.](http://www.office.xerox.com/cgi-bin/printer.pl?APP=udpdfs&Page=color&Model=WorkCentre+WC7120&PgName=knowledgebase&Language=russian)

*System Administrator Guide* (Руководство системного администратора) по адресу [www.xerox.com/office/WC7120/7125docs](http://www.office.xerox.com/cgi-bin/printer.pl?APP=udpdfs&Page=color&Model=WorkCentre+WC7120&PgName=userdocpdfs&FileName=sys_admin_guide&Language=english)

## <span id="page-39-0"></span>Краткие сведения по установке и настройке

Прежде чем приступать к эксплуатации принтера, необходимо выполнить следующие действия:

- 1. Убедиться в том, что принтер подключен правильно и включен.
- 2. Установить драйверы и утилиты.
- 3. Настроить программное обеспечение.

#### <span id="page-39-1"></span>Физическое подключение

К принтеру можно подключиться через сеть. Для использования дополнительного факса подключите принтер к функционирующей выделенной телефонной линии для факсов. Кабели связи не входят в комплектацию принтера и приобретаются отдельно.

Физическое подключение принтера:

- 1. Подключите кабель питания к принтеру и присоедините его к электрической розетке.
- 2. Подключите один конец кабеля категории 5 или Ethernet (предпочтительно) к порту Ethernet на тыльной части принтера. Подключите другой конец кабеля к сетевому порту.
- 3. Если установлена опция факса, подключитесь к функционирующей телефонной линии с помощью стандартного кабеля RJ11.

#### <span id="page-39-2"></span>Включение принтера

Принтер оснащен двумя выключателями питания: выключатель питания от сети расположен за передней крышкой, а дополнительный выключатель в центральном нижнем лотке.

#### **Включение питания от сети**

Питание принтера от сети управляется с помощью основного выключателя питания. Питание от сети должно сохраняться для нормальной работы принтера и отключаться при подключении к принтеру кабелей или его очистке.

### $\sqrt{\mathbf{R}}$  ВНИМАНИЕ<sup> $\cdot$ </sup>

- Сначала включите питание от сети с помощью выключателя питания от сети во избежание повреждения внутреннего жесткого диска принтера или нарушения его работы.
- Не отключайте питание от сети сразу же после его включения. Это может привести к повреждению внутреннего жесткого диска принтера или нарушению его работы.

1. Откройте переднюю крышку.

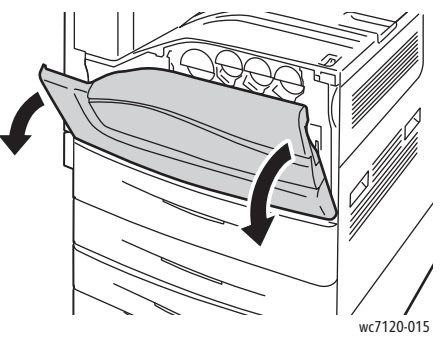

2. Переведите выключатель питания в положение "включено".

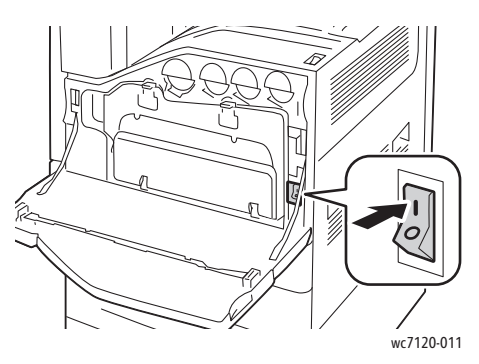

- 3. Закройте переднюю крышку.
- 4. Переведите выключатель питания, который находится на центральном нижнем лотке, в положение "включено".

Прогрев принтера перед использованием занимает около 35 секунд.

Примечание: Если подключен дополнительный финишер-степлер LX, выключатель питания располагается за прозрачной пластиковой дверцей в крышке транспортера/центрального лотка финишера.

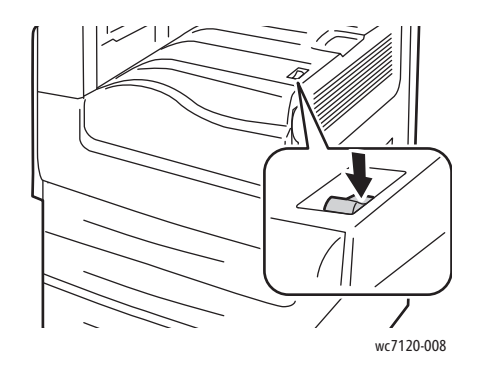

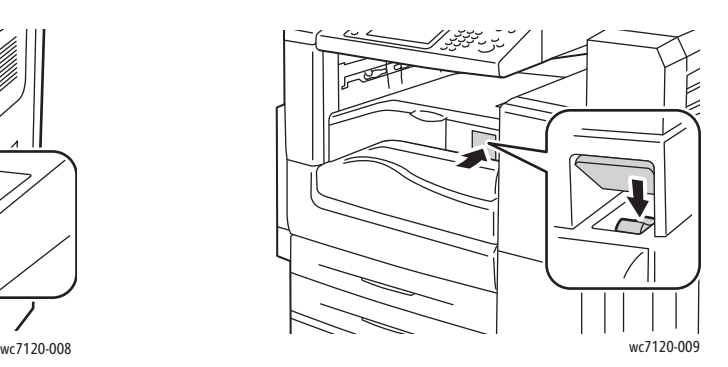

Выключатель питания Выключатель питания при наличии дополнительного финишера-степлера LX

Многофункциональный принтер WorkCentre 7120/7125 Руководство пользователя 41

#### <span id="page-41-0"></span>Выключение принтера

Переведите выключатель питания, который находится на центральном нижнем лотке, в положение "выключено". Перед завершением работы принтера выполняются определенные внутренние операции.

Примечания:

- Подождите пять секунд после выполнения активной работы, прежде чем отключать принтер.
- Если подключен дополнительный финишер-степлер LX, выключатель питания располагается за прозрачной пластиковой дверцей в крышке транспортера/центрального лотка финишера.

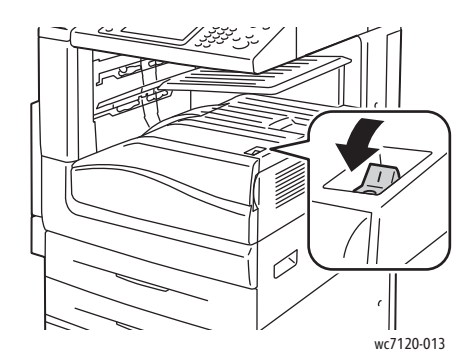

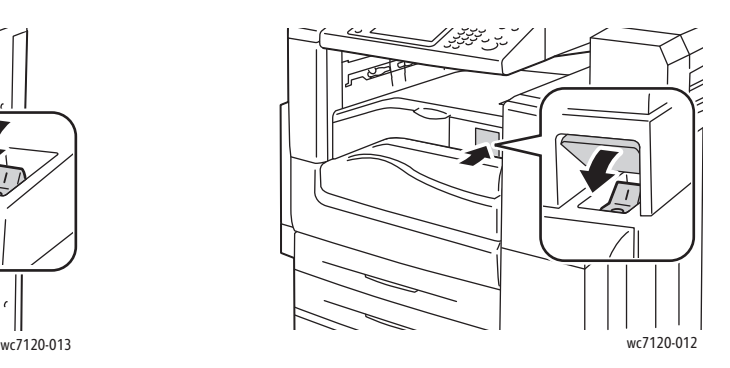

Выключатель питания Выключатель питания при наличии дополнительного финишера-степлера LX

#### **Выключение питания от сети**

Питание принтера от сети управляется с помощью основного выключателя питания. Питание от сети должно сохраняться для нормальной работы принтера и отключаться при подключении к принтеру кабелей или его очистке.

#### $\sqrt{N}$ ВНИМАНИЕ:

- Не отключайте питание от сети во время обработки работы или мерцания кнопки экономии энергии. Это может привести к повреждению внутреннего жесткого диска принтера или нарушению его работы.
- Отключайте питание от сети, прежде чем отсоединять шнур питания. Отключение шнура питания при включенном питании от сети может привести к повреждению внутреннего жесткого диска принтера или нарушению его работы.
- Не отключайте питание от сети сразу же после его включения. Это может привести к повреждению внутреннего жесткого диска принтера или нарушению его работы.
- Не отключайте питание от сети сразу после выключения выключателя питания. Это может привести к повреждению внутреннего жесткого диска принтера или нарушению его работы. После отключения сенсорного экрана необходимо подождать около 10 секунд, прежде чем отключать питание от сети.
- Многофункциональный принтер WorkCentre 7120/7125 Руководство пользователя 42
- 1. Выключатель питания, расположенный на центральном нижнем лотке, также должен быть в положении "выключено".
- 2. Откройте переднюю крышку.

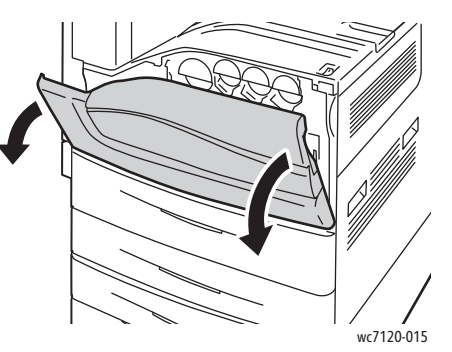

3. Переведите выключатель питания в положение "выключено".

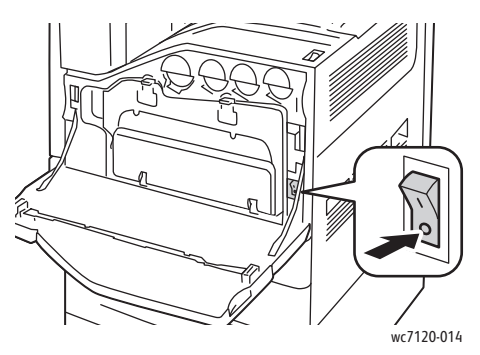

4. Закройте переднюю крышку.

#### Назначение сетевого адреса

Если в сети используется сервер DHCP, принтер получает сетевой адрес автоматически. Сведения о назначении статического IP-адреса, настройки параметров DNS-сервера, а также других параметров TCP/IP см. в документе *System Administrator Guide* (Руководство системного администратора) по адресу [www.xerox.com/office/WC7120/7125docs](http://www.office.xerox.com/cgi-bin/printer.pl?APP=udpdfs&Page=color&Model=WorkCentre+WC7120&PgName=userdocpdfs&FileName=sys_admin_guide&Language=english).

## <span id="page-43-0"></span>Установка программного обеспечения

#### Данный раздел содержит:

- Требования к [операционным](#page-43-1) системам на стр. 44
- Установка [драйверов](#page-43-2) и утилит для Windows на стр. 44
- Установка драйверов и утилит для [Macintosh](#page-44-0) на стр. 45
- [Драйверы](#page-48-0) UNIX и Linux на стр. 49

#### <span id="page-43-1"></span>Требования к операционным системам

- Windows XP, Vista, Windows Server 2003 и последующие версии
- Macintosh: OS X 10.3 или последующие версии
- UNIX и Linux: см. [www.xerox.com/office/WC7120/7125drivers.](http://www.office.xerox.com/cgi-bin/printer.pl?APP=udpdfs&Page=color&Model=WorkCentre+WC7120&PgName=driver&Language=russian)

#### <span id="page-43-2"></span>Установка драйверов и утилит для Windows

Для доступа ко всем функциям принтера необходимо выполнить следующее:

- установить драйвер принтера Xerox
- если включена опция сканирования, установить драйвер сканера Xerox.

#### **Установка сетевого принтера**

Прежде чем устанавливать драйверы, убедитесь, что принтер подключен к сети электропитания, включен, подключен к действующей сети и обладает допустимым IP-адресом.

Установка драйвера:

- 1. Вставьте *Software and Documentation disc* (Диск с программным обеспечением и документацией) в привод для компакт-дисков.
- 2. Программа установки запустится автоматически, если на компьютере не отключен автозапуск.

Примечание: Если программа не запустилась, откройте компакт-диск и дважды щелкните файл установки **Setup.exe**. Если *Software and Documentation disc* (Диск с программным обеспечением и документацией) отсутствует, можно загрузить последний драйвер с веб-страницы [www.xerox.com/office/WC7120/7125drivers.](http://www.office.xerox.com/cgi-bin/printer.pl?APP=udpdfs&Page=color&Model=WorkCentre+WC7120&PgName=driver&Language=russian)

- 3. Если нужно изменить язык, нажмите кнопку **Язык**, выберите в списке язык и нажмите кнопку **OK**.
- 4. Нажмите кнопку **Установить драйверы**, затем **Установка драйверов принтера и сканера**.
- 5. Нажмите кнопку **Принимаю**, чтобы принять условия лицензионного соглашения.
- 6. Выберите принтер в списке найденных принтеров и нажмите кнопку **Установить**.
- 7. Если принтер в списке найденных принтеров отсутствует, выполните следующее:
	- a. Нажмите кнопку **IP-адрес или имя DNS** в верхней части окна.
	- b. Введите адрес или имя принтера и нажмите кнопку **Поиск**. Если IP-адрес не отображается, см. раздел [Определение](#page-49-1) IP-адреса принтера на стр. 50.
	- c. Когда в окне появится имя принтера, нажмите кнопку **Далее**.
- 8. Выберите драйвер принтера:
	- PostScript
	- PCL<sub>5</sub>
	- PCL 6
- 9. Если включена опция сканирования, выберите нужный драйвер сканера:
	- TWAIN
	- WIA
- 10. Если установлена опция сканирования, выберите **Утилита сканирования Xerox**.
- 11. Нажмите кнопку **Установить**.
- 12. По завершении установки нажмите кнопку **Готово**.

#### <span id="page-44-0"></span>Установка драйверов и утилит для Macintosh

Для доступа ко всем функциям принтера необходимо выполнить следующее:

- Установить драйверы принтера и сканера
- При необходимости добавить принтер

Прежде чем устанавливать драйверы, убедитесь, что принтер подключен к сети электропитания, включен, подключен к действующей сети и обладает допустимым IP-адресом.

#### **Установка драйверов принтера и сканера**

Примечание: Драйверы принтера и сканера устанавливаются одновременно.

Установка драйверов принтера и сканера:

1. Вставьте *Software and Documentation disc* (Диск с программным обеспечением и документацией) в привод для компакт-дисков.

Примечание: Если *Software and Documentation disc* (Диск с программным обеспечением и документацией) отсутствует, можно загрузить последний драйвер с веб-страницы [www.xerox.com/office/WC7120/7125drivers.](http://www.office.xerox.com/cgi-bin/printer.pl?APP=udpdfs&Page=color&Model=WorkCentre+WC7120&PgName=driver&Language=russian)

- 2. Откройте папку Mac, затем папку Mac OS 10.3+Universal PS.
- 3. Откройте **WorkCentre 7120/7125 dmg**.
- 4. Откройте компакт-диск **WorkCentre 7120/7125**.
- 5. Трижды нажмите кнопку **Продолжить**.
- 6. Нажмите кнопку **Принимаю**, чтобы принять условия лицензионного соглашения.
- 7. Нажмите кнопку **Установить**.
- 8. Введите пароль и нажмите кнопку **OK**.

Установка и настройка

- 9. Если принтер в списке найденных принтеров отсутствует, выполните следующее:
	- a. Щелкните **Введите сетевой адрес или имя принтера** в верхней части окна.
	- b. Введите адрес или имя принтера и подождите, пока принтер будет найден. Если IP-адрес принтера неизвестен, см. раздел [Определение](#page-49-1) IP-адреса принтера на стр[. 50](#page-49-1).
	- c. Нажмите **Продолжить**.
- 10. Нажмите кнопку **OK** для принятия сообщения очереди печати.
- 11. По желанию установите флажки **Настроить как принтер по умолчанию** и **Печать пробной страницы**.
- 12. Нажмите **Продолжить**, затем нажмите **Закрыть**.
- 13. В меню **Apple** выберите **System Preferences** (Настройки системы) и откройте меню **Print & Fax** (Печать и факс).
- 14. Перейдите на вкладку **Printing** (Печать), выберите принтер из списка и нажмите **Printer Setup** (Установка принтера).
- 15. Щелкните **Installable Options** (Устанавливаемые опции) и убедитесь в том, что отображаются опции, установленные на принтере.
- 16. При внесении изменений щелкните **Apply Changes** (Применить изменения), закройте окно и выйдите из меню System Preferences (Настройки системы).

Принтер готов к использованию.

#### **Добавление принтера в системе Macintosh OS X Version 10.3**

- 1. Откройте папку **Applications** (Приложения), затем папку **Utilities** (Утилиты).
- 2. Откройте утилиту **Printer Setup Utility** (Утилита установки принтера).
- 3. Нажмите кнопку **Add** (Добавить).
- 4. Убедитесь, что в первом раскрывающемся списке для сетевого подключения выбран пункт **Rendezvous**.
- 5. Щелкните принтер.
- 6. В раскрывающемся списке **Printer Model** (Модель принтера) выберите **Xerox**.
- 7. Выберите модель принтера и нажмите кнопку **Add** (Добавить).

Примечание: Если принтер в сети не обнаружен, убедитесь, что он включен, и проверьте подключение кабеля Ethernet.

Подключение через указание IP-адреса принтера:

- 1. Откройте папку **Applications** (Приложения), затем папку **Utilities** (Утилиты).
- 2. Откройте утилиту **Printer Setup Utility** (Утилита установки принтера).
- 3. Нажмите кнопку **Add** (Добавить).
- 4. Убедитесь, что в первом раскрывающемся списке выбран пункт **IP Printing** (Печать по протоколу IP).
- 5. В раскрывающемся списке **Printer Type** (Тип принтера) выберите **LPD/LPR**, **IPP** или **Socket/HP Jet Direct**.
- 6. Введите IP-адрес принтера в поле **Printer Address** (Адрес принтера).
- 7. В раскрывающемся списке **Printer Model** (Модель принтера) выберите **Xerox**.
- 8. Выберите модель принтера и нажмите кнопку **Add** (Добавить).

#### **Добавление принтера в системе Macintosh OS X Version 10.4**

1. Откройте окно Finder (Поиск), щелкните папку **Applications** (Приложения) и выберите **System Preferences** (Настройки системы).

Примечание: Если в доке отображается приложение System Preferences (Настройки системы), щелкните его значок для открытия System Preferences.

- 2. Щелкните **Print & Fax** (Печать и факс) и выберите **Printing** (Печать).
- 3. Щелкните кнопку "плюс" под списком найденных принтеров.
- 4. В окне **Printer Browser** (Браузер принтера) выберите **Default Browser** (Браузер по умолчанию).
- 5. Выберите принтер, затем нажмите кнопку **Add** (Добавить).

Примечание: Если принтер в сети не обнаружен, убедитесь, что он включен, и проверьте подключение кабеля Ethernet.

Подключение через указание IP-адреса принтера:

- 1. Откройте **System Preferences** (Настройки системы) в папке **Applications** (Приложения).
- 2. Откройте **Print & Fax** (Печать и факс) и перейдите на вкладку **Printing** (Печать).
- 3. Щелкните кнопку "плюс" под списком найденных принтеров.
- 4. В окне **Printer Browser** (Браузер принтера) выберите **IP Printer** (Печать по протоколу IP).
- 5. Выберите **IPP**, **Line Printer Daemon LPD** или **HP Jet Direct Socket**.
- 6. Введите IP-адрес принтера в поле **Address** (Адрес).
- 7. Введите имя принтера.
- 8. Введите местоположение принтера.
- 9. В раскрывающемся списке **Print Using** (Печать с помощью) выберите **Xerox**.
- 10. Выберите модель принтера и нажмите кнопку **Add** (Добавить).

#### Добавление принтера в системе Macintosh OS X Version 10.5

- 1. Откройте папку **Applications** (Приложения) и дважды щелкните **System Preferences** (Параметры системы).
- 2. Выберите **Print & Fax** (Печать и факс).
- 3. Щелкните кнопку плюса под списком установленных принтеров.
- 4. Введите IP-адрес или имя хоста принтера.
- 5. Введите имя очереди для принтера или оставьте это поле пустым для использования очереди по умолчанию.
- 6. Выберите принтер, затем нажмите кнопку **Add** (Добавить).

Примечание: Если принтер в сети не обнаружен, убедитесь, что он включен, и проверьте подключение кабеля Ethernet.

Подключение через указание IP-адреса принтера:

- 1. В папке **Applications** (Приложения) в доке щелкните значок **System Preferences** (Настройки системы).
- 2. Выберите **Print & Fax** (Печать и факс).
- 3. Щелкните кнопку плюса под списком установленных принтеров.
- 4. Выберите **IP Printer** (IP-принтер).
- 5. Выберите **IPP**, **Line Printer Daemon LPD** или **HP Jet Direct Socket**.
- 6. Введите IP-адрес принтера в поле **Address** (Адрес).
- 7. Введите имя принтера.
- 8. Введите местоположение принтера.
- 9. В раскрывающемся списке **Print Using** (Печать с помощью) выберите нужный драйвер.
- 10. Выберите модель принтера и нажмите кнопку **Add** (Добавить).

#### <span id="page-48-0"></span>Драйверы UNIX и Linux

Поддерживаемые драйверы UNIX и Linux доступны по адресу [www.xerox.com/office/WC7120/7125drivers](http://www.office.xerox.com/cgi-bin/printer.pl?APP=udpdfs&Page=color&Model=WorkCentre+WC7120&PgName=driver&Language=russian).

Дополнительные сведения см. в документе *System Administrator Guide* (Руководство системного администратора) по адресу [www.xerox.com/office/WC7120/7125docs](http://www.office.xerox.com/cgi-bin/printer.pl?APP=udpdfs&Page=color&Model=WorkCentre+WC7120&PgName=userdocpdfs&FileName=sys_admin_guide&Language=english).

#### **Другие драйверы**

По адресу [www.xerox.com/office/WC7120/7125drivers](http://www.office.xerox.com/cgi-bin/printer.pl?APP=udpdfs&Page=color&Model=WorkCentre+WC7120&PgName=driver&Language=russian) также доступны следующие драйверы (только для Windows).

- **Xerox Global Print Driver**™: Oбеспечивает печать на любом принтере PCL или PostScript в сети, в том числе на моделях других производителей. Настройка драйвера выполняется автоматически для выбранного принтера.
- **Xerox Mobile Express Driver**™: Oбеспечивает печать на любом принтере PostScript в сети, в том числе на моделях других производителей. Настройка драйвера выполняется при печати автоматически для выбранного принтера. Если вам часто приходится посещать одни и те же производственные участки, можно сохранить используемые в них принтеры, чтобы драйвер сохранил выбранные настройки.

## <span id="page-49-0"></span>Использование Интернет-службы CentreWare IS

Интернет-службы CentreWare IS служат для доступа к встроенному веб-серверу принтера. Они обеспечивают удобство управления, настройки и отслеживания принтера через веб-браузер на компьютере в сети.

CentreWare IS позволяет выполнять следующие действия:

- получать доступ к статусу принтера, конфигурации и настройкам безопасности.
- проверять статус расходных материалов с помощью компьютера.получать доступ к записям учета работ для определения затрат на печать и планирования закупок расходных материалов.
- извлекать файлы отсканированных документов, сохраненные на принтере.

Примечание: Некоторые функции принтера необходимо включить с помощью CentreWare IS. Если системный администратор не разблокировал принтер, для доступа к этим параметрам потребуется войти в систему в качестве администратора.

Для работы с CentreWare IS требуется:

- веб-браузер и TCP/IP-подключение принтера к сети (в средах Windows, Macintosh или UNIX).
- активация JavaScript в веб-браузере (если язык JavaScript отключен, появляется предупреждение и CentreWare IS может работать неправильно).
- протоколы TCP/IP и HTTP должны быть включены на принтере.

Дополнительные сведения см. в документе *System Administrator Guide* (Руководство системного администратора) по адресу [www.xerox.com/office/WC7120/7125docs](http://www.office.xerox.com/cgi-bin/printer.pl?APP=udpdfs&Page=color&Model=WorkCentre+WC7120&PgName=userdocpdfs&FileName=sys_admin_guide&Language=english).

#### <span id="page-49-1"></span>Определение IP-адреса принтера

IP-адрес принтера необходим для работы с CentreWare IS. Если IP-адрес принтера неизвестен, распечатайте отчет о конфигурации. IP-адрес принтера должен отображаться в разделе "Настройки связи".

Печать отчета о конфигурации:

- 1. На панели управления нажмите кнопку **Статус аппарата**.
- 2. Перейдите на вкладку **Сведения об аппарате** и выберите **Печать отчетов**.
- 3. Выберите **Отчеты принтера**, затем **Отчет о конфигурации** и нажмите зеленую кнопку **Старт** на панели управления.
- 4. После печати отчета нажмите **Закрыть**.

#### Доступ к CentreWare IS

- 1. Убедитесь, что принтер включен.
- 2. На компьютере откройте веб-браузер.
- 3. Введите IP-адрес принтера в адресной строке веб-браузера. Откроется страница приветствия CentreWare IS.

Установка и настройка

Многофункциональный принтер WorkCentre 7120/7125 Руководство пользователя 52

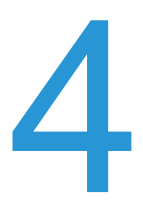

В этой главе рассматриваются следующие вопросы:

- Обзор [режимов](#page-53-0) печати на стр. 54
- [Поддерживаемые](#page-54-0) материалы на стр. 55
- Загрузка [материала](#page-57-0) на стр. 58
- Печать на [специальных](#page-65-0) материалах на стр. 66
- Выбор [параметров](#page-68-0) печати на стр. 69
- [Двусторонняя](#page-74-0) печать на стр. 75
- Выбор [бумаги](#page-77-0) на стр. 78
- Печать [нескольких](#page-78-0) страниц на одном листе (печать блоком) на стр. 79
- Печать [брошюр](#page-79-0) на стр. 80
- [Использование](#page-82-0) цветовой коррекции на стр. 83
- Черно-белая [печать](#page-84-0) на стр. 85
- Печать [страниц](#page-87-0)-вставок на стр. 88
- Печать [титульных](#page-85-0) листов на стр. 86
- Печать страниц-[исключений](#page-88-0) на стр. 89
- [Масштабирование](#page-90-0) на стр. 91
- Печать [водяных](#page-91-0) знаков на стр. 92
- Печать зеркальных [изображений](#page-93-0) в Windows на стр. 94
- Создание и сохранение [пользовательских](#page-94-0) форматов на стр. 95
- [Уведомление](#page-95-0) о завершении работы в Windows на стр. 96
- Печать с USB-[накопителя](#page-96-0) на стр. 97
- Печать с [устройства](#page-97-0) чтения карт с данными на стр. 98
- [Специальные](#page-98-0) типы работ на стр. 99

## <span id="page-53-0"></span>Обзор режимов печати

- 1. Выберите соответствующий печатный материал.
- 2. Загрузите материал в лоток. На сенсорном экране принтера укажите формат, цвет и тип материала.
- 3. В программном приложении перейдите в меню настроек печати. В большинстве программных приложений для этого нужно нажать CTRL+P (в Windows) или CMD+P (в Macintosh).
- 4. Выберите в списке свой принтер.
- 5. Откройте параметры драйвера принтера, выбрав **Свойства** или **Параметры** в Windows либо **Функции Xerox** в Macintosh. Названия кнопок могут быть другими в зависимости от используемого приложения.
- 6. Измените требуемые настройки драйвера принтера и нажмите **OK**.
- 7. Для отправки работы на принтер нажмите **Печать**.

*См. также:*

Загрузка [материала](#page-57-0) на стр. 58 Выбор [параметров](#page-68-0) печати на стр. 69 [Двусторонняя](#page-74-0) печать на стр. 75 Печать на [специальных](#page-65-0) материалах на стр. 66

## <span id="page-54-0"></span>Поддерживаемые материалы

#### Данный раздел содержит:

- [Рекомендуемые](#page-54-1) материалы на стр. 55
- Общие [рекомендации](#page-55-0) по загрузке материалов на стр. 56
- [Материалы](#page-55-1), которые могут повредить принтер на стр. 56
- [Инструкции](#page-55-2) по хранению бумаги на стр. 56

Данный принтер совместим с различными типами печатных материалов. Для достижения наилучшего качества печати и во избежание частого застревания бумаги выполняйте указания, приведенные в данном разделе.

Для достижения лучших результатов используйте только материалы Xerox, рекомендуемые для данного принтера.

#### <span id="page-54-1"></span>Рекомендуемые материалы

Полный список рекомендуемых типов печатных материалов можно найти по следующим ссылкам:

- [www.xerox.com/paper](http://www.office.xerox.com/cgi-bin/printer.pl?APP=udpdfs&Page=color&Model=WorkCentre+WC7120&PgName=rmlna&Language=russian) *Recommended Media List* (Список рекомендуемых материалов) (США)
- [www.xerox.com/europaper](http://www.office.xerox.com/cgi-bin/printer.pl?APP=udpdfs&Page=color&Model=WorkCentre+WC7120&PgName=rmleu&Language=russian) *Recommended Media List* (Список рекомендуемых материалов) (Европа)

#### **Заказ материалов**

Для того чтобы заказать бумагу или другие печатные материалы, обратитесь к местному торговому представителю или посетите веб-сайт [www.xerox.com/office/WC7120/7125supplies.](http://www.office.xerox.com/cgi-bin/printer.pl?APP=udpdfs&Page=color&Model=WorkCentre+WC7120&PgName=order&Language=russian)

**ВНИМАНИЕ:** Гарантия Xerox, соглашение об обслуживании и гарантия *Total Satisfaction Guarantee* (Общая гарантия качества) не распространяются на неполадки, вызванные использованием неподдерживаемой бумаги и других печатных материалов. *Total Satisfaction Guarantee* (Общая гарантия качества) действует в США и Канаде. Гарантия может не распространяться на другие регионы. Дополнительные сведения можно получить в местном представительстве.

#### <span id="page-55-0"></span>Общие рекомендации по загрузке материалов

При загрузке бумаги и других печатных материалов в соответствующие лотки выполняйте следующие указания:

- Не используйте для печати листы с наклейками, с которых удалены наклейки.
- Используйте только бумажные конверты. Печатайте только на одной стороне конвертов.
- Не перегружайте лотки для бумаги.
- Настройте направляющие в соответствии с размером бумаги.
- После загрузки бумаги в лоток убедитесь в том, что на сенсорном экране принтера выбран правильный тип бумаги.

#### <span id="page-55-1"></span>Материалы, которые могут повредить принтер

Принтер поддерживает печать на различных типах бумаги и других печатных материалов. Однако использование некоторых материалов может привести к снижению качества печати, к частому застреванию бумаги в принтере и его повреждению.

Запрещается использовать:

- Грубую или пористую бумагу
- Бумагу для чернильной печати
- Глянцевую бумагу или бумагу с покрытием, не предназначенную для лазерных принтеров
- Бумагу, на которой выполнялось фотокопирование
- Смятую или сложенную бумагу
- Бумагу с вырезами или перфорацией
- Сшитую бумагу
- Конверты с окошками, металлическими зажимами, боковыми стыками и клейкими участками, закрытыми защитными полосками
- Конверты с полимерным покрытием
- Пластиковые материалы

#### <span id="page-55-2"></span>Инструкции по хранению бумаги

Правильные условия хранения бумаги и других материалов для печати обеспечивают оптимальное качество печати.

- Храните бумагу в темном, прохладном и достаточно сухом месте. Большинство типов бумаги чувствительно к воздействию ультрафиолетовых лучей и прямого света. Ультрафиолетовое излучение, источником которого являются солнце и лампы дневного света, особенно разрушительно действует на бумагу.
- Интенсивность и длительность воздействия прямого света на бумагу должны быть сокращены до минимума.
- При хранении бумаги не допускайте колебаний температуры и относительной влажности окружающей среды.
- Не храните бумагу на чердаках, в кухонных помещениях, гаражах и подвалах. В этих местах наиболее вероятно скопление влаги.
- Многофункциональный принтер WorkCentre 7120/7125 Руководство пользователя 56
- Бумагу следует хранить в поддонах, картонных коробках, на полках или в шкафу.
- Не храните еду и напитки в местах хранения и использования бумаги.
- Не открывайте запечатанные упаковки, если не собираетесь загружать бумагу в принтер. Храните бумагу в оригинальной упаковке. Как правило, упаковка бумаги имеет внутренний изолирующий слой для защиты бумаги от потери или поглощения влаги.
- Некоторые материалы поставляются в герметично закрываемых пластиковых пакетах. До момента использования храните материал в пакете. Неиспользованный материал складывайте в пакет и повторно запечатывайте его в целях защиты.

## <span id="page-57-0"></span>Загрузка материала

#### Данный раздел содержит:

- [Загрузка](#page-57-1) бумаги в лотки 1–4 на стр. 58
- Загрузка бумаги в лоток 5 ([обходной](#page-59-0)) на стр. 60
- Загрузка [конвертов](#page-61-0) в лоток 5 (обходной) на стр. 62
- Загрузка [конвертов](#page-63-0) в лоток для конвертов на стр. 64
- Печать на [специальных](#page-65-0) материалах на стр. 66

Выберите лоток, соответствующий материалу, который планируете использовать. Подробности см. в разделе [Рекомендуемые](#page-54-1) материалы на стр. 55.

#### <span id="page-57-1"></span>Загрузка бумаги в лотки 1–4

В лотки 1, 2, 3 и 4 можно загружать печатные материалы следующих типов:

- Обычная бумага
- Обычную бумагу Reload (с печатью на одной стороне)
- Канцелярская бумага
- С перфорацией
- Бланки
- Плотная бумага
- Плотная бумага Reload
- Очень плотная бумага
- Очень плотная бумага Reload
- Очень плотная бумага Plus
- Очень плотная бумага Plus Reload
- Переработанная бумага
- Наклейки
- Плотные наклейки
- Очень плотные наклейки
- Формы
- Глянцевая бумага
- Глянцевая бумага Reload
- Глянцевая плотная бумага
- Глянцевая плотная бумага Reload
- Глянцевая очень плотная бумага
- Глянцевая очень плотная бумага Reload

Максимальное количество бумаги, поддерживаемое лотками 1, 2, 3 и 4, составляет примерно 560 листов писчей бумаги плотностью 80 г/м<sup>2</sup> форматом от A5, 148 х 210 мм (5,5 x 8,3 дюйма) до A3, 297 x 420 мм (11 x 17 дюймов).

Также поддерживаются следующие пользовательские форматы бумаги: шириной от 182 до 432 мм (7,2 x 17 дюймов) и длиной от 140 до 297 мм (5,5 x 11,6 дюйма). Формат пользовательской бумаги можно указать с шагом 1 мм.

Лотки 1, 2, 3 и 4 поддерживают бумагу плотностью от 60 г/м<sup>2</sup> до 256 г/м<sup>2</sup>.

Загрузка бумаги в лоток 1, 2, 3 или 4:

1. Потяните лоток на себя.

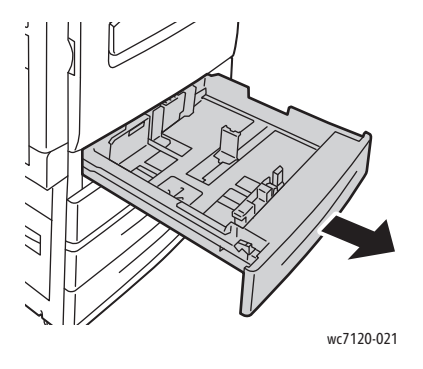

**АВИГЕ ПРЕДУПРЕЖДЕНИЕ:** Не открывайте все лотки одновременно. Принтер может опрокинуться вперед, что может привести к травме.

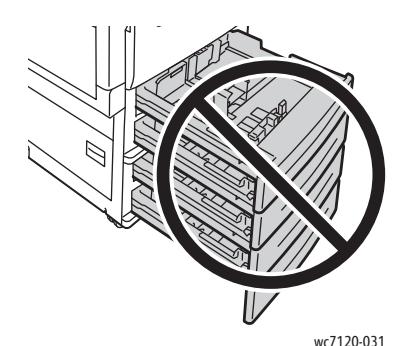

2. Перед загрузкой бумаги в лотки распушите ее края, чтобы разделить листы. Так вы

- сможете избежать застревания бумаги.
- 3. При необходимости дополнительно потяните направляющие лотка для загрузки новой бумаги. Для того чтобы отрегулировать боковые и передние направляющие, поднимите рычажок на каждой направляющей и переместите их в новое положение. Для фиксации направляющих в новом положении отпустите рычажки.

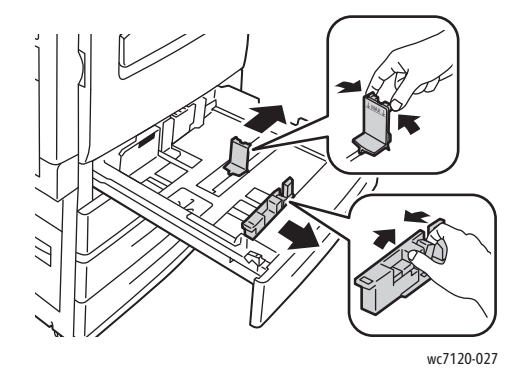

Многофункциональный принтер WorkCentre 7120/7125 Руководство пользователя 59

4. Положите бумагу вплотную к левой стороне лотка.

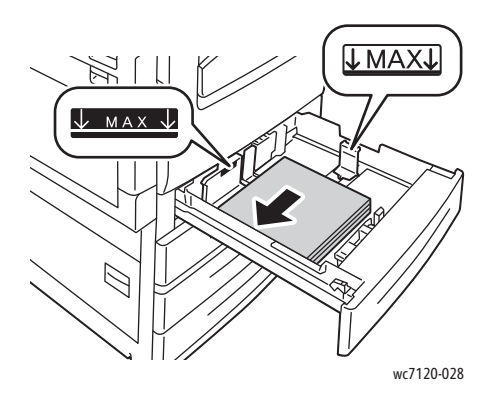

Примечание: Не загружайте бумагу выше линии максимального заполнения лотка, иначе может произойти застревание бумаги.

5. Направляющие должны слегка касаться краев стопки.

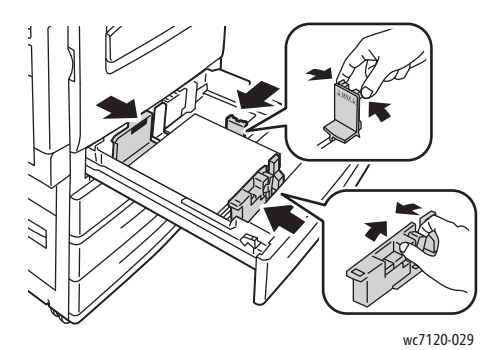

- 6. Задвиньте лоток в принтер до упора.
- 7. При необходимости выберите формат, тип или цвет бумаги на сенсорном экране принтера и нажмите **Подтвердить**.
- 8. Если тип материала не изменялся, нажмите кнопку **Подтвердить** на сенсорном экране.

#### <span id="page-59-0"></span>Загрузка бумаги в лоток 5 (обходной)

Используйте обходной лоток для различных типов печатных материалов и нестандартных размеров. Прежде всего лоток предназначен для выполнения мелких работ с использованием специальных печатных материалов. Обходной лоток расположен с левой стороны принтера. Для более крупных форматов бумаги предусмотрен специальный переходник. После загрузки бумаги в обходной лоток убедитесь в том, что настройки лотка, отображаемые на сенсорном экране, соответствуют формату и типу загруженной бумаги.

В лоток 5 (обходной) можно загружать следующие типы бумаги:

- Обычная бумага
- Обычная бумага Reload
- Канцелярская бумага
- С перфорацией
- Бланки
- Плотная бумага

Многофункциональный принтер WorkCentre 7120/7125 Руководство пользователя 60

- Сверхплотная бумага
- Очень плотная бумага Reload
- Переработанная бумага
- Наклейки
- Плотные наклейки
- С предварительной печатью
- Конверты
- Глянцевая бумага
- Глянцевая бумага Reload
- Глянцевая плотная бумага
- Глянцевая плотная бумага Reload

Максимальная загрузка лотка 5 (обходного) составляет примерно 50 листов бумаги плотностью 80 г/м2.

В лоток 5 (обходной) можно загружать бумагу, размеры которой находятся в пределах следующего диапазона: от A6, 100 x 148 мм (3,9 x 5,8 дюйма), до A3, 297 x 420 мм (11 x 17 дюймов).

Также поддерживаются следующие пользовательские форматы бумаги: шириной от 98 до 432 мм (3,8 x 17 дюймов) и длиной от 89 до 297 мм (3,5 x 11,6 дюйма). Формат пользовательской бумаги можно указать с шагом 1 мм.

Лоток 5 (обходной) поддерживает бумагу плотностью от 60 г/м<sup>2</sup> до 216 г/м<sup>2</sup>.

Загрузка бумаги в лоток 5 (обходной):

1. Откройте лоток 5, повернув его наружу. При загрузке бумаги более крупного размера вытащите удлинитель до упора.

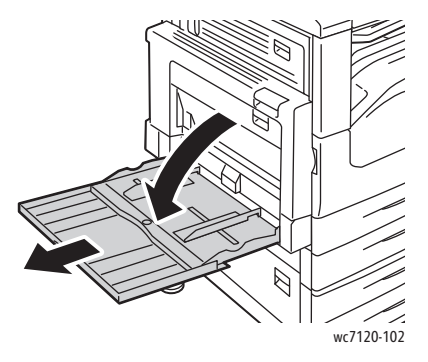

2. Сначала вставляется либо короткая кромка, либо длинная кромка бумаги. Бумагу более крупного размера можно вставлять только коротким краем.

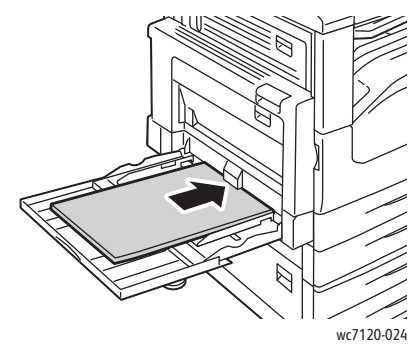

3. Направляющие должны слегка касаться краев стопки.

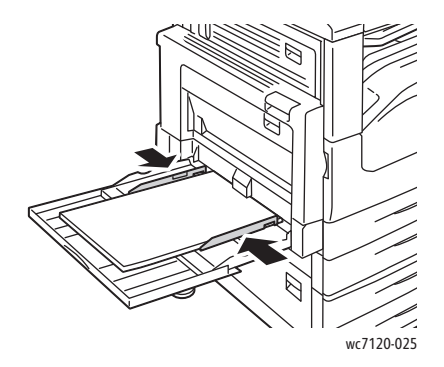

Примечание: Не загружайте бумагу выше линии максимального заполнения лотка, иначе может произойти застревание бумаги.

- 4. При необходимости выберите формат, тип или цвет бумаги на сенсорном экране принтера и нажмите **Подтвердить**.
- 5. Если тип материала не изменялся, нажмите кнопку **Подтвердить** на сенсорном экране.

#### <span id="page-61-0"></span>Загрузка конвертов в лоток 5 (обходной)

В лоток 5 (обходной) можно загружать конверты Monarch и Commercial #10.

Лоток 5 (обходной) поддерживает конверты плотностью от 75 г/м<sup>2</sup> до 90 г/м<sup>2</sup>.

Загрузка конвертов в лоток 5 (обходной):

- 1. Загрузка конвертов в лоток 5 (обходной).
- 2. Направляющие должны слегка касаться краев стопки.

Примечание: Во избежание застревания не загружайте конверты выше линии максимального заполнения лотка.

3. Выберите размер конвертов на сенсорном экране принтера и нажмите **Подтвердить**.

#### Настройка лотка для конвертов

Примечание: Дополнительный лоток для конвертов позволяет загрузить больше конвертов, чем обходной лоток. Лоток для конвертов используется вместо лотка 1 и перед использованием требует настройки. Если установлен лоток для конвертов, стандартный лоток 1 использовать нельзя.

Настройка лотка для конвертов:

- 1. Извлеките лоток 1 из принтера.
- 2. Вставьте лоток для конвертов в принтер вместо лотка 1.
- 3. На панели управления нажмите кнопку **регистрации/выхода**.
- 4. С клавиатуры на сенсорном экране принтера введите **admin,** нажмите **Далее**, введите **1111** и нажмите **Ввести**.
- 5. Нажмите кнопку **Статус аппарата**.
- 6. Выберите вкладку **Сист. средства** и нажмите **Настройки системы**.
- 7. Нажмите кнопку **Общие настройки режимов**.
- 8. Прокрутите меню **Режимы** и выберите параметр **Другие настройки**.
- 9. В меню **Страница** нажмите стрелку вниз, чтобы отобразить страницу 2 из 3.
- 10. Выберите **Конфигурация лотка 1** и нажмите **Изменить настройки**.
- 11. Нажмите **Назначен податчиком конвертов**, затем **Сохранить** и **Закрыть**.
- 12. Прокрутите меню **Режимы** и выберите параметр **Настройки лотка для бумаги**.
- 13. Прокрутите меню **Атрибуты лотка для бумаги** и выберите **Лоток 1**.
- 14. Выберите **Податчик конвертов** и нажмите **Изменить настройки**.
- 15. Убедитесь в том, что в поле **Тип бумаги** выбрано значение **Конверты**.
- 16. В меню **Формат бумаги** выберите требуемый формат конверта.
- 17. Нажмите кнопку **Сохранить**, затем кнопку **Подтвердить** и кнопку **Закрыть** дважды. Теперь лоток для конвертов готов к использованию.

#### <span id="page-63-0"></span>Загрузка конвертов в лоток для конвертов

В лоток для конвертов можно загружать конверты Monarch, Commercial #10, ISO C-5, DL и конверты нестандартных форматов от 148 x 241 мм (5,8 x 9,5 дюйма) до 98 x 162 мм (3,9 x 6,4 дюйма). Формат конвертов необходимо задать на сенсорном экране.

Дополнительный лоток для конвертов поддерживает конверты плотностью от  $75 \text{ r/m}^2$  до 90 г/м $^2$ .

Загрузка конвертов в соответствующий лоток:

1. Потяните лоток для конвертов на себя.

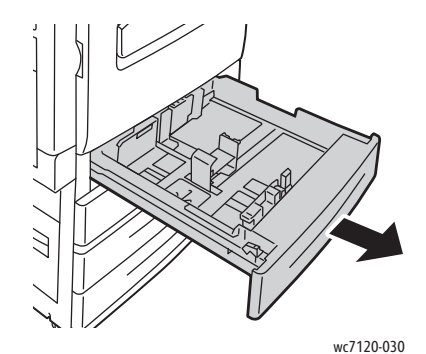

2. При необходимости дополнительно потяните направляющие лотка для загрузки новых конвертов. Для того чтобы отрегулировать боковые и передние направляющие, поднимите рычажок на каждой направляющей и переместите их в новое положение. Для фиксации направляющих в новом положении отпустите рычажки.

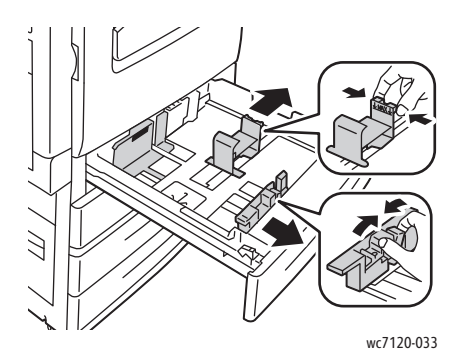

3. Загрузите конверты в лоток для конвертов клапанами вниз. Клапаны всегда должны быть закрыты и располагаться по ведущей кромке, в направлении к левой стороне лотка.

#### Примечания:

- Печать выполняется на верхней стороне.
- Не загружайте конверты выше линии максимального заполнения лотка, иначе может произойти застревание бумаги.

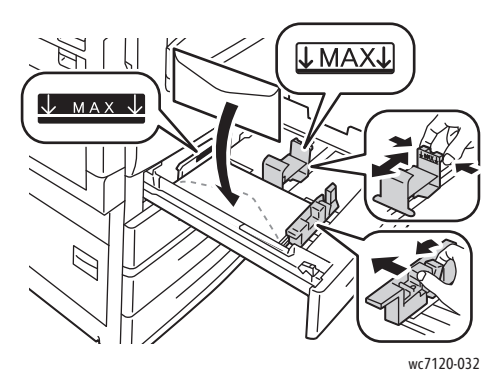

4. Отрегулируйте направляющие в лотке для конвертов таким образом, чтобы они касались краев бумаги.

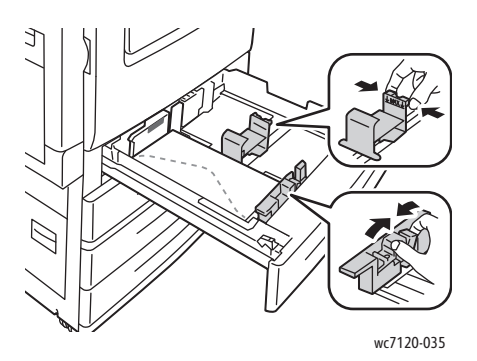

- 5. Задвиньте лоток в принтер до упора.
- 6. Если формат конвертов был изменен, на сенсорном экране принтера нажмите кнопку **Изменить настройки**, выберите на экране нужный формат, нажмите **Сохранить** и **Подтвердить**.
- 7. Если были добавлены конверты того же размера, нажмите кнопку **Подтвердить** на сенсорном экране.

## <span id="page-65-0"></span>Печать на специальных материалах

#### Данный раздел содержит:

- Печать на [конвертах](#page-65-1) на стр. 66
- Печать на [наклейках](#page-66-0) на стр. 67
- Печать на [глянцевой](#page-66-1) бумаге на стр. 67
- Создание и сохранение [пользовательских](#page-94-0) форматов на стр. 95

#### <span id="page-65-1"></span>Печать на конвертах

Для печати на конвертах можно использовать лоток 5 (обходной) или дополнительный лоток для конвертов, установленный в отсек для лотка 1.

#### **Инструкции**

- Успешная печать на конвертах зависит от качества и исполнения конвертов. Если не удается достичь нужного результата, попробуйте использовать конверты другой марки.
- При хранении бумаги не допускайте колебаний температуры и относительной влажности окружающей среды.
- Храните неиспользованные конверты в упаковке, чтобы они не отсырели и не пересохли, поскольку это может повлиять на качество печати или привести к образованию складок. Повышенная влажность может привести к склеиванию конвертов до или во время печати.
- Не используйте конверты с мягкой подложкой.

Печать на конвертах:

- 1. Загрузите конверты в нужный лоток.
- 2. В драйвере принтера выполните одно из следующих действий:
	- В качестве типа бумаги выберите **Конверты**.
	- В качестве источника бумаги выберите **Лоток 5 (обходной)**.
	- Если в отсек для лотка 1 установлен дополнительный лоток для конвертов, выберите в качестве источника бумаги **Лоток 1**.

Примечание: При печати на конвертах возможна деформация материала.

**ВНИМАНИЕ**: Не используйте конверты с окошками или металлическими зажимами, поскольку они могут повредить принтер. На поломки, вызванные использованием неподдерживаемых видов конвертов, не распространяется гарантия Xerox, соглашение об обслуживании и гарантия *Total Satisfaction Guarantee* (Общая гарантия качества). *Total Satisfaction Guarantee* (Общая гарантия качества) действует в США и Канаде. Гарантия может не распространяться на другие регионы. Дополнительные сведения можно получить в местном представительстве.

#### <span id="page-66-0"></span>Печать на наклейках

Наклейки можно загружать в лотки 1, 2, 3, 4, а также в лоток 5 (обходной).

#### **Инструкции**

- Используйте листы с наклейками, предназначенные для лазерных принтеров.
- Не используйте виниловые наклейки.
- Не используйте наклейки с сухим клеем.
- Печать на листах с наклейками допускается только с одной стороны.
- Не используйте листы, с которых удалены наклейки. Это может повредить принтер.
- Храните неиспользованные наклейки в фирменной упаковке. Не вынимайте листы из исходной упаковки до момента печати. Все неиспользованные наклейки снова положите в упаковку и запечатайте ее.
- Не храните наклейки в помещениях с очень сухим или очень влажным воздухом или при слишком высокой или низкой температуре. Хранение этих материалов в экстремальных условиях может привести к их застреванию в принтере или к снижению качества печати.
- Запасы должны периодически обновляться. При длительном хранении в экстремальных условиях возможны скручивание листов с наклейками и застревание их в принтере.

Печать на наклейках:

- 1. Загрузите наклейки в нужный лоток.
- 2. В драйвере принтера выполните одно из следующих действий:
	- В качестве типа бумаги выберите **Наклейки**.
	- В качестве источника бумаги выберите лоток, содержащий наклейки.

#### <span id="page-66-1"></span>Печать на глянцевой бумаге

Глянцевую бумагу можно загружать в лотки 1, 2, 3, 4, а также в лоток 5 (обходной).

Для того чтобы заказать бумагу или другие печатные материалы, обратитесь к местному торговому представителю или посетите веб-сайт: [www.xerox.com/office/WC7120/7125supplies.](http://www.office.xerox.com/cgi-bin/printer.pl?APP=udpdfs&Page=color&Model=WorkCentre+WC7120&PgName=order&Language=russian)

#### **Инструкции**

- Не открывайте запечатанные упаковки с глянцевой бумагой, если вы не собираетесь загружать бумагу в принтер.
- Храните глянцевую бумагу в оригинальной упаковке, в расправленном виде.
- Удалите всю бумагу из лотка, прежде чем загружать глянцевую бумагу.
- Загружайте столько глянцевой бумаги, сколько планируется использовать, и удаляйте неиспользованную бумагу из лотка по завершении печати. Неиспользованную бумагу следует поместить в оригинальную упаковку, запечатать и сохранить для дальнейшего использования.

• Запасы должны периодически обновляться. При длительном хранении в экстремальных условиях возможны деформация листов глянцевой бумаги и застревание их в принтере.

#### **Порядок действий**

- 1. Загрузите глянцевую бумагу в нужный лоток.
- 2. В драйвере принтера выполните одно из следующих действий:
	- В качестве типа бумаги выберите **Глянцевое покрытие**.
	- В качестве источника бумаги выберите лоток, содержащий глянцевую бумагу.

## <span id="page-68-0"></span>Выбор параметров печати

Параметры печати указаны как **Параметры печати** в Windows и как **Функции Xerox** в Macintosh. В параметры печати входят параметры двусторонней печати, макета страницы и качества печати.

- [Параметры](#page-68-1) печати для Windows на стр. 69
- Настройка [параметров](#page-70-0) печати по умолчанию в Windows на стр. 71
- Выбор [параметров](#page-70-1) печати для отдельных работ в Windows на стр. 71
- Сохранение набора наиболее часто [используемых](#page-70-2) параметров печати в Windows на стр[. 71](#page-70-2)
- Выбор параметров [послепечатной](#page-71-0) обработки в Windows на стр. 72
- [Параметры](#page-71-1) печати в Macintosh на стр. 72
- Настройка [параметров](#page-72-0) отдельной работы в Macintosh на стр. 73
- Сохранение набора наиболее часто [используемых](#page-72-1) параметров печати в Macintosh на стр[. 73](#page-72-1)
- Выбор параметров [послепечатной](#page-73-0) обработки в Macintosh на стр. 74

#### <span id="page-68-1"></span>Параметры печати для Windows

В таблице ниже представлены параметры печати, распределенные по вкладкам в окне "Параметры печати".

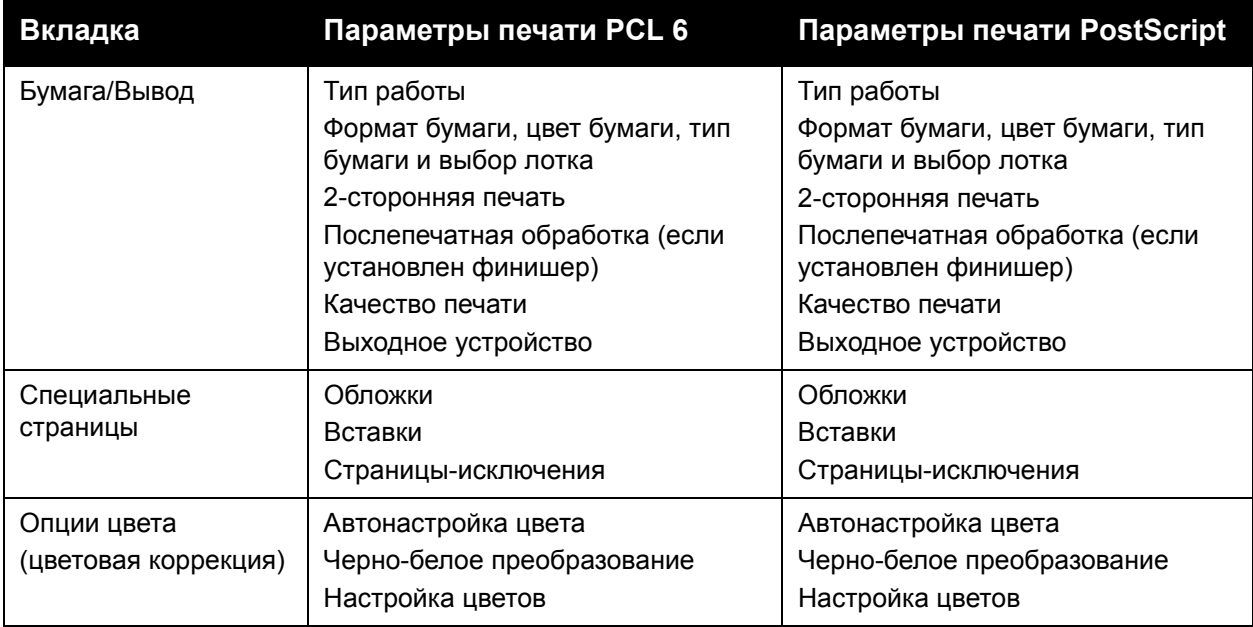

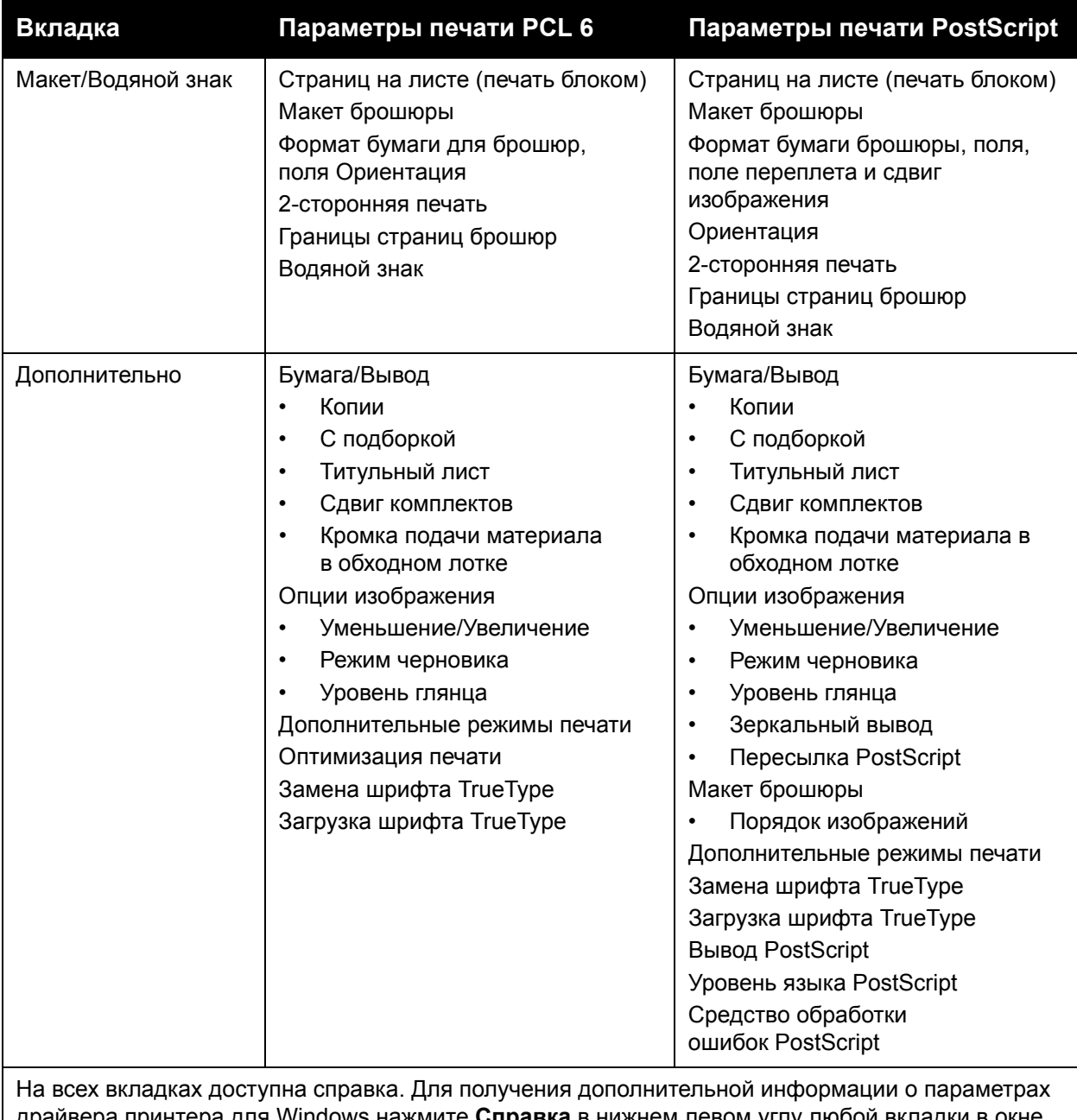

драйвера принтера для Windows нажмите **Справка** в нижнем левом углу любой вкладки в окне "Свойства" или "Параметры печати".

#### <span id="page-70-0"></span>**Настройка параметров печати по умолчанию в Windows**

При выполнении печати из любого приложения принтер использует настройки работы печати, выбранные в окне "Параметры печати". Можно указать наиболее часто используемые параметры печати и сохранить их. Благодаря этому вам не нужно будет изменять эти параметры каждый раз при выполнении печати.

Изменение параметров печати:

- 1. В Windows нажмите кнопку **Пуск** и в меню **Настройка** выберите **Принтеры и факсы**.
- 2. В окне "Принтеры и факсы" щелкните правой кнопкой мыши значок своего принтера и выберите пункт **Параметры печати**.
- 3. Откройте вкладку в окне "Параметры печати", выберите параметры и нажмите кнопку **OK**.

Примечание: Для получения дополнительной информации о параметрах печати в Windows нажмите кнопку **Справка** в нижнем левом углу любой вкладки в окне "Параметры печати".

#### <span id="page-70-1"></span>**Выбор параметров печати для отдельных работ в Windows**

Для того чтобы указать особые параметры печати для определенной работы, перед её отправкой на принтер нужно изменить параметры печати. Эти параметры заменят параметры печати по умолчанию только для текущей работы.

- 1. В приложении, в котором открыт документ, выберите меню **Файл** и пункт **Печать**.
- 2. Выберите принтер. В окне "Свойства" щелкните **Свойства**. Откройте вкладку в окне "Свойства" и выберите нужные параметры.
- 3. Нажмите кнопку **OK** для сохранения и закрытия окна "Свойства".
- 4. Отправьте задание на печать.

#### <span id="page-70-2"></span>**Сохранение набора наиболее часто используемых параметров печати в Windows**

Можно сохранять наборы параметров печати под отдельными именами для их оперативного использования с новыми работами печати.

Сохранение набора параметров печати:

- 1. В приложении, в котором открыт документ, выберите меню **Файл** и пункт **Печать**.
- 2. Выберите принтер и щелкните **Свойства**. Откройте вкладку в окне "Свойства" и выберите нужные параметры.
- 3. Нажмите кнопку **Сохраненные настройки** в нижней части окна "Свойства" и щелкните **Сохранить как**.
- 4. Введите имя набора параметров печати и нажмите **OK**.

Набор параметров будет сохранен и добавлен в список. Для печати с применением этих параметров выберите имя соответствующего набора из списка.

#### <span id="page-71-0"></span>**Выбор параметров послепечатной обработки в Windows**

Если на принтере установлен дополнительный встроенный финишер-степлер или финишер-степлер LX, в драйвере принтера можно выбрать параметры послепечатной обработки.

Выбор параметров послепечатной обработка в драйвере принтера:

- 1. Перейдите на вкладку **Бумага/Вывод**.
- 2. Щелкните стрелку справа от раздела **Послепечатная обработка** и выберите нужные параметры послепечатной обработки.

#### <span id="page-71-1"></span>Параметры печати в Macintosh

В таблице ниже представлены параметры печати, распределенные по вкладкам в окне "Функции Xerox".

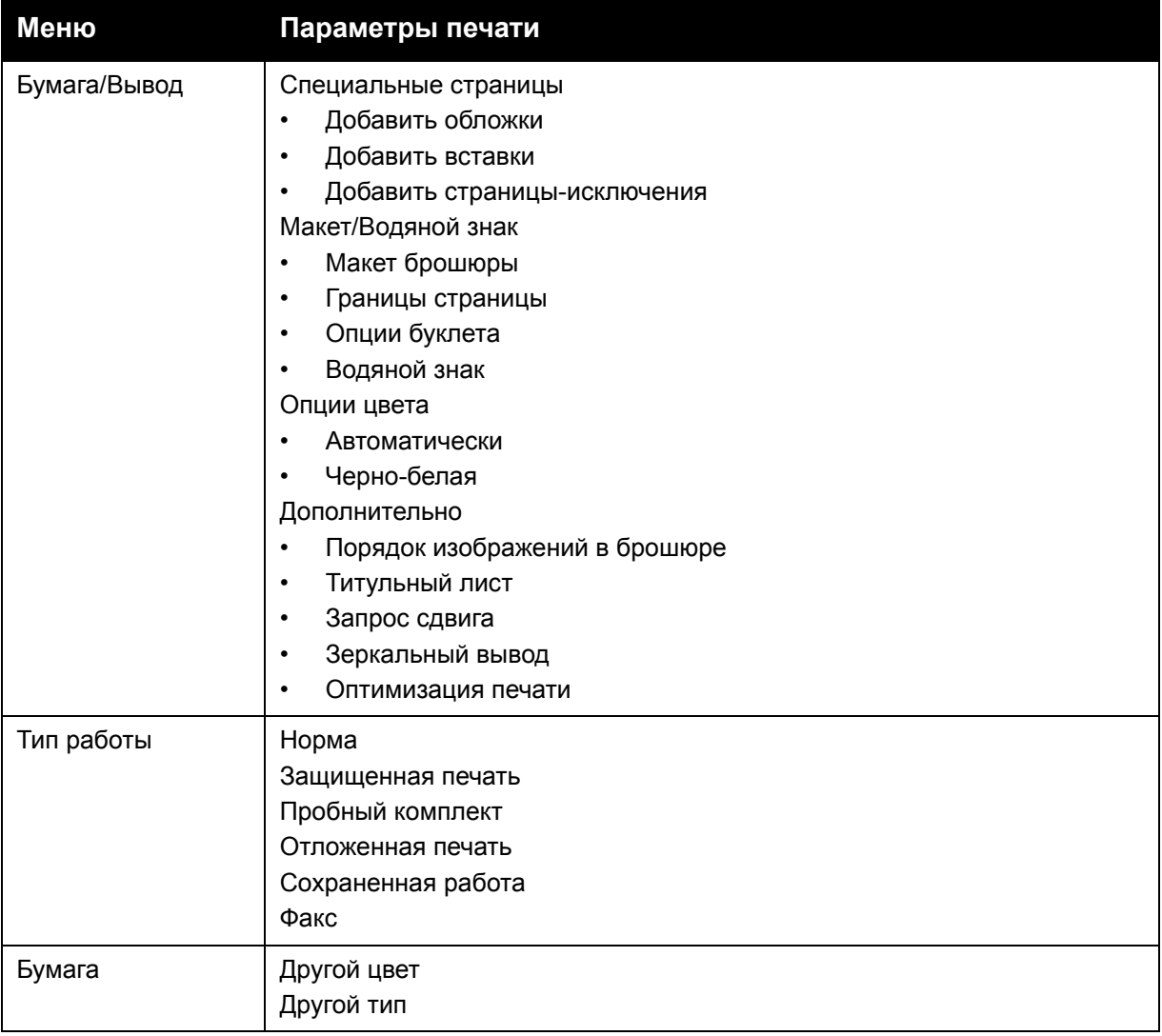
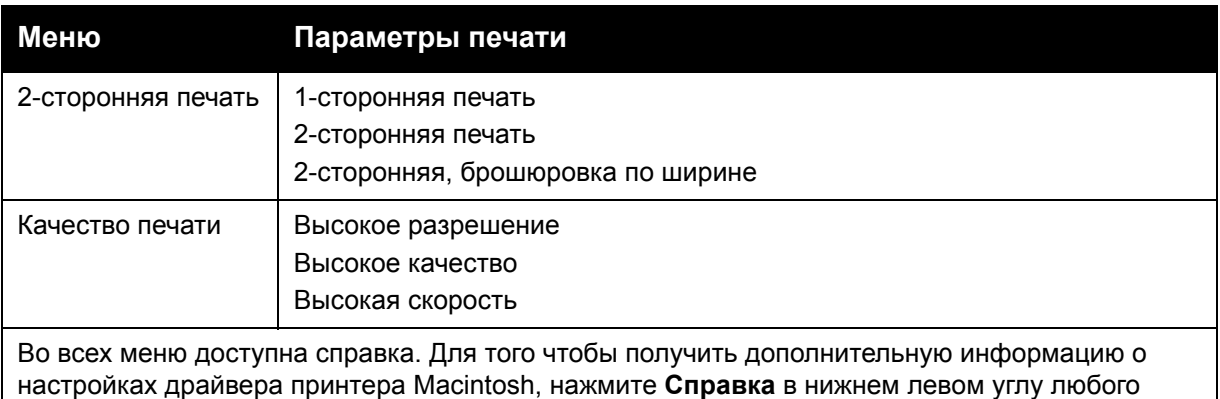

диалогового окна печати.

#### **Настройка параметров отдельной работы в Macintosh**

Для того чтобы указать особые параметры печати для определенной работы, перед её отправкой на принтер нужно изменить параметры.

- 1. В приложении, в котором открыт документ, выберите меню **Файл** и пункт **Печать**.
- 2. В списке принтеров выберите свой принтер.
- 3. В меню "Копии и страницы" выберите **Функции Xerox**.
- 4. В раскрывающемся списке выберите необходимые параметры печати.
- 5. Для печати работы нажмите **Печать**.

#### **Сохранение набора наиболее часто используемых параметров печати в Macintosh**

Можно сохранять наборы параметров печати под отдельными именами для их оперативного использования с новыми работами печати.

Сохранение набора параметров печати:

- 1. В приложении, в котором открыт документ, выберите меню **Файл** и пункт **Печать**.
- 2. В списке принтеров выберите свой принтер.
- 3. В диалоговом окне "Печать" в раскрывающемся списке выберите нужные параметры печати.
- 4. В меню **Предустановки** выберите **Сохранить как**.
- 5. Введите имя набора параметров печати и нажмите **OK**.

Набор параметров будет сохранен и добавлен в список **Предустановки**. Для печати с применением этих параметров выберите имя соответствующего набора из списка.

#### **Выбор параметров послепечатной обработки в Macintosh**

Если на принтере установлен дополнительный встроенный финишер-степлер или финишер-степлер LX, в драйвере принтера можно выбрать параметры послепечатной обработки (например, сшивание и отгибание края).

Выбор параметров послепечатной обработки в драйверах принтера Macintosh:

- 1. В драйвере принтера откройте меню **Копии и страницы** и выберите **Функции Xerox**.
- 2. В диалоговом окне "Бумага/Вывод" щелкните стрелку справа от раздела **Послепечатная обработка** и выберите нужные параметры послепечатной обработки.

# Двусторонняя печать

- Типы печатных материалов для автоматической [двусторонней печати](#page-74-0) на стр. 75
- [Двусторонняя](#page-75-0) печать документов на стр. 76
- Опции макета страницы при [двусторонней](#page-75-1) печати на стр. 76

#### <span id="page-74-0"></span>Типы печатных материалов для автоматической двусторонней печати

Принтер может автоматически выполнять двустороннюю печать на поддерживаемой бумаге. Перед печатью двустороннего документа убедитесь в том, что используется бумага поддерживаемого типа и плотности.

Для автоматической двусторонней печати пригодна бумага плотностью от 60 г/м<sup>2</sup> до 169 г/м<sup>2</sup>.

Для автоматической двусторонней печати можно использовать следующие типы бумаги:

- Обычная бумага
- Бланки
- Плотная бумага
- Переработанная бумага
- Канцелярская бумага
- С предварительной печатью
- Глянцевая бумага
- С перфорацией

Для двусторонней печати нельзя использовать следующие типы бумаги и других печатных материалов:

- Reload (бумага с предварительно нанесенной лазерной печатью или ранее использованная для копирования)
- Конверты
- Наклейки
- Любые специальные материалы с выступами, например визитные карточки
- Очень плотная бумага
- Глянцевая плотная бумага

Подробности см. в разделе [Рекомендуемые](#page-54-0) материалы на стр. 55.

#### <span id="page-75-0"></span>Двусторонняя печать документов

Опции автоматической двусторонней печати заданы в драйвере принтера. Используются настройки приложения для печати в вертикальной или горизонтальной ориентации.

#### **Windows**

- 1. Перейдите на вкладку **Бумага/Вывод**.
- 2. В разделе "2-сторонняя печать" щелкните **2-сторонняя печать** или **2-стор. печать, брошюр. по ширине**.

#### **Macintosh**

- 1. В диалоговом окне "Печать" выберите пункт **Функции Xerox**.
- 2. В разделе "2-сторонняя печать" щелкните **2-сторонняя печать** или **2-стор. печать, брошюр. по ширине**.

#### <span id="page-75-1"></span>Опции макета страницы при двусторонней печати

Для двусторонней печати можно задать макет страницы, определяющий поворот напечатанной страницы. Эти настройки имеют приоритет перед настройками ориентации страницы, заданными в приложении.

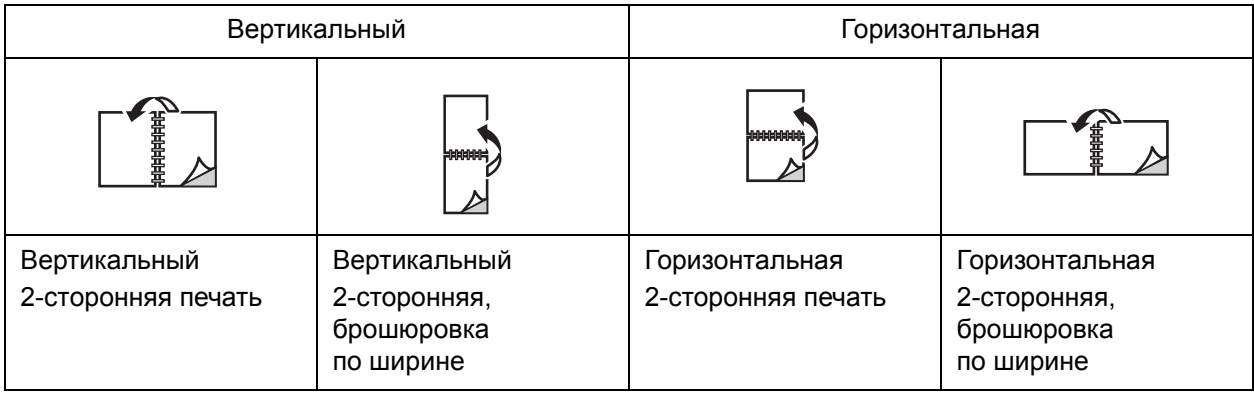

#### **Windows**

- 1. В драйвере принтера перейдите на вкладку **Макет/Водяной знак**.
- 2. В меню "Опции макета страницы" щелкните **Вертикальная**, **Горизонтальная** или **Горизонтальная с поворотом**.
- 3. В меню "Опции макета страницы" щелкните **2-сторонняя печать** или **2-стор. печать, брошюр. по ширине**.
- 4. Нажмите кнопку **OK**.

- 1. В приложении выберите ориентацию страницы **Вертикальная**, **Горизонтальная** или **Горизонтальная с поворотом**.
- 2. В диалоговом окне "Печать" в меню **Копии и страницы** выберите пункт **Функции Xerox**.
- 3. Выберите **2-сторонняя печать** или **2-стор. печать, брошюр. по ширине**.

# Выбор бумаги

При отправке работы печати на принтер можно задать автоматический выбор бумаги принтером на основе заданного формата документа, типа и цвета бумаги либо выбрать определенный лоток, в который загружена нужная бумага.

#### **Windows**

- 1. В драйвере принтера перейдите на вкладку **Бумага/Вывод**.
- 2. Для определения формата бумаги щелкните стрелку рядом с полем **Бумага** и выберите **Другой формат**. В окне **Формат бумаги** выберите формат в меню **Формат отпечатка** и нажмите кнопку **OK**.
- 3. Для изменения цвета бумаги щелкните стрелку рядом с полем **Бумага**. В меню **Другой цвет** выберите цвет бумаги.
- 4. Для изменения типа бумаги щелкните стрелку рядом с полем **Бумага**. В меню **Другой тип** выберите тип бумаги.
- 5. Для выбора лотка щелкните стрелку рядом с полем **Бумага**. В меню **Выбор по лоткам** выберите лоток.

#### **Macintosh**

- 1. В диалоговом окне "Печать" откройте меню **Копии и страницы** и выберите **Подача бумаги**.
- 2. Для выбора бумаги на основе параметров, заданных в приложении, в раскрывающемся списке **Все страницы с** выберите параметр **Автовыбор** либо выберите нужный лоток для бумаги.

Многофункциональный принтер WorkCentre 7120/7125 Руководство пользователя 78

## Печать нескольких страниц на одном листе (печать блоком)

При печати многостраничного документа можно напечатать несколько страниц на одном листе бумаги. На одной стороне листа можно разместить одну, две, четыре, шесть, девять или шестнадцать страниц.

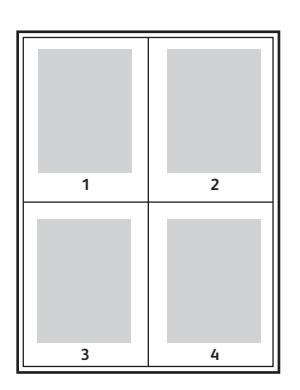

#### **Windows**

- 1. В драйвере принтера перейдите на вкладку **Макет/Водяной знак**.
- 2. Щелкните **Страниц на листе (печать блоком)**.
- 3. Нажмите кнопку для выбора числа страниц на листе.
- 4. Нажмите кнопку **OK**.

- 1. В диалоговом окне "Печать" откройте меню **Копии и страницы** и выберите **Макет**.
- 2. Выберите значения параметров **Страниц на листе** и **Направление макета**.

# Печать брошюр

При использовании двусторонней печати можно напечатать документ в виде небольшой брошюры. Такие брошюры можно создавать на бумаге любого размера, применимой для двусторонней печати. Драйвер автоматически уменьшает каждую страницу и печатает четыре страницы на листе (по две на каждой стороне). Страницы печатаются в таком порядке, чтобы после сгибания и фальцовки получилась брошюра.

Примечание: Брошюры можно печатать на бумаге формата A4/210 мм x 297 мм (8,5 x 11 дюймов), а также A3/297 мм x 420 мм (11 x 17 дюймов).

При печати брошюр с помощью драйвера Windows PostScript или Macintosh можно указать поле переплета и сдвиг изображения.

- Поле переплета: в этом поле указывается горизонтальный промежуток между изображениями на странице (измеряется в пунктах). Пункт равен 0,35 мм (1/72 дюйма).
- Сдвиг изображения: в этом поле указывается сдвиг изображения наружу относительно переплета (в десятых долях пункта). Такой сдвиг нужен для учета толщины бумаги, иначе после сгиба листа изображение на нем будет казаться слегка сдвинутым наружу. Выберите значение от нуля до 1 пункта.

#### **Поле переплета Сдвиг изображения**

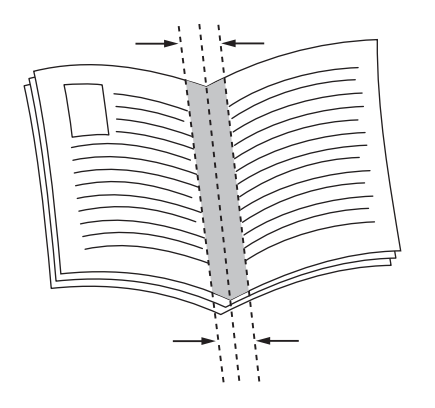

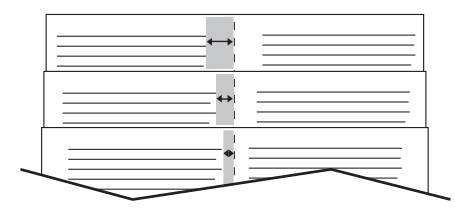

## Выбор печати брошюры с применением брошюровщика

#### **Windows**

- 1. В драйвере принтера перейдите на вкладку **Бумага/Вывод**, щелкните стрелку справа от пункта **Послепечатная обработка** и выберите **Создание брошюры**.
- 2. В окне "Создание брошюры" в разделе "Послепечатная обработка брошюры" выполните одно из следующих действий:
	- Щелкните **Нет**: без фальцовки или сшивания.
	- Щелкните **Складывание брошюры**: фальцовка в два сложения, максимум пять листов.
	- Щелкните **Складывание и сшивание брошюры**: фальцовка в два сложения и сшивание седловидными скрепками, максимум 15 листов.
- 3. В разделе "Макет брошюры" выполните одно из следующих действий:
	- Если документ предварительно отформатирован как брошюра, выберите **Нет**.
	- Для того чтобы упорядочить страницы в брошюру, выберите **Макет брошюры**. При необходимости щелкните **Печать границ страницы**.
- 4. Размер бумаги будет выбран автоматически. Для того чтобы указать размер бумаги вручную, в разделе **Формат бумаги брошюры** снимите флажок **Автовыбор**, щелкните стрелку вниз и выберите формат бумаги.
- 5. В драйвере PostScript сдвиг изображения и поле переплета определяются автоматически. Для того чтобы задать эти значения вручную, воспользуйтесь стрелками **Поле переплета** и **Сдвиг изображения**.
- 6. Нажмите кнопку **OK**.

- 1. В диалоговом окне "Печать" выберите **Копии и страницы**, щелкните **Функции Xerox** и выберите **Бумага/Вывод**.
- 2. Щелкните стрелку справа от элемента **Послепечатная обработка** и выберите **Создание брошюры**.
- 3. В диалоговом окне "Создание брошюры" в разделе "Послепечатная обработка брошюры" выполните одно из следующих действий:
	- Щелкните **Нет**: без фальцовки или сшивания.
	- Щелкните **Складывание брошюры**: фальцовка в два сложения, максимум пять листов.
	- Щелкните **Складывание и сшивание брошюры**: фальцовка в два сложения и сшивание седловидными скрепками, максимум 15 листов.
- 4. В разделе "Макет брошюры" выполните одно из следующих действий:
	- Если документ предварительно отформатирован как брошюра, выберите **Нет**.
	- Для того чтобы упорядочить страницы в брошюру, выберите **Макет брошюры**. При необходимости щелкните **Печать границ страницы**.
- 5. Размер бумаги будет выбран автоматически. Для того чтобы указать размер бумаги вручную, в разделе "Формат бумаги брошюры" щелкните стрелку вниз и выберите формат бумаги.

- 6. Сдвиг изображения и поле переплета определяются автоматически. Для того чтобы задать эти значения вручную, воспользуйтесь стрелками **Поле переплета** и **Сдвиг изображения**.
- 7. Нажмите кнопку **OK**.

## Выбор печати брошюры без применения брошюровщика

#### **Windows**

- 1. В драйвере принтера перейдите на вкладку **Макет/Водяной знак**.
- 2. Щелкните параметр **Макет брошюры** и выберите **Опции буклета**.
- 3. Размер бумаги будет выбран автоматически. Для того чтобы указать размер бумаги вручную, в разделе "Формат бумаги брошюры" снимите флажок "Автовыбор", щелкните стрелку вниз и выберите формат бумаги.
- 4. Для отключения опции "Поля брошюры" щелкните стрелку вниз и выберите **Нет**.
- 5. В драйвере PostScript сдвиг изображения и поле переплета определяются автоматически. Для того чтобы задать эти значения вручную, воспользуйтесь стрелками **Поле переплета** и **Сдвиг изображения**.
- 6. Нажмите кнопку **OK**.
- 7. При необходимости выберите в раскрывающемся списке параметр **Печать границ страницы**.
- 8. Нажмите кнопку **OK**.

- 1. В диалоговом окне "Печать" выберите **Копии и страницы**, щелкните **Функции Xerox** и выберите **Макет/Водяные знаки**.
- 2. В разделе "Макет брошюры" щелкните **Включено**.
- 3. Щелкните **Опции буклета**.
- 4. Размер бумаги будет выбран автоматически. Для того чтобы указать размер бумаги вручную, в разделе "Формат бумаги брошюры" снимите флажок **Автовыбор**, щелкните стрелку вниз и выберите формат бумаги.
- 5. Сдвиг изображения и поле переплета определяются автоматически. Для того чтобы задать эти значения вручную, воспользуйтесь стрелками **Поле переплета** и **Сдвиг изображения**.
- 6. Нажмите кнопку **OK**.
- 7. При необходимости щелкните **Печать границ страницы**.
- 8. Нажмите кнопку **OK**.

# Использование цветовой коррекции

#### Данный раздел содержит:

- Цветовая [коррекция](#page-82-0) в Windows на стр. 83
- Цветовая коррекция в [Macintosh](#page-83-0) на стр. 84
- Выбор цветовой [коррекции](#page-83-1) на стр. 84

Параметры цветовой коррекции моделируют методы воспроизведения цвета, применяемые на различных цветных устройствах. В целом для обработки изображения рекомендуется применять автоматическую коррекцию. Для того чтобы выбрать нужный вариант коррекции, воспользуйтесь приведенными ниже таблицами.

## <span id="page-82-0"></span>Цветовая коррекция в Windows

#### **Драйвер принтера PCL 6**

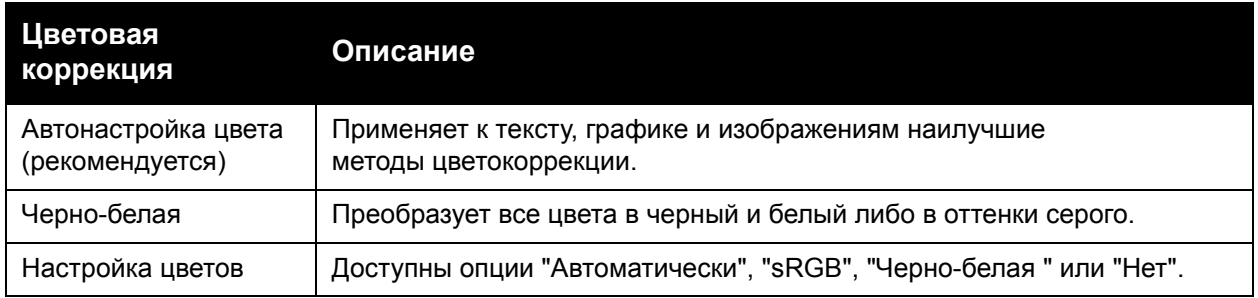

#### **Драйвер принтера PostScript**

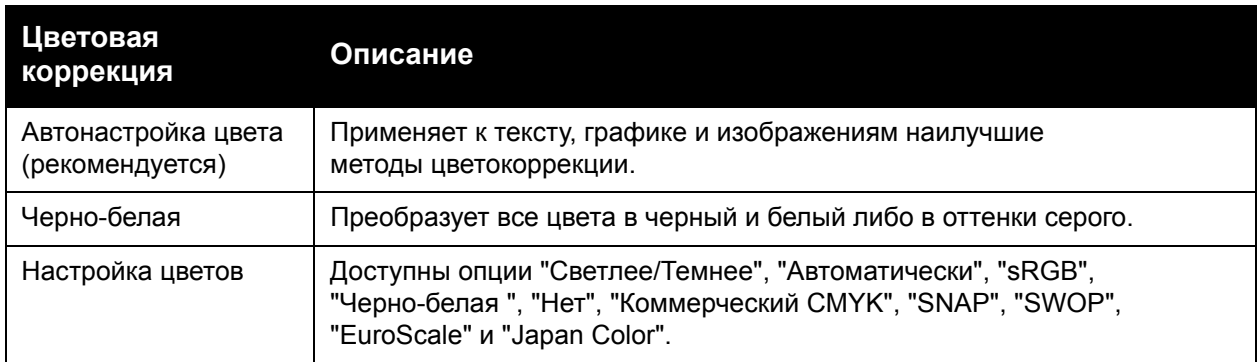

## <span id="page-83-0"></span>Цветовая коррекция в Macintosh

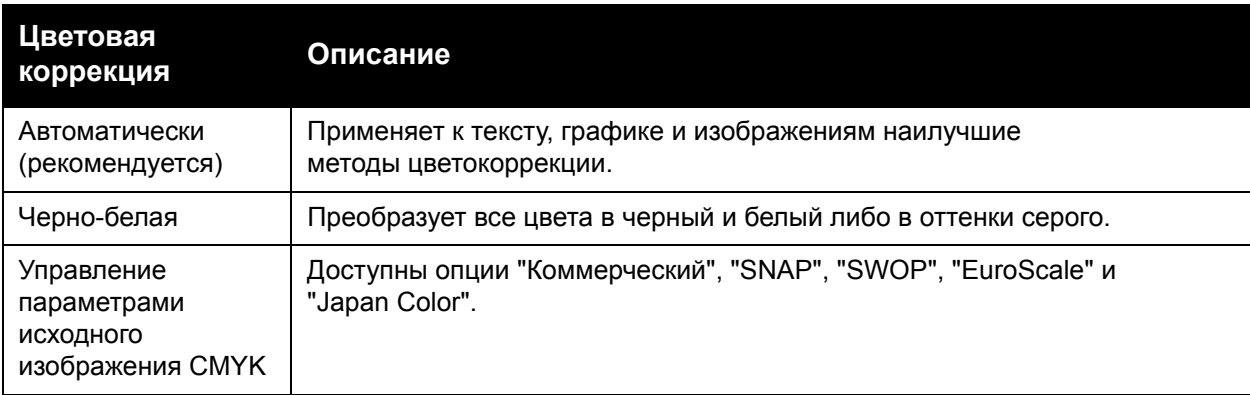

#### <span id="page-83-1"></span>Выбор цветовой коррекции

#### **Windows**

- 1. В драйвере принтера перейдите на вкладку **Опции цвета**.
- 2. Выберите требуемую цветовую коррекцию: **Автоматически** или **Черно-белая**.
- 3. Выбор дополнительных настроек цвета:
	- Нажмите кнопку **Регулировка цветов**, а затем щелкните панель **Регулировка цветов**.
	- В окне "Регулировка цветов" щелкните стрелку и выберите **Автоматически**, **sRGB**, **Черно-белая** или **Нет**.
	- В драйвере принтера PostScript переместите ползунок **Светлее/Темнее** вправо, чтобы сделать цвета в работе печати светлее, или влево, чтобы сделать цвета темнее.
	- В драйвере принтера PostScript выберите имитацию нужного печатного станка, щелкнув стрелку **Цвет CMYK**, затем щелкнув **Коммерческий**, **SNAP**, **SWOP**, **EuroScale** или **Japan Color**.

- 1. В диалоговом окне "Печать" выберите "Копии и страницы", щелкните **Функции Xerox**, выберите **Опции изображения**, а затем – **Цветовая коррекция отпечатков**.
- 2. Выберите требуемую цветовую коррекцию: **Автоматическая**, **sRGB**, **Черно-белая** или **Соответствие печати**.
- 3. Для выбора имитации печатного станка щелкните стрелку **CMYK исходного документа**, затем щелкните **Коммерческий**, **SNAP**, **SWOP**, **EuroScale** или **Japan Color**.

# Черно-белая печать

#### **Windows**

- 1. В драйвере принтера щелкните **Свойства** и перейдите на вкладку **Опции цвета**.
- 2. В разделе "Цветовая коррекция" выберите **Черно-белая** и нажмите кнопку **OK**.

- 1. В диалоговом окне "Печать" выберите **Копии и страницы**, щелкните **Функции Xerox** и выберите **Опции цвета**.
- 2. В разделе "Цветовая коррекция" выберите **Черно-белая**.

## Печать титульных листов

Титульный лист — это первая или последняя страница документа. Для титульных листов можно выбрать источник бумаги, отличный от используемого для печати основной части документа. Например, можно использовать бланк своей компании для печати первой страницы документа или плотные листы для печати первой и последней страниц отчета.

- Для подачи бумаги для титульных листов используйте подходящий лоток.
- Убедитесь, что титульный лист имеет тот же размер, что и бумага, используемая для печати остальной части документа.

Если в драйвере принтера указан формат материала, отличающийся от формата материала в лотке, выбранном в качестве источника бумаги для титульных листов, титульные листы будут напечатаны на той же бумаге, что и остальные страницы документа.

Можно выбрать следующие варианты печати титульных листов:

- **Без обложек**: Печать первой и последней страниц документа осуществляется из того же лотка, что и печать остальной части документа.
- **Только первая**: первый лист работы печатается на бумаге из указанного лотка.
- **Только последняя**: последний лист работы печатается на бумаге из указанного лотка.
- **Первая и последняя**: **Одинаковые**: первая и последняя страница печатаются на бумаге из одного и того же лотка.
- **Первая и последняя**: **разные**: первая и последняя страница печатаются на бумаге из разных лотков.

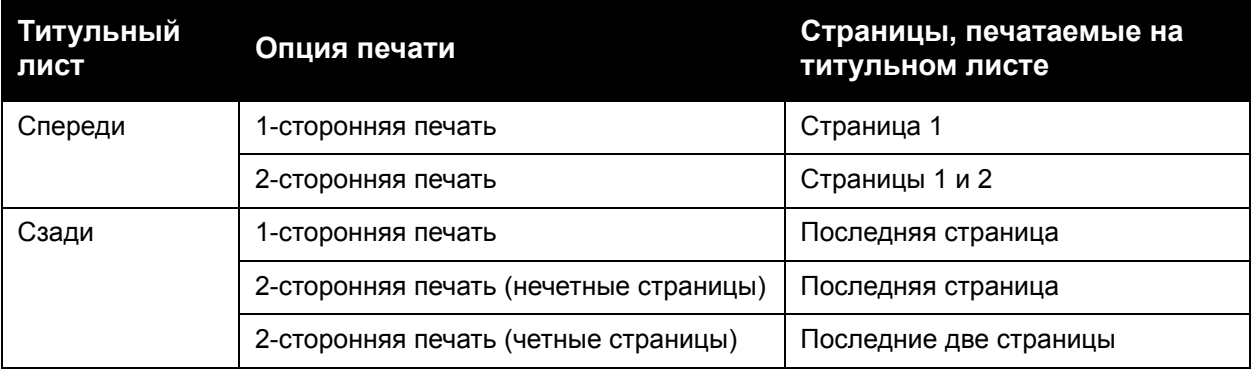

Для того чтобы обратная сторона передней обложки при двусторонней печати осталась чистой, вторая страница печатаемого документа должна быть пустой. Для того чтобы чистой осталась задняя обложка, вставляйте пустые страницы в соответствии с таблицей.

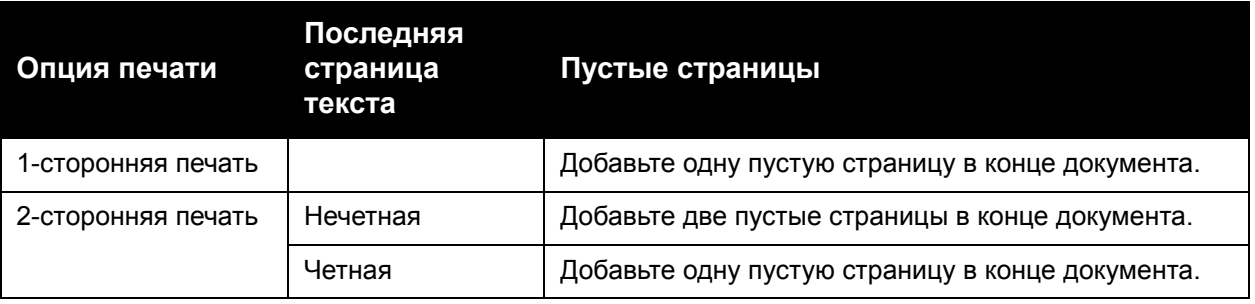

#### **Windows**

- 1. В драйвере принтера перейдите на вкладку **Специальные страницы**.
- 2. Щелкните **Добавить обложки**.
- 3. В окне "Добавление обложек" выберите нужные параметры и нажмите кнопку **OK**.

- 1. В диалоговом окне "Печать" выберите **Копии и страницы**, щелкните **Функции Xerox** и выберите **Добавление обложек**.
- 2. Щелкните **До** документа или **После** документа.
- 3. Выберите нужные параметры и нажмите кнопку **OK**.

## Печать страниц-вставок

Вставка – это страница-разделитель или прокладной лист, который можно добавлять в конец работы печати, между копиями работы или между отдельными страницами работы. Задайте лоток для подачи страниц-вставок.

- **Опции вставки**: разместите вставки **После страницы** или **Перед страницей**.
- **Количество вставок**: укажите количество страниц-вставок в каждом местоположении.
- **Страницы**: укажите местоположение (страницу или ряд страниц) для добавления вставок. Отдельные страницы или комплекты страниц необходимо разделять запятыми. При определении диапазона страниц используйте знак "тире". Например, для добавления вставок после страниц 1, 6, 9, 10 и 11 введите: **1**, **6**, **9–11**.
- **Бумага**: в поле "Бумага" отображается размер, цвет и тип бумаги, заданный по умолчанию в разделе "Использовать настройку работы" для применения к страницам-вставкам. Для изменения бумаги, предназначенной для страниц-вставок, щелкните стрелку вниз справа от раздела **Бумага** и выберите значения для следующих пунктов меню:
	- **Другой размер**: щелкните этот пункт меню и выберите нужный формат бумаги для страниц-вставок.
	- **Другой цвет**: щелкните этот пункт меню и выберите цвет бумаги для страниц-вставок.
	- **Другой тип**: щелкните этот пункт меню и выберите тип бумаги или для страниц-вставок.
- **Настройки работы**: отображение атрибутов бумаги, используемой для основной части документа.

## **Windows**

- 1. В драйвере принтера перейдите на вкладку **Специальные страницы** и щелкните **Добавить вставки**.
- 2. В окне "Добавить вставки" выберите нужные параметры и нажмите кнопку **OK**.

- 1. В диалоговом окне "Печать" выберите **Копии и страницы**, щелкните **Функции Xerox** и выберите **Специальные страницы**.
- 2. Нажмите кнопку **Добавить вставки**.
- 3. Выберите нужные параметры и нажмите кнопку **OK**.

## Печать страниц-исключений

Вы можете задать характеристики любой страницы работы печати, параметры которой отличаются от большинства страниц данной работы.

Предположим, что работа печати состоит из 30 страниц, которые нужно напечатать на бумаге стандартного размера, и двух страниц, для печати которых требуется бумага другого размера. В диалоговом окне **Добавить страницы-исключения** задайте характеристики данных двух страниц-исключений и выберите для них другой формат бумаги.

- **Страницы**: укажите местоположение (страницу или ряд страниц) для добавления страниц-исключений. Отдельные страницы или комплекты страниц необходимо разделять запятыми. При определении диапазона используйте знак "тире". Например, для добавления страниц-исключений после страниц 1, 6, 9, 10 и 11 введите: **1**, **6**, **9-11**.
- **Бумага**: в поле "Бумага" отображается размер, цвет и тип бумаги, заданный по умолчанию в разделе "Использовать настройку работы" для применения к страницам-исключениям. Для изменения бумаги, предназначенной для страниц-исключений, щелкните стрелку вниз справа от раздела **Бумага** и выберите значения для следующих пунктов меню:
	- **Другой размер**: щелкните этот пункт меню и выберите нужный размер бумаги для страниц-исключений.
	- **Другой цвет**: щелкните этот пункт меню и выберите цвет бумаги для страниц-исключений.
	- **Другой тип**: щелкните этот пункт меню и выберите тип бумаги или другого печатного материала для страниц-исключений.
- **2-сторонняя печать**: щелкните стрелку вниз и выберите нужный параметр двусторонней печати:
	- **1-сторонняя печать**: печать страниц-исключений только на одной стороне листа бумаги.
	- **2-сторонняя печать**: печать страниц исключений на обеих сторонах листа бумаги, причем изображения размещаются так, что работу можно сшить вдоль длинной кромки листа.
	- **2-стор., брошюр. по ширине**: печать страниц исключений на обеих сторонах листа бумаги, причем изображения размещаются так, что работу можно сшить вдоль короткой кромки листа.
- **Настройки работы**: отображение атрибутов бумаги, используемой для основной части документа.

## **Windows**

- 1. В драйвере принтера перейдите на вкладку **Специальные страницы**.
- 2. Щелкните **Добавить страницы-исключения**.
- 3. Выберите нужные параметры и нажмите кнопку **OK**.

- 1. В диалоговом окне **Печать** выберите **Копии и страницы** и щелкните **Функции Xerox**.
- 2. Выберите **Специальные страницы** и нажмите **Добав. исключений**.
- 3. Выберите нужные параметры и нажмите кнопку **OK**.

# Масштабирование

Для уменьшения или увеличения изображений на странице печати выберите значение масштабирования в диапазоне от 25 до 400 процентов. По умолчанию используется значение 100%.

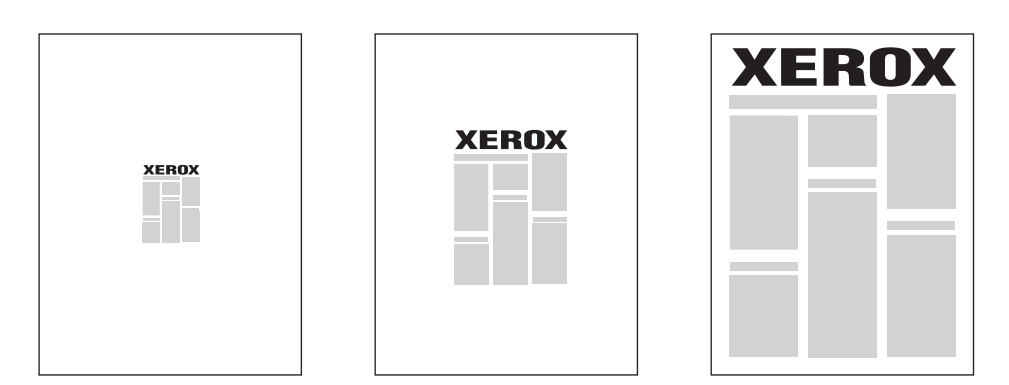

## **Windows**

- 1. В драйвере принтера перейдите на вкладку **Бумага/Вывод**.
- 2. Нажмите стрелку вниз справа от поля **Бумага** и выберите **Другой размер**.
- 3. В диалоговом окне "Формат бумаги" щелкните стрелку вниз справа от элемента **Опции масштаба** и выберите один из следующих параметров:
	- **Автоматическое масштабирование** для масштабирования одного стандартного размера бумаги в другой.
	- **Масштабирование вручную** для масштабирования в соответствии с процентным значением, введенным в соответствующее поле.

- 1. В приложении щелкните **Файл** и выберите **Параметры страницы**.
- 2. В поле **Масштаб** выберите нужное процентное значение.
- 3. Нажмите кнопку **OK**.

## Печать водяных знаков

Водяной знак — это дополнительный текст, который можно напечатать на одной или нескольких страницах. Например, надписи "Черновик" или "Конфиденциально", которые нужно напечатать на бумаге перед распространением документа, можно вставлять в виде водяных знаков.

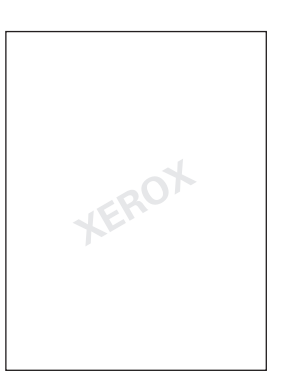

С помощью режима водяного знака можно выполнять следующие действия:

- создавать водяные знаки.
- изменять текст, цвет, плотность, расположение и угол наклона имеющегося водяного знака.
- размещать водяной знак на первой странице или на всех страницах документа.
- печатать водяной знак на переднем плане или в виде фона, объединять его с заданием печати.
- использовать графическое изображение в качестве водяного знака.
- использовать метку времени в качестве водяного знака.

Примечание: Не все приложения поддерживают печать водяных знаков.

#### **Windows**

- 1. В драйвере принтера перейдите на вкладку **Макет/Водяной знак**.
	- Щелкните стрелку вниз **Водяной знак** и выберите нужный существующий водяной знак.
	- Для изменения существующего водяного знака щелкните стрелку вниз **Водяной знак**, затем нажмите кнопку **Редактировать**, введите нужные параметры в окне **Редактор водяных знаков** и нажмите кнопку **OK**.
	- Для создания нового водяного знака щелкните стрелку вниз **Водяной знак**, затем нажмите кнопку **Создать**, введите нужные параметры в окне **Редактор водяных знаков** и нажмите кнопку **OK**.
- 2. Для выбора параметров печати водяного знака щелкните стрелку вниз **Водяной знак**, щелкните **Опции** и выберите нужные параметры печати.

- 1. В диалоговом окне "Печать" щелкните **Копии и страницы** и выберите **Функции Xerox**.
	- Щелкните стрелку вниз **Водяной знак** и выберите нужный существующий водяной знак.
	- Для изменения водяного знака щелкните стрелку вниз **Водяной знак**, затем нажмите кнопку **Редактировать**, введите нужные параметры в диалоговом окне **Редактор водяных знаков** и нажмите кнопку **OK**.
	- Для создания нового водяного знака щелкните стрелку вниз **Водяной знак**, затем нажмите кнопку **Создать**, введите нужные параметры в диалоговом окне **Редактор водяных знаков** и нажмите кнопку **OK**.
- 2. Для выбора параметров печати водяного знака щелкните стрелку вниз **Водяной знак**, щелкните **Опции** и выберите нужные параметры печати.

## Печать зеркальных изображений в Windows

Если установлена опция PostScript, страницы можно печатать в зеркальном отображении. В этом случае при печати изображения отображаются в зеркальном виде слева направо.

- 1. В драйвере принтера перейдите на вкладку **Дополнительно**.
- 2. Щелкните знак плюса (**+**) рядом с пунктом **Опции изображения**, щелкните **Зеркальный вывод** и нажмите кнопку **Да**.

## Создание и сохранение пользовательских форматов

Печать на бумаге пользовательского формата можно выполнять из лотков 1, 2, 3, 4, а также из лотка 5 (обходного). Пользовательские настройки формата бумаги сохраняются в драйвере принтера и доступны для выбора в любых приложениях.

Примечание: Подробности см. в разделе Загрузка [материала](#page-57-0) на стр. 58.

#### **Windows**

- 1. Перейдите на вкладку **Бумага/Вывод**.
- 2. Нажмите стрелку справа от поля **Бумага** и выберите **Другой размер**.
- 3. В диалоговом окне "Формат бумаги" щелкните стрелку вниз справа от элемента **Размер отпечатка** и нажмите **Создать**.
- 4. В диалоговом окне "Новый пользовательский формат" введите имя в поле **Имя**, а затем введите размеры в поля **Высота** и **Ширина**.
- 5. Дважды нажмите кнопку **OK**.

- 1. В приложении щелкните **Файл** и выберите **Параметры страницы**.
- 2. В раскрывающемся списке "Размер бумаги" выберите **Управление пользовательскими размерами**.
- 3. Для того чтобы добавить новый пользовательский формат страницы, нажмите кнопку **+**.
- 4. Дважды щелкните имя **Без имени** и введите имя пользовательского формата.
- 5. Введите размеры в полях **Высота** и **Ширина**.
- 6. Щелкните **Поля принтера** и выполните одно из приведенных ниже действий:
	- Выберите **Настройка пользователя** и введите пользовательские значения полей.
	- Для использования полей по умолчанию выберите из списка свой принтер.
- 7. Нажмите кнопку **OK**.

## Уведомление о завершении работы в Windows

Вы можете получать уведомление о завершении печати работы. После завершения печати в нижнем правом углу экрана компьютера появится сообщение с указанием имени работы и имени принтера.

Примечание: Этот режим доступен только в том случае, если принтер подключен к компьютеру с ОС Windows через сеть.

- 1. В драйвере принтера в нижней части любой вкладки нажмите кнопку **Дополнительные параметры статуса**.
- 2. В окне "Статус" выберите **Уведомл.** и щелкните нужный параметр.
- 3. Нажмите **X** в верхнем правом углу окна.

## Печать с USB-накопителя

Файлы PDF, TIFF и XPS можно печатать напрямую с USB-накопителя.

Примечания:

- Опция печати с USB-накопителя должна быть активирована системным администратором.
- USB-порт и дополнительное устройства чтения карт с данными нельзя использовать одновременно. Перед использованием USB-порта с панели управления удалите кабель устройства чтения карт с данными (при наличии).

Печать с USB-накопителя:

- 1. Вставьте USB-накопитель в порт USB, который находится на панели управления.
- 2. Нажмите кнопку **Экран режимов**.
- 3. Нажмите кнопку **Печать с эл. носителя текст**.
- 4. Для печати одного файла нажмите **Выбрать из списка**.
- 5. Для выбора нескольких файлов выполните одно из следующих действий:
	- Для печати всех файлов выберите **Выбрать все**.
	- Для того чтобы выбрать несколько файлов для печати, нажмите **Выбрать в диапазоне**, затем введите номера файлов с помощью кнопок "плюс" и "минус" (**+**/**–**).
- 6. Выберите нужную папку. Чтобы перейти на один уровень дерева каталогов вниз, нажмите кнопку **Следующий**. Чтобы перейти на один уровень дерева каталогов вверх, нажмите кнопку **Предыдущий**.
- 7. Выберите требуемый файл.
- 8. При необходимости выберите нужные значения в раскрывающихся списках **Цветовой режим**, **Снабжение бумагой**, **2-сторонняя печать** и **Страниц на сторону**.

Примечание: По умолчанию используется настройка цвета "Черно-белая". Для выбора цветового режима нажмите **Цветовой режим**, а затем нажмите **Цветной**.

9. Для печати файла нажмите зеленую кнопку **Старт**.

## Печать с устройства чтения карт с данными

Файлы JPEG, TIFF, DCF 1.0 и TIFF можно печатать непосредственно с карты Compact Flash, установленной в дополнительное устройство для чтения карт с данными.

#### Примечания:

- Опция печати с USB-накопителя должна быть активирована системным администратором.
- Дополнительное устройства чтения карт с данными и USB-порт на панели управления нельзя использовать одновременно. Перед использованием устройства чтения карт с данными отключите USB-накопитель от порта (при наличии).
- 1. Установите карту Compact Flash в устройство чтения карт с данными.
- 2. Нажмите кнопку **Экран режимов**.
- 3. Нажмите кнопку **Печать с эл. носителя фотографии**.
- 4. Для печати одного файла нажмите **Выбрать в списке**.
- 5. Для выбора нескольких файлов выполните одно из следующих действий:
	- Для печати всех файлов нажмите **Выбрать все**.
	- Для того чтобы выбрать несколько файлов для печати, нажмите **Выбрать в диапазоне**, затем введите номера файлов с помощью кнопок "плюс" и "минус" (**+**/**–**).
- 6. Выберите требуемый файл.
- 7. Для печати файла нажмите зеленую кнопку **Старт**.

## Специальные типы работ

В драйверах принтера Windows или Macintosh можно назначить следующие специальные типы работ.

- Печать и удаление работ [защищенной](#page-98-0) печати на стр. 99
- Печать пробного [комплекта](#page-99-0) на стр. 100
- [Отложенная](#page-99-1) печать на стр. 100
- [Платная](#page-100-0) печать на стр. 101
- [Сохранение](#page-101-0) работы печати в принтере на стр. 102
- Отправка работы печати на [факсимильный](#page-102-0) аппарат на стр. 103

#### <span id="page-98-0"></span>Печать и удаление работ защищенной печати

Работы защищенной печати можно напечатать после выбора идентификации пользователя и ввода пароля на панели управления принтера.

#### **Windows**

- 1. В драйвере принтера выберите **Бумага/Вывод**, откройте меню **Тип работы** и щелкните **Защищенная печать**.
- 2. В окне "Защищенная печать" введите и подтвердите пароль, который может содержать от 1 до 12 цифр.
- 3. Нажмите кнопку **OK**.

#### **Macintosh**

- 1. В диалоговом окне "Печать" откройте меню **Копии и страницы** и выберите **Функции Xerox**.
- 2. Откройте меню **Тип работы** и выберите **Защищенная печать**.
- 3. Введите и подтвердите пароль, который может содержать от 1 до 12 цифр.
- 4. Нажмите кнопку **OK**.

#### **Печать и удаление защищенных работ печати в принтере**

**1 ВНИМАНИЕ**: После удаления работу нельзя восстановить.

- 1. На панели управления нажмите кнопку **Статус работы**.
- 2. Перейдите на вкладку **Раб. защищ. печати и др.** и нажмите **Защищенная печать**.
- 3. Выберите в списке идентификационные данные пользователя и нажмите **Список работ**.
- 4. С буквенно-цифровой клавиатуры введите пароль и нажмите **Подтвердить**.
- 5. Выберите документ в списке работ. При необходимости задайте количество отпечатков с буквенно-цифровой клавиатуры.

- 6. Нажмите кнопку **Печать**.
- 7. Для удаления работы нажмите **Удалить**.

#### <span id="page-99-0"></span>Печать пробного комплекта

Тип работы "Пробный комплект" позволяет отправить работу, содержащую несколько копий, напечатать пробную копию данной работы и приостановить печать оставшихся копий на принтере. После ознакомления с пробной копией можно возобновить печать оставшихся копий или удалить их.

#### **Windows**

- 1. В окне "Печать" в разделе **Число копий** введите количество копий или воспользуйтесь стрелками.
- 2. Щелкните **Свойства**, **Бумага/Вывод**, **Тип работы** и **Пробный комплект**.
- 3. Нажмите кнопку **OK**.

#### **Macintosh**

- 1. В диалоговом окне "Печать" откройте меню **Копии и страницы** и выберите **Функции Xerox**.
- 2. Откройте меню "Тип работы" и выберите **Пробный комплект**.

#### **Печать и удаление работ в принтере**

**/! ВНИМАНИЕ**: После удаления работу нельзя восстановить.

- 1. На панели управления нажмите кнопку **Статус работы**.
- 2. Перейдите на вкладку **Работы защищенной печати и прочее** и нажмите **Пробный комплект**.
- 3. Выберите в списке идентификационные данные пользователя и нажмите **Список работ**.
- 4. Выберите документ в списке работ. При необходимости задайте количество отпечатков с буквенно-цифровой клавиатуры.
- 5. Нажмите **Разблокир**.
- 6. Для удаления работы нажмите **Удалить**.

#### <span id="page-99-1"></span>Отложенная печать

Выполнение работы печати можно отложить на определенный промежуток времени не более 24 часов с момента добавления исходной работы. Введите время, в которое требуется выполнить печать работы. Используйте 12-часовой или 24-часовой формат.

#### **Windows**

- 1. В драйвере принтера выберите **Бумага/Вывод**, откройте меню **Тип работы** и щелкните **Отложенная печать**.
- 2. В поле "Время печати" введите нужное время печати или укажите его с помощью стрелок, а затем нажмите кнопку **OK**.
- 3. Нажмите кнопку **OK**.

#### **Macintosh**

- 1. В диалоговом окне "Печать" откройте меню **Копии и страницы** и выберите **Функции Xerox**.
- 2. Откройте меню **Тип работы** и выберите **Отложенная печать**.
- 3. Стрелками задайте нужное время печати и щелкните **OK**.

#### <span id="page-100-0"></span>Платная печать

Если этот режим включен, можно печатать только работы идентифицированных пользователей.

Этот режим должен быть настроен системным администратором. Дополнительные сведения см. в документе *System Administrator Guide* (Руководство системного администратора) по адресу [www.xerox.com/office/WC7120/7125docs](http://www.office.xerox.com/cgi-bin/printer.pl?APP=udpdfs&Page=color&Model=WorkCentre+WC7120&PgName=userdocpdfs&FileName=sys_admin_guide&Language=english).

Печать с применением этого режима:

- 1. Напечатайте работу из используемого приложения.
- 2. На панели управления нажмите кнопку **регистрации/выхода**.
- 3. Введите идентификационные данные пользователя с клавиатуры на сенсорном экране и нажмите **Ввести**.
- 4. При необходимости введите пароль и нажмите **Ввести**.
- 5. Нажмите кнопку **Статус работы**, перейдите на вкладку **Работы защищенной печати и прочее** и нажмите **Платная печать**.
- 6. Выберите нужного пользователя и нажмите **Список работ**.
- 7. При необходимости введите пароль и нажмите **Подтвердить**.
- 8. Выберите работу для печати или удаления.
- 9. При необходимости задайте количество комплектов отпечатков с буквенно-цифровой клавиатуры, а затем нажмите **Печать.**

По завершении печати работа удаляется.

10. Для удаления работы без печати нажмите **Удалить**.

**/ ВНИМАНИЕ**: После удаления работу нельзя восстановить.

11. По завершении нажмите кнопку **регистрации/выхода**, а затем нажмите **Выход**.

#### <span id="page-101-0"></span>Сохранение работы печати в принтере

Тип работы "Сохранить в почтовый ящик" позволяет сохранить работу печати в почтовый ящик на принтере. Такую работу можно напечатать с панели управления принтера. Работа после печати не удаляется автоматически, однако ее можно удалить вручную с панели управления принтера.

#### **Windows**

- 1. В драйвере принтера выберите **Бумага/Вывод**, откройте меню **Тип работы** и щелкните **Сохранить в почтовый ящик**.
- 2. В окне «Сохранить в почтовый ящик» выполните одно из следующих действий:
	- Щелкните стрелку справа от пункта **Имя работы** и выберите **Использовать имя документа**.
	- Удалите текст из поля **Имя работы** и введите имя работы.
- 3. Для выбора номера почтового ящика выполните одно из следующих действий:
	- Щелкните стрелку справа от пункта **Номер почтового ящика** и выберите в списке номер почтового ящика.
	- Удалите текст из поля **Номер почтового ящика** и введите номер почтового ящика.
- 4. Создание защищенной сохраненной работы:
	- a. Установите флажок **Защищенная сохраненная работа**.
	- b. Введите и подтвердите пароль, который может содержать от 1 до 20 цифр.
- 5. Трижды нажмите кнопку **OK**. Работа будет сохранена в принтере.

#### **Macintosh**

- 1. В диалоговом окне "Печать" откройте меню **Копии и страницы** и выберите **Функции Xerox**.
- 2. Откройте меню "Тип работы" и выберите **Сохранить в почтовый ящик**.
- 3. В диалоговом окне "Сохранить в почтовый ящик" введите имя работы.
- 4. Выберите почтовый ящик на принтере.
- 5. При необходимости введите данные защищенной работы.
- 6. Нажмите кнопку **OK**.
- 7. Выберите **Печать**.

Работа будет сохранена в принтере.

#### **Печать и удаление работ в принтере**

- 1. На панели управления нажмите кнопку **Статус работы**.
- 2. Перейдите на вкладку **Раб. защищ. печати и др.** и нажмите **Общий почтовый ящик**.
- 3. Выберите работу для печати или удаления.
- 4. При необходимости введите пароль и нажмите **Подтвердить**.
- 5. При необходимости задайте количество комплектов отпечатков с буквенно-цифровой клавиатуры, а затем нажмите **Печать**
- 6. Для удаления работы без печати нажмите **Удалить**.

#### <span id="page-102-0"></span>Отправка работы печати на факсимильный аппарат

См. раздел Отправка факса с [компьютера](#page-165-0) на стр. 166.

Многофункциональный принтер WorkCentre 7120/7125 Руководство пользователя 104

# Копирование 5

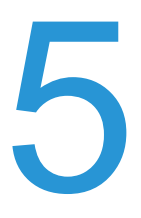

В этой главе рассматриваются следующие вопросы:

- Основное [копирование](#page-105-0) на стр. 106
- Настройка параметров [копирования](#page-107-0) на стр. 108

*См. также:*

Дополнительные сведения об управлении функциями копирования можно найти в документе *System Administrator Guide* (Руководство системного администратора) по адресу [www.xerox.com/office/WC7120/7125docs](http://www.office.xerox.com/cgi-bin/printer.pl?APP=udpdfs&Page=color&Model=WorkCentre+WC7120&PgName=userdocpdfs&FileName=sys_admin_guide&Language=english).

# <span id="page-105-0"></span>Основное копирование

Выполнение копирования:

- 1. На панели управления принтера нажмите желтую кнопку **Сбросить все** для сброса настроек предыдущего копирования.
- 2. Загрузите оригинал. Для создания отдельных копий или для бумаги, которую невозможно подать в аппарат с помощью податчика оригиналов, используйте стекло экспонирования. Для подачи отдельных страниц или нескольких страниц сразу используйте податчик оригиналов.

#### Стекло экспонирования

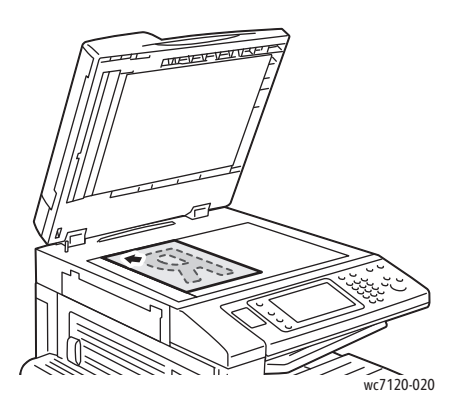

- Поднимите крышку податчика оригиналов и поместите документ лицевой стороной вниз, сдвинув его к заднему левому углу стекла экспонирования.
- Оригинал должен быть выровнен по размеру бумаги, указанному на кромке стекла.
- Стекло экспонирования поддерживает форматы бумаги от 15 x 15 мм (0,59 x 0,59 дюймов) до A3/297 x 432 мм (11,6 x 17 дюймов).
- Стекло экспонирования автоматически определяет стандартные форматы бумаги.

#### Податчик оригиналов

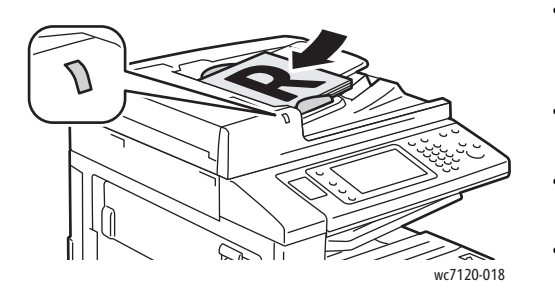

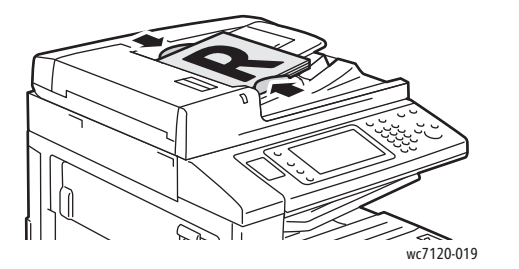

- Вставляйте оригиналы лицевой стороной вверх, первая страница должна быть наверху.
- Индикатор подтверждения загорается при правильной загрузке оригиналов.
- Отрегулируйте направляющие бумаги по размеру оригиналов.
- Податчик оригиналов поддерживает плотность бумаги от 38 г/м<sup>2</sup> до 128 г/м<sup>2</sup> для одностороннего копирования и от 60 г/м<sup>2</sup> до 128 г/м<sup>2</sup> для двустороннего копирования.
- Податчик оригиналов поддерживает форматы бумаги от 125 x 85 мм (4,9 х 3,3 дюйма) до A3/297 x 432 мм (11,6 x 17 дюймов).
- Максимальная емкость податчика оригиналов составляет около 110 листов бумаги плотностью 80 г/м2.
- Податчик оригиналов автоматически определяет стандартные форматы бумаги.
- 3. На сенсорном экране панели управления принтера нажмите кнопку **Копирование**.
- 4. С помощью буквенно-цифровой клавиатуры на панели управления введите количество копий. Количество копий отобразится в верхнем правом углу сенсорного экрана.
	- Для изменения количества копий, введенного с буквенно-цифровой клавиатуры, нажмите кнопку **C** и введите количество повторно.
	- Для остановки копирования нажмите красную кнопку **Стоп**. Для продолжения работы нажмите кнопку **Возобновить** на сенсорном экране или нажмите **Отмена** для отмены работы.
- 5. При необходимости измените настройки копирования. Подробности см. в разделе Настройка параметров [копирования](#page-107-0) на стр. 108.
- 6. Нажмите зеленую кнопку **Старт** на панели управления.

# <span id="page-107-0"></span>Настройка параметров копирования

#### Данный раздел содержит:

- Основные [параметры](#page-107-1) на стр. 108
- Настройка качества [изображения](#page-112-0) на стр. 113
- [Настройка](#page-115-0) макета на стр. 116
- [Настройка](#page-119-0) формата вывода на стр. 120
- [Дополнительные](#page-126-0) функции копирования на стр. 127

#### <span id="page-107-1"></span>Основные параметры

При нажатии кнопки "Копирование" на сенсорном экране открывается вкладка "Копирование". Используйте вкладку "Копирование" для изменения следующих основных параметров:

- Выбор черно-белых или [цветных](#page-107-2) копий на стр. 108
- Уменьшение и увеличение [изображения](#page-108-0) на стр. 109
- [Выбор](#page-108-1) лотка для копий на стр. 109
- Определение [двухсторонних](#page-109-0) оригиналов или копий на стр. 110
- [Подборка](#page-109-1) копий на стр. 110
- [Копирование](#page-110-0) без подборки на стр. 111
- [Подшивка](#page-110-1) копий на стр. 111
- [Отгибание](#page-111-0) края копий на стр. 112
- [Перфорирование](#page-111-1) копий на стр. 112
- [Создание](#page-112-1) брошюр на стр. 113

#### <span id="page-107-2"></span>**Выбор черно-белых или цветных копий**

Если оригинал цветной, то копии можно делать либо полноцветными, либо одноцветными (монохромными), либо черно-белыми.

Для выбора цвета копирования:

- 1. Выберите пункт **Копирование** на сенсорном экране.
- 2. Выберите нужный цвет готовой работы:
	- **Автоопределение**: определяются цвета оригинала, после чего выполняется полноцветное копирование цветного оригинала или черно-белое копирование черно-белого оригинала.
	- **Цветной**: полноцветное копирование с использованием всех четырех цветов (желтый, малиновый, голубой и черный).
	- **Ч/Б**: копирование только в черно-белом режиме. Цвета оригинала преобразуются в оттенки серого.
# **Уменьшение и увеличение изображения**

Порядок уменьшения или увеличения изображения:

- 1. Выберите пункт **Копирование** на сенсорном экране.
- 2. Для пропорционального уменьшения или увеличения изображения выполните одно из следующих действий:
	- Нажмите кнопки "плюс" или "минус" на сенсорном экране (**+**/**–**).
	- Нажмите кнопку **Уменьшить/Увеличить**, а затем кнопки "плюс" или "минус" (**+**/**–**) на сенсорном экране.
- 3. Для пропорционального уменьшения или увеличения изображения на заданное значение, например для подгонки под определенный размер бумаги:
	- a. Нажмите кнопку **Уменьшить/Увеличить** на сенсорном экране.
	- b. Нажмите кнопку **Пропорц. %**, затем нажмите одну из кнопок **Предустановленный %**.

Примечание: Процентное значение можно также изменить с помощью кнопок со стрелками.

- c. Для размещения изображения по центру страницы нажмите кнопку **Автоцентр**.
- d. Нажмите кнопку **Сохранить**.
- 4. Для непропорционального уменьшения или увеличения ширины и длины изображения:
	- a. Нажмите кнопку **Уменьшить/Увеличить**, затем кнопку **Независимые X-Y%**.
	- b. Для изменения ширины (ось X) изображения нажмите кнопки со стрелками, относящиеся к процентному значению **Ширина**.
	- c. Для изменения длины (ось Y) изображения нажмите кнопки со стрелками, относящиеся к процентному значению **Длина**.

Примечание: Кроме того, увеличивать и уменьшать изображение можно с помощью кнопок сенсорного экрана **Предустановки**.

- d. Для размещения изображения по центру страницы нажмите кнопку **Автоцентр**.
- e. Нажмите кнопку **Сохранить**.

### **Выбор лотка для копий**

Принтер автоматически выбирает лоток для копий на основе настроек, сделанных системным администратором. Чтобы использовать другой тип бумаги для копирования на бланках, цветной бумаге или бумаге других форматов, выберите лоток, в который загружена нужная бумага.

Для выбора лотка выполните следующие действия:

- 1. Выберите пункт **Копирование** на сенсорном экране.
- 2. Выберите требуемый лоток в разделе **Снабжение бумагой**.
- 3. Использование другого лотка:
	- a. Нажмите кнопку **Далее**.
	- b. Выберите нужный лоток в списке.
	- c. Нажмите кнопку **Сохранить**.

#### **Определение двухсторонних оригиналов или копий**

Податчик оригиналов и стекло экспонирования можно использовать для копирования одной или обеих сторон двустороннего оригинала.

Копирование обеих сторон двустороннего оригинала:

- 1. Выберите пункт **Копирование** на сенсорном экране.
- 2. В меню **2-стороннее копирование** выберите **2 –> двусторонний**.
- 3. Нажмите зеленую кнопку **Старт**.

Податчик оригиналов автоматически выполнит копирование обеих сторон двустороннего оригинала.

Примечание: При использовании стекла для документов для двустороннего копирования в верхней части сенсорного экрана будет появляться сообщение каждый раз, когда на стекло следует поместить следующий оригинал.

Другие доступные параметры двустороннего копирования:

- **1 –> односторонний**: у оригиналов сканируется только одна сторона, копии односторонние.
- **1 –> двусторонний**: у оригиналов сканируется только одна сторона, копии двусторонние.
- **2 –> односторонний**: у оригиналов сканируются обе стороны, копии односторонние.
- **Поворот стор. 2**: выполняется разворот изображения на второй стороне двусторонних копий на 180 градусов.

#### **Подборка копий**

Для многостраничных работ копирования предусмотрена автоматическая подборка копий. Например, при создании трех односторонних копий документа, содержащего шесть страниц, копии печатаются в следующем порядке:

1, 2, 3, 4, 5, 6; 1, 2, 3, 4, 5, 6; 1, 2, 3, 4, 5, 6

Выбор копирования с подборкой:

- 1. Выберите пункт **Копирование** на сенсорном экране.
- 2. В меню **Вывод копий** выберите **С подборкой**.

# **Копирование без подборки**

Если разбор по копиям отключен, страницы копий будут печататься в следующем порядке:

1, 1, 1, 2, 2, 2, 3, 3, 3, 4, 4, 4, 5, 5, 5, 6, 6, 6

Выбор копирования без подборки:

- 1. Выберите пункт **Копирование** на сенсорном экране.
- 2. В разделе **Вывод копий** выберите **Без подборки**.

Примечание: Если установлен финишер, нажмите кнопку **Далее**, а затем **Без подборки**.

Выбор копирования без подборки с разделителями:

- 1. В разделе **Вывод копий** выберите **Без подборки с разделителями**.
- 2. Чтобы выбрать лоток, в который загружены разделительные листы, нажмите **Снабжение бумагой**, а затем **Сохранить**.

Выбор опции "Укладка со сдвигом" без финишера:

- 1. В разделе **Вывод копий** выберите **Далее**, а затем **Вывод/сдвиг**.
- 2. Нажмите **Укладка со сдвигом**, выберите нужную настройку и нажмите кнопку **Сохранить**.
- 3. Нажмите кнопку **Сохранить**.

Выбор опции "Укладка со сдвигом" с финишером:

- 1. В разделе **Вывод копий** нажмите **Далее**, а затем **Укладка со сдвигом**.
- 2. Выберите нужную настройку, затем нажмите кнопку **Сохранить**.

#### **Подшивка копий**

Если принтер оборудован дополнительным финишером-степлером, может выполняться автоматическое сшивание копий одной скрепкой. Финишер-степлер LX позволяет выполнять сшивания двумя скрепками.

Выбор функции сшивания:

- 1. Выберите пункт **Копирование** на сенсорном экране.
- 2. В разделе **Вывод копий** выберите **С подборкой, 1 скрепка**.
- 3. Для выбора дополнительных параметров сшивания нажмите **Далее**.

Примечание: Параметры сшивания зависят от ориентации подачи бумаги (короткой или длинной кромкой). Если нужный параметр сшивания недоступен, нажмите **Снабжение бумагой** и выберите соответствующий лоток.

- a. В разделе **Сшивание** выберите **1 скрепка**, **2 скрепки** или **2 скрепки, вверху**. На экране будет показано расположение скрепки на странице.
- b. При необходимости нажмите **Снабжение бумагой** для выбора лотка, в который загружена нужная бумага.
- c. Нажмите кнопку **Сохранить**.

#### **Отгибание края копий**

Если принтер оборудован финишером-степлером LX с опцией брошюровщика, к копиям можно применять автоматическое отгибание копий. Затем можно выполнить фальцовку копий для создания брошюры.

Примечание: Опции отгибания края зависят от формата бумаги и ориентации подачи. Бумага должна подаваться с лотка, в котором бумага загружена для подачи короткой кромкой. Если кнопка фальцовки или нужная опция отгибания кромки недоступны, нажмите **Снабжение бумагой**, затем выберите подходящий лоток.

- 1. Выберите пункт **Копирование** на сенсорном экране.
- 2. В разделе **Вывод копий** выберите **Отгибание края**, а затем **Отгиб.края в одно слож**.
- 3. Для выполнения отгибания края и укладки каждой страницы по отдельности в разделе **Страниц на отгиб.кр.** выберите **Отгиб. край постранично** или **Отгиб.край в комплекте**. При необходимости если выбрано значение "Отгиб.край в комплекте" нажмите **Сшивание**, чтобы выполнить сшивание страницы по отогнутому краю.
- 4. Нажмите кнопку **Сохранить**.

### **Перфорирование копий**

Если принтер оборудован финишером-степлером LX с опцией перфорирования, можно выполнять автоматическую перфорацию копий.

Примечание: Опции перфорации зависят от формата бумаги и ориентации подачи. Бумага может подаваться с лотка, в который бумага загружена короткой кромкой или длинной кромкой. Если нужный параметр перфорации недоступен, нажмите **Снабжение бумагой** и выберите лоток, содержащий бумагу в нужной ориентации.

- 1. Выберите пункт **Копирование** на сенсорном экране.
- 2. В меню **Вывод копий** выберите **Далее**.
- 3. В разделе **С перфорацией** выберите **2 отверстия**, **3 отверстия** или **4 отверстия**. При необходимости выберите **Вверху**.

Примечание: Настройки перфорации различаются в зависимости от конфигурации принтера.

4. Нажмите кнопку **Сохранить**.

# <span id="page-112-1"></span>**Создание брошюр**

Копии можно печатать в виде брошюры. При этом изображения уменьшаются в размере, и на каждой напечатанной странице помещается два изображения. Затем можно выполнить фальцовку и сшивание страниц вручную. С помощью финишера-степлера LX отгибание краев и сшивание можно выполнять автоматически. Подробности см. в разделе [Создание](#page-120-0) [брошюр](#page-120-0) на стр. 121.

# Настройка качества изображения

Вкладку "Качество изображения" можно использовать для изменения следующих настроек качества изображения:

- Выбор типа [оригинала](#page-112-0) на стр. 113
- Регулировка темного фона, резкости и [насыщенности](#page-113-0) на стр. 114
- [Автоматическое](#page-113-1) подавление изменения фона на стр. 114
- Настройка [контрастности](#page-113-2) на стр. 114
- Выбор цветового [оформления](#page-114-0) на стр. 115
- [Регулировка](#page-114-1) баланса цветов на стр. 115
- [Регулировка](#page-115-0) сдвига цвета на стр. 116

### <span id="page-112-0"></span>**Выбор типа оригинала**

Принтер оптимизирует качество изображения копий на основании типа оригинальных документов и способа их создания.

Чтобы указать тип оригинала, выполните следующее:

- 1. Выберите пункт **Копирование** на сенсорном экране и перейдите на вкладку **Качество изображения**.
- 2. Нажмите **Тип оригинала**.
- 3. В окне "Тип оригинала":
	- a. В левой части окна выберите тип содержимого оригинального документа.
	- b. Выберите метод создания оригинала, если он известен.
	- c. Выберите **Сохранить**.

### <span id="page-113-0"></span>**Регулировка темного фона, резкости и насыщенности**

Можно осветлять или затемнять копии, а также регулировать резкость и насыщенность.

Для настройки данных параметров изображения выполните следующее:

- 1. Выберите пункт **Копирование** на сенсорном экране и перейдите на вкладку **Качество изображения**.
- 2. Нажмите **Опции изображения**.
- 3. В окне **Опции изображения**:
	- a. Чтобы сделать изображение более светлым или темным, нажмите указатель **Светлее/Темнее** и переместите его к значению **Светлее** или **Темнее**.
	- b. Для изменения резкости изображения нажмите указатель **Резкость** и переместите его к значению **Резче** или **Мягче**.
	- c. Для изменения контрастности цветов изображения нажмите регулятор **Насыщенность** и переместите его к значению **Ярко** или **Пастельно**.
	- d. Нажмите кнопку **Сохранить**.

#### <span id="page-113-1"></span>**Автоматическое подавление изменения фона**

Если оригиналы напечатаны на тонкой бумаге, то текст и изображения, нанесенные на одну сторону бумаги, могут быть видны на другой ее стороне, если смотреть на просвет. Используйте функцию **Автоподавление** для подавления фонового изображения на копиях.

Чтобы изменить этот параметр, выполните следующее:

- 1. Выберите пункт **Копирование** на сенсорном экране и перейдите на вкладку **Качество изображения**.
- 2. Нажмите **Улучшение изображения**.
- 3. В меню **Подавление фона** нажмите **Автоподавление**.
- 4. Выберите **Сохранить**.

#### <span id="page-113-2"></span>**Настройка контрастности**

Контрастность - это разность между светлыми и темными участками изображения. Чтобы уменьшить или увеличить контрастность скопированного изображения, выполните следующее:

- 1. Выберите пункт **Копирование** на сенсорном экране и перейдите на вкладку **Качество изображения**.
- 2. Нажмите **Улучшение изображения**.
- 3. Выполните одно из следующих действий:
	- Для автоматической настройки контрастности нажмите **Автовыбор контраста**.
	- Нажмите **Контраст вручную**, нажмите указатель **Контраст** и переместите его к значению **Бол.** или **Мен.**.
- 4. Нажмите кнопку **Сохранить**.

# <span id="page-114-0"></span>**Выбор цветового оформления**

Если используется цветной оригинал, можно регулировать цвета копии с использованием предварительных установок, которые называются **Цветовые эффекты**. Например, цвета копии можно сделать теплее или холоднее.

Выбор предустановки цвета:

- 1. Выберите пункт **Копирование** на сенсорном экране и перейдите на вкладку **Качество изображения**.
- 2. Нажмите кнопку **Цветовые эффекты**.
- 3. Выберите требуемую предустановку цвета. Будет показан образец регулировки цветов.
- 4. Нажмите кнопку **Сохранить**.

### <span id="page-114-1"></span>**Регулировка баланса цветов**

При наличии цветного оригинала перед печатью копии можно настроить баланс цветов печати: голубого, пурпурного, желтого и черного.

Чтобы настроить цветовой баланс, сделайте следующее:

- 1. Выберите пункт **Копирование** на сенсорном экране и перейдите на вкладку **Качество изображения**.
- 2. Нажмите кнопку **Цветовой баланс**.
- 3. Настройка уровня плотности всех четырех цветов:
	- a. Выберите **Основной цвет** в окне **Цветовой баланс**.
	- b. Для настройки уровня каждого цвета нажмите соответствующий указатель и переместите его к знаку **+** или **–**.
- 4. Чтобы отрегулировать яркие участки, промежуточные тона и глубину тени по цветам:
	- a. Нажмите **Расширенная настройка цветов**.
	- b. Выберите требуемый цвет.
	- c. Для настройки уровня ярких участков, промежуточных тонов и теней нажмите указатель и переместите его к знаку **+** или **–**.
	- d. Чтобы выполнить дополнительную регулировку цветов, повторите действия 4b и 4c.
- 5. Нажмите кнопку **Сохранить**.

# <span id="page-115-0"></span>**Регулировка сдвига цвета**

Если используется цветной оригинал, можно регулировать оттенок копируемых цветов.

Примечание: Этот режим доступен, только если используется цветовой режим **Автоопределение** или **Цветной**.

Настройка сдвига цветов:

- 1. Выберите пункт **Копирование** на сенсорном экране и перейдите на вкладку **Качество изображения**.
- 2. Нажмите кнопку **Сдвиг цвета**. Цветовая полоса оригинала показывает цвета оригинального документа. Цветовая полоса копии показывает цвета копии.
- 3. Нажмите одну из пяти кнопок от **Минус** до **Плюс** для выбора требуемого сдвига цвета.
- 4. Нажмите кнопку **Сохранить**.

# Настройка макета

Вкладка «Настройка макета» служит для изменения следующих параметров:

- [Копирование](#page-115-1) книги на стр. 116
- [Двустороннее](#page-116-0) копирование книги на стр. 117
- Выбор размера [оригинала](#page-117-0) на стр. 118
- [Стирание](#page-117-1) краев копии на стр. 118
- Сдвиг [изображения](#page-118-0) на стр. 119
- Поворот [изображения](#page-118-1) на стр. 119
- Инверсия [изображения](#page-119-0) на стр. 120
- Указание [ориентации](#page-119-1) оригинала на стр. 120

#### <span id="page-115-1"></span>**Копирование книги**

При копировании книг, журналов или других подшитых документов можно копировать левую или правую страницу либо обе страницы на один лист бумаги.

Для копирования книг, журналов и других подшитых документов следует использовать стекло экспонирования. Запрещается подавать сшитые оригиналы в податчик оригиналов.

#### Примечания:

- Данный режим не может использоваться одновременно с режимом [Двустороннее](#page-116-0) копирование книги на стр. 117.
- Нестандартные документы не будут разделяться на две отдельные страницы с высокой степенью точности.

Копирование страниц из книги или другого подшитого документа:

- 1. Выберите пункт **Копирование** на сенсорном экране и перейдите на вкладку **Настройка макета**.
- 2. Нажмите **Копирование книги**. На следующем экране нажмите кнопку **Вкл**.
	- a. Для копирования обеих страниц открытой книги с сохранением порядка страниц нажмите **Обе страницы**. Чтобы указать значение настройки **Стирание кромки для переплета** (участок между областью изображения и переплетом), нажимайте кнопки "плюс" и "минус" (**+**/**–**).
	- b. Чтобы копировать только левую страницу открытой книги, нажмите кнопку **Только левая страница**. Чтобы указать значение настройки **Стирание кромки для переплета** (участок между областью изображения и переплетом), нажимайте кнопки "плюс" и "минус" (**+**/**–**).
	- c. Чтобы копировать только правую страницу открытой книги, нажмите **Только правая страница**. Чтобы указать значение настройки **Стирание кромки для переплета** (участок между областью изображения и переплетом), нажимайте кнопки "плюс" и "минус" (**+**/**–**).
- 3. Нажмите кнопку **Сохранить**.

Примечание: Разворот подшитого документа нужно размещать на стекле экспонирования горизонтально, как показано на сенсорном экране.

#### <span id="page-116-0"></span>**Двустороннее копирование книги**

Этот режим позволяет создавать двусторонние копии разворота страниц подшитого документа.

#### Примечания:

- Данный режим не может использоваться одновременно с режимом [Копирование](#page-115-1) книги на стр. 116.
- Для копирования книг, журналов и брошюр нужно пользоваться стеклом экспонирования. Запрещается подавать сшитые оригиналы в податчик оригиналов.
- Нестандартные документы не будут разделяться на две отдельные страницы с высокой степенью точности.

Копирование страниц из книги или другого подшитого документа:

- 1. Выберите пункт **Копирование** на сенсорном экране и перейдите на вкладку **Настройка макета**.
- 2. Нажмите **2-стороннее копирование книги**. На следующем экране нажмите кнопку **Вкл**.
- 3. Чтобы указать начальную и конечную страницу копирования, нажмите **Начальная и последняя стр**.
	- Для **начальной страницы**: нажмите **Левая страница** или **Правая страница**.
	- Для **последней страницы**: нажмите **Левая страница** или **Правая страница**.
- 4. Чтобы указать значение настройки **Стирание кромки для переплета** (участок между областью изображения и переплетом), нажимайте кнопки "плюс" и "минус" (**+**/**–**).
- 5. Нажмите кнопку **Сохранить**.

# <span id="page-117-0"></span>**Выбор размера оригинала**

Для указания размера оригинала и обеспечения копирования нужной области изображения:

- 1. Выберите пункт **Копирование** на сенсорном экране и перейдите на вкладку **Настройка макета**.
- 2. Нажмите **Размер оригинала**.
	- a. Принтер может выполнить предварительное сканирование первой страницы оригинала для выбора зоны копирования. Нажмите **Автообнаружение**.
	- b. Если копируемая область по размеру совпадает с конкретным форматом бумаги, нажмите **Ввод размера вручную**, затем выберите требуемый размер бумаги. Для просмотра всего списка используйте стрелки прокрутки.
	- c. Если оригинал содержит страницы разных размеров, нажмите кнопку **Оригиналы разного размера**.
- 3. Нажмите кнопку **Сохранить**.

### <span id="page-117-1"></span>**Стирание краев копии**

Можно указать поля страницы (правое, левое, верхнее и нижнее) для очистки краев копии.

Чтобы стереть кромки на копиях, выполните следующее.

- 1. Выберите пункт **Копирование** на сенсорном экране и перейдите на вкладку **Настройка макета**.
- 2. Нажмите **Стирание краев**.
- 3. Для равномерного стирания всех краев:
	- a. Нажмите **Все края**.
	- b. Нажмите кнопки "плюс" или "минус" на сенсорном экране (**+**/**–**).
- 4. Выбор другого размера кромки:
	- a. Нажмите **Отдельные края**.
	- b. Для каждого края нажимайте кнопки "плюс" или "минус" (**+**/**–**).
	- c. Если выбрано двустороннее копирование, для указания размеров стирания каждого края на второй стороне нажмите кнопки "плюс" или "минус" (**+**/**–**) или кнопку **Зеркально стороне 1**.
- 5. Для отмены стирания краев нажмите кнопку **Печать до края**.
- 6. Чтобы указать ориентацию страниц оригинала при его загрузке в податчик оригиналов или при размещении на стекле экспонирования, нажмите **Ориентация оригинала**, а затем **Изображения вертикально** или **Изображения горизонтально** (верх слева), затем нажмите **Сохранить**.

Примечание: Если ранее были сохранены такие предустановки, как **Стирание отверстий** или **Стирание верхнего/нижнего колонтитула**, можно выбрать эти предустановки в нижнем левом углу окна.

7. Нажмите кнопку **Сохранить**.

# <span id="page-118-0"></span>**Сдвиг изображения**

Можно изменить размещение изображения на странице копии. Данная функция особенно полезна в том случае, если размер изображения меньше размера страницы.

Для правильной работы функции сдвига изображения необходимо правильно расположить оригиналы. Подробности см. в разделе Основное [копирование](#page-105-0) на стр. 106.

- Податчик оригиналов: расположите оригиналы лицевой стороной вверх таким образом, чтобы в податчик первым поступал левый (длинный) край.
- Стекло для документов: расположите оригиналы лицевой стороной вниз в заднем левом углу стекла экспонирования длинным краем влево.

Чтобы изменить расположение копии изображения, выполните следующее.

- 1. Выберите пункт **Копирование** на сенсорном экране и перейдите на вкладку **Настройка макета**.
- 2. Нажмите кнопку **Сдвиг изображения**.
- 3. Для размещения изображения по центру страницы нажмите кнопку **Автоцентр**.
- 4. Выбор расположения изображения:
	- a. Нажмите кнопку **Сдвиг полей**.
	- b. Чтобы указать значение сдвига **Вверх/вниз** и **Вправо/влево** для стороны 1, нажимайте кнопки "плюс" или "минус" (**+**/**–**).
	- c. Если выбрано двустороннее копирование, для указания размеров стирания каждого края на второй стороне нажмите кнопки "плюс" или "минус" (**+**/**–**) или кнопку **Зеркально стороне 1**.
- 5. Чтобы указать ориентацию страниц оригинала при его загрузке в податчик оригиналов или при размещении на стекле экспонирования, нажмите **Ориентация оригинала**, а затем **Изображения вертикально** или **Изображения горизонтально** (верх слева), затем нажмите **Сохранить**.

Примечание: Если имеются ранее сохраненные предустановки, выберите их в нижнем левом углу окна.

6. Нажмите кнопку **Сохранить**.

### <span id="page-118-1"></span>**Поворот изображения**

Если ориентация бумаги, загруженной в лоток, отличается от ориентации оригинала, принтер автоматически развернет копию для подбора под положение бумаги.

- 1. Выберите пункт **Копирование** на сенсорном экране и перейдите на вкладку **Настройка макета**.
- 2. Нажмите кнопку **Поворот изображения** и выберите один из вариантов:
	- для отмены поворота нажмите **Выключить**.
	- для автоматического разворота копии и подгонки под ориентацию выбранной бумаги нажмите **Всегда включен**.
	- для автоматического разворота копии при выбранных параметрах **Автовыбор бумаги** или **Авто %** нажмите **Включен при Авто**.
- 3. Нажмите кнопку **Сохранить**.

#### <span id="page-119-0"></span>**Инверсия изображения**

Страницы можно печатать как зеркальные изображения. При этом каждое изображение отображается на странице слева направо.

Оригиналы можно печатать как негативы, при этом позитивные изображения печатаются как негативные.

Инверсия изображений:

- 1. Выберите пункт **Копирование** на сенсорном экране и перейдите на вкладку **Настройка макета**.
- 2. Для зеркального отображения изображений нажмите **Инверсия изображения**, затем **Зеркальное изображение**. По умолчанию выставлен параметр **Нормальное изображение**, т.е. зеркальное отображение отключено.
- 3. Для создания негатива изображений нажмите **Негативное изображение**. По умолчанию выставлен параметр **Позитивное изображение**, при котором изображение не печатается в качестве негатива.
- 4. Нажмите кнопку **Сохранить**.

#### <span id="page-119-1"></span>**Указание ориентации оригинала**

Измените эти настройки, чтобы принтер мог правильно определять ориентацию изображения при использовании других настроек макета.

- 1. Выберите пункт **Копирование** на сенсорном экране и перейдите на вкладку **Настройка макета**.
- 2. Нажмите **Ориентация оригинала**.
- 3. Нажмите **Изображения вертикально** или **Изображения горизонтально** (верх слева).
- 4. Нажмите кнопку **Сохранить**.

# Настройка формата вывода

Используйте вкладку "Выход. формат" для изменения следующих параметров:

- [Создание](#page-112-1) брошюр на стр. 113
- [Добавление](#page-121-0) обложек на стр. 122
- Макет [страницы](#page-121-1) на стр. 122
- [Создание](#page-122-0) плакатов на стр. 123
- [Добавление](#page-122-1) аннотаций на стр. 123
- [Добавление](#page-124-0) водяных знаков на стр. 125
- Копирование [удостоверения](#page-125-0) личности на стр. 126

# <span id="page-120-0"></span>**Создание брошюр**

Копии можно печатать в виде брошюры. При этом изображения уменьшаются в размере, и на каждой напечатанной странице помещается два изображения. Затем можно выполнить фальцовку и сшивание страниц вручную или автоматически с помощью соответствующего финишера.

Примечание: В этом режиме принтер не начинает печать копий, пока не завершит сканирование всех оригиналов.

Создание брошюры:

- 1. Выберите пункт **Копирование** на сенсорном экране и перейдите на вкладку **Выход. формат**.
- 2. Нажмите **Создание брошюры**, затем **Опции брошюровки вкл.**.
- 3. В разделе **Ввод оригинала** нажмите **1-стор. оригиналы**, **2-стор. оригиналы** или **2-стор. оригиналы с поворотом**.
- 4. Если установлен финишер-степлер LX с опцией брошюровщика, нажмите **No Crease & Staple** (Без отгиб.кр. и сшив.), **Отгиб.кр.и сшив.** или **Только отгиб.края**.
- 5. Можно добавить поля в центральной области подшивки для компенсации толщины брошюры:
	- a. Нажмите **Сдвиг переплета**, затем нажимайте кнопки "минус" или "плюс" (**+**/**–**) для настройки сдвига.
	- b. Нажмите кнопку **Сохранить**.
- 6. Для добавления обложки нажмите кнопку **Обложки**, затем **Пустые обложки**, **Печать на обеих** или **1-стор. облож. печать снар.**.
	- Выберите лоток, в который загружена бумага для обложек, и лоток с основной стопкой бумаги. Нажмите кнопку **Сохранить**.
	- Для печати копии последней страницы оригинала на задней обложке в режимах **Пустые обложки** и **Печать на обеих** нажмите **Послед. стр. на зад. обл.**, а затем **Сохранить**.
- 7. Для разбивки брошюры на секции нажмите **Разделить отпечатки**, затем **Вкл**.
- 8. Чтобы указать количество листов в каждой секции, нажимайте кнопки "плюс" или "минус" (**+**/**–**), затем нажмите **Сохранить**.
- 9. Вывод со сдвигом каждая стопка отпечатанных листов немного сдвигается влево для облегчения сортировки.
	- a. Нажмите **Вывод/сдвиг**.
	- b. Нажмите **Центральный лоток верхний** или **Центральный лоток нижний**. Чтобы выполнить автоматическое отгибание краев, нажмите **Правый средний лоток**.
	- c. Нажмите **Укладка со сдвигом**, затем **По умолчанию**, **Без сдвига**, **Сдвиг комплекта** или **Сдвиг работ**, затем нажмите кнопку **Сохранить**.
- 10. Нажмите кнопку **Сохранить**.

# <span id="page-121-0"></span>**Добавление обложек**

Для добавления обложек в работу копирования выберите разные лотки для первой и последней страницы. В эти лотки можно загрузить более плотную бумагу, цветную бумагу или бумагу с предварительно нанесенной печатью. Обложка может быть как с печатью, так и без печати.

Примечание: Размер бумаги для обложек должен быть таким же, как для основной части документа.

Чтобы указать тип обложек и лоток, в котором они находятся, выполните следующее:

- 1. Выберите пункт **Копирование** на сенсорном экране и перейдите на вкладку **Выход. формат**.
- 2. Нажмите кнопку **Обложки**.
- 3. Использование передней и задней обложки из одного и того же лотка с одинаковыми параметрами печати:
	- a. Нажмите кнопку **Перед. и задняя обложки**.
	- b. Выберите вариант печати обложки: **Пустые обложки**, **1-сторонние обложки** или **Печать на обеих**.
	- c. Выберите лоток, используемый для подачи обложек, затем выберите лоток для основной бумаги.
- 4. Печать только передней или только задней обложки:
	- a. Нажмите **Только передняя обложка** или **Только задняя обложка**.
	- b. Выберите вариант печати обложки: **Пустые обложки**, **1-сторонние обложки** или **Печать на обеих**.
	- c. Выберите лоток, используемый для подачи обложек, затем выберите лоток для основной бумаги документа.
- 5. Нажмите кнопку **Сохранить**.

#### <span id="page-121-1"></span>**Макет страницы**

Несколько страниц оригинала можно копировать на одну сторону листа. Размер изображений страниц на копии уменьшается соответственно размеру выбранной бумаги.

Копирование нескольких страниц на одном листе:

- 1. Выберите пункт **Копирование** на сенсорном экране и перейдите на вкладку **Выход. формат**.
- 2. Нажмите **Макет страницы**.
- 3. Нажмите **Multiple Pages per Side** (Несколько страниц на стороне).
- 4. Для выбора количества страниц оригинала для печати на каждом листе бумаги нажмите **2 страницы**, **4 страницы** или **8 страниц**. Если выбрано "4 страницы вместе" или "8 страниц вместе", укажите требуемый **Порядок чтения**.
- 5. Чтобы изменить ориентацию копий, нажмите **Ориентация оригинала**, затем **Изображения вертикально** или **Изображения горизонтально** и нажмите кнопку **Сохранить**.
- 6. Для повторного копирования изображения на странице нажмите **Повтор изображения**:
	- a. Выберите **2 раза**, **4 раза** или **8 раз**.
	- b. Для автоматического расчета повторов горизонтальных или вертикальных изображений на основании размера документа, размера бумаги и коэффициента увеличения/уменьшения нажмите **Автоповтор**.
	- c. Для указания количества повторов по вертикали и по горизонтали нажмите **Настр. повтор**, затем нажимайте кнопки "плюс" или "минус" (**+**/**–**). Можно повторять изображение по вертикали от 1 до 23 раз (столбцы) и по горизонтали от 1 до 33 раз (строки).
		- Для равномерного распределения изображений на странице нажмите кнопку **На равных расстояниях**.
		- Для размещения изображений на странице без пробелов нажмите **Бок о бок**.
	- d. Чтобы изменить ориентацию копий, нажмите **Ориентация оригинала**, затем **Изображения вертикально** или **Изображения горизонтально** и нажмите кнопку **Сохранить**.

#### <span id="page-122-0"></span>**Создание плакатов**

Можно создать крупноформатную копию оригинала, размещая его на нескольких листах бумаги. Затем можно снова собрать страницы в плакат и напечатать их вместе.

Создание плаката:

- 1. Выберите пункт **Копирование** на сенсорном экране и перейдите на вкладку **Выход. формат**.
- 2. Нажмите **Макет страницы**.
- 3. Выберите **Панно**.
- 4. Нажмите **Формат отпечатков**, затем выберите нужный размер плаката.
- 5. Чтобы указать процент увеличения по ширине и по длине независимо, выберите **Увеличение %**, затем нажимайте кнопки "плюс" или "минус" (**+**/**–**). Чтобы задать пропорциональное изменение ширины и длины, нажмите **Синхронно X–Y%**.
- 6. Для выбора лотка нажмите кнопку **Снабжение бумагой**, выберите нужный лоток и нажмите кнопку **Сохранить**.

#### <span id="page-122-1"></span>**Добавление аннотаций**

К копиям можно автоматически добавлять аннотации, например, номера страниц и дату.

Порядок добавления аннотаций:

- 1. Выберите пункт **Копирование** на сенсорном экране и перейдите на вкладку **Выход. формат**.
- 2. Нажмите кнопку **Аннотации**.
- 3. Добавление комментария:
	- a. Нажмите **Комментарий**, затем нажмите **Вкл.**.
	- b. На следующей странице выберите требуемый комментарий из списка сохраненных комментариев.
	- c. Чтобы создать комментарий, выберите **<Доступный>** комментарий, затем нажмите кнопку **Редактировать**. С помощью клавиатуры на сенсорном экране введите новый комментарий и нажмите кнопку **Сохранить**.
	- d. Нажмите **Применить к**, затем выберите **Только первая стр.**, **На всех страницах** или **На всех страницах, кроме первой**, затем нажмите **Сохранить**.
	- e. Чтобы выбрать расположение комментария на странице, нажмите **Положение** и выберите нужное расположение.
	- f. Дважды нажмите кнопку **Сохранить**.
- 4. Вставка текущей даты:
	- a. Нажмите **Дата**, затем нажмите **Вкл.**.
	- b. Выберите формат даты.
	- c. Для выбора страниц, на которых будет печататься дата, нажмите **Применить к**, затем выберите **Только первая стр.**, **На всех страницах** или **На всех страницах, кроме первой** и нажмите кнопку **Сохранить**.
	- d. Чтобы выбрать расположение штампа даты на странице, нажмите **Положение** и выберите нужное расположение.
	- e. Дважды нажмите кнопку **Сохранить**.
- 5. Вставка нумерации страниц:
	- a. Нажмите **Номера страниц**, затем нажмите **Вкл**.
	- b. Для ввода начального номера страницы используйте кнопки "плюс" и "минус" (**+**/**–**).
	- c. Для выбора страниц, на которых будет печататься номер страницы, нажмите **Применить к**, затем выберите **На всех страницах** или **На всех страницах, кроме первой** и нажмите кнопку **Сохранить**.
	- d. Чтобы выбрать расположение штампа даты на странице, нажмите **Положение** и выберите нужное расположение.
	- e. Дважды нажмите кнопку **Сохранить**.
- 6. Добавление штампа:
	- a. Нажмите **Штамп**, затем нажмите **Вкл**.
	- b. Выберите существующий префикс для штампа. Чтобы создать новый префикс, выберите **<Доступный>** префикс и нажмите кнопку **Редактировать**. С помощью клавиатуры на сенсорном экране введите новый префикс и нажмите кнопку **Сохранить**.
	- c. Для ввода начального номера страницы используйте кнопки "плюс" и "минус" (**+**/**–**).
	- d. Для выбора страниц, на которых будет печататься штамп, нажмите **Применить к**, затем выберите затем выберите **На всех страницах** или **На всех страницах, кроме первой** и нажмите кнопку **Сохранить**.
	- e. Чтобы выбрать расположение штампа на странице, нажмите **Положение** и выберите требуемое расположение, затем нажмите **Сохранить**.
- f. Чтобы указать количество цифр, нажмите **Число цифр**. Чтобы указать минимально необходимое количество цифр, нажмите **Автоназначение**, затем нажмите **Сохранить**. Для выбора определенного числа цифр нажмите **Ручное назначение**, затем нажимайте кнопки "плюс" или "минус" (**+**/**–**), чтобы вставить до девяти начальных нулей, затем нажмите кнопку **Сохранить**.
- g. Нажмите кнопку **Сохранить**.
- 7. Чтобы указать ориентацию оригинала при помещении в податчик документов или на стекло экспонирования, в разделе **Ориентация оригинала**, выберите **Изображения вертикально** или **Изображения вертикально**.
- 8. Изменение формата аннотаций:
	- a. Нажмите кнопку **Формат и стиль**.
	- b. Для выбора размера шрифта используйте кнопки "плюс" и "минус" (**+**/**–**).
	- c. Выберите нужный цвет шрифта.
	- d. Для выбора места размещения аннотаций на второй стороне при печати двусторонних копий нажмите **Как на стороне 1** или **Зеркально стороне 1**.
	- e. Нажмите кнопку **Сохранить**.
- 9. Нажмите кнопку **Сохранить**.

# <span id="page-124-0"></span>**Добавление водяных знаков**

Под скопированным оригиналом можно добавить водяной знак. Водяной знак может включать предварительно заданный текст, дату и время, серийный номер принтера.

- 1. Выберите пункт **Копирование** на сенсорном экране и перейдите на вкладку **Выход. формат**.
- 2. Нажмите **Водяной знак**.
- 3. Для добавления контрольного номера, нажмите **Контрольный номер**, затем **Добавить**. Для выбора начального номера используйте кнопки "плюс" и "минус" (**+**/**–**).
- 4. Нажмите кнопку **Сохранить**.
- 5. Чтобы добавить сохраненный водяной знак, выберите **Сохраненные водяные знаки** и нажмите **Включить**. Выберите сохраненный водяной знак из списка и нажмите **Сохранить**.
- 6. Для печати на копиях текущих даты и времени выберите **Дата и время**, нажмите кнопку **Добавить**, затем **Сохранить**.
- 7. Для печати на копиях серийного номера принтера выберите **Серийный номер**, нажмите кнопку **Добавить**, затем **Сохранить**.
- 8. Водяной знак печатается тускло, поэтому он не будет перекрывать содержимое страницы. Чтобы сделать водяной знак видимым на копиях, используемых в качестве оригинала, нажмите **Эффект водяного знака**, затем выберите **Рельефный** или **Контур** и нажмите кнопку **Сохранить**.
- 9. Нажмите кнопку **Сохранить**.

#### <span id="page-125-0"></span>**Копирование удостоверения личности**

Этот режим позволяет копировать обе стороны оригиналов небольших размеров, таких как удостоверение личности, на одной стороне листа.

1. Поднимите крышку податчика оригиналов и положите удостоверение на стекло экспонирования, сдвинув его к левому верхнему углу стекла.

Примечание: Немного отведите удостоверение от верхнего левого угла стекла, чтобы удостоверение полностью находилось в зоне копирования.

- 2. Закройте податчик оригиналов, нажмите кнопку **Копирование** на сенсорном экране и перейдите на вкладку **Выход. формат**.
- 3. Нажмите **Копирование удостоверения**, выберите **Включить**, затем нажмите кнопку **Сохранить**.
- 4. Для сканирования первой стороны нажмите зеленую кнопку **Старт**.
- 5. Для сканирования второй стороны переверните карту, не изменяя ее положение на стекле экспонирования, затем нажмите кнопку **Старт** на сенсорном экране. После этого обе стороны удостоверения будут напечатаны на одной стороне листа.

# Дополнительные функции копирования

Используйте вкладку **Блок работы** для изменения следующих параметров:

- [Компоновка](#page-126-0) на стр. 127
- Печать [образца](#page-128-0) на стр. 129
- [Объединение](#page-128-1) комплектов оригиналов на стр. 129
- [Удаление](#page-129-0) снаружи/внутри на стр. 130
- Сохранение настроек [копирования](#page-130-0) на стр. 131
- Загрузка [сохраненных](#page-130-1) настроек копирования на стр. 131

# <span id="page-126-0"></span>Компоновка

С помощью этой функции можно выполнять сложные работы копирования, включающие определенное количество оригиналов, для которых требуются разные параметры копирования. Для каждого "сегмента" могут быть выбраны разные настройки копирования. После программирования и сканирования всех сегментов изображения страниц временно сохраняются в память принтера. Затем выполняется печать всей работы.

Создание работы копирования с несколькими сегментами:

- 1. Выберите пункт **Копирование** на сенсорном экране.
- 2. Запрограммируйте и отсканируйте первый сегмент:
	- a. Поместите оригиналы для первого сегмента в податчик оригиналов или на стекло экспонирования.
	- b. Выберите требуемые настройки копирования для первого сегмента.
	- c. Перейдите на вкладку **Блок работы**.
	- d. Нажмите кнопку **Компоновка**, выберите **Включено**, затем нажмите кнопку **Сохранить**.
	- e. Для сканирования первого набора оригиналов нажмите зеленую кнопку **Старт** на панели управления.

На сенсорный экран будет выведено окно "Копирование".

- 3. Запрограммируйте и отсканируйте дополнительные сегменты:
	- a. Поместите оригиналы для следующего сегмента в податчик документов или на стекло экспонирования и нажмите кнопку **След. оригинал**.
	- b. При печати двусторонних работ начальная страница следующего сегмента задается с помощью начала главы. Чтобы задать начальную страницу следующего двустороннего сегмента, нажмите **Начало главы**, затем выберите следующее:
		- **Выключено** первая страница следующего сегмента печатается на следующей доступной стороне.
		- **Включено** первая страница следующего сегмента печатается на стороне 1 нового листа бумаги.
		- **Стр.на стор.**: **новая стр.** если первый сегмент содержит нечетные номера страниц, второй сегмент будет начинаться на стороне 1. Если первый сегмент содержит четные номера страниц, второй сегмент будет начинаться на стороне 2.

#### Копирование

- c. Нажмите **Изменить настройки**. Выберите настройки для сегмента.
- d. Для сканирования следующего набора оригиналов нажмите зеленую кнопку **Старт** на панели управления.
- 4. Для каждого следующего сегмента повторяйте действие 3.
- 5. Завершив сканирование всех сегментов, в окне "Копирование" нажмите **Посл. оригинал**. Будет напечатана вся работа копирования.

Примечание: В связи с тем, что все сегменты печатаются как одна работа, можно выбрать такие опции как "обложка" или "создание брошюры", которые будут применены ко всей работе.

Выбор опций компоновки:

- 1. Выберите пункт **Копирование** на сенсорном экране и перейдите на вкладку **Блок работы**.
- 2. Нажмите **Компоновка** и выберите **Включить**.
- 3. Выберите один из следующих вариантов:
	- a. **Вывод копий**: выберите опции **Снабжение бумагой**, **Сшивание**, **Разбор по копиям** и **Вывод/сдвиг**, затем нажмите кнопку **Сохранить**.
	- b. **Создание брошюры**: см. раздел [Создание](#page-112-1) брошюр на стр. 113. Выберите нужные настройки и нажмите кнопку **Сохранить**.
	- c. **Обложки**: см. раздел [Добавление](#page-121-0) обложек на стр. 122. Выберите нужные настройки и нажмите кнопку **Сохранить**.
	- d. **Аннотации**: см. раздел [Добавление](#page-122-1) аннотаций на стр. 123. Выберите нужные настройки и нажмите кнопку **Сохранить**.
	- e. **Разделители сегментов работ**: для вставки разделительных страниц между сегментами нажмите "Разделители сегментов работ" и выберите одну из опций:
		- **Без разделителей:** разделители не вставляются. Нажмите кнопку **Сохранить**.
		- **Пустые разделит.**: вставляются пустые разделители. Чтобы указать количество разделителей, используйте кнопки "плюс" и "минус" (**+**/**–**), затем нажмите **Сохранить**.
		- **1-сторонние разделители только сторона 1**: первая страница загруженных документов копируется на лицевую сторону разделителя. Нажмите кнопку **Сохранить**.
		- **1-сторонние разделители только сторона 2**: первая страница загруженных документов копируется на оборотную сторону разделителя. Нажмите кнопку **Сохранить**.
		- **2-сторонние разделители**: первые две страницы загруженного документа копируются на каждую сторону разделителя. Нажмите кнопку **Сохранить**.
	- f. **Водяные знаки**: см. раздел [Добавление](#page-124-0) водяных знаков на стр. 125. Выберите настройки, а затем нажмите **Сохранить**.
- 4. Нажмите кнопку **Сохранить**.

# <span id="page-128-0"></span>Печать образца

В случае сложной работы копирования может потребоваться печать пробной копии перед созданием нескольких копий. Этот режим выполняет печать одной копии и временно приостанавливает печать других копий. После проверки образца остальные копии можно печатать с теми же настройками или отменить работу.

Примечание: Образец учитывается при подсчете выбранного общего количества. Например, если при копировании книги выбрана печать трех копий, будет напечатана одна копия, а печать трех оставшихся копий будет приостановлена до тех пор, пока не поступит разрешение на отправку данных копий на печать.

Чтобы распечатать шаблонную копию:

- 1. Выберите пункт **Копирование** на сенсорном экране, затем выберите требуемые настройки копирования.
- 2. Перейдите на вкладку **Блок работы**.
- 3. Нажмите **Пробная работа** и выберите **Вкл.**.
- 4. Выберите **Сохранить**.
- 5. Нажмите зеленую кнопку **Старт** на панели управления. Будет выполнена пробная печать.

Печать оставшихся копий или удаление работы:

- 1. Чтобы напечатать оставшиеся копии работы, нажмите кнопку **Старт** на экране или зеленую кнопку **Старт** на панели управления.
- 2. Если пробная копия вас не устраивает, нажмите **Удалить**.

# <span id="page-128-1"></span>Объединение комплектов оригиналов

Если количество оригиналов превышает максимальное количество листов, которое может вместить податчик оригиналов, можно объединить комплекты в одну работу.

Выбор объединения комплектов оригиналов:

- 1. Выберите пункт **Копирование** на сенсорном экране. Выберите нужные настройки копирования, затем введите количество копий с помощью буквенно-цифровой клавиатуры на панели управления.
- 2. Перейдите на вкладку **Блок работы**, затем нажмите **Объединить наборы оригиналов**.
- 3. Нажмите кнопку **Вкл**, а затем **Сохранить**.
- 4. Поместите первый набор оригиналов в податчик.
- 5. Нажмите зеленую кнопку **Старт** на панели управления. Начнется процесс копирования. На сенсорный экран будет выведено окно "Копирование".
- 6. Сканирование дополнительных комплектов:
	- a. Поместите оригиналы следующего набора в податчик оригиналов.
	- b. В окне "Копирование" нажмите **След. оригинал**.
	- c. Нажмите кнопку **Старт** на сенсорном экране или зеленую кнопку **Старт** на панели управления.
	- Копирование продолжится.
- 7. Для каждого следующего набора повторяйте действие 6.

#### Копирование

8. Выполнив копирование последнего набора, в экране **Объединить наборы оригиналов** нажмите **Посл. оригинал**.

Начнется печать последнего комплекта копий.

9. Для отмены задания нажмите **Удалить**.

# <span id="page-129-0"></span>Удаление снаружи/внутри

Этот режим позволяет удалить все содержимое внутреннего или внешнего пространства выбранной прямоугольной зоны. Можно задать несколько (до трех) зон для удаления.

Выбор зоны для удаления:

- 1. Выберите пункт **Копирование** на сенсорном экране и перейдите на вкладку **Блок работы**.
- 2. Нажмите **Удалить снаружи/внутри**.
- 3. Для удаления в ходе копирования содержимого, находящегося за пределами выделенной зоны:
	- a. Нажмите кнопку **Удалить снаружи**.
	- b. Зона будет ограничена прямоугольником, который можно построить через четыре точки, показанные на экране. Нажмите **Область 1**, затем выберите все координаты на следующем экране. С помощью буквенно-цифровой клавиатуры на панели управления введите значения координат для точек **X1**, **X2**, **Y1** и **Y2**. После завершения нажмите кнопку **Сохранить**.
	- c. Для применения удаления области к двустороннему копированию в разделе **Оригиналы** нажмите **Обе стороны**, **Только сторона 1** или **Только сторона 2**.
	- d. Нажмите кнопку **Сохранить**.
	- e. Дополнительные области можно определить, выбрав "Область 2" и "Область 3".
- 4. Для удаления в ходе копирования содержимого, находящегося внутри выделенной зоны:
	- a. Нажмите кнопку **Удалить внутри**.
	- b. Зона будет ограничена прямоугольником, который можно построить через четыре точки, показанные на экране. Нажмите **Область 1**, затем выберите все координаты на следующем экране. С помощью буквенно-цифровой клавиатуры на панели управления введите значения координат для точек **X1**, **X2**, **Y1** и **Y2**. После завершения нажмите кнопку **Сохранить**.
	- c. Для применения удаления области к двустороннему копированию в разделе **Оригиналы** нажмите **Обе стороны**, **Только сторона 1** или **Только сторона 2**.
	- d. Нажмите кнопку **Сохранить**.
	- e. Дополнительные области можно определить, выбрав **Область 2** и **Область 3**.

# <span id="page-130-0"></span>Сохранение настроек копирования

Если требуется использовать определенную комбинацию настроек копирования для выполнения других работ, можно сохранить набор настроек под определенным именем.

Для сохранения текущих настроек копирования:

- 1. На сенсорном экране принтера нажмите кнопку **Копирование**.
- 2. Выберите вкладку **Блок работы** и нажмите **Сохр. текущие наст-ки**.
- 3. С помощью клавиатуры сенсорного экрана введите имя для сохраняемого набора настроек.
- 4. Нажмите кнопку **Сохранить**.

#### <span id="page-130-1"></span>Загрузка сохраненных настроек копирования

Ранее сохраненные настройки копирования можно загрузить и применить к текущим работам.

Примечание: Информацию о сохранении настроек копирования под определенным именем см. в разделе Сохранение настроек [копирования](#page-130-0) на стр. 131.

Загрузка сохраненных параметров:

- 1. На сенсорном экране принтера нажмите кнопку **Копирование**.
- 2. Выберите вкладку **Блок работы** и нажмите **Загрузить сохраненные настройки**.
- 3. Выберите нужные параметры из сохраненных.

Примечание: Для удаления сохраненных параметров выберите их и нажмите **Удалить настройки**.

4. Нажмите кнопку **Извлечь**. Сохраненный набор настроек будет загружен для текущей работы копирования.

Копирование

Многофункциональный принтер WorkCentre 7120/7125 Руководство пользователя 132

# Сканирование

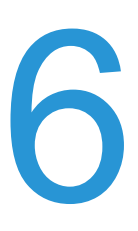

В этой главе рассматриваются следующие вопросы:

- Общие сведения о [сканировании](#page-133-0) на стр. 134
- Загрузка оригиналов [документов](#page-134-0) на стр. 135
- Сохранение [отсканированного](#page-135-0) документа в папку на стр. 136
- Печать [сохраненных](#page-136-0) файлов на принтере на стр. 137
- Печать сохраненных файлов с помощью [CentreWare IS](#page-137-0) на стр. 138
- Сканирование в сетевое [хранилище файлов](#page-142-0) на стр. 143
- [Сканирование](#page-143-0) в электронную почту на стр. 144
- [Сканирование](#page-145-0) на компьютер на стр. 146
- [Сканирование](#page-146-0) в домашний каталог на стр. 147
- [Сохранение](#page-147-0) на USB-накопитель на стр. 148
- Настройка параметров [сканирования](#page-148-0) на стр. 149
- [Использование](#page-152-0) утилиты сканирования Xerox на стр. 153

*См. также:*

Дополнительные сведения о настройке сканирования см. в документе *System Administrator Guide* (Руководство системного администратора) по адресу [www.xerox.com/office/WC7120/7125docs](http://www.office.xerox.com/cgi-bin/printer.pl?APP=udpdfs&Page=color&Model=WorkCentre+WC7120&PgName=userdocpdfs&FileName=sys_admin_guide&Language=english).

# <span id="page-133-0"></span>Общие сведения о сканировании

Сканирование — это дополнительный режим принтера, который предоставляет несколько возможностей для сканирования и сохранения оригинального документа. Сканирование на принтере отличается от сканирования на сканере, подключенном к настольному компьютеру. Поскольку принтер обычно подключен к сети, а не напрямую к отдельному компьютеру, принтеру нужно указать место, в котором будут храниться файлы отсканированных изображений.

Режим сканирования позволяет сканировать документы и сохранять изображения в любые из следующих расположений:

- папка на жестком диске принтера
- хранилище документов на сетевом сервере
- адрес электронной почты
- компьютер с ОС Windows
- домашний каталог
- USB-накопитель
- компьютер (с помощью утилиты сканирования Xerox)
- приложение (с помощью TWAIN или WIA)

#### Примечания:

- Для получения отсканированного файла принтер необходимо подключить к сети.
- Для сканирования требуется установка драйверов сканера. Дополнительные сведения см. в разделе Установка [программного](#page-43-0) обеспечения на стр. 44.
- Перед использованием функцию сканирования необходимо активировать. Дополнительные сведения см. в документе *System Administrator Guide* (Руководство системного администратора) по адресу [www.xerox.com/office/WC7120/7125docs](http://www.office.xerox.com/cgi-bin/printer.pl?APP=udpdfs&Page=color&Model=WorkCentre+WC7120&PgName=userdocpdfs&FileName=sys_admin_guide&Language=russian).
- Работы печати, копирования и факса могут выполняться в ходе сканирования оригиналов или загрузки файлов с жесткого диска принтера.

# <span id="page-134-0"></span>Загрузка оригиналов документов

Все задания сканирования начинаются с загрузки оригинального документа в принтер. Для одностраничных работ или оригиналов, которые не удается загрузить в податчик оригиналов, используйте стекло экспонирования. Податчик оригиналов используется для много- и одностраничных работ.

### Использование стекла экспонирования

Поднимите крышку податчика оригиналов и поместите оригинал лицевой стороной вниз, придвинув его к заднему левому углу стекла экспонирования, как показано на рисунке.

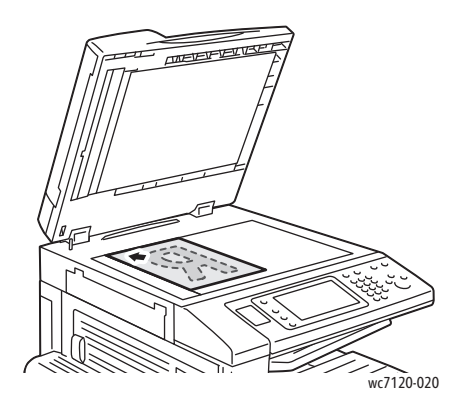

**/! ВНИМАНИЕ**: При сканировании подшитого документа не давите на крышку податчика оригиналов, пытаясь закрыть ее. Это может привести к повреждению крышки податчика.

### Использование податчика оригиналов

Загрузите оригиналы лицевой стороной вверх. Отрегулируйте направляющие бумаги по размеру оригиналов.

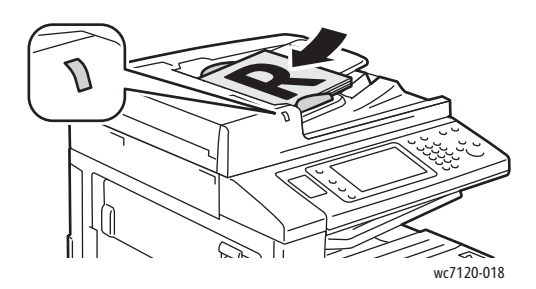

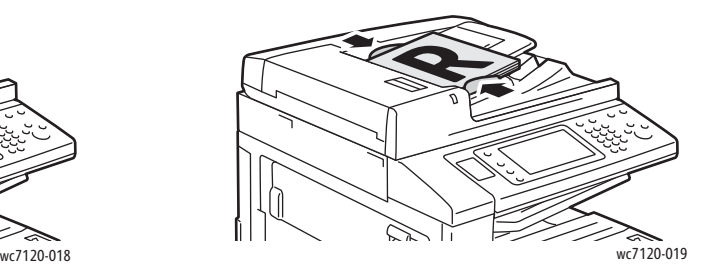

# <span id="page-135-0"></span>Сохранение отсканированного документа в папку

#### Данный раздел содержит:

- [Сканирование](#page-135-1) в папку на стр. 136
- Печать [сохраненных](#page-136-0) файлов на принтере на стр. 137
- [Использование](#page-137-1) листов передачи работ на стр. 138
- Печать сохраненных файлов с помощью [CentreWare IS](#page-137-0) на стр. 138
- Извлечение [отсканированных](#page-138-0) файлов на компьютер с помощью CentreWare IS на стр[. 139](#page-138-0)
- [Создание](#page-139-0) папки на стр. 140
- [Удаление](#page-140-0) папки на стр. 141

Сохранение отсканированного файла в папку – это самый простой способ. Документ, отсканированный на принтере, сохраняется в виде файла в папку на жестком диске принтера. Затем файл можно напечатать или скопировать в компьютер с помощью веб-браузера и CentreWare IS.

Папки доступны для всех пользователей, если не установлена защита паролем. Подробности см. в разделе [Создание](#page-139-0) папки на стр. 140.

Примечание: Функция сканирования в папку должна быть активирована системным администратором.

# <span id="page-135-1"></span>Сканирование в папку

Сохранение отсканированного файла в папку:

- 1. Поместите оригинал на стекло экспонирования или в податчик оригиналов.
- 2. Нажмите кнопку **Экран режимов**.
- 3. На сенсорном экране нажмите **Сохранить в почтовом ящике**.
- 4. Выберите нужную папку. Если требуется указать пароль, введите пароль с помощью буквенно-цифровой клавиатуры, затем нажмите кнопку **Подтвердить** на сенсорном экране.
- 5. Для изменения настроек сканирования служат четыре меню в нижней части сенсорного экрана: **Цветное сканирование**, **2-стороннее сканирование**, **Тип оригинала** и **Предустановки сканирования**. Подробности см. в разделе Настройка параметров [сканирования](#page-148-0) на стр. 149.
- 6. Нажмите зеленую кнопку **Старт**. На сенсорном экране отобразится ход выполнения сохранения в папку.

После завершения сканирования на экран снова будет выведена вкладка "Сохранить в почтовом ящике". Файл будет сохранен в папку на жестком диске принтера. Затем файл можно будет напечатать или извлечь на компьютер с помощью CentreWare IS.

# <span id="page-136-0"></span>Печать сохраненных файлов на принтере

Печать файла, сохраненного в папку, на принтере:

- 1. Нажмите кнопку **Экран режимов**.
- 2. На сенсорном экране нажмите **Отправить из почтового ящика**.
- 3. Выберите нужную папку. Если требуется указать пароль, введите пароль с помощью буквенно-цифровой клавиатуры, затем нажмите кнопку **Подтвердить** на сенсорном экране.
- 4. В списке файлов выберите нужный файл. Для печати нескольких файлов, выберите их в нужной последовательности.

Примечание: Для предварительного просмотра эскизов файлов в раскрывающемся списке **Список** выберите **Эскиз**.

- 5. Нажмите кнопку **Печать**.
- 6. При необходимости выберите одну из следующих опций: **Снабжение бумагой**, **2-сторонняя печать** или **Выходное устройство**.
- 7. Чтобы задать количество копий, нажмите **Кол-во печати**, затем введите нужное количество с помощью буквенно-цифровой клавиатуры.
- 8. Нажмите кнопку **Печать**.

#### **Дополнительные опции "Отправить из почтового ящика"**

- 1. Предварительный просмотр увеличенного файла:
	- a. В списке файлов на сенсорном экране выберите нужный файл.
	- b. Нажмите **Сведения о документе**. В раскрывающемся списке **Страница целиком** выберите **Увеличенный вид**. Используйте кнопки прокрутки для просмотра увеличенного файла.
	- c. Для вращения предпросмотра выберите нужный поворот в раскрывающемся списке **Без поворота**.

Примечание: Поворот просматриваемого изображения не приводит к повороту печатаемой копии.

- d. Завершив просмотр, нажмите кнопку **Закрыть**.
- 2. Просмотр сведений о файле:
	- a. В списке файлов на сенсорном экране выберите нужный файл.
	- b. Нажмите **Просмотр**.
	- c. Завершив просмотр, нажмите кнопку **Закрыть**.
- 3. Удаление файла:
	- a. В списке файлов на сенсорном экране выберите удаляемый файл.
	- b. Дважды нажмите кнопку **Удалить**.

Сканирование

- 4. Изменение имени файла:
	- a. В списке файлов на сенсорном экране выберите нужный файл.
	- b. Нажмите **Сведения о документе**.
	- c. Нажмите **Изменить имя файла**.
	- d. С помощью клавиатуры на сенсорном экране введите новое имя.
	- e. Нажмите кнопку **Сохранить**, затем нажмите **Закрыть**.
- 5. Доступ к настройкам передачи работ:
	- a. Если используются листы передачи работ, нажмите **Настройка перед. работ**. Отображается лист передачи работ, связанный с текущей папкой.
	- b. Чтобы внести изменения в настройки передачи работ, выберите **Создать/изм. связь** или **Выбрать лист перед. работ**.

# <span id="page-137-1"></span>Использование листов передачи работ

Листы передачи работ позволяют выполнять последовательность зарегистрированных действий, например отправку по факсу или печать, для файла, сохраненного в папке. Листы передачи работ создаются системным администратором и хранятся на принтере, где пользователь может связать их с сохраненным файлом.

Дополнительные сведения см. в документе *System Administrator Guide* (Руководство системного администратора) по адресу [www.xerox.com/office/WC7120/7125docs](http://www.office.xerox.com/cgi-bin/printer.pl?APP=udpdfs&Page=color&Model=WorkCentre+WC7120&PgName=userdocpdfs&FileName=sys_admin_guide&Language=english).

# <span id="page-137-0"></span>Печать сохраненных файлов с помощью CentreWare IS

- 1. Запустите на компьютере веб-браузер.
- 2. В окне браузера введите IP-адрес принтера и нажмите клавишу **Ввод** для открытия CentreWare IS.

Примечание: Если вам не известен IP-адрес принтера, см. раздел [Определение](#page-49-0) IP-адреса [принтера](#page-49-0) на стр. 50.

- 3. Перейдите на вкладку **Scan** (Сканирование).
- 4. В панели навигации **Scan** (Сканирование) в левой части страницы нажмите **Folder** (Почтовый ящик).
- 5. В списке **Folder** (Почтовый ящик) выберите нужную папку. При необходимости введите пароль для папки, затем нажмите кнопку **Apply** (Применить).

Будет выведена страница **Folder: List of Files** (Список документов в почтовом ящике).

- 6. Выберите нужный файл.
- 7. Прокрутите страницу до раздела **Print File** (Печать документа).
- 8. При необходимости выберите настройки для следующих опций печати: **Paper Supply** (Снабжение бумагой), **Output Destination** (Выходное устройство), **Quantity** (Количество), **2-Sided Printing** (2-сторонняя печать) или **Batch Print** (Пакетная печать).
- 9. Выберите **Print File** (Печать документа).

# <span id="page-138-0"></span>Извлечение отсканированных файлов на компьютер с помощью CentreWare IS

Сохраненные файлы извлекаются путем копирования из папки принтера на жесткий диск компьютера.

- 1. Запустите на компьютере веб-браузер.
- 2. В окне браузера введите IP-адрес принтера и нажмите клавишу **Ввод** для открытия CentreWare IS.

Примечание: Если вам не известен IP-адрес принтера, см. раздел [Определение](#page-49-0) IP-адреса [принтера](#page-49-0) на стр. 50.

- 3. Перейдите на вкладку **Scan** (Сканирование).
- 4. В панели навигации **Scan** (Сканирование) в левой части страницы нажмите **Folder** (Почтовый ящик).
- 5. В списке **Folder** (Почтовый ящик) выберите нужную папку. При необходимости введите пароль для папки, затем нажмите кнопку **Apply** (Применить).

Будет выведена страница **Folder: List of Files** (Список документов в почтовом ящике).

Примечание: При необходимости прокрутите страницу, чтобы увидеть все файлы.

- 6. Выберите нужный файл.
- 7. Прокрутите страницу до элемента **Вызов формата**. В раскрывающемся списке **Retrieving Format** (Вызов формата) выберите нужный формат файла. При необходимости выберите опции для формата файла с помощью флажков и раскрывающихся списков. Для разных форматов файлов предусмотрены разные опции.
- 8. Нажмите кнопку **Retrieve** (Вызвать).
- 9. На странице **Retrieve Files from Folder** (Вызвать документы из почтового ящика) щелкните ссылку на выбранный файл.
- 10. Нажмите кнопку **Save** (Сохранить), выберите расположение хранения и нажмите кнопку **Save** (Сохранить).
- 11. Если сохраненный файл больше не требуется:
	- a. выберите нужный файл,
	- b. в верхнем правом углу страницы щелкните **Delete** (Удалить),
	- c. при получении запроса на удаление нажмите кнопку **OK**.

### **Дополнительные опции извлечения файла**

При извлечении файла можно использовать следующие опции:

- 1. Для извлечения отдельной страницы многостраничного документа выберите **Retrieve Page Enabled** (Вызов страницы включен). В поле **Page Number** (Номер страницы) введите номер страницы.
- 2. Для добавления эскиза при использовании формата XPS установите флажок **Add Thumbnail Enabled** (Добавление эскиза включено).

#### Сканирование

- 3. Для применения высокого сжатия MRC к файлам в формате PDF и XPS установите флажок **MRC High Compression Enabled** (MRC высокое сжатие включено). Выберите желаемое качество в раскрывающемся списке **Quality** (Качество).
- 4. Создание файла PDF или XPS с поддержкой поиска:
	- a. Установите флажок **Searchable Text Enabled** (Текст с возможностью поиска включен).
	- b. В раскрывающемся списке **Language of the Original (Язык оригинала)** выберите язык.
	- c. Для применения сжатия текста в раскрывающемся списке **Text Compression** (Сжатие текста) выберите **Enabled** (Включено).

# <span id="page-139-0"></span>Создание папки

Создание папки с помощью сенсорного экрана принтера:

- 1. На панели управления нажмите кнопку **Статус аппарата**.
- 2. Перейдите на вкладку **Сист. средства**, затем в разделе **Режимы**, выберите **Создать почтовый ящик**.
- 3. Выберите **<Доступный>** почтовый ящик.
- 4. Назначение пароля для папки:
	- a. В разделе **Проверить код почт. ящика** нажмите **Вкл**.
	- b. С помощью буквенно-цифровой клавиатуры введите пароль.
	- c. Нажмите кнопку **Сохранить**.
- 5. Назначьте атрибуты папки:
	- Нажмите **Имя почтового ящика**. С помощью клавиатуры сенсорного экрана введите имя, затем нажмите кнопку **Сохранить**.
	- Нажмите **Удалить документы после извлечения**, выберите **Да** или **Нет**, затем нажмите кнопку **Сохранить**.
	- Нажмите **Удалить просроч. док-ты**, выберите **Да** или **Нет**, затем нажмите кнопку **Сохранить**.
	- Нажмите **Связать лист передачи работ с почтовым ящиком**, затем выберите **Разорвать связь** или **Изменить связь**.

Создание папки с помощью CentreWare IS:

- 1. Запустите на компьютере веб-браузер.
- 2. В окне браузера введите IP-адрес принтера и нажмите клавишу **Ввод** для открытия CentreWare IS.

Примечание: Если вам не известен IP-адрес принтера, см. раздел [Определение](#page-49-0) IP-адреса [принтера](#page-49-0) на стр. 50.

- 3. Перейдите на вкладку **Scan** (Сканирование).
- 4. В панели навигации **Scan** (Сканирование) в левой части страницы нажмите **Folder** (Почтовый ящик).

5. В списке **Folder** (Почтовый ящик) щелкните **Create** (Создать) для почтового ящика **<Available>** (Доступный).

Примечание: При необходимости прокрутите страницу, чтобы просмотреть все доступные папки.

- 6. Назначьте атрибуты папки:
	- **Folder Name** (Имя почтового ящика) введите имя.
	- **Delete Files After Retrieval** (Удалить документы после извлечения) установите или снимите флажок.
	- **Delete Expired Files** (Удалить просроченные док-ты) установите или снимите флажок.
- 7. Назначение пароля для папки:
	- a. В поле **Folder Passcode** (Код почтового ящика) введите пароль.
	- b. В поле **Retype Passcode** (Введите код еще раз) введите пароль еще раз.
	- c. В раскрывающемся списке **Check Folder Passcode** (Проверить код почт. ящика) выберите **Always** (Всегда), **Save** (Сохранить) или **Print/Delete** (Печать/Удалить).

Теперь папка готова к использованию. Содержимое папки будет храниться на жестком диске принтера. Папка будет отображаться на сенсорном экране принтера и в списке папок в интерфейсе CentreWare IS.

# <span id="page-140-0"></span>Удаление папки

**АЛ ВНИМАНИЕ**: Файлы в папке будут удалены.

Удаление папки с помощью сенсорного экрана принтера:

- 1. На панели управления нажмите кнопку **Статус аппарата**.
- 2. Перейдите на вкладку **Сист. средства**, затем в разделе **Режимы**, выберите **Создать почтовый ящик**.
- 3. Выберите нужную папку.
- 4. Если требуется указать пароль, введите пароль с помощью буквенно-цифровой клавиатуры, затем нажмите кнопку **Подтвердить** на сенсорном экране.
- 5. Нажмите **Удалить почтовый ящик**, затем **Удалить**.

Удаление папки с помощью CentreWare IS:

- 1. Запустите на компьютере веб-браузер.
- 2. В окне браузера введите IP-адрес принтера и нажмите клавишу **Ввод** для открытия CentreWare IS.

Примечание: Если вам не известен IP-адрес принтера, см. раздел [Определение](#page-49-0) IP-адреса [принтера](#page-49-0) на стр. 50.

- 3. Перейдите на вкладку **Scan** (Сканирование).
- 4. В панели навигации **Scan** (Сканирование) в левой части страницы нажмите **Folder** (Почтовый ящик).

Примечание: При необходимости прокрутите страницу, чтобы увидеть все папки.

#### Сканирование

5. В списке **Folder** (Почтовый ящик) установите флажок **Delete** (Удалить) для удаляемой папки.

Примечание: Если папка содержит файлы, их необходимо удалить перед удалением папки.

6. Нажмите кнопку **OK**. При необходимости введите пароль для папки, затем нажмите кнопку **Apply** (Применить).

# <span id="page-142-0"></span>Сканирование в сетевое хранилище файлов

Сетевое сканирование также включает сканирование в сетевое хранилище файлов. Отсканированные документы направляются в хранилище документов на сетевом сервере, настроенное системным администратором. Шаблон, также создаваемый системным администратором, определяет настройки сканирования и место назначения отсканированного изображения.

#### Примечания:

- Функция сканирования в сетевое хранилище файлов должна быть настроена системным администратором.
- Шаблоны создаются с помощью CentreWare IS. Дополнительные сведения см. в документе *System Administrator Guide* (Руководство системного администратора) по адресу [www.xerox.com/office/WC7120/7125docs](http://www.office.xerox.com/cgi-bin/printer.pl?APP=udpdfs&Page=color&Model=WorkCentre+WC7120&PgName=userdocpdfs&FileName=sys_admin_guide&Language=english).

Использование режима сканирования в сетевое хранилище файлов:

- 1. Поместите оригинал на стекло экспонирования или в податчик оригиналов.
- 2. На панели управления нажмите кнопку **Экран режимов**.
- 3. Нажмите кнопку **Сетевое сканирование**.
- 4. Выберите требуемый шаблон.
- 5. Переопределение настроек шаблона сканирования:
	- Для настройки сканирования служат четыре меню в нижней части сенсорного экрана: **Цветное сканирование**, **2-стороннее сканирование**, **Тип оригинала** и **Предустановки сканирования**. Подробности см. в разделе [Настройка](#page-148-0) параметров [сканирования](#page-148-0) на стр. 149.
	- Дополнительные опции сканирования содержатся на трех вкладках вверху сенсорного экрана. Подробности см. в разделе [Дополнительные](#page-149-0) опции [сканирования](#page-149-0) на стр. 150.
- 6. Нажмите зеленую кнопку **Старт**.

# <span id="page-143-0"></span>Сканирование в электронную почту

При сканировании в электронную почту отсканированные документы отправляются в сообщение электронной почты в качестве вложений.

Примечание: Режим должен быть включен системным администратором.

Отправка отсканированного изображения на адрес электронной почты:

- 1. Поместите оригинал на стекло экспонирования или в податчик оригиналов.
- 2. На панели управления нажмите кнопку **Экран режимов**.
- 3. Нажмите **Эл. почта**.
- 4. Укажите получателя одним из следующих способов:
	- нажмите **Добавить получателя**, с помощью клавиатуры сенсорного экрана введите полный адрес эл. почты, нажмите кнопку **Добавить**, затем **Закрыть**.
	- нажмите **Адресная книга**, выберите нужного получателя, затем нажмите **Кому**.
- 5. Повторите действие 4 для добавления в список других получателей. После добавления в список всех требуемых получателей нажмите **Закрыть**.
- 6. Тема для сообщения эл. почты присваивается по умолчанию. Чтобы изменить тему, нажмите **Тема**. С помощью клавиатуры на сенсорном экране введите новую тему и нажмите кнопку **Сохранить**.
- 7. Для изменения настроек сканирования служат четыре меню в нижней части панели управления: **Цветное сканирование**, **2-стороннее сканирование**, **Тип оригинала** и **Предустановки сканирования**. Подробности см. в разделе Настройка [параметров](#page-148-0) [сканирования](#page-148-0) на стр. 149.
- 8. Нажмите зеленую кнопку **Старт**.

# Настройка параметров электронной почты

Настройки шаблона, созданного системным администратором, можно переопределить и внести изменения в следующие настройки эл. почты:

- Имя файла
- Формат файла
- Ответить кому
- Подтверждение чтения

Изменение параметров электронной почты "Имя файла", "Сообщение" или "Ответить кому":

- 1. На панели управления принтера нажмите кнопку **Экран режимов**.
- 2. Нажмите **Эл. почта** и перейдите на вкладку **Опции эл. почты**.
- 3. Выберите **Имя файла**, **Сообщение** или **Ответить кому**. С помощью клавиатуры на сенсорном экране удалите или измените текст.
- 4. Нажмите кнопку **Сохранить**.
Изменение формата файла:

- 1. На панели управления принтера нажмите кнопку **Экран режимов**.
- 2. Нажмите **Эл. почта** и перейдите на вкладку **Опции эл. почты**.
- 3. Нажмите кнопку **Формат файла** и выберите требуемый тип файла. При выборе того или иного формата файла отображается его описание.
- 4. Чтобы принять формат файла, нажмите кнопку **Сохранить**.

Запрос подтверждения прочтения сообщения:

- 1. На панели управления принтера нажмите кнопку **Экран режимов**.
- 2. Нажмите **Эл. почта** и перейдите на вкладку **Опции эл. почты**.
- 3. Нажмите кнопку **Подтверждение чтения**, затем нажмите **Вкл**.
- 4. Нажмите кнопку **Сохранить**.

## Сканирование на компьютер

Режим сканирования на ПК позволяет сканировать документы в компьютер.

Примечание: Режим должен быть включен системным администратором.

Использование режима сканирования на ПК:

- 1. Поместите оригинал на стекло экспонирования или в податчик оригиналов.
- 2. На панели управления нажмите кнопку **Экран режимов**.
- 3. Нажмите **Сканирование на ПК**.
- 4. Нажмите кнопку **Протокол передачи**, затем выберите **FTP**, **SMB** или **SMB (формат UNC)** и нажмите кнопку **Сохранить**.
- 5. Нажмите кнопку **Сервер**, **Сохранить в**, **Имя пользователя** и **Пароль**. Для каждой настройки введите данные с помощью клавиатуры на сенсорном экране. Нажмите кнопку **Сохранить**.

Примечание: Если имя сервера было сохранено ранее, нажмите кнопку **Адресная книга**, выберите нужный сервер, нажмите кнопку **Добавить**, а затем **Закрыть**.

- 6. Для изменения настроек сканирования служат четыре меню в нижней части сенсорного экрана: **Цветное сканирование**, **2-стороннее сканирование**, **Тип оригинала** и **Предустановки сканирования**. Подробности см. в разделе [Настройка](#page-148-0) параметров [сканирования](#page-148-0) на стр. 149.
- 7. Нажмите зеленую кнопку **Старт**.
- 8. Откройте отсканированные изображения на компьютере.

## Сканирование в домашний каталог

Режим сканирования в домашний каталог предназначен для сохранения отсканированного документа в домашнем каталоге. Сетевое расположение домашнего каталога задается системным администратором.

Примечание: Режим должен быть настроен системным администратором.

Использование режима сканирования в домашний каталог:

- 1. Поместите оригинал на стекло экспонирования или в податчик оригиналов.
- 2. На панели управления нажмите кнопку **Экран режимов**.
- 3. Нажмите кнопку **Сетевое сканирование**.
- 4. Выберите шаблон, созданный системным администратором.
- 5. В шаблоне содержатся настройки сканирования и указывается место для сохранения изображений. Для изменения настроек сканирования служат четыре меню в нижней части сенсорного экрана: **Цветное сканирование**, **2-стороннее сканирование**, **Тип оригинала** и **Предустановки сканирования**. Подробности см. в разделе [Настройка](#page-148-0) параметров [сканирования](#page-148-0) на стр. 149.
- 6. Нажмите зеленую кнопку **Старт**.

Дополнительные сведения см. в документе *System Administrator Guide* (Руководство системного администратора) по адресу [www.xerox.com/office/WC7120/7125docs](http://www.office.xerox.com/cgi-bin/printer.pl?APP=udpdfs&Page=color&Model=WorkCentre+WC7120&PgName=userdocpdfs&FileName=sys_admin_guide&Language=english).

## Сохранение на USB-накопитель

Режим сохранения на USB позволяет сканировать документ непосредственно на USB-накопитель, подключенный к порту USB на панели управления.

Примечания:

- Режим должен быть включен системным администратором.
- Этот режим нельзя использовать, если подключено устройство чтения карт с данными.

Использование режима сохранения на USB:

- 1. Поместите оригинал на стекло экспонирования или в податчик оригиналов.
- 2. Вставьте USB-накопитель в порт USB на панели управления.
- 3. Нажмите кнопку **Экран режимов**.
- 4. Нажмите **Сохранить на USB**.
- 5. Нажмите кнопку **Сохранить в**.
- 6. Выберите нужную папку.
	- Чтобы перейти на один уровень дерева каталогов вниз, нажмите кнопку **Следующий**.
	- Чтобы перейти на один уровень дерева каталогов вверх, нажмите кнопку **Предыдущий**.
- 7. Для выбора расположения хранения нажмите кнопку **Сохранить**.
- 8. Для изменения настроек сканирования служат четыре меню в нижней части сенсорного экрана: **Цветное сканирование**, **2-стороннее сканирование**, **Тип оригинала** и **Предустановки сканирования**. Подробности см. в разделе [Настройка](#page-148-0) параметров [сканирования](#page-148-0) на стр. 149.
- 9. Для изменения дополнительных опций сканирования служат три вкладки вверху сенсорного экрана. Подробности см. в разделе [Дополнительные](#page-149-0) опции сканирования на стр. [150.](#page-149-0)
- 10. Чтобы выполнить сканирование и сохранить файл, нажмите зеленую кнопку **Старт**.

#### $\sqrt{\mathbf{R}}$  ВНИМАНИЕ:

- Не извлекайте USB-накопитель в процессе сохранения файла. Это может привести к повреждению сохраненных файлов.
- Извлеките USB-накопитель перед выключением принтера.
- 11. Нажмите кнопку **Экран режимов**, затем извлеките USB-накопитель.

Сведения о печати файлов, сохраненных на USB-накопитель см. в разделе [Печать](#page-96-0) с USB-[накопителя](#page-96-0) на стр. 97.

## <span id="page-148-0"></span>Настройка параметров сканирования

#### Данный раздел содержит:

- Настройки [сканирования](#page-148-1) на стр. 149
- [Дополнительные](#page-149-0) опции сканирования на стр. 150

#### <span id="page-148-1"></span>Настройки сканирования

Процесс сканирования можно настроить с помощью различных дополнительных опций. Выбрав подходящий способ сканирования, настройте следующие параметры сканирования с помощью четырех меню внизу сенсорного экрана панели управления:

- Цветное сканирование
- 2-стороннее сканирование
- Тип оригинала
- Предустановки сканирования

Изменение настроек сканирования:

- 1. На панели управления принтера нажмите кнопку **Экран режимов**.
- 2. Выберите нужный способ сканирования.
- 3. Выберите требуемые настройки в четырех меню внизу сенсорного экрана.

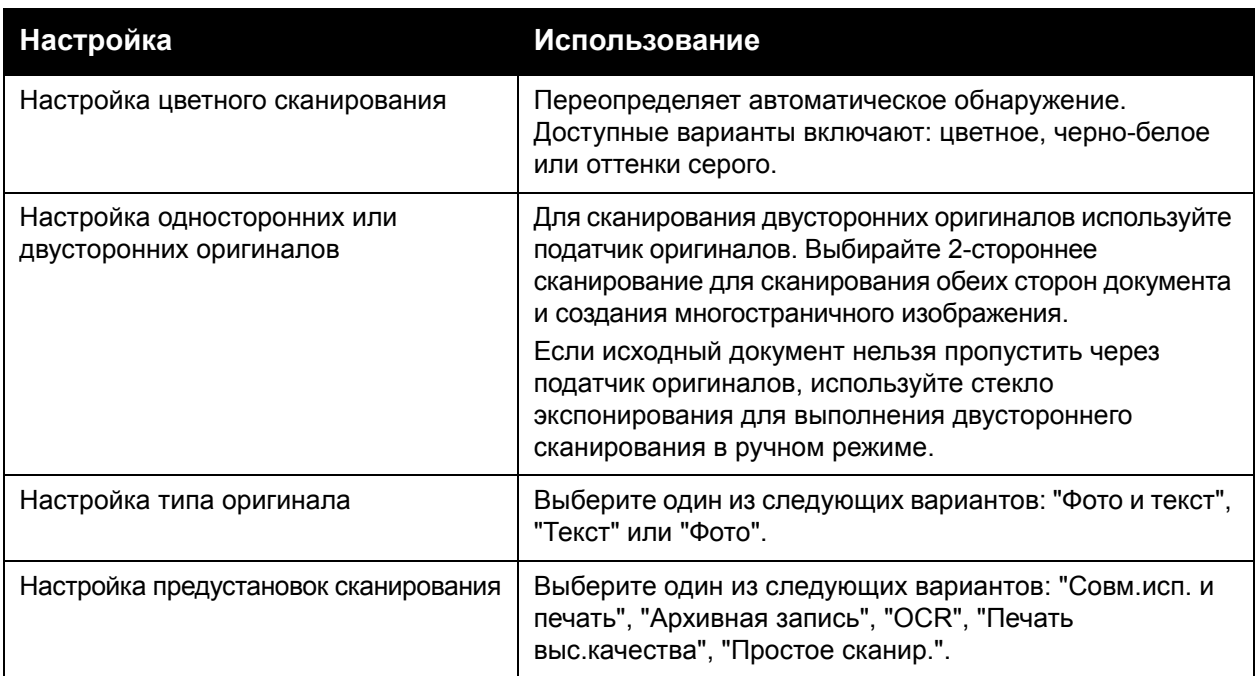

#### <span id="page-149-0"></span>Дополнительные опции сканирования

Дополнительные опции сканирования обеспечивают точное управление процессом сканирования. Большинство дополнительных настроек отменяют автоматические настройки. Для описания использования этих опций служат инструкции на сенсорном экране.

Выбрав подходящий способ сканирования, используйте вкладки, расположенные вверху сенсорного экрана, для изменения следующих опций сканирования:

- Дополнительные параметры
- Настройка макета
- Опции сохранения

#### Дополнительные параметры

Дополнительные параметры позволяют управлять параметрами изображения, улучшать изображение, оптимизировать разрешение сканирования, изменять размер файла, качество фотографий и выполнять подавление теней.

Использование дополнительных параметров:

- 1. На панели управления принтера нажмите кнопку **Экран режимов**.
- 2. Выберите нужный способ сканирования.
- 3. Перейдите на вкладку **Дополнительные параметры**.
- 4. Выберите нужную настройку.

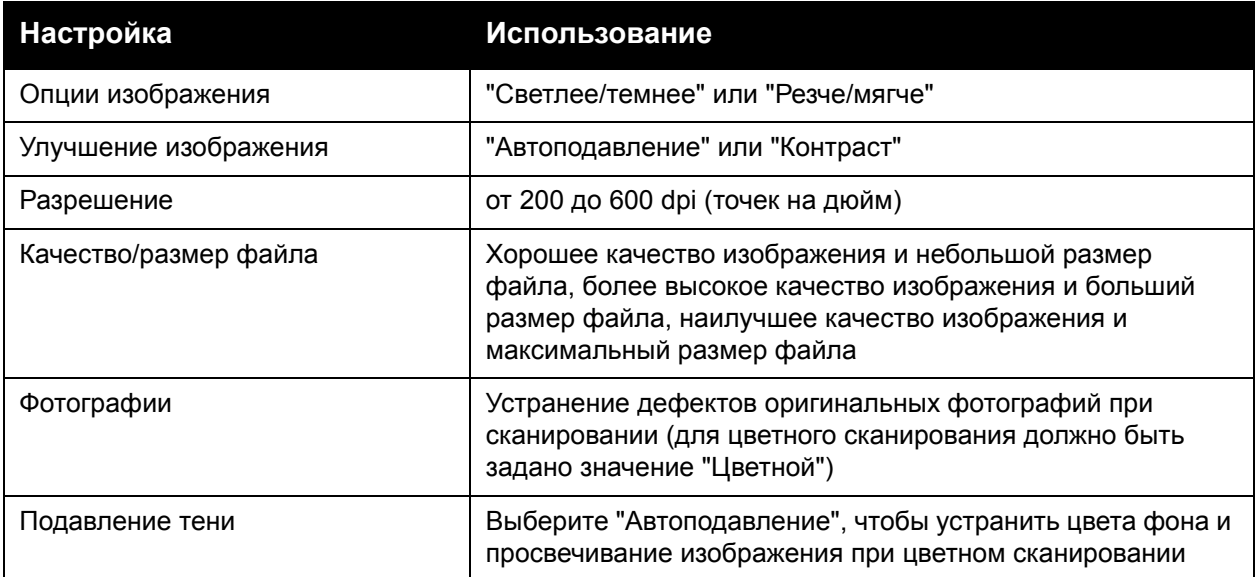

#### **Настройка макета**

Настройка макета обеспечивает дополнительные параметры для выбора ориентации оригинала, размера оригинала, стирания краев, сканирования книг и увеличения/уменьшения.

Использование настройки макета:

- 1. На панели управления принтера нажмите кнопку **Экран режимов**.
- 2. Выберите нужный способ сканирования.
- 3. Перейдите на вкладку **Настройка макета**.
- 4. Выберите нужную настройку.

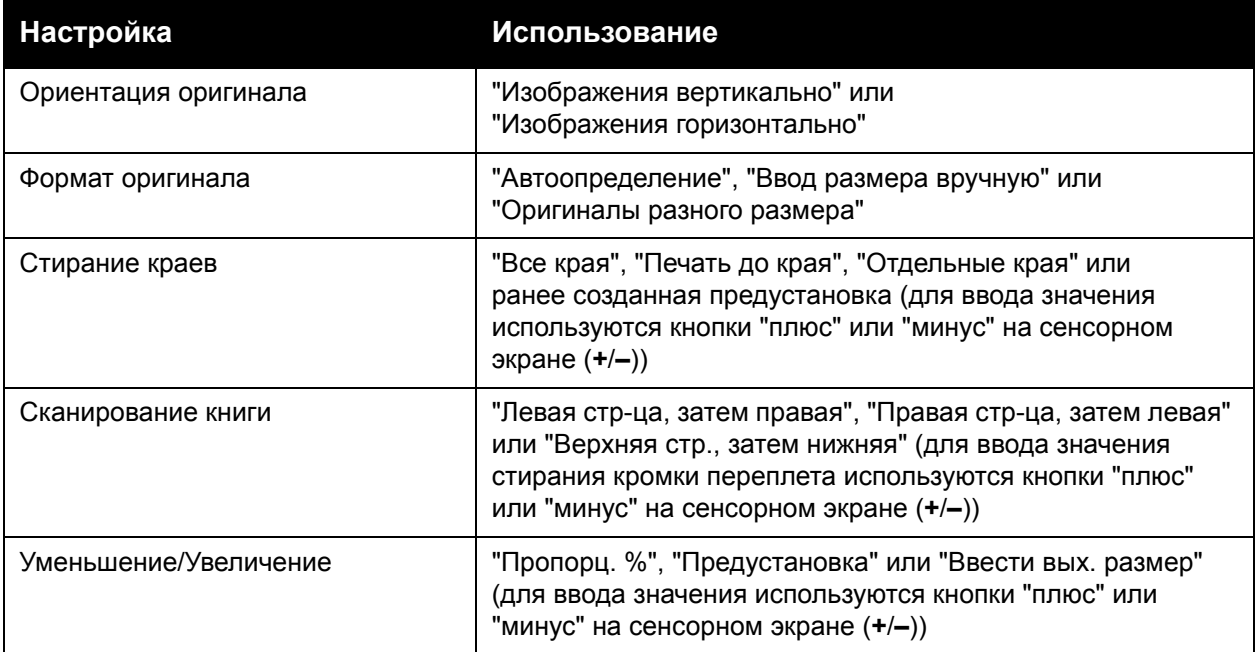

#### **Опции сохранения**

Опции сохранения позволяют использовать дополнительные параметры для присвоения имен изображениям, выбора формата, добавления метаданных и выполнения действий при совпадении имен файлов.

Использование опций сохранения:

- 1. На панели управления принтера нажмите кнопку **Экран режимов**.
- 2. Выберите нужный способ сканирования.
- 3. Перейдите на вкладку **Опции сохранения**.
- 4. Выберите нужную настройку.

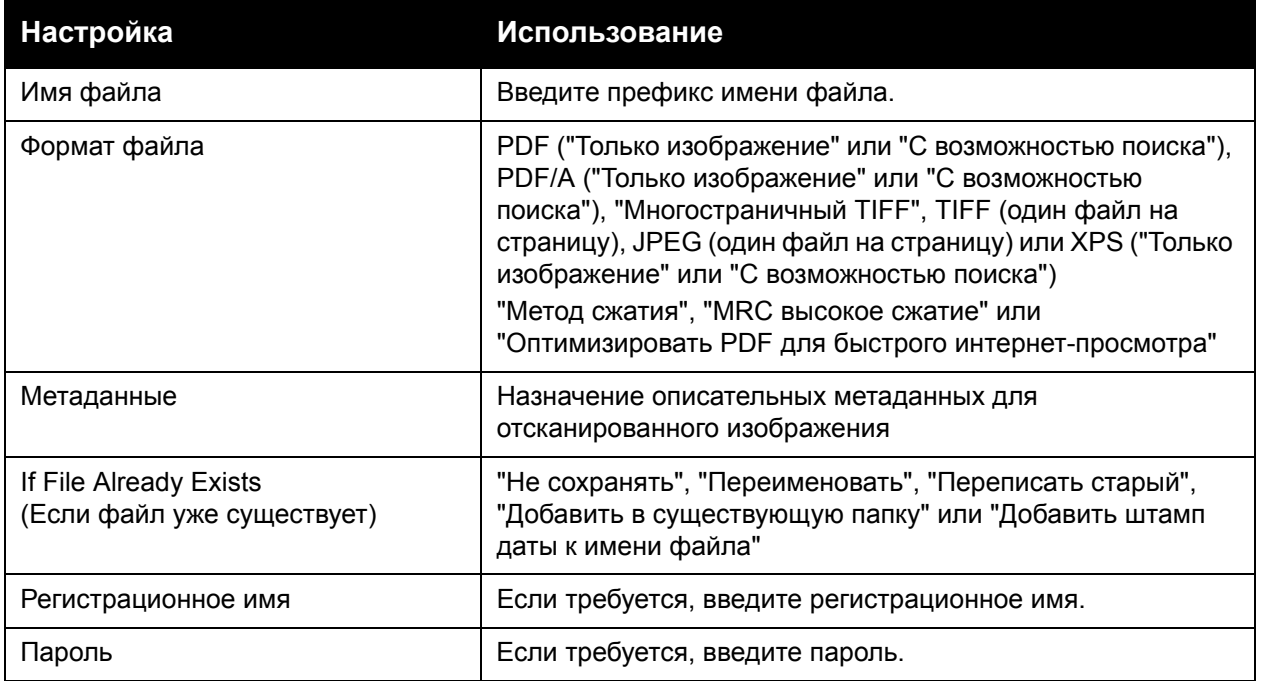

## Использование утилиты сканирования Xerox

#### Данный раздел содержит:

- [Обзор](#page-152-0) на стр. 153
- Создание шаблона [сканирования](#page-153-0) на стр. 154
- [Сканирование](#page-154-0) в шаблон на стр. 155
- Доступ к утилите [сканирования](#page-154-1) Xerox на стр. 155
- Импорт [отсканированных](#page-155-0) файлов в приложение на стр. 156

Утилита сканирования Xerox позволяет сканировать изображения с принтера непосредственно на компьютер. Отсканированные изображения не сохраняются в принтере.

#### Примечания:

- Для использования утилиты сканирования Xerox требуется установить драйверы сканера. Дополнительные сведения см. в документе *System Administrator Guide* (Руководство системного администратора) по адресу [w](http://www.office.xerox.com/cgi-bin/printer.pl?APP=udpdfs&Page=color&Model=WorkCentre+WC7120&PgName=userdocpdfs&FileName=sys_admin_guide&Language=english)[ww.xerox.com/office/WC7120/7125docs](http://www.office.xerox.com/cgi-bin/printer.pl?APP=udpdfs&Page=color&Model=WorkCentre+WC7120&PgName=userdocpdfs&FileName=sys_admin_guide&Language=russian).
- Перед использованием утилиты сканирования Xerox необходимо создать шаблон сканирования.

#### <span id="page-152-0"></span>Обзор

Ниже приведена общая процедура использования утилиты сканирования Xerox.

- 1. Создайте шаблон сканирования утилиты сканирования Xerox с помощью компьютера.
	- Шаблон содержит инструкции по сканированию, такие как настройки цвета, формат файла и разрешение.
	- После создания шаблона данные передаются в принтер и сохраняются там для дальнейшего использования.
- 2. Отсканируйте оригинальный документ на принтере.
	- С помощью сенсорного экрана принтера выберите нужный шаблон.
	- Отсканируйте оригинал.
	- После завершения сканирования изображение передается с принтера на компьютер.
- 3. Утилита сканирования Xerox служит для обработки отсканированного изображения на компьютере:
	- просмотра эскизов изображений.
	- копирования изображений в папки на компьютере.
	- включения изображений в виде вложений в сообщения электронной почты.

#### <span id="page-153-0"></span>Создание шаблона сканирования

Шаблон сканирования содержит инструкции по сканированию, такие как настройки цвета, формат файла и разрешение. Вы можете задать дополнительные параметры для получения эскизов изображений или выбрать на компьютере папку, в которую автоматически будут копироваться файлы сканируемых изображений.

Перед загрузкой изображений на компьютер и их импортом в приложения через TWAIN или WIA необходимо создать шаблон сканирования.

Создание нового шаблона сканирования утилиты сканирования Xerox или редактирование существующего шаблона:

- 1. Откройте на компьютере утилиту сканирования Xerox:
	- Windows: в панели задач щелкните правой кнопкой значок **Утилита сканирования Xerox**. Выберите пункт **Открыть утилиту сканирования Xerox**. Если на панели задач нет этого значка, нажмите кнопку **Пуск**, выберите **Все программы** или **Программы**, если используется классический вид Windows, затем выберите **Офисная печать Xerox** > **Сканирование** > **Утилита сканирования Xerox**.
	- Macintosh: выберите **Applications** (Приложения) > **Xerox** > **Утилита сканирования Xerox** и дважды щелкните элемент **Утилита сканирования Xerox**.
- 2. Нажмите кнопку **Настройки сканирования**, затем выберите одну из следующих опций:
	- Для просмотра отсканированного изображения на вкладках "Сканирование в эл. почту" и "Копирование в папку" щелкните **Просмотреть изображение с помощью утилиты сканирования Xerox**.
	- Для автоматического сохранения отсканированных изображений в конкретную папку, не открывая утилиту сканирования Xerox, щелкните **Отправить изображение прямо в папку**. Дополнительные сведения см. в справке утилиты сканирования Xerox.
- 3. Выберите нужные настройки для шаблона **Цветной**, **Черно-белый**, **Размер оригинала**, **Разрешение**, **Тип оригинала**, **Формат файла** и **Стороны сканирования**.
- 4. Выберите один из следующих вариантов:
	- Для создания нового шаблона для выбранных настроек в раскрывающемся списке **Сохраненные настройки шаблона** введите имя для нового шаблона. Нажмите кнопку **Сохранить**.
	- Для изменения существующего шаблона в раскрывающемся списке **Сохраненные настройки шаблона** выберите шаблон, который нужно изменить. Нажмите кнопку **Сохранить**.

Примечание: В именах шаблонов не допускается использование пробелов.

Теперь шаблон будет отображаться в списке шаблонов на вкладке "Сетевое сканирование" сенсорного экрана принтера и в разделе "Список документов в почтовом ящике" в CentreWare IS.

#### <span id="page-154-0"></span>Сканирование в шаблон

Поместите оригинальный документ в податчик оригиналов или на стекло экспонирования принтера.

- 1. На панели управления нажмите кнопку **Экран режимов**.
- 2. Нажмите кнопку **Сетевое сканирование**.
- 3. Выберите требуемый шаблон. Информацию о том, как создать шаблон, см. в разделе Создание шаблона [сканирования](#page-153-0) на стр. 154.

Примечание: Настройки, выбранные с помощью CentreWare IS, можно перезаписать с сенсорного экрана принтера.

- 4. Для изменения настроек сканирования служат четыре меню в нижней части сенсорного экрана: **Цветное сканирование**, **2-стороннее сканирование**, **Тип оригинала** и **Предустановки сканирования**. Подробности см. в разделе [Настройка](#page-148-0) параметров [сканирования](#page-148-0) на стр. 149.
- 5. Нажмите зеленую кнопку **Старт**. На сенсорный экран принтера будет выведен ход выполнения сканирования. После завершения сканирования на сенсорном экране снова появится вкладка "Сетевое сканирование". Файл будет сохранен в выбранной папке на компьютере.

Примечание: При сканировании в шаблон может потребоваться пароль. Пароль можно получить у системного администратора. Дополнительные сведения см. в документе *System Administrator Guide* (Руководство системного администратора) по адресу [w](http://www.office.xerox.com/cgi-bin/printer.pl?APP=udpdfs&Page=color&Model=WorkCentre+WC7120&PgName=userdocpdfs&FileName=sys_admin_guide&Language=english)[ww.xerox.com/office/WC7120/7125docs](http://www.office.xerox.com/cgi-bin/printer.pl?APP=udpdfs&Page=color&Model=WorkCentre+WC7120&PgName=userdocpdfs&FileName=sys_admin_guide&Language=russian).

#### <span id="page-154-1"></span>Доступ к утилите сканирования Xerox

Доступ к утилите сканирования Xerox на компьютере:

- Windows: в панели задач щелкните правой кнопкой значок **Утилита сканирования Xerox**. Выберите пункт **Открыть утилиту сканирования Xerox**. Если на панели задач нет этого значка, нажмите кнопку **Пуск**, выберите **Все программы** или **Программы**, если используется классический вид Windows, затем выберите **Офисная печать Xerox** > **Сканирование** > **Утилита сканирования Xerox**.
- Macintosh: выберите **Applications** (Приложения) > **Xerox** > **Утилита сканирования Xerox** и дважды щелкните элемент **Утилита сканирования Xerox**.

#### <span id="page-155-0"></span>Импорт отсканированных файлов в приложение

Изображения, отсканированные на принтере, можно импортировать в приложения на компьютере с ОС Windows или Macintosh. Перед загрузкой изображений на компьютер и их импортом в приложения через TWAIN или WIA необходимо создать шаблон сканирования. Дополнительные сведения см. в справке утилиты сканирования Xerox.

Данный раздел содержит:

- Импорт отсканированных изображений в приложение в системе [Windows \(TWAIN\)](#page-155-1) на стр[. 156](#page-155-1)
- [Использование](#page-156-0) диспетчера изображений WIA в приложении для Windows на стр. 157
- Использование утилиты сканирования Xerox в приложении системы [Macintosh OS X](#page-156-1)  [\(TWAIN\)](#page-156-1) на стр. 157

#### <span id="page-155-1"></span>**Импорт отсканированных изображений в приложение в системе Windows (TWAIN)**

Импорт изображений в приложение для Windows XP, Windows Vista и Windows Server 2003:

- 1. Откройте файл, в который нужно вставить изображение.
- 2. В меню приложения выберите команду, которая служит для вставки (импорта) отсканированного изображения. Например, при помещении изображения в документ Microsoft Word 2003:
	- a. выберите пункт **Вставка**.
	- b. выберите пункт **Рисунок**.
	- c. выберите пункт **Со сканера или камеры**.
	- d. выберите сканер и нажмите **Специальная вставка**.

В окне утилиты сканирования Utility будут показаны эскизы отсканированных изображений. Под каждым эскизом указана дата и время сканирования изображения. При наведении указателя мыши на эскиз появляется всплывающее сообщение с информацией об изображении, в том числе разрешение и размер файла изображения. Если только что отсканированное изображение отсутствует в окне, нажмите кнопку **Обновить**.

- 3. Выберите изображение, которое нужно импортировать.
- 4. Нажмите кнопку **Извлечь**. Изображение скопируется в выбранное в приложении место. Если нужно удалить выбранные изображения, нажмите кнопку **Удалить**.

#### <span id="page-156-0"></span>**Использование диспетчера изображений WIA в приложении для Windows**

Импорт отсканированного изображения в приложения с помощью диспетчера изображений WIA в Windows XP, Windows Vista и Windows Server 2003:

- 1. Откройте файл, в который нужно вставить изображение.
- 2. Чтобы получить отсканированное изображения выберите пункт меню приложения. Например, при помещении изображения в документ Microsoft Word2003:
	- a. Выберите пункт **Вставка**.
	- b. Выберите пункт **Рисунок**.
	- c. Выберите пункт **Со сканера или камеры**.
	- d. Выберите сканер и нажмите кнопку **OK**.
- 3. Откройте папку, чтобы просмотреть эскизы отсканированных изображений.
- 4. Чтобы получить сведения о файле изображения, сделайте следующее:
	- a. выберите изображение.
	- b. щелкните **Просмотреть сведения о снимке**, появится диалоговое окно **Свойства** со сведениями о размере файла, дате и времени сканирования изображения.
	- c. нажмите кнопку **OK**.
	- d. выберите изображение, которое нужно импортировать.
- 5. Щелкните **Получить снимки**.

Изображения скопируются в выбранное в приложении расположение.

Примечание: Если нужно удалить выбранные изображения, нажмите кнопку **Удалить**.

#### <span id="page-156-1"></span>**Использование утилиты сканирования Xerox в приложении системы Macintosh OS X (TWAIN)**

Импорт отсканированных изображений в приложение:

- 1. Откройте файл, в который нужно вставить изображение.
- 2. В меню приложения выберите команду, которая служит для вставки (импорта) отсканированного изображения. Например, при помещении изображения в документ Microsoft Word для Macintosh:
	- a. Выберите пункт **Вставка**.
	- b. Выберите пункт **Рисунок**.
	- c. Выберите пункт **Со сканера или камеры**.
	- d. Выберите сканер и нажмите кнопку **Получить**.

На вкладках **Сканирование в эл. почту** и **Копирование в папку** утилиты сканирования Xerox отображаются эскизы изображений. Информация об изображении, в том числе шаблон, разрешение, размер файла изображения, имя профиля и параметры отображаются справа от эскиза изображения.

- 3. Выберите изображение, которое нужно импортировать.
- 4. Щелкните пункт **Импорт**. Изображения скопируются в выбранное в приложении расположение. Если нужно удалить выбранные изображения, нажмите кнопку **Удалить**.

Примечание: Для просмотра сведений щелкните **Справка**.

Сканирование

Многофункциональный принтер WorkCentre 7120/7125 Руководство пользователя 158

## Работа с факсом П

В этой главе рассматриваются следующие вопросы:

- Общие [сведения](#page-159-0) о работе с факсом на стр. 160
- [Отправка](#page-161-0) факса на стр. 162
- Факс-[сервер](#page-163-0) на стр. 164
- [Отправка](#page-164-0) Интернет-факса на стр. 165
- Отправка факса с [компьютера](#page-165-0) на стр. 166
- Прием [факсов](#page-166-0) на стр. 167
- [Выбор](#page-167-0) опций факса на стр. 168
- [Добавление](#page-172-0) записей в адресную книгу на стр. 173
- Создание [комментариев](#page-175-0) к факсу на стр. 176

## <span id="page-159-0"></span>Общие сведения о работе с факсом

Работа с факсом — это дополнительная функция принтера, которая предоставляет несколько возможностей для передачи и приема оригинального документа по факсу.

- **Встроенный факс**: документ сканируется и отправляется непосредственно на факсимильный аппарат.
- **Факс-сервер**: документ сканируется и отправляется по сети Ethernet на факс-сервер, который направляет данные факсимильного сообщения на факсимильный аппарат.
- **Интернет-факс**: документ сканируется и отправляется получателю по электронной почте.
- **Отправка факса с компьютера**: текущая работа печати отправляется по факсу с применением драйвера принтера.

Примечание: Для использования режима факса его должен включить системный администратор. Дополнительные сведения см. в документе *System Administrator Guide*  (Руководство системного администратора) по адресу [www.xerox.com/office/WC7120/7125docs](http://www.office.xerox.com/cgi-bin/printer.pl?APP=udpdfs&Page=color&Model=WorkCentre+WC7120&PgName=userdocpdfs&FileName=sys_admin_guide&Language=english).

## Загрузка оригиналов документов

За исключением задания "Отправка факса с компьютера", все задания факса начинаются с загрузки оригинального документа в принтер. Для работ, состоящих из одной страницы, а также для оригиналов, непригодных для податчика оригиналов, используйте стекло экспонирования. Для подачи страниц по несколько штук или по одной используйте податчик оригиналов.

#### Стекло экспонирования

Поднимите крышку податчика оригиналов и разместите оригинал лицевой стороной вниз по направлению к заднему левому углу стекла экспонирования, как показано на иллюстрации.

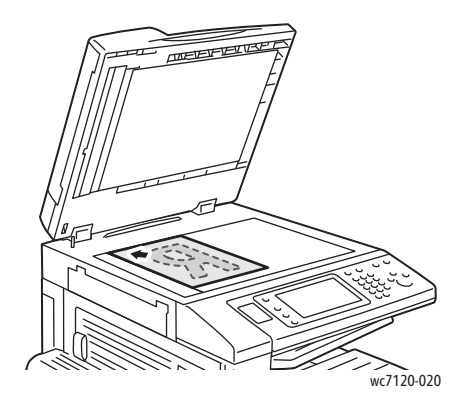

#### Податчик оригиналов

Загрузите оригиналы лицевой стороной вверх. Отрегулируйте направляющие по размеру оригиналов.

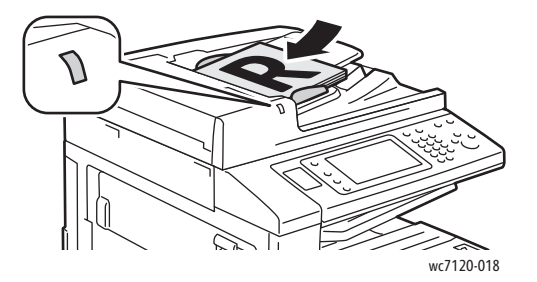

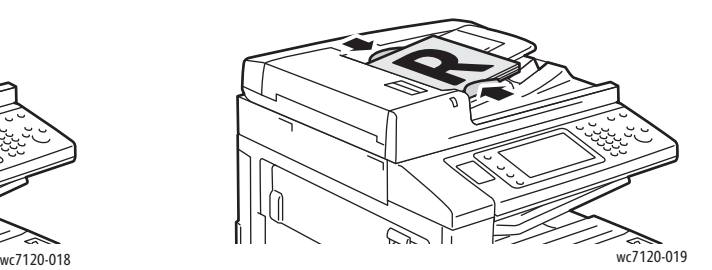

## <span id="page-161-0"></span>Отправка факса

Отправка факса с помощью функции принтера "Встроенный факс":

- 1. Поместите оригинал на стекло экспонирования или в податчик оригиналов.
- 2. На панели управления нажмите кнопку **Экран режимов**.
- 3. Нажмите кнопку **Факс**.
- 4. Для того чтобы выбрать получателя вручную, выполните одно из следующих действий:
	- С буквенно-цифровой клавиатуры введите номер факса и нажмите **Добавить**.
	- Выберите **Добавить получ-лей**, введите номер с клавиатуры на сенсорном экране, нажмите **Добавить** и **Закрыть**.
- 5. Использование номера, предварительно сохраненного в адресной книге:
	- a. Нажмите кнопку **Адресная книга**.
	- b. В раскрывающемся списке выберите **Список всех общ. записей** или **Список всех груп. записей**.
	- c. Стрелками прокрутите список.
	- d. Выберите требуемый адрес.
	- e. Нажмите кнопку **Добавить**, затем нажмите **Закрыть**.

Примечания:

- Для того чтобы адресную книгу можно было использовать, в нее необходимо ввести адреса. Подробности см. в разделе [Добавление](#page-172-0) записей в адресную [книгу](#page-172-0) на стр. 173.
- При просмотре списка отдельных адресов в адресной книге можно выполнить последовательный набор. Подробности см. в разделе [Использование](#page-173-0) [последовательного](#page-173-0) набора на стр. 174.
- 6. Добавление титульного листа:
	- Нажмите **Титульный лист**, затем нажмите **Печатать титульный лист**.
	- Для добавления предварительно созданного комментария нажмите **Комментарии**, затем в разделе **Комментарий получателя** или **Комментарий отправителя** выберите доступный комментарий и нажмите **Сохранить**. Подробности см. в разделе Создание [комментариев](#page-175-0) к факсу на стр. 176.
	- Выберите **Сохранить**.
- 7. При необходимости отрегулируйте параметры факса. Подробности см. в разделе [Выбор](#page-167-0) опций факса на стр. 168.
- 8. Нажмите зеленую кнопку **Старт**. Принтер просканирует страницы и передаст факс, когда все страницы будут просканированы.

#### Вставка пауз в номера факсов

При наборе некоторых номеров требуется вставлять между цифрами паузу или несколько пауз.

Вставка паузы в номер факса:

- 1. Начните набор номера факса на буквенно-цифровой клавиатуре.
- 2. На панели управления нажмите кнопку **Пауза в наборе**, чтобы вставить паузу, представленную дефисом, в нужное местоположение.
- 3. Продолжайте набор номера факса.

## <span id="page-163-0"></span>Факс-сервер

При использовании режима "Факс-сервер" документ сканируется и отправляется на факс-сервер в сети. Затем факс-сервер отправляет факс по телефонной линии на факсимильный аппарат.

#### Примечания:

- Перед использованием режима "Факс-сервер" необходимо активировать его и настроить факс-сервер.
- Факс-сервер нельзя использовать одновременно с режимом "Факс". Если используется факс-сервер, кнопка "Факс" на сенсорном экране активирует факс-сервер.
- Факс-сервер нельзя использовать одновременно с режимом "Интернет-факс". Если используется факс-сервер, кнопка "Интернет-факс" не отображается на сенсорном экране.

#### Отправка сервер-факса

- 1. Поместите оригинал на стекло экспонирования или в податчик оригиналов.
- 2. На панели управления нажмите кнопку **Экран режимов**.
- 3. Нажмите кнопку **Факс**.
- 4. С буквенно-цифровой клавиатуры введите номер и нажмите **Добавить**.
- 5. Выберите **Добавить получ-лей**, введите номер с клавиатуры на сенсорном экране, нажмите **Добавить** и **Закрыть**.
- 6. Использование номера, предварительно сохраненного в адресной книге:
	- a. Нажмите кнопку **Адресная книга**.
	- b. Стрелками прокрутите список.
	- c. Выберите требуемый адрес.
	- d. Нажмите кнопку **Добавить**, затем нажмите **Закрыть**.
- 7. При необходимости отрегулируйте параметры факса. Подробности см. в разделе [Выбор](#page-167-0) опций факса на стр. 168.
- 8. Нажмите зеленую кнопку **Старт**. Принтер просканирует страницы и передаст факс, когда все страницы будут отсканированы.

## <span id="page-164-0"></span>Отправка Интернет-факса

При наличии подключения к SMTP-серверу электронной почты в вашей сети документы можно отправлять на адрес электронной почты. Этот режим избавляет от необходимости подключения выделенной телефонной линии. При отправке Интернет-факса документ сканируется и направляется на адрес электронной почты.

Примечание: Перед использованием режима "Интернет-факс" необходимо активировать его и настроить SMTP-сервер. Дополнительные сведения см. в документе *System Administrator Guide* (Руководство системного администратора) по адресу [www.xerox.com/office/WC7120/7125docs.](http://www.office.xerox.com/cgi-bin/printer.pl?APP=udpdfs&Page=color&Model=WorkCentre+WC7120&PgName=userdocpdfs&FileName=sys_admin_guide&Language=english)

Отправка Интернет-факса:

- 1. Поместите оригинал на стекло экспонирования или в податчик оригиналов.
- 2. На сенсорном экране принтера нажмите **Экран режимов** и выберите **Интернет-факс**.
- 3. Нажмите **Добавить получателя**.
- 4. Для того чтобы ввести адрес электронной почты получателя, выполните одно из следующих действий:
	- Введите адрес с клавиатуры на сенсорном экране и нажмите **Добавить**. Повторите те же действия по отношению к каждому получателю, а затем нажмите **Закрыть**.
	- Нажмите **Адресная книга**, выберите нужный адрес в списке с возможностью прокрутки и нажмите **Добавить**. После добавления всех получателей нажмите **Закрыть**.
- 5. При необходимости отрегулируйте параметры факса. Подробности см. в разделе [Выбор](#page-167-0) опций факса на стр. 168.
- 6. Нажмите зеленую кнопку **Старт**. Принтер отсканирует страницы и отправит документ в качестве вложения в сообщение электронной почты, после того как все страницы будут отсканированы.

## <span id="page-165-0"></span>Отправка факса с компьютера

Сохраненный на компьютере документ можно отправить по факсу с помощью драйвера принтера.

Примечание: Для отправки факса с компьютера факс должен быть установлен на принтер и активирован системным администратором.

- 1. В используемом программном приложении щелкните **Файл**, а затем **Печать**.
- 2. Выберите в списке свой принтер.
- 3. Откройте параметры драйвера принтера, выбрав **Свойства** или **Параметры** в Windows либо **Функции Xerox** в Macintosh. Названия кнопок могут быть другими в зависимости от используемого приложения.
- 4. Выберите функции принтера.
	- Windows: перейдите на вкладку **Бумага/Вывод**.
	- Macintosh: щелкните **Копии и страницы**, затем щелкните **Функции Xerox**.
- 5. Откройте меню **Тип работы** и выберите **Факс**.
- 6. Нажмите кнопку **Добавить получателя**.
- 7. Введите имя и номер факса получателя. При необходимости введите дополнительную информацию.
- 8. При необходимости откройте вкладку **Титульный лист**, выберите требуемый вариант и нажмите **ОК**.
- 9. При необходимости откройте вкладку **Опции**, произведите нужные изменения и нажмите **ОК**.
- 10. Нажмите кнопку **OK**.
- 11. Отправка факса:
	- Windows: нажмите кнопку **OK**.
	- Macintosh: щелкните **Печать**.

Для просмотра сведений нажмите кнопку **Справка** в окне "Факс".

## <span id="page-166-0"></span>Прием факсов

Для приема и печати факсов с помощью режимов встроенного факса, факс-сервера и Интернет-факса принтер должен быть настроен системным администратором. Дополнительную информацию см. в руководстве *System Administrator Guide* (Руководство системного администратора) на веб-странице [www.xerox.com/office/WC7120/7125docs](http://www.office.xerox.com/cgi-bin/printer.pl?APP=udpdfs&Page=color&Model=WorkCentre+WC7120&PgName=userdocpdfs&FileName=sys_admin_guide&Language=english).

## <span id="page-167-0"></span>Выбор опций факса

#### Данный раздел содержит:

- Настройка [двустороннего](#page-167-1) факса на стр. 168
- Выбор типа [оригинала](#page-167-2) на стр. 168
- Настройка [разрешения](#page-167-3) факса на стр. 168
- Регулировка качества [изображения](#page-167-4) на стр. 168
- [Настройка](#page-168-0) макета на стр. 169
- [Дополнительные](#page-169-0) опции факса на стр. 170
- Создание [комментариев](#page-175-0) к факсу на стр. 176

#### <span id="page-167-1"></span>Настройка двустороннего факса

- 1. Нажмите кнопку **Факс** на сенсорном экране.
- 2. Нажмите **2-стороннее сканирование** и выберите нужный параметр: **1-стор.**, **2-стор.**, **2-стор., вращать сторону 2**).
- 3. Для доступа к дополнительным опциям нажмите **2-стороннее сканирование**, а затем нажмите **Далее**:
	- Выберите **2-стор.** или **2-стор., вращать сторону 2**.
	- Нажмите **Первая стр. 1-сторонняя**.

#### <span id="page-167-2"></span>Выбор типа оригинала

- 1. Нажмите кнопку **Факс** на сенсорном экране.
- 2. Нажмите **Тип оригинала** и выберите нужную опцию (**Текст, Текст и фото**, **Фото**).

#### <span id="page-167-3"></span>Настройка разрешения факса

- 1. Нажмите кнопку **Факс** на сенсорном экране.
- 2. Выберите **Разрешение** и нажмите нужную опцию:
	- **• Стандартное (200 x 100 dpi)**
	- **• Высокое (200 точек на дюйм)**
	- **• Сверхвысокое (400 точек на дюйм)**
	- **• Сверхвысокое (600 точек на дюйм)**

Примечание: Для факс-сервера выберите **Стандартное** или **Высокое**.

#### <span id="page-167-4"></span>Регулировка качества изображения

#### **Светлее/Темнее**

- 1. Нажмите кнопку **Факс** на сенсорном экране.
- 2. Нажмите **Светлее/Темнее**, а затем нажмите стрелку влево, чтобы сделать изображение темнее, или стрелку вправо, чтобы сделать его светлее.
- Многофункциональный принтер WorkCentre 7120/7125 Руководство пользователя 168

#### **Улучшение изображения: автоподавление**

Если отправляемые по факсу оригиналы напечатаны на тонкой бумаге, то изображения, нанесенные на одну сторону такой бумаги, могут быть видны на другой стороне, если смотреть на просвет. Для устранения этой проблемы используйте режим автоподавления.

- 1. Нажмите кнопку **Факс** на сенсорном экране.
- 2. Выберите вкладку **Качество изображения** и нажмите **Улучшение изображения**.
- 3. Нажмите **Автоподавление**.
- 4. Для регулировки контрастности изображения (разницы между светлыми и темными участками изображения) вручную выберите **Контраст вручную** и переместите указатель на нужный уровень контрастности. По умолчанию используется параметр "Автоконтраст".
- 5. Выберите **Сохранить**.

#### <span id="page-168-0"></span>Настройка макета

С помощью параметров макета можно отрегулировать формат оригинала, задать сканирование страниц для отправки книги по факсу, а также уменьшить или увеличить изображение для факса.

#### **Регулировка размера оригинала**

- 1. Нажмите кнопку **Факс** на сенсорном экране.
- 2. Перейдите на вкладку **Настройка макета** и выберите **Размер оригинала**.
- 3. Выберите один из следующих вариантов:
	- **Автоопределение**, автоматическая идентификация оригиналов стандартного формата.
	- **Ввод размера вручную**, определение области сканирования вручную с применением стандартных параметров размера бумаги.
	- **Оригиналы разного размера** для сканирования оригиналов различных стандартных форматов.
- 4. Выберите **Сохранить**.

#### **Факс книги**

- 1. Нажмите кнопку **Факс** на сенсорном экране.
- 2. Перейдите на вкладку **Настройка макета** и выберите **Факс книги**.
- 3. Выберите один из следующих вариантов.
	- **Выкл.** (по умолчанию).
	- **Левая стр-ца, затем правая**, затем нажмите **Обе страницы, Только левая стр.** или **Только правая стр.**.
	- **Правая стр-ца, затем левая**, затем нажмите **Обе страницы, Только левая стр.** или **Только правая стр.**.
	- **Верхняя стр., затем нижняя**, затем нажмите **Обе страницы**, **Только верхняя стр.** или **Только нижняя стр.**.
- 4. Выберите **Сохранить**.

#### **Уменьшение/Увеличение**

- 1. Нажмите кнопку **Факс** на сенсорном экране.
- 2. Перейдите на вкладку **Настройка макета** и выберите **Уменьшение/Увеличение**.
- 3. Выберите предварительно установленное процентное значение или кнопками "плюс" и "минус" (**+**/**–**) задайте переменное процентное значение.
- 4. Нажмите **Сохранить**.

#### <span id="page-169-0"></span>Дополнительные опции факса

С помощью дополнительных опций факса можно указать метод передачи факса.

Примечание: Эти настройки недоступны для режима "Факс-сервер", за исключением настройки "Отложить старт".

Регулировка этих настроек:

- 1. На сенсорном экране принтера нажмите кнопку **Факс** и перейдите на вкладку **Опции факса**.
- 2. Выберите нужную опцию, задайте настройки и нажмите **Сохранить**.

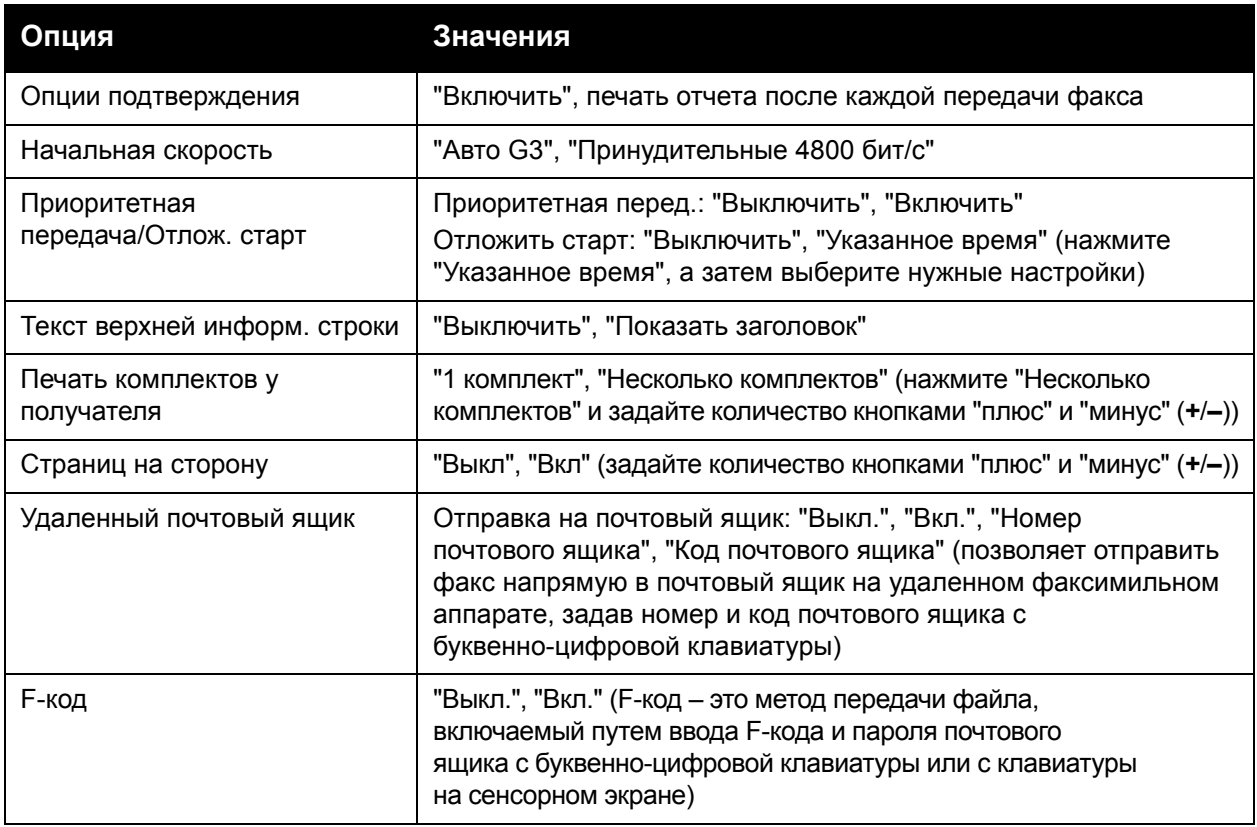

Многофункциональный принтер WorkCentre 7120/7125 Руководство пользователя 170

#### Дополнительные опции факса

Поддерживаются и другие дополнительные настройки факса. Регулировка этих настроек:

- 1. На сенсорном экране принтера нажмите кнопку **Факс** и перейдите на вкладку **Дополнит. опции факса**.
- 2. Выберите нужную опцию, задайте настройки и нажмите **Сохранить**.

Примечание: Эти настройки недоступны для режима "Факс-сервер".

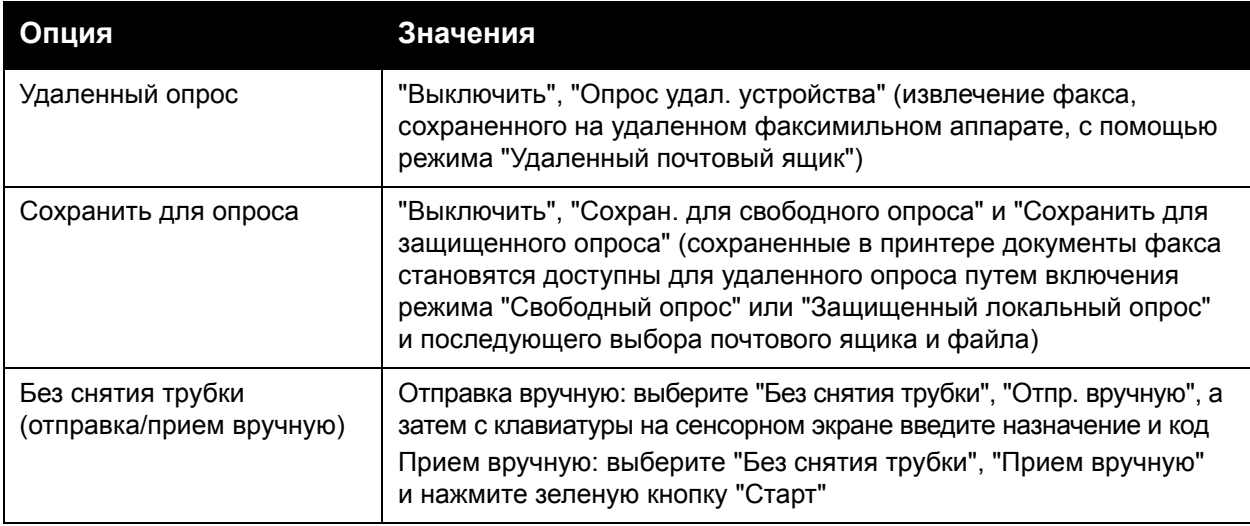

#### Опции Интернет-факса

Поддерживаются дополнительные опции Интернет-факса. Установка этих настроек:

- 1. На сенсорном экране принтера нажмите кнопку **Интернет-факс** и перейдите на вкладку **Опции Инт.-факса**.
- 2. Выберите нужную опцию, задайте настройки и нажмите **Сохранить**.

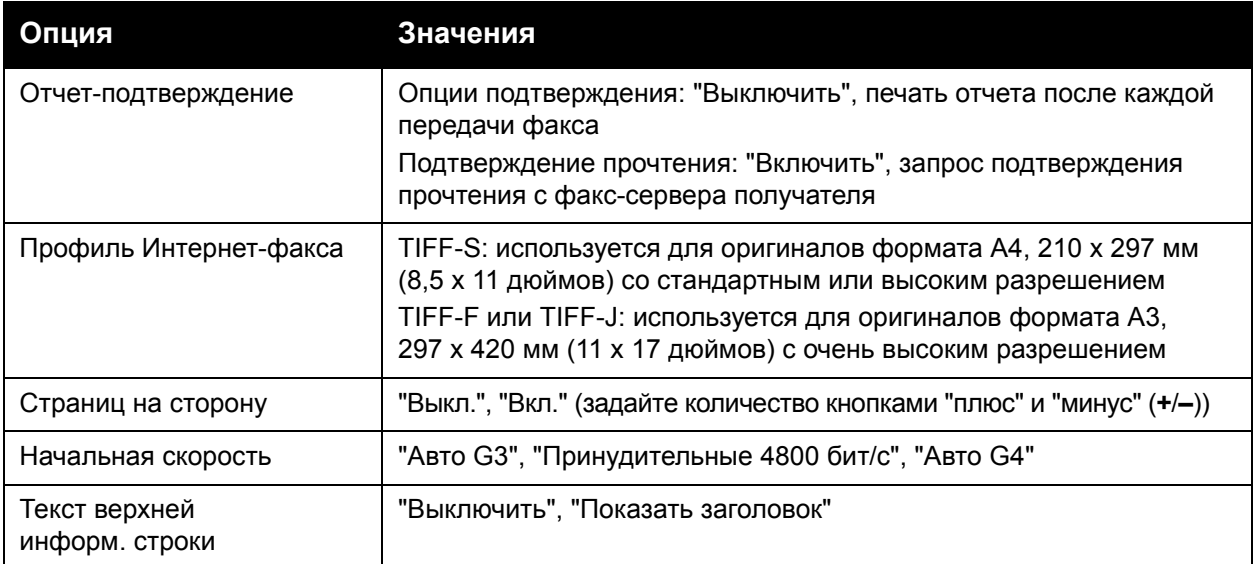

Примечание: Дополнительные сведения см. в документе *System Administrator Guide*  (Руководство системного администратора) по адресу [www.xerox.com/office/WC7120/7125docs](http://www.office.xerox.com/cgi-bin/printer.pl?APP=udpdfs&Page=color&Model=WorkCentre+WC7120&PgName=userdocpdfs&FileName=sys_admin_guide&Language=english).

Многофункциональный принтер WorkCentre 7120/7125 Руководство пользователя 172

## <span id="page-172-0"></span>Добавление записей в адресную книгу

#### Данный раздел содержит:

- [Добавление](#page-172-1) отдельного адреса на стр. 173
- Удаление [отдельного](#page-172-2) адреса на стр. 173
- [Добавление](#page-173-1) группы на стр. 174
- [Удаление](#page-173-2) группы на стр. 174
- Использование [последовательного](#page-173-0) набора на стр. 174

В адресной книге могут храниться адреса электронной почты, сервера, номер факса и Интернет-факса. Адреса можно сохранять для отдельных контактных лиц или для групп, в которые входят несколько контактных лиц.

#### <span id="page-172-1"></span>Добавление отдельного адреса

- 1. На панели управления нажмите кнопку **Статус аппарата**.
- 2. На сенсорном экране выберите вкладку **Сист. средства**.
- 3. Выберите **Настройка и калибровка**, нажмите **Настройка** и выберите **Добавить запись в адресную книгу**.
- 4. На следующей странице выберите в списке с возможностью прокрутки адрес с пометкой **<Доступный>**.
- 5. Нажмите **Тип адреса**, выберите нужный тип адреса и нажмите **Сохранить**. Каждый тип адресной книги требует особых настроек.
- 6. Нажмите каждый нужный элемент в списке, введите данные с буквенно-цифровой клавиатуры или с клавиатуры на сенсорном экране, а затем нажмите **Сохранить**.
- 7. По завершении ввода всех нужных настроек нажмите **Сохранить**, чтобы завершить процесс создания записи в адресной книге.

#### <span id="page-172-2"></span>Удаление отдельного адреса

- 1. На панели управления нажмите кнопку **Статус аппарата**.
- 2. На сенсорном экране выберите вкладку **Сист. средства**.
- 3. Выберите **Настройка и калибровка**, нажмите **Настройка** и выберите **Добавить запись в книгу адресов**.
- 4. На следующей странице выберите нужный адрес в списке с возможностью прокрутки.
- 5. Нажмите **Удалить запись**, а затем **Удалить** для подтверждения.

#### <span id="page-173-1"></span>Добавление группы

Для отправки факса нескольким лицам создайте группу. В группы могут входить ранее сохраненные лица и записи групп.

Примечание: Перед определением групп необходимо настроить отдельные записи.

- 1. На панели управления нажмите кнопку **Статус аппарата**.
- 2. На сенсорном экране выберите вкладку **Сист. средства**.
- 3. Выберите **Настройка и калибровка**, нажмите **Настройка** и выберите **Создать групповых получателей факсов**.
- 4. На следующей странице выберите в списке с возможностью прокрутки группу с пометкой **<Доступная>**.
- 5. На следующей странице выберите поле **Имя группы**, введите имя группы с клавиатуры на сенсорном экране и нажмите **Сохранить**.
- 6. Нажмите поле **Ускор. набор** и введите номер ускоренного набора для нужного контактного лица с буквенно-цифровой клавиатуры.
- 7. Выберите **Добавить к этой группе**.
- 8. Повторяйте действия 6 и 7, пока в группу не будут добавлены все контактные лица.
- 9. После добавления всех записей нажмите **Сохранить**, а затем **Закрыть**.

#### <span id="page-173-2"></span>Удаление группы

- 1. На панели управления нажмите кнопку **Статус аппарата**.
- 2. На сенсорном экране выберите вкладку **Сист. средства**.
- 3. Выберите **Настройка и калибровка**, нажмите **Настройка** и выберите **Создать групповых получателей факсов**.
- 4. На следующей странице выберите нужную группу в списке с возможностью прокрутки.
- 5. Нажмите **Удалить**, а затем еще раз **Удалить** для подтверждения.

#### <span id="page-173-0"></span>Использование последовательного набора

При последовательном наборе один телефонный номер получателя факса создается путем одновременного добавления двух или нескольких номеров факса. Например, код региона или добавочный номер может быть сохранен отдельно от оставшейся части телефонного номера. Доступ к последовательному набору можно получить из адресной книги.

- 1. На сенсорном экране нажмите кнопку **Факс**.
- 2. Нажмите кнопку **Адресная книга**.
- 3. В раскрывающемся списке выберите **Список всех общ. записей**.
- 4. Нажмите **Последовательный набор**.
- 5. Для добавления номеров выполните одно из следующих действий:
	- a. В списке выберите нужную запись ускоренного набора. При необходимости воспользуйтесь стрелками прокрутки.
	- b. Введите номер с помощью буквенно-цифровой клавиатуры.
	- c. Нажмите кнопку клавиатуры, введите номер с клавиатуры на сенсорном экране и нажмите **Сохранить**.
- 6. Выберите **Добавить**. Все номера будут добавлены в **Список получателей**.
- 7. Нажмите **Сохранить**. Сочетание номеров отобразится в списке **Получатели** в качестве одного получателя.
- 8. Нажмите кнопку **Закрыть**.

Теперь можно отправлять факс.

## <span id="page-175-0"></span>Создание комментариев к факсу

- 1. На панели управления нажмите кнопку **Статус аппарата**.
- 2. На сенсорном экране выберите вкладку **Сист. средства**.
- 3. Нажмите **Настройка** и выберите **Добавить комментарий факса**.
- 4. На следующей странице выберите в списке с возможностью прокрутки комментарий с пометкой **<Доступный>**.
- 5. Введите комментарий с клавиатуры на сенсорном экране и нажмите **Добавить**.
- 6. Нажмите кнопку **Закрыть**. Комментарий готов к использованию.

# Обслуживание 8

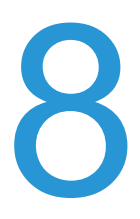

В этой главе рассматриваются следующие вопросы:

- [Обслуживание](#page-177-0) и чистка на стр. 178
- Заказ расходных [материалов](#page-184-0) на стр. 185

## <span id="page-177-0"></span>Обслуживание и чистка

#### Данный раздел содержит:

- Общие меры [предосторожности](#page-177-1) на стр. 178
- [Расположение](#page-178-0) серийного номера на стр. 179
- Информация о счетах и [использовании](#page-178-1) на стр. 179
- Очистка [принтера](#page-179-0) на стр. 180
- Установка [картриджей](#page-186-0) сшивателя на стр. 187

#### *См. также:*

Техника [безопасности](#page-10-0) на стр. 11

#### <span id="page-177-1"></span>Общие меры предосторожности

#### **ПРЕДУПРЕЖДЕНИЯ:**

- Для чистки принтера НЕ используйте органические или агрессивные химические растворители и аэрозольные очистители. НЕ наносите жидкость непосредственно на поверхности. Пользуйтесь только средствами и материалами, рекомендуемыми в данной документации. Храните чистящие материалы в недоступном для детей месте.
- Внутренние элементы принтера могут быть горячими. Соблюдайте осторожность, если дверцы и крышки открыты.
- НЕ распыляйте аэрозольные очистители на внешние или внутренние поверхности принтера. Некоторые аэрозольные баллончики содержат взрывоопасные смеси и не пригодны для использования на электрическом оборудовании. Использование таких очистителей может привести к взрыву или воспламенению.
- НЕ снимайте закрепленные винтами крышки или ограждения. Не разрешается осуществлять техническое обслуживание или ремонт компонентов принтера, находящихся за этими крышками и ограждениями. НЕ выполняйте никакие действия по обслуживанию, НЕ описанные в документации принтера.

Во избежание повреждения принтера соблюдайте следующие правила:

- Никогда не ставьте никакие предметы сверху принтера.
- Не оставляйте крышки и дверцы открытыми в течение длительного времени, особенно в ярко освещенных помещениях. Пребывание на свету может повредить принт-картриджи.
- Не открывайте крышки и дверцы во время печати.
- Не наклоняйте принтер во время его работы.
- Не прикасайтесь к электрическим контактам, механическим приводам и лазерным устройствам. Это может привести к повреждению принтера и ухудшению качества печати.
- Прежде чем включать принтер в сеть, убедитесь, что установлены на прежнее место все компоненты, которые были сняты во время чистки.
- Многофункциональный принтер WorkCentre 7120/7125 Руководство пользователя 178

#### <span id="page-178-0"></span>Расположение серийного номера

Если вы решите заказать расходные материалы или обратиться в компанию Xerox за помощью, вас попросят указать серийный номер принтера.

Серийный номер принтера отображается на его сенсорном экране:

- 1. Нажмите кнопку **Статус аппарата**.
- 2. Откроется вкладка "Сведения об аппарате". Серийный номер отображается в левой части экрана "Сведения об аппарате".

Если для определения серийного номера невозможно использовать сенсорный экран, то его также можно найти внутри принтера. Откройте **крышку А** с левой стороны принтера. Серийный номер указан слева.

#### <span id="page-178-1"></span>Информация о счетах и использовании

На экране "Информация по счетам" отображаются сведения о выставлении счетов и использовании принтера.

- 1. Нажмите кнопку **Статус аппарата**.
- 2. Перейдите на вкладку **Информация по счетам**.

В левой части экрана будут выведены счетчики общего количества отпечатков.

Просмотр дополнительных сведений:

- 1. Выберите **Счетчики использования** и нажмите стрелку "вниз" для выбора нужного счетчика. С помощью стрелок прокрутки можно просмотреть список целиком.
- 2. Нажмите кнопку **Закрыть**.

## <span id="page-179-0"></span>Очистка принтера

- Очистка стекла [экспонирования](#page-179-1) и его крышки на стр. 180
- Очистка наружных [поверхностей](#page-180-0) на стр. 181
- Очистка роликов податчика [оригиналов](#page-180-1) на стр. 181
- Очистка линз [печатающих](#page-181-0) головок на стр. 182
- Заказ расходных [материалов](#page-184-0) на стр. 185

#### <span id="page-179-1"></span>Очистка стекла экспонирования и его крышки

Для обеспечения оптимального качества печати необходимо регулярно очищать стеклянные элементы принтера. Это позволит предотвратить появление на отпечатках полос, пятен и других дефектов, образующихся при сканировании оригиналов с загрязненного стекла.

Для очистки стекла экспонирования и стекла для сканирования из автоподатчика слева от него используйте безворсовую ткань, слегка смоченную антистатической жидкостью Xerox Anti-Static или другим неабразивным чистящим средством.

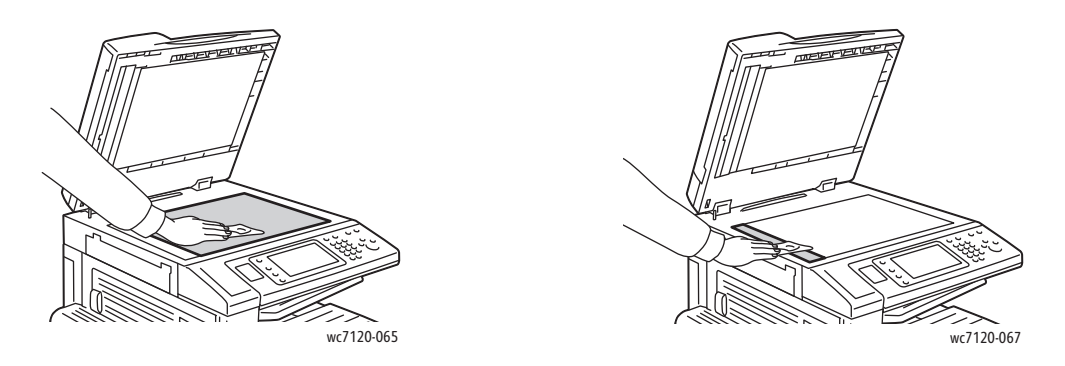

Очищайте нижнюю поверхность крышки стекла экспонирования и податчика оригиналов безворсовой тканью, смоченной очистителем или растворителем пленок Xerox.

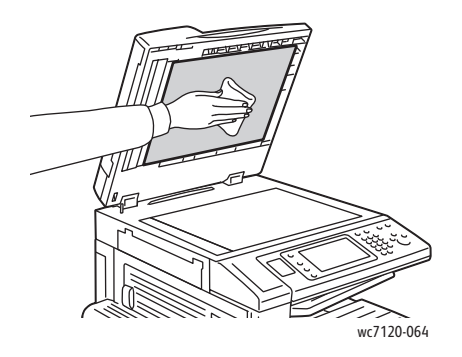

Многофункциональный принтер WorkCentre 7120/7125 Руководство пользователя 180
#### Очистка наружных поверхностей

Регулярно очищайте панель управления и сенсорный экран от пыли и грязи. Для удаления следов от пальцев и пятен с панели управления и сенсорного экрана используйте мягкую безворсовую ткань.

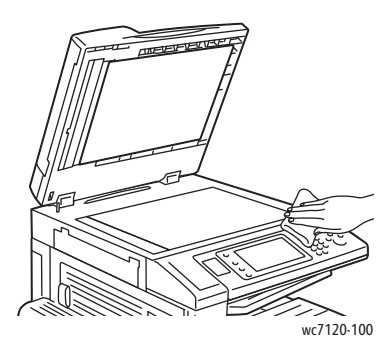

Очищайте податчик оригиналов, выходные лотки, лотки для бумаги и внешнюю поверхность принтера тканью.

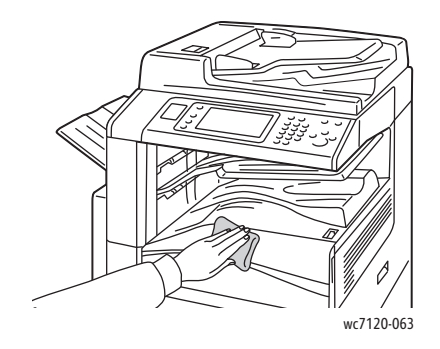

#### Очистка роликов податчика оригиналов

При загрязнении роликов податчика оригиналов может происходить застревание бумаги и ухудшаться качество печати. Для обеспечения оптимального функционирования чистите ролики податчика оригиналов один раз в месяц.

1. Поднимите рычажок и откройте верхнюю крышку податчика оригиналов до фиксации.

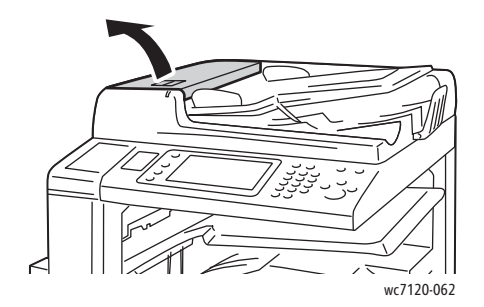

2. Проворачивая ролики, протрите их чистой безворсовой тканью, смоченной водой.

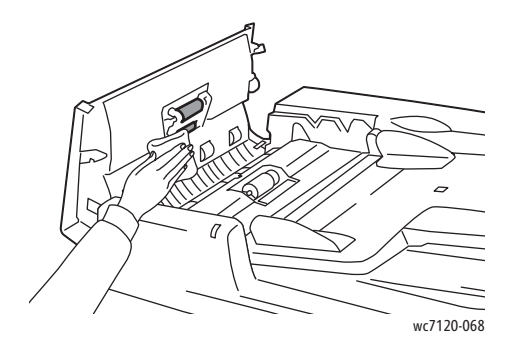

**1 ВНИМАНИЕ**: Для чистки роликов податчика оригиналов нельзя применять спиртосодержащие и химические чистящие средства.

3. Закройте верхнюю крышку до щелчка. Убедитесь в том, что крышка плотно закрыта.

#### Очистка линз печатающих головок

В принтере установлены четыре линзы печатающих головок. Далее приводится порядок очистки для всех линз.

**1 ПРЕДУПРЕЖДЕНИЕ:** Не выполняйте данную операцию во время копирования или печати.

- 1. Отключите принтер с помощью выключателя питания на центральном нижнем лотке.
- 2. Откройте переднюю крышку.

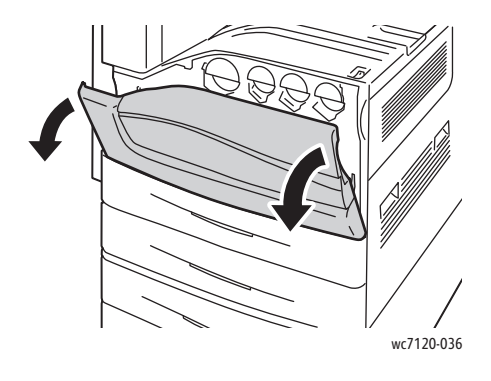

3. Возьмитесь за оранжевые выступы на сборнике отработанного тонера и потяните его к себе. Отставьте контейнер в сторону.

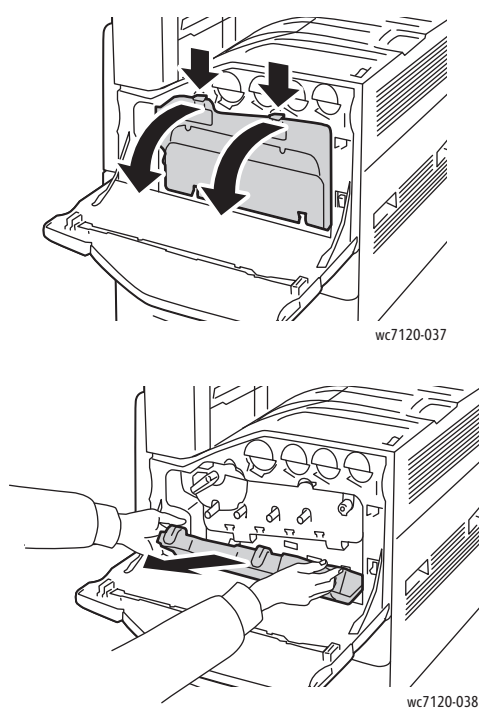

- 4. Извлеките устройство очистки из передней крышки.
- 5. Медленно вставьте устройство очистки в разъемы до упора, затем медленно выдвиньте его. Повторите эти действия для каждой печатающей головки.

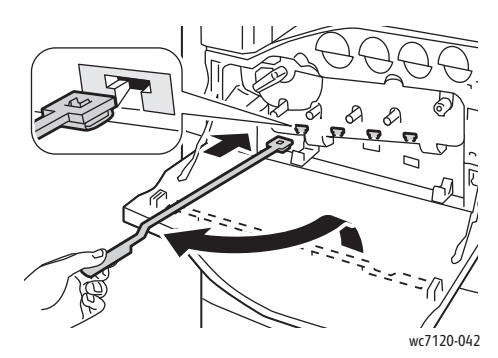

6. Храните устройство очистки в передней крышке.

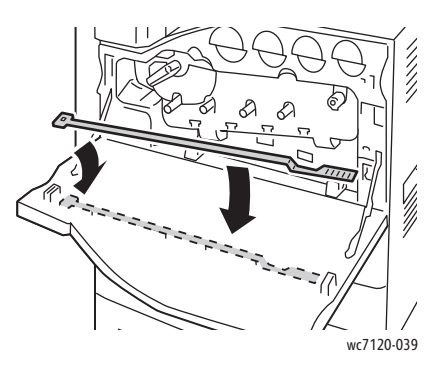

Обслуживание

7. Выровняйте дно сборника отработанного тонера относительно выступов.

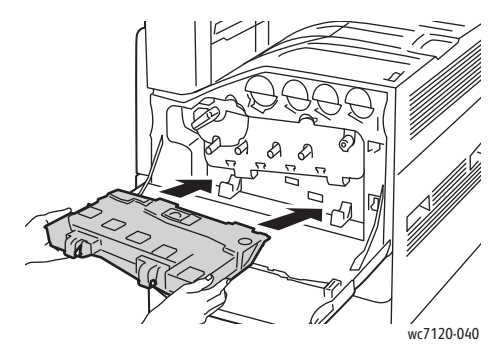

8. Поверните сборник отработанного тонера в сторону принтера, пока он не встанет на место с щелчком.

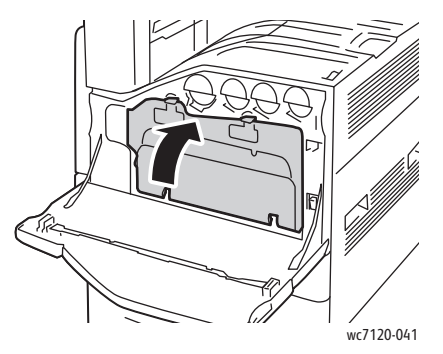

- 9. Закройте переднюю крышку.
- 10. Включите принтер с помощью выключателя питания на центральном нижнем лотке.

# Заказ расходных материалов

#### Данный раздел содержит:

- Расходные [материалы](#page-184-0) на стр. 185
- Регулярно [заменяемые](#page-184-1) компоненты на стр. 185
- Когда [заказывать](#page-185-0) расходные материалы на стр. 186
- Утилизация расходных [материалов](#page-185-1) на стр. 186

Время от времени следует заменять расходные материалы и регулярно заменяемые компоненты. К каждому заменяемому расходному материалу/компоненту прилагается инструкция по установке.

#### <span id="page-184-0"></span>Расходные материалы

Используйте подлинные тонер-картриджи Xerox (голубой, пурпурный, желтый и черный).

Примечание: К каждому тонер-картриджу прилагается инструкция по установке.

**ВНИМАНИЕ**: Использование другого тонера, кроме подлинных тонеров Xerox, может негативно повлиять на качество печати и надежность системы. Эти тонеры разработаны специально для данного принтера и изготавливаются при строгом соблюдении всех процедур контроля качества компании Xerox.

#### <span id="page-184-1"></span>Регулярно заменяемые компоненты

Регулярно заменяемые компоненты – это детали принтера, имеющие ограниченный срок службы и требующие периодической замены. Такие компоненты могут представлять собой отдельные детали или наборы. Регулярно заменяемые компоненты обычно заменяются пользователями.

К регулярно заменяемым относятся следующие компоненты:

- Принт-картридж
- Емкость для отработанного тонера
- Узел закрепления
- Ремень переноса
- Второй ролик переноса смещения
- Сборник отходов перфорации
- Картридж сшивателя
- Картридж сшивателя для брошюровщика

#### <span id="page-185-0"></span>Когда заказывать расходные материалы

При приближении срока замены расходного материала на панель управления выводится предупреждение. Убедитесь, что у вас есть материал для замены. Чтобы избежать перерывов в печати, необходимо заказывать компоненты заранее, после появления первого предупреждения. Если требуется замена расходных материалов, на сенсорном экране появляется сообщение об ошибке.

Для заказа расходных материалов обратитесь в местное торговое представительство или посетите веб-сайт расходных материалов Xerox по адресу [www.xerox.com/office/WC7120/7125supplies.](http://www.office.xerox.com/cgi-bin/printer.pl?APP=udpdfs&Page=color&Model=WorkCentre+WC7120&PgName=order&Language=russian)

**/! ВНИМАНИЕ**: Не рекомендуется использовать расходные материалы других производителей. Гарантийные обязательства, соглашения об обслуживании и гарантия *Total Satisfaction Guarantee* (Общая гарантия качества) не распространяются на поломки, неправильную работу или снижение качества, вызванные использованием расходных материалов других производителей или использованием расходных материалов Xerox, не предназначенных для этого принтера. *Total Satisfaction Guarantee* (Общая гарантия качества) действует в США и Канаде. Гарантия может не распространяться на другие регионы. Дополнительные сведения можно получить в местном представительстве.

#### <span id="page-185-1"></span>Утилизация расходных материалов

Информацию о программах утилизации расходных материалов Xerox см. на веб-сайте [www.xerox.com/gwa](http://www.office.xerox.com/cgi-bin/printer.pl?APP=udpdfs&Page=color&Model=WorkCentre+WC7120&PgName=recyclesupplies&Language=russian).

Для некоторых регулярно заменяемых компонентов предусмотрены предоплаченные этикетки для возврата. Используйте их для возврата использованных компонентов на вторичную переработку, поместив их в первоначальные коробки.

# Установка картриджей сшивателя

Если принтер оборудован дополнительным встроенным финишером-степлером или дополнительным финишером-степлером LX с установленным брошюровщиком, на панели управления отображается сообщение, когда в картридже сшивателя заканчиваются скрепки и он требует замены.

Данный раздел содержит:

- Замена картриджа сшивателя для [встроенного](#page-186-0) финишера-степлера на стр. 187
- Замена основного картриджа [сшивателя](#page-188-0) для финишера-степлера LX на стр. 189
- Замена картриджа [брошюровщика](#page-190-0) для финишера-степлера LX на стр. 191

<span id="page-186-0"></span>Замена картриджа сшивателя для встроенного финишера-степлера

**1. ПРЕДУПРЕЖДЕНИЕ:** Не выполняйте данную процедуру во время копирования или печати.

1. Откройте переднюю крышку финишера.

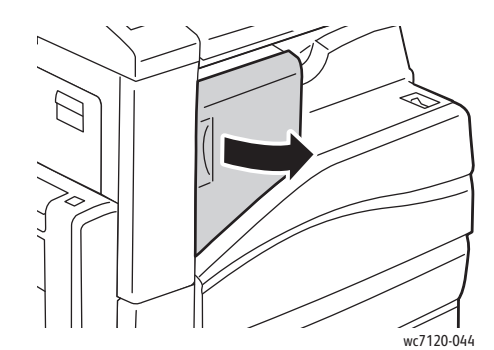

2. Возьмитесь за оранжевые выступы на передней части картриджа сшивателя и извлеките его, с усилием потянув на себя.

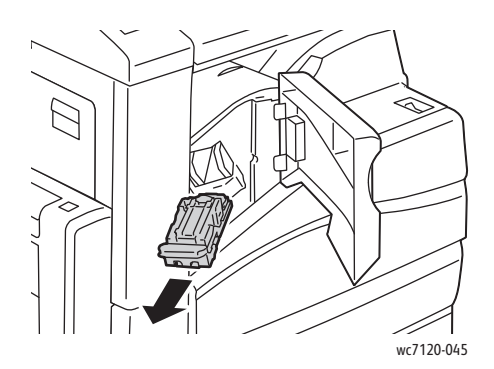

#### Обслуживание

3. Проверьте, не осталось ли скрепок внутри финишера, и извлеките их.

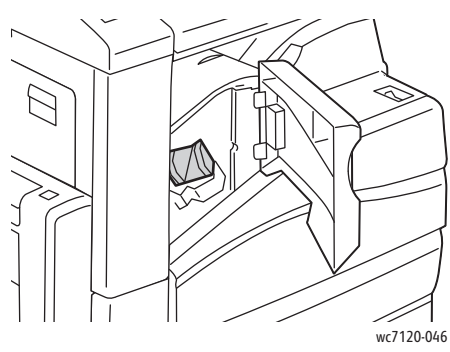

4. Сжав пустую оправку для скрепок с обеих сторон (1), извлеките её из картриджа (2).

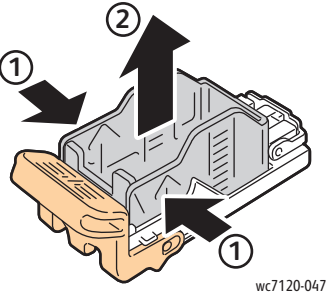

5. Установив переднюю часть новой оправки со скрепками в картридж сшивателя (1), вставьте в картридж заднюю часть (2).

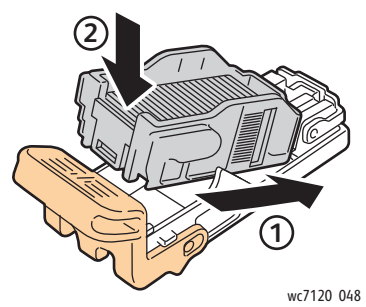

6. Вставьте картридж сшивателя в финишер.

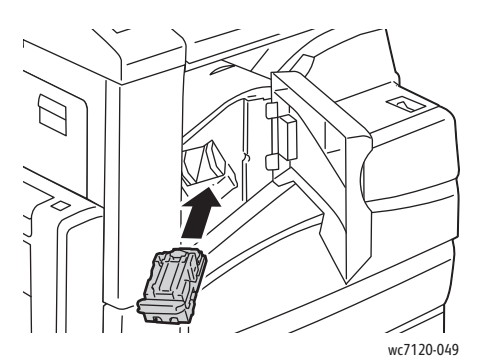

- 7. Закройте переднюю крышку финишера.
- Многофункциональный принтер WorkCentre 7120/7125 Руководство пользователя 188

#### <span id="page-188-0"></span>Замена основного картриджа сшивателя для финишера-степлера LX

**1 ПРЕДУПРЕЖДЕНИЕ**: Не выполняйте данную процедуру во время копирования или печати.

1. Откройте переднюю крышку финишера.

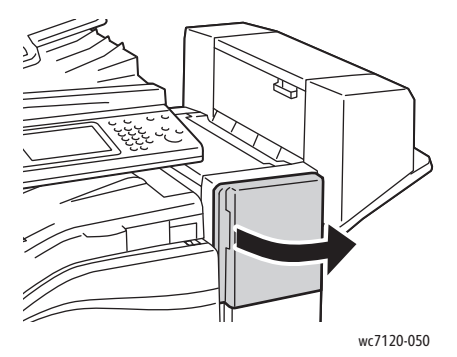

- 2. Картридж сшивателя расположен в корпусе финишера. Выдвиньте сшиватель на себя до упора.
- 3. Сдвиньте блок сшивателя вправо.

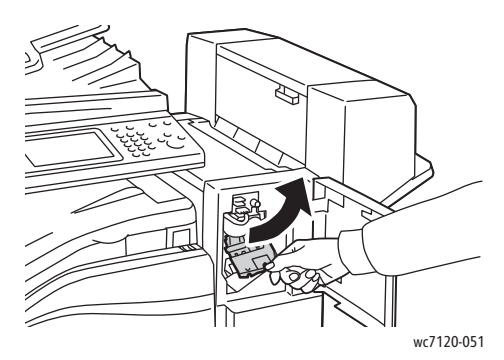

4. Извлеките картридж сшивателя, взяв его за оранжевые выступы в точке R1 и с усилием потянув к себе.

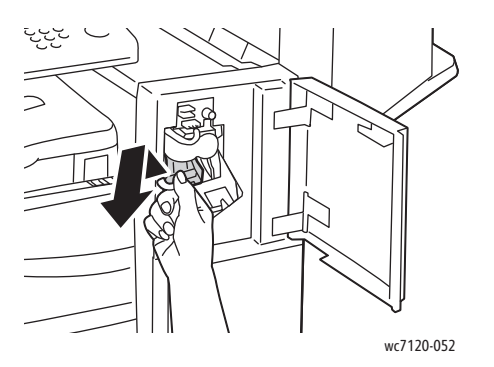

Обслуживание

5. Сжав пустую оправку для скрепок с обеих сторон (1), извлеките её из картриджа (2).

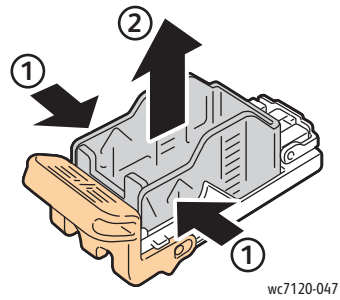

6. Установив переднюю часть новой оправки со скрепками в картридж сшивателя (1), вставьте в картридж заднюю часть (2).

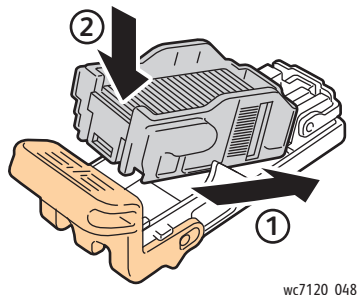

7. Возьмитесь за оранжевые выступы картриджа сшивателя и вставьте его в блок сшивателя до щелчка.

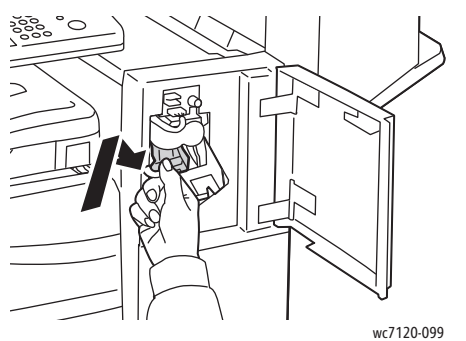

- 
- 8. Закройте переднюю крышку финишера.

#### <span id="page-190-0"></span>Замена картриджа брошюровщика для финишера-степлера LX

Примечание: В брошюровщике используются два картриджа сшивателя с маркировкой R2 и R3. Для сшивания брошюр в обоих картриджах сшивателя должны быть скрепки.

**1 ПРЕДУПРЕЖДЕНИЕ:** Не выполняйте данную процедуру во время копирования или печати.

1. Откройте боковую крышку брошюровщика.

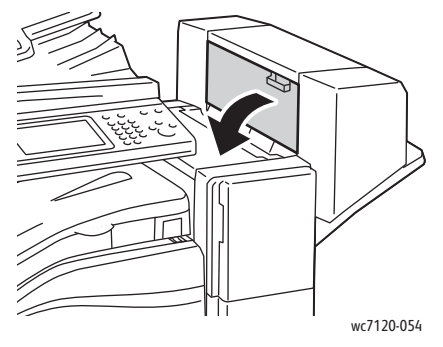

2. Если картриджей сшивателя не видно, возьмитесь за вертикальные панели с левой и правой стороны проема и аккуратно сдвиньте их в центр до упора.

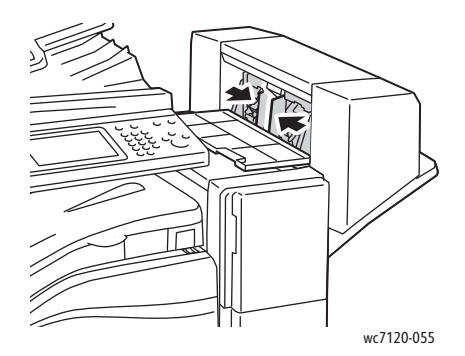

3. Возьмитесь за оранжевые выступы с обеих сторон картриджа сшивателя и извлеките картридж из сшивателя.

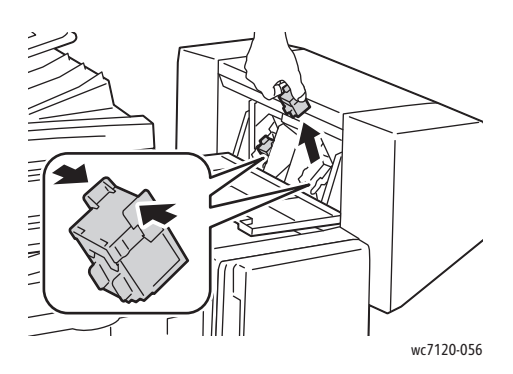

#### Обслуживание

4. Возьмитесь за оранжевые выступы с обеих сторон нового картриджа сшивателя и вставьте его на место в сшиватель.

Примечание: Если картридж не вставляется, убедитесь в том, что расположенные на нем оранжевые выступы обращены вверх.

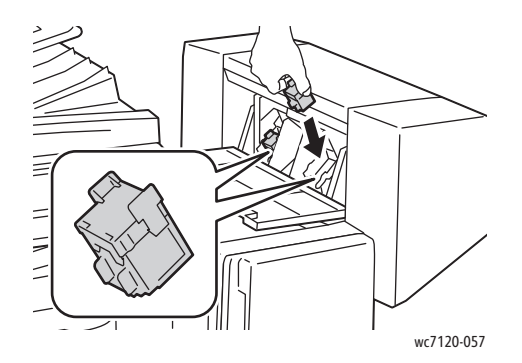

Примечание: Для брошюровщика предусмотрено два картриджа сшивателя. Для сшивания брошюр в обоих картриджах сшивателя должны быть скрепки.

- 5. Повторите действия 3 и 4 для второго картриджа сшивателя.
- 6. Закройте боковую крышку брошюровщика.

# Устранение Россия неисправностей

В этой главе рассматриваются следующие вопросы:

- Сообщения на панели [управления](#page-193-0) на стр. 194
- Устранение общих [неисправностей](#page-194-0) на стр. 195
- Извлечение [застрявшей](#page-197-0) бумаги на стр. 198
- [Извлечение](#page-213-0) застрявших скрепок на стр. 214
- [Проблемы](#page-220-0) с качеством печати на стр. 221
- Проблемы при копировании [и сканировании](#page-221-0) на стр. 222
- [Проблемы](#page-222-0) при работе с факсом на стр. 223
- [Получение](#page-225-0) справки на стр. 226

# <span id="page-193-0"></span>Сообщения на панели управления

На сенсорный экран панели управления выводится информация и подсказки по поиску и устранению неисправностей. При возникновении условия ошибки или предупреждения на сенсорном экране отображается сообщение. На сенсорном экране также может отображаться анимированное изображение, указывающее на местоположение проблемы, например, застрявшей бумаги.

Проблемы, при которых работа принтера полностью прекращается, обладают связанными кодами неисправности. Эти коды помогают точно определить, в какой подсистеме возникла проблема. В любое время можно извлечь данные о текущих неисправностях, а также историю неисправностей.

Просмотреть перечень сообщений о неисправности, которые отображались на принтере, можно следующим образом:

- 1. Нажмите кнопку **Статус аппарата**.
- 2. На сенсорном экране выберите вкладку **Сбои**.
- 3. Нажмите кнопку **Текущие неисправности**, **Текущие сообщения** или **История неисправностей**.
- 4. Нажмите кнопку **Закрыть**.

# <span id="page-194-0"></span>Устранение общих неисправностей

В данном разделе приведены процедуры поиска и устранения неисправностей. Некоторые неисправности можно устранить перезагрузкой принтера.

Сведения о перезагрузке принтера см. в разделе [Выключение](#page-41-0) принтера на стр. 42.

Если неисправность не устраняется перезагрузкой принтера, найдите в этой главе таблицу, наиболее подходящую для данной неисправности.

- Принтер не [включается](#page-194-1) на стр. 195
- Печать [занимает](#page-195-0) слишком много времени на стр. 196
- Принтер часто [перезагружается](#page-195-1) или отключается на стр. 196
- Принтер издает [необычный](#page-195-2) шум на стр. 196
- Проблемы при [двусторонней](#page-196-0) печати на стр. 197
- Ошибка [сканера](#page-196-1) на стр. 197

#### <span id="page-194-1"></span>Принтер не включается

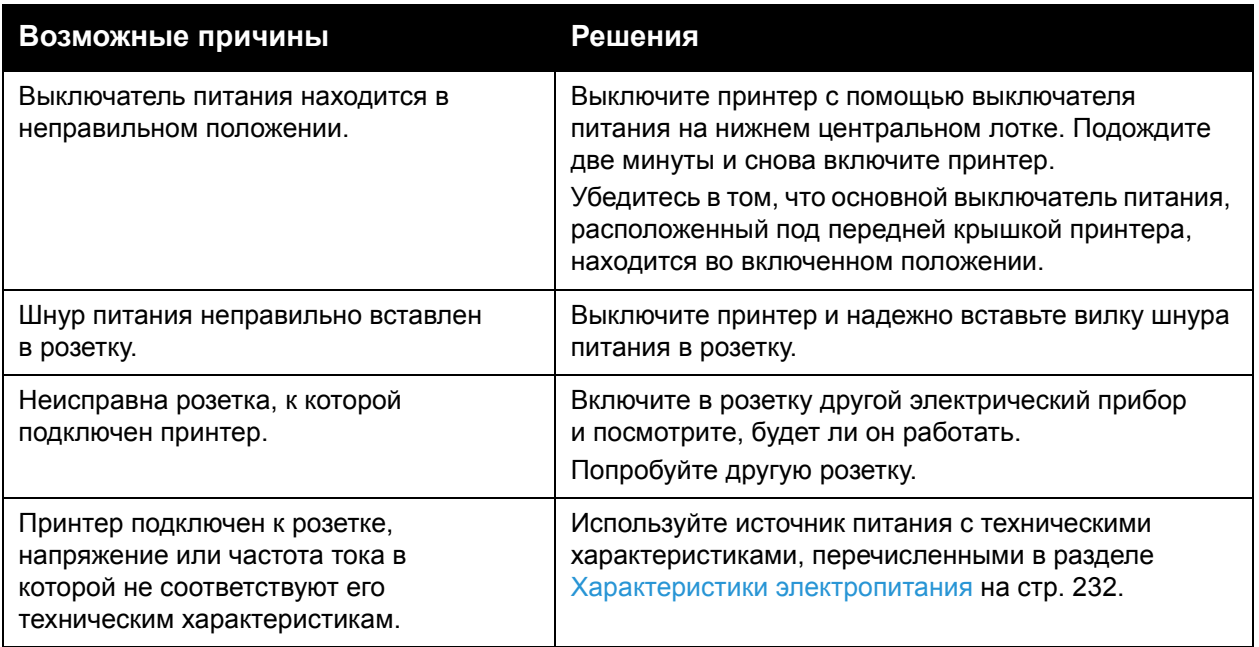

**ВНИМАНИЕ**: Подключите трехжильный шнур питания (с контактом заземления) напрямую к заземленной розетке сети переменного тока. Не используйте сетевой разветвитель. При необходимости обратитесь к квалифицированному специалисту, чтобы установить розетку, заземленную надлежащим образом.

#### <span id="page-195-0"></span>Печать занимает слишком много времени

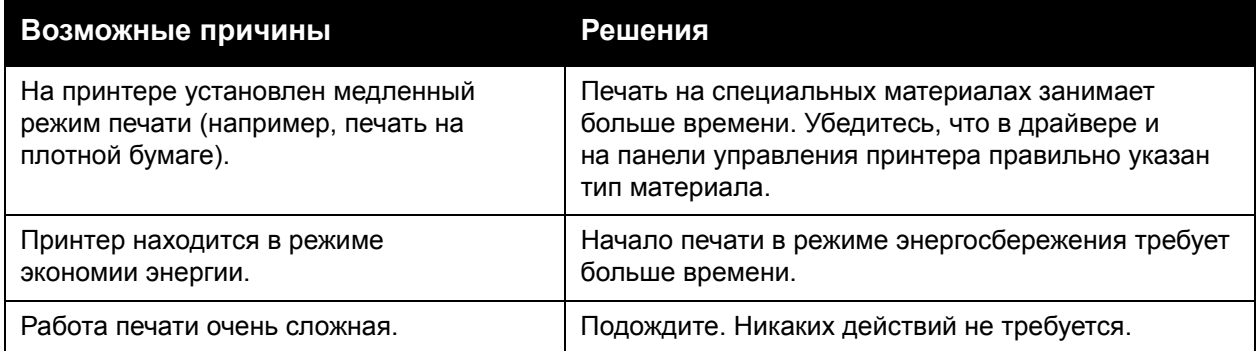

#### <span id="page-195-1"></span>Принтер часто перезагружается или отключается

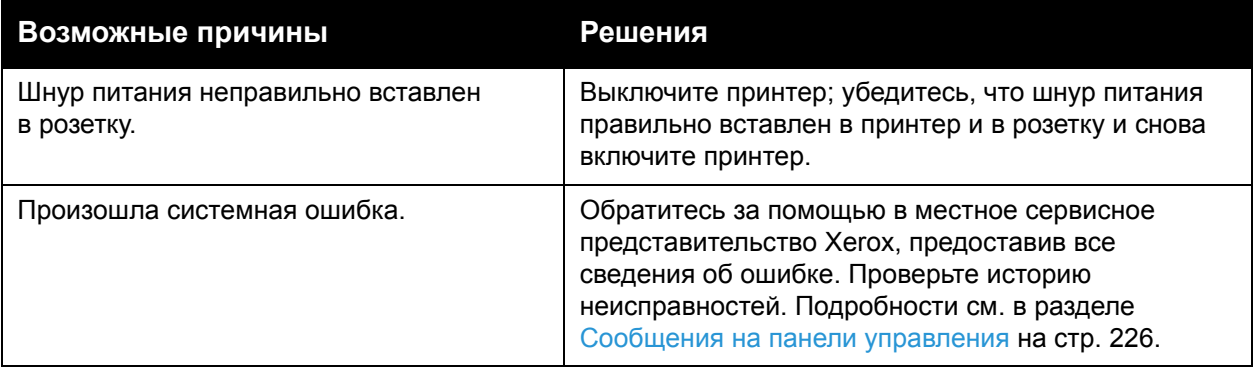

# <span id="page-195-2"></span>Принтер издает необычный шум

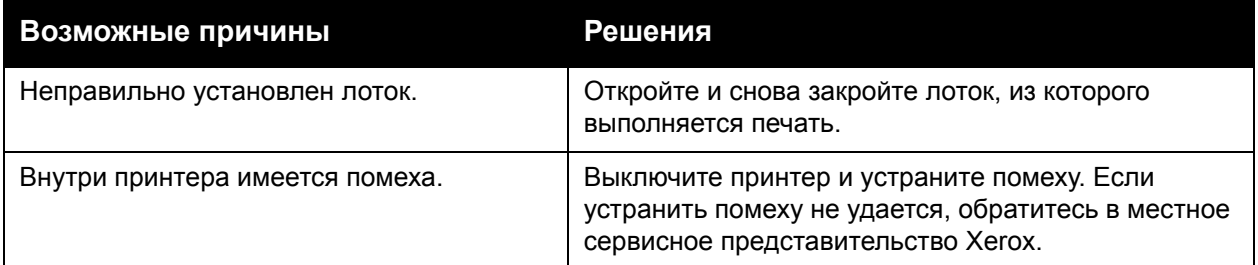

# <span id="page-196-0"></span>Проблемы при двусторонней печати

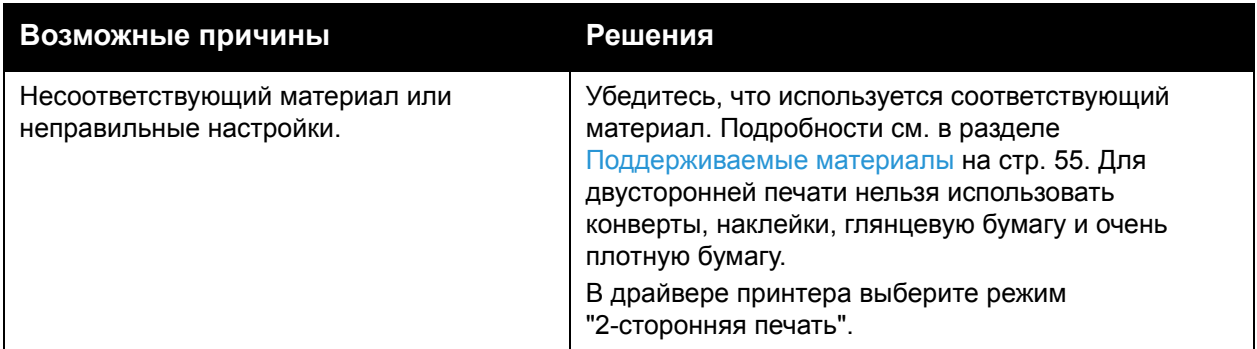

# <span id="page-196-1"></span>Ошибка сканера

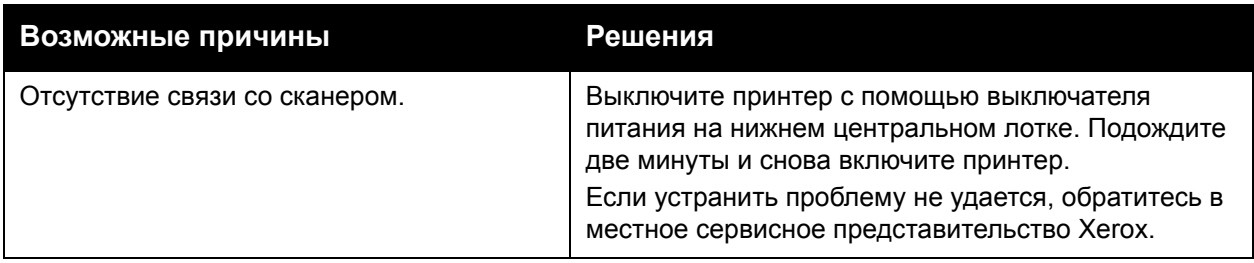

# <span id="page-197-0"></span>Извлечение застрявшей бумаги

При застревании бумаги на сенсорном экране панели управления отображается анимированное изображение, указывающее на местоположение застрявшей бумаги.

В данном разделе рассматриваются следующие вопросы:

- Извлечение [застрявшей](#page-198-0) бумаги из лотков 1, 2, 3 и 4 на стр. 199
- Извлечение [застрявшей](#page-198-1) бумаги из лотка 5 (обходного) на стр. 199
- Извлечение [застрявшей](#page-199-0) бумаги из податчика оригиналов на стр. 200
- Извлечение [застрявшей](#page-201-0) бумаги из-под крышки A на стр. 202
- Извлечение [застрявшей](#page-203-0) бумаги из-под крышки B на стр. 204
- Извлечение [застрявшей](#page-203-1) бумаги из-под крышки C на стр. 204
- Извлечение застрявшей бумаги из [дуплексного](#page-204-0) модуля D на стр. 205
- Извлечение [застрявшей](#page-205-0) бумаги из-под крышки E на стр. 206
- Извлечение застрявшей бумаги из [встроенного](#page-206-0) финишера-степлера на стр. 207
- Извлечение [застрявшей](#page-207-0) бумаги из финишера-степлера LX на стр. 208
- [Извлечение](#page-208-0) застрявших скрепок из финишера-степлера LX на стр. 209
- Устранение [неисправностей](#page-210-0), связанных с застрявшей бумагой на стр. 211

Во избежание поломок всегда осторожно вынимайте застрявший материал, стараясь не порвать его. Старайтесь вытаскивать бумагу в направлении её подачи. Любой оставшийся в принтере обрывок может мешать прохождению материала и стать причиной неправильной подачи или застревания. Не загружайте повторно лист, который был неправильно подан или застрял.

Примечание: Печатная сторона может смазаться и тонер прилипнет к рукам. Извлекая материал, не касайтесь печатной стороны. Не допускайте, чтобы тонер просыпался внутрь принтера.

**ПРЕДУПРЕЖДЕНИЕ:** Если тонер случайно попал на одежду, аккуратно стряхните его. Если на одежде останется пятно, постирайте её в холодной воде (только не в горячей). Если тонер попадет на кожу, промойте её холодной водой с нейтральным мылом. При попадании тонера в глаза немедленно смойте его холодной водой и обратитесь к врачу.

#### <span id="page-198-0"></span>Извлечение застрявшей бумаги из лотков 1, 2, 3 и 4

1. Выдвиньте лоток на себя до упора.

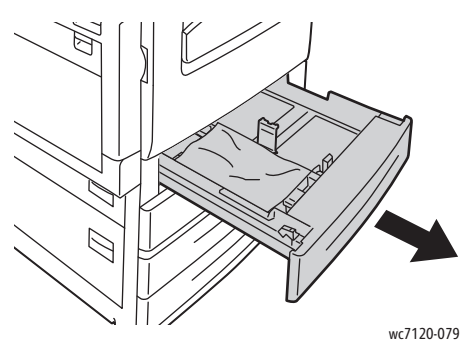

2. Уберите бумагу из лотка.

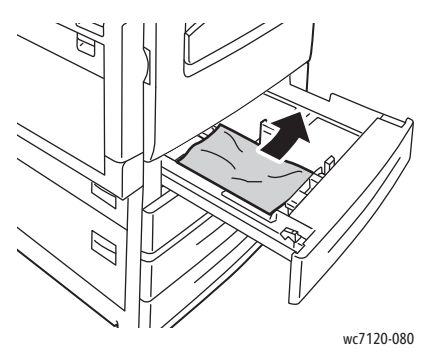

- 3. Если бумага порвалась, полностью снимите лоток и проверьте, не осталось ли обрывков бумаги внутри принтера.
- 4. Вставьте лоток с неповрежденной бумагой и задвиньте его до упора.
- 5. На сенсорном экране принтера нажмите кнопку **Подтвердить**.

## <span id="page-198-1"></span>Извлечение застрявшей бумаги из лотка 5 (обходного)

1. Вытащите из лотка застрявшую бумагу. Убедитесь в том, что в застрявшей бумаги нет в области подачи бумаги на входе, где лоток присоединяется к принтеру.

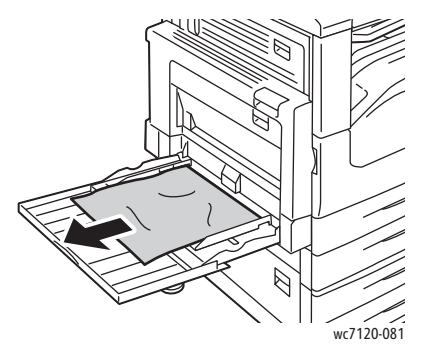

2. Если бумага порвалась, проверьте, не осталось ли обрывков внутри принтера.

Устранение неисправностей

3. Вложите в лоток с неповрежденную бумагу. Передняя кромка стопки бумаги должна слегка касаться входа подачи бумаги.

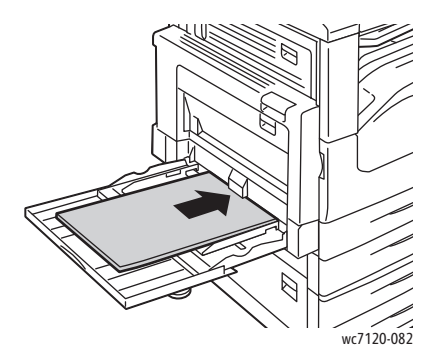

4. Выберите **Подтвердить** на сенсорном экране.

#### <span id="page-199-0"></span>Извлечение застрявшей бумаги из податчика оригиналов

1. Поднимите рычаг и откройте верхнюю крышку податчика оригиналов до фиксации.

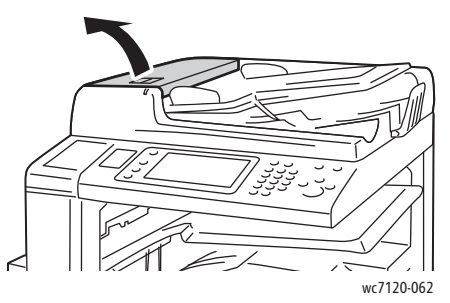

2. Если бумага застряла не в податчике оригиналов, вытащите ее в указанном направлении.

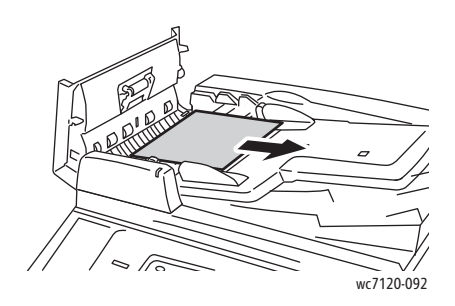

3. Если на сенсорном экране отображается указание повернуть ручку, поверните ее, чтобы извлечь бумагу. Аккуратно потяните за бумагу, чтобы извлечь ее из податчика оригиналов.

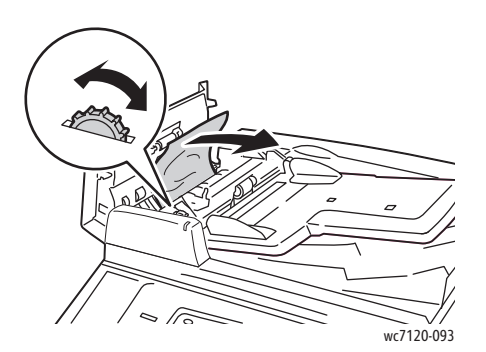

4. Если на сенсорном экране принтера отображается указание открыть внутреннюю крышку, поднимите зеленую защелку и откройте внутреннюю крышку.

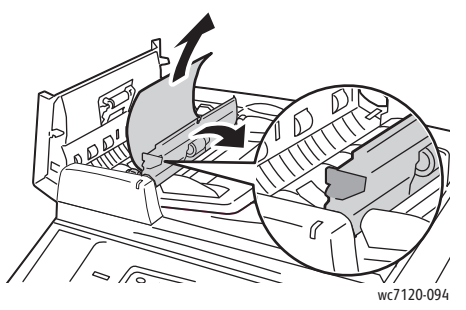

5. Поверните ручку, чтобы извлечь бумагу по направлению вверх. Аккуратно потяните за бумагу, чтобы извлечь ее из податчика оригиналов.

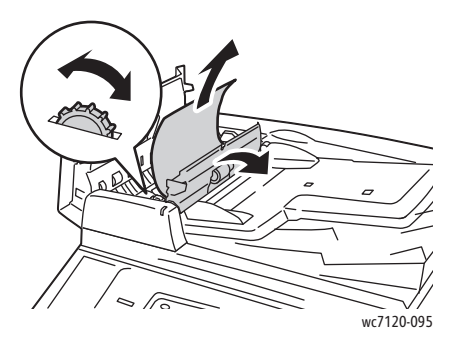

- 6. Закройте внутреннюю крышку, затем закройте верхнюю крышку податчика оригиналов до щелчка. Убедитесь в том, что крышка полностью закрыта и с ближней, и с дальней стороны.
- 7. Если застрявшая бумага не видна, поднимите податчик оригиналов. Вытащите застрявшую бумагу из-под податчика оригиналов или со стекла для документов.
- 8. Закройте податчик оригиналов.

Устранение неисправностей

9. Если застрявшая бумага не видна, откройте лоток податчика оригиналов и удалите застрявшую бумагу.

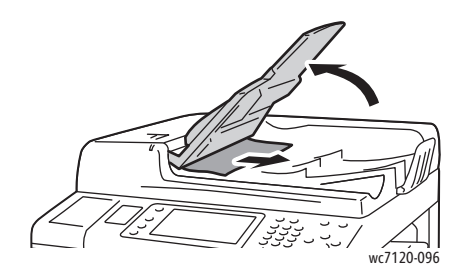

- 10. Верните лоток податчика оригиналов в исходное положение.
- 11. Для возобновления сканирования документа убедитесь в том, что бумага не порвалась и не измялась, затем загрузите все листы документа повторно, в том числе уже отсканированные листы. Принтер автоматически пропустит ранее отсканированные страницы и возобновит сканирование, начиная с еще не отсканированных страниц.

**ВНИМАНИЕ:** Рваные или измятые оригиналы могут застревать и вызывать повреждение принтера. Для сканирования таких оригиналов используйте стекло экспонирования.

# <span id="page-201-0"></span>Извлечение застрявшей бумаги из-под крышки A

## **ПРЕДУПРЕЖДЕНИЯ:**

- Не выполняйте данную операцию во время копирования или печати.
- Зона вокруг фьюзера может быть горячей. Во избежание травм соблюдайте осторожность.

**ВНИМАНИЕ**: Не касайтесь блестящего черного ремня переноса под крышкой. Это может привести к ухудшению качества изображения или к повреждению ремня.

1. При необходимости откройте лоток 5 (1). Подняв защелку (2), откройте крышку A (3).

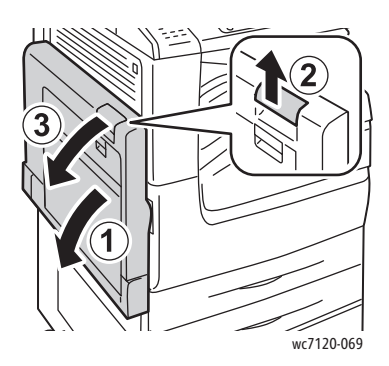

2. Если виден край бумаги, застрявшей в выходном лотке, извлеките бумагу, потянув ее в указанном направлении.

Примечание: Если бумага порвалась, извлеките из принтера все обрывки.

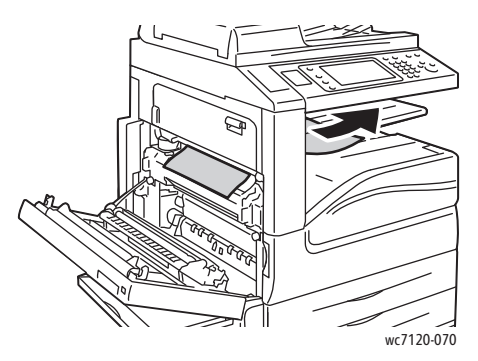

3. Извлеките застрявшую бумагу.

Примечание: Если бумага порвалась, извлеките из принтера все обрывки.

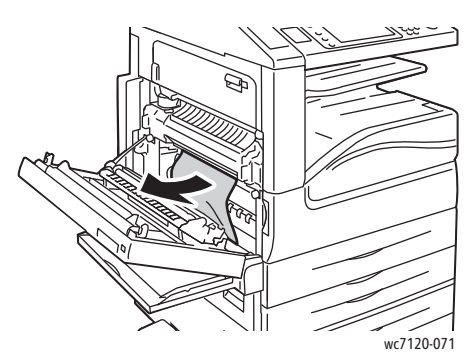

4. Если бумага застряла в блоке фьюзера, извлеките её в указанном направлении.

**1. ПРЕДУПРЕЖДЕНИЕ:** Зона вокруг фьюзера может быть горячей. Во избежание травм соблюдайте осторожность.

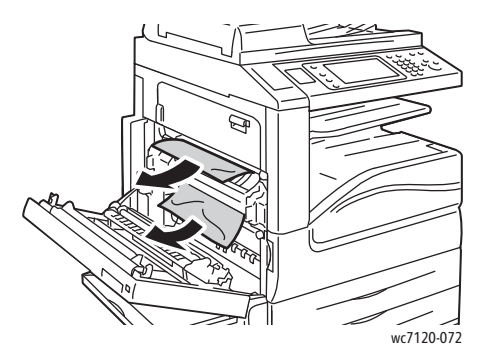

5. Закройте крышку A.

#### <span id="page-203-0"></span>Извлечение застрявшей бумаги из-под крышки B

- 1. При необходимости закройте лоток 5 (обходной).
- 2. Поднимите рычаг и откройте крышку B.

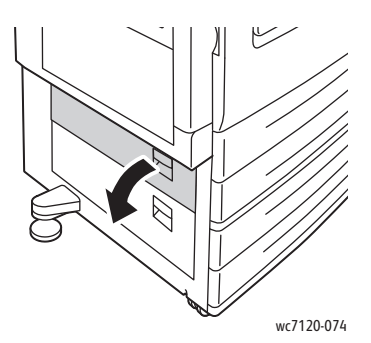

3. Извлеките застрявшую бумагу.

#### Примечание:

- Бумага могла застрять внутри принтера. Тщательно осмотрите устройство и извлеките всю застрявшую бумагу.
- Если бумага порвалась, извлеките из принтера все обрывки.

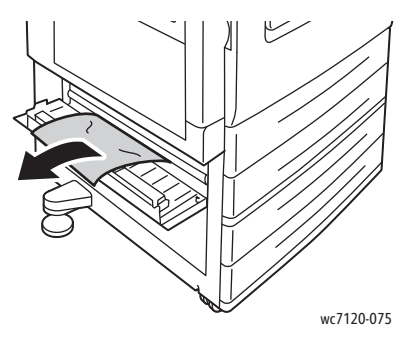

4. Закройте крышку B.

#### <span id="page-203-1"></span>Извлечение застрявшей бумаги из-под крышки C

- 1. При необходимости закройте лоток 5 (обходной).
- 2. Поднимите рычаг и откройте крышку C.

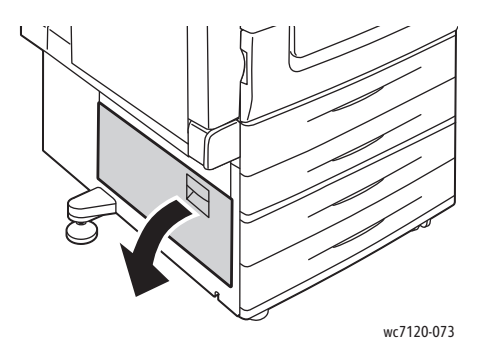

3. Извлеките застрявшую бумагу.

#### Примечания:

- Бумага могла застрять внутри принтера. Тщательно осмотрите устройство и извлеките всю застрявшую бумагу.
- Если бумага порвалась, извлеките из принтера все обрывки.

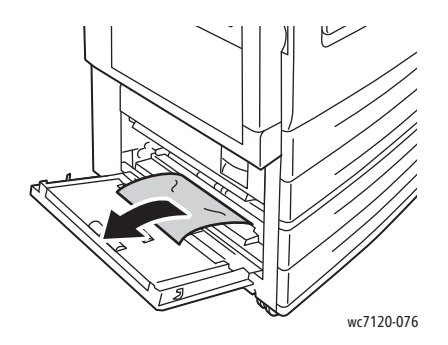

4. Закройте крышку C.

#### <span id="page-204-0"></span>Извлечение застрявшей бумаги из дуплексного модуля D

1. При необходимости откройте лоток 5 (1). Подняв защелку (2), откройте крышку дуплексного модуля D (3).

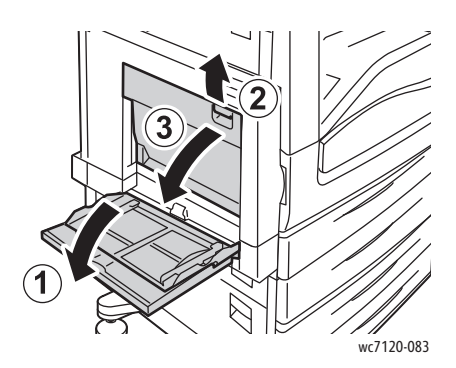

2. Извлеките застрявшую бумагу.

Примечание: Если бумага порвалась, извлеките из принтера все обрывки.

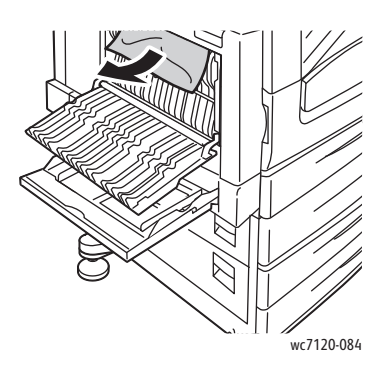

#### Устранение неисправностей

3. Закройте крышку дуплексного модуля D (1), а затем закройте лоток 5 (2).

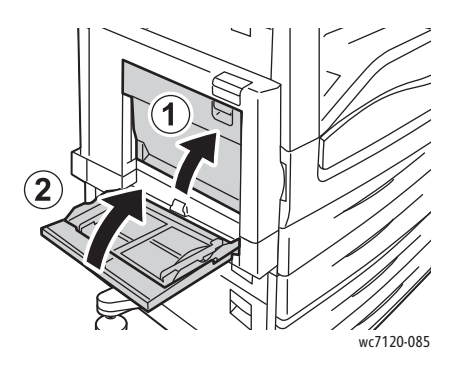

### <span id="page-205-0"></span>Извлечение застрявшей бумаги из-под крышки E

# **ПРЕДУПРЕЖДЕНИЯ:**

- Не выполняйте данную операцию во время копирования или печати.
- Зона вокруг фьюзера может быть горячей. Во избежание травм соблюдайте осторожность.

**ВНИМАНИЕ**: Не касайтесь блестящего черного ремня переноса под крышкой. Это может привести к ухудшению качества изображения или к повреждению ремня.

1. При необходимости откройте лоток 5 (1). Подняв защелку (2), откройте крышку A (3).

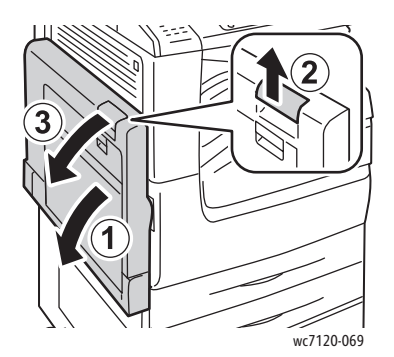

2. Поднимите рычаг и откройте крышку E.

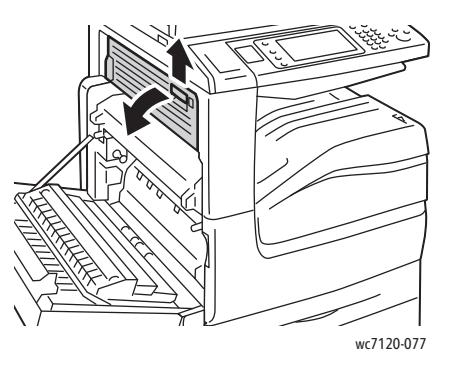

3. Извлеките застрявшую бумагу.

Примечание: Если бумага порвалась, извлеките из принтера все обрывки.

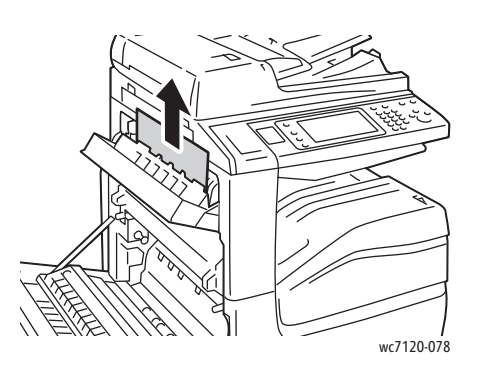

- 4. Закройте крышку E.
- 5. Закройте крышку A.

## <span id="page-206-0"></span>Извлечение застрявшей бумаги из встроенного финишера-степлера

1. Откройте верхнюю крышку финишера (1). Поверните ручку (2) и извлеките бумагу в указанном направлении (3).

Примечание: Если бумага порвалась, извлеките из принтера все обрывки.

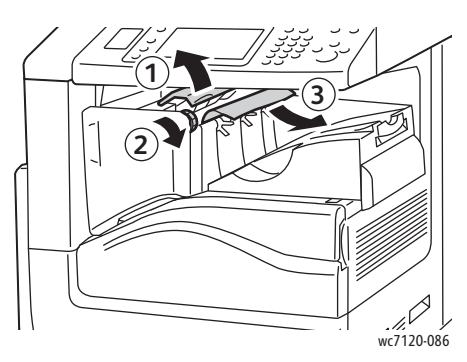

2. Закройте верхнюю крышку финишера.

#### <span id="page-207-0"></span>Извлечение застрявшей бумаги из финишера-степлера LX

#### Данный раздел содержит:

- [Застревание](#page-207-1) бумаги под верхней крышкой на стр. 208
- Застревание бумаги в [транспортере](#page-208-1) финишера на стр. 209

#### <span id="page-207-1"></span>**Застревание бумаги под верхней крышкой**

1. Для того чтобы открыть верхнюю крышку финишера, поднимите рычаг.

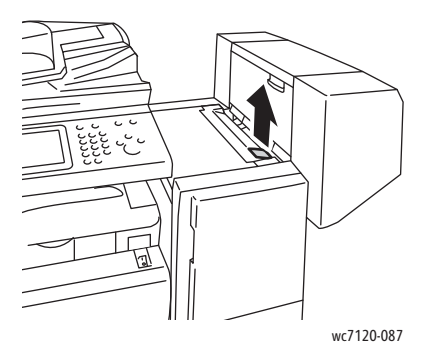

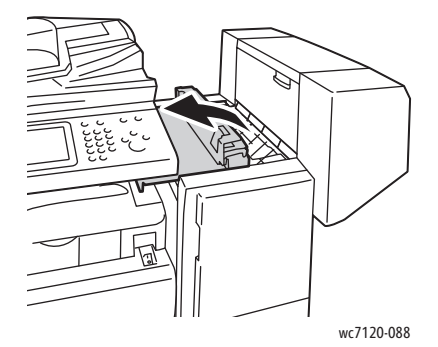

2. Извлеките застрявшую бумагу.

Примечание: Если бумага порвалась, извлеките из принтера все обрывки.

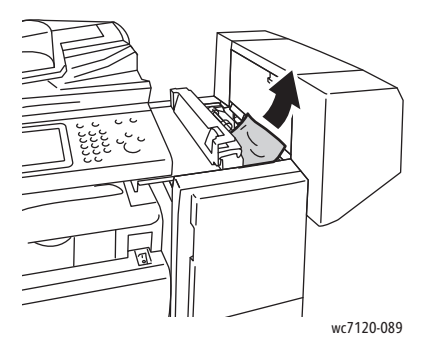

- 3. Закройте верхнюю крышку финишера.
- Многофункциональный принтер WorkCentre 7120/7125 Руководство пользователя 208

#### <span id="page-208-1"></span>**Застревание бумаги в транспортере финишера**

1. Для того чтобы открыть крышку транспортера финишера, поднимите ее. Примечание: Крышка крепится на петлях и не снимается с принтера.

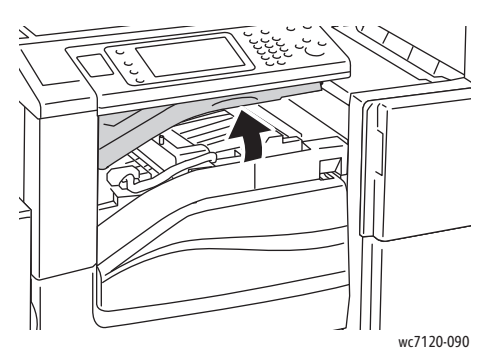

2. Извлеките застрявшую бумагу.

Примечание: Если бумага порвалась, извлеките из принтера все обрывки.

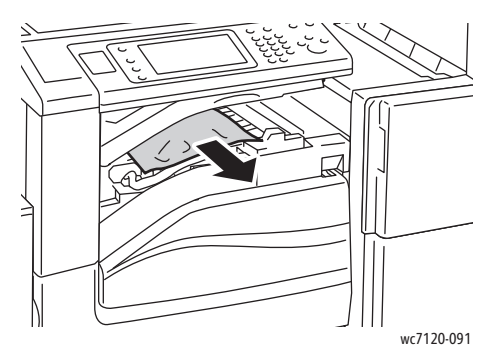

3. Закройте крышку транспортера финишера.

#### <span id="page-208-0"></span>Извлечение застрявших скрепок из финишера-степлера LX

1. Поднимите крышку транспортера финишера, чтобы открыть ее, а затем откройте переднюю крышку транспортера.

Примечание: Крышки крепятся на петлях и не снимаются с принтера.

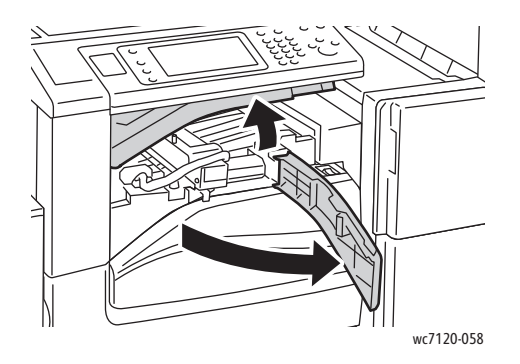

Устранение неисправностей

2. Извлеките сборник отходов перфорации в зоне R4.

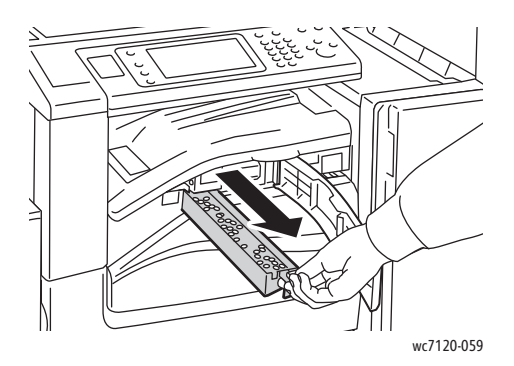

3. Опорожните сборник.

Примечание: Вне зависимости от того, когда был извлечен сборник отработанного тонера, перед повторной установкой в принтер сборник необходимо опорожнить.

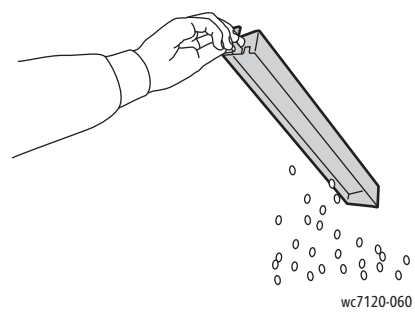

4. Вставьте сборник и задвиньте его в финишер до упора.

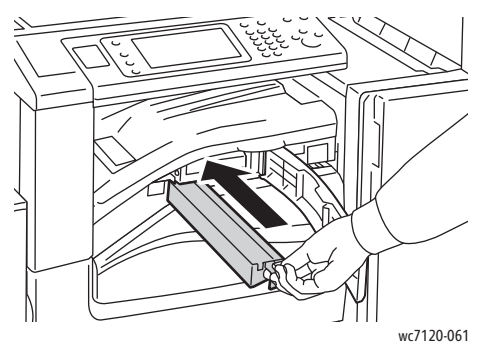

- 5. Найдите и удалите всю застрявшую бумагу.
- 6. Закройте переднюю крышку транспортера, а затем крышку транспортера финишера.

#### <span id="page-210-0"></span>Устранение неисправностей, связанных с застрявшей бумагой

При использовании материалов поддерживаемых Xerox типов они застревают в принтере довольно редко. Использование материалов других типов может вызывать частое застревание. Если поддерживаемый материал стал застревать в определенной зоне, может потребоваться её чистка или ремонт.

В данном разделе содержится информация о решении следующих проблем:

- [Одновременно](#page-210-1) подается несколько листов на стр. 211
- Не исчезает сообщение о [застревании](#page-210-2) бумаги на стр. 211
- Застревание в блоке [двусторонней](#page-211-0) печати на стр. 212
- [Застревание](#page-211-1) в податчике оригиналов на стр. 212

#### <span id="page-210-1"></span>**Одновременно подается несколько листов**

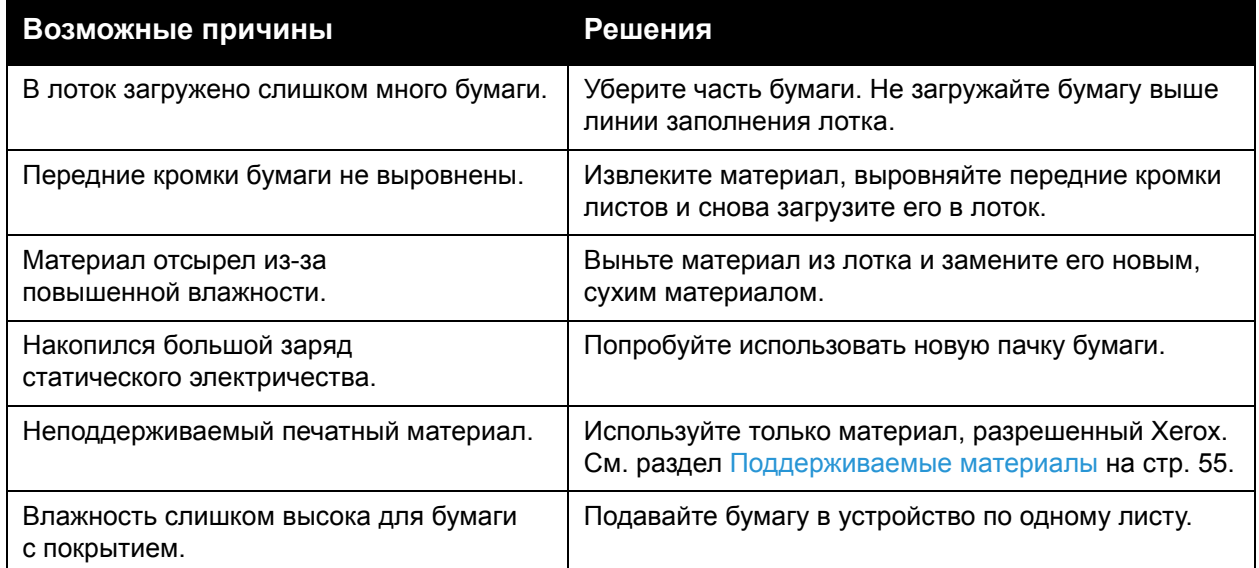

#### <span id="page-210-2"></span>**Не исчезает сообщение о застревании бумаги**

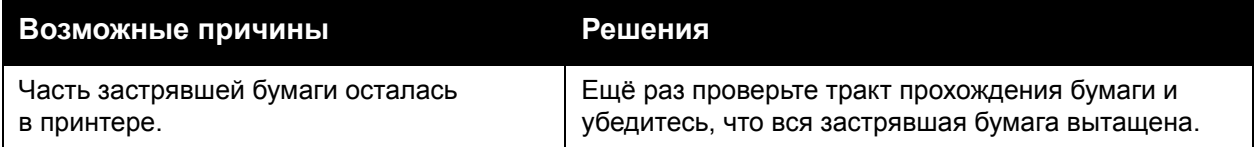

## <span id="page-211-0"></span>**Застревание в блоке двусторонней печати**

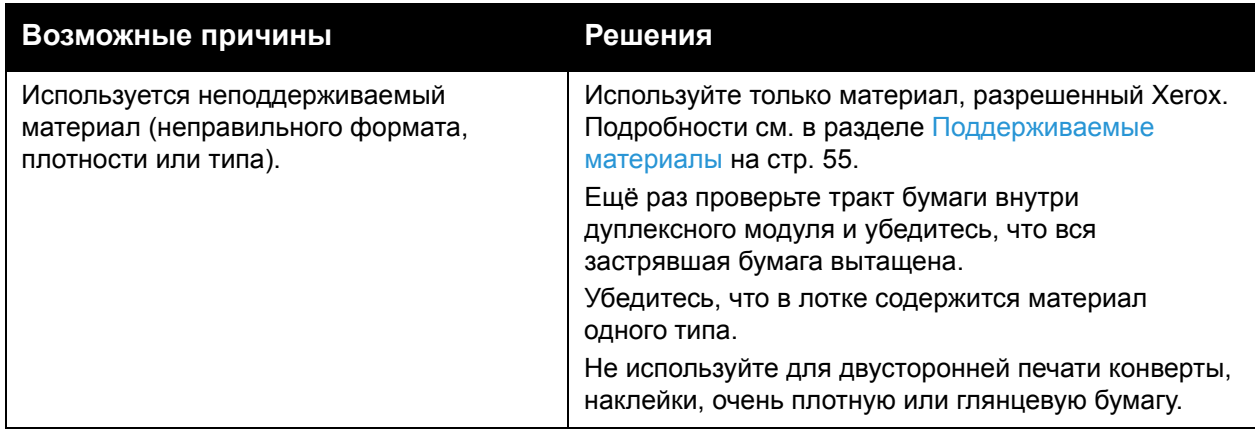

#### <span id="page-211-1"></span>**Застревание в податчике оригиналов**

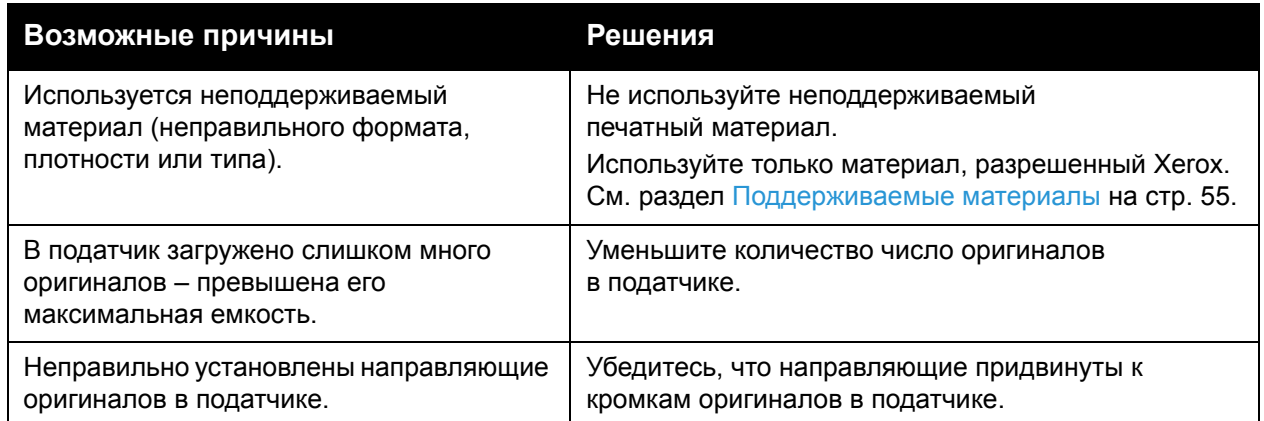

#### **Неправильная подача печатного материала**

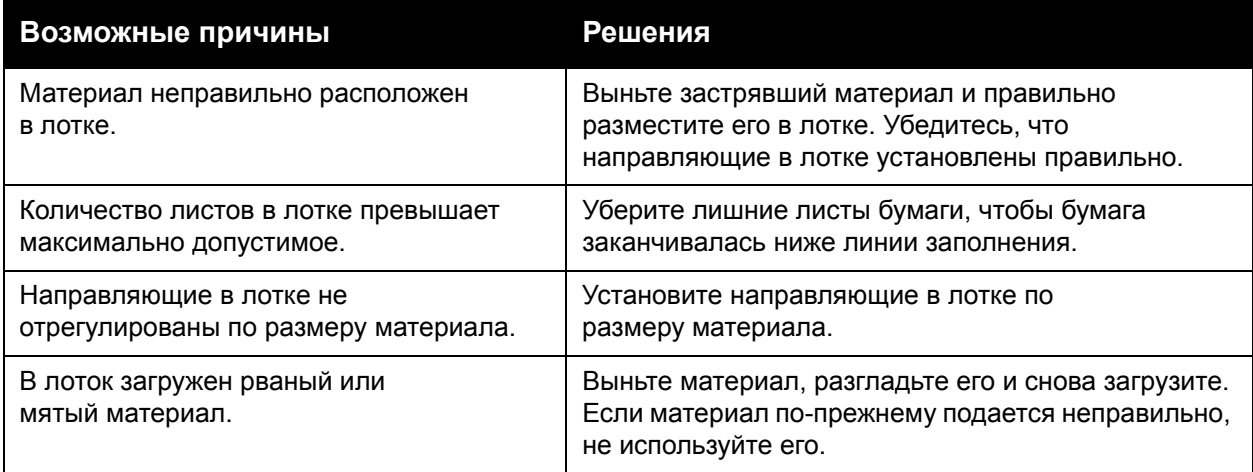

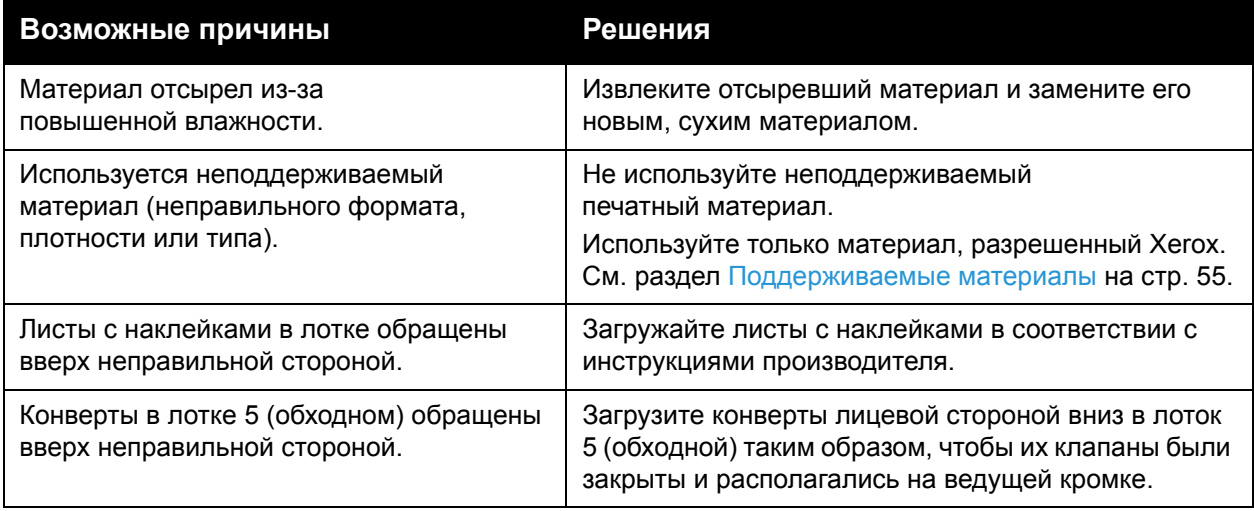

# <span id="page-213-0"></span>Извлечение застрявших скрепок

#### Данный раздел содержит:

- Извлечение застрявших скрепок из [встроенного](#page-213-1) финишера-степлера на стр. 214
- [Извлечение](#page-215-0) застрявших скрепок основного картриджа из финишера-степлера LX на стр[. 216](#page-215-0)
- Извлечение застрявших скрепок [брошюровщика](#page-217-0) из финишера-степлера LX на стр. 218

#### <span id="page-213-1"></span>Извлечение застрявших скрепок из встроенного финишера-степлера

**1. ПРЕДУПРЕЖДЕНИЕ:** Не выполняйте данную процедуру во время копирования или печати.

1. Откройте дверцу финишера.

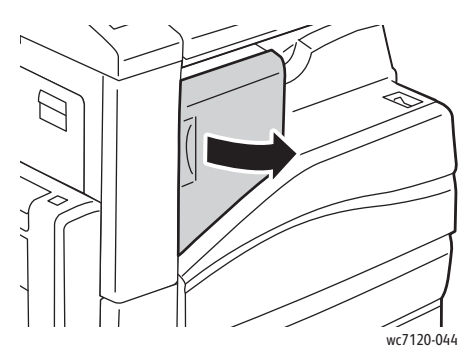

2. Возьмитесь за оранжевую рукоять картриджа сшивателя и извлеките его, с усилием потянув на себя.

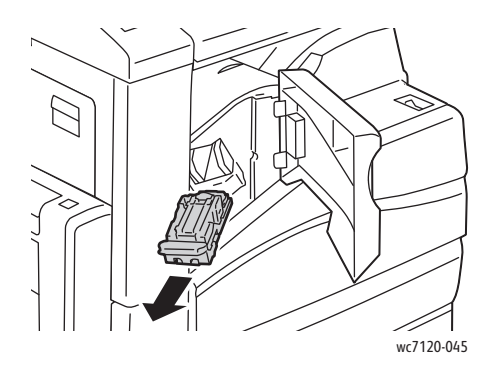

3. Проверьте, не осталось ли скрепок внутри финишера, и извлеките их.

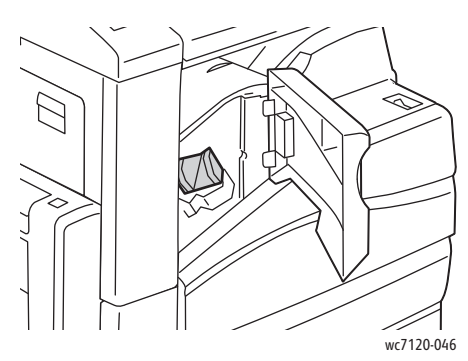

4. Откройте фиксатор картриджа сшивателя, потянув его в указанном направлении.

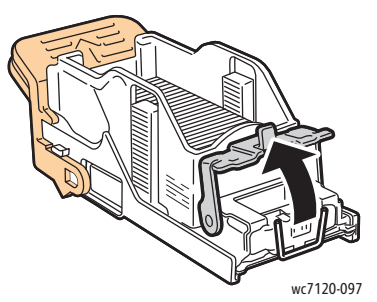

5. Извлеките застрявшие скрепки (1) и нажмите на фиксатор в указанном направлении до защелкивания на месте (2).

**1 ПРЕДУПРЕЖДЕНИЕ**: Скрепки острые, поэтому при вытаскивании соблюдайте осторожность.

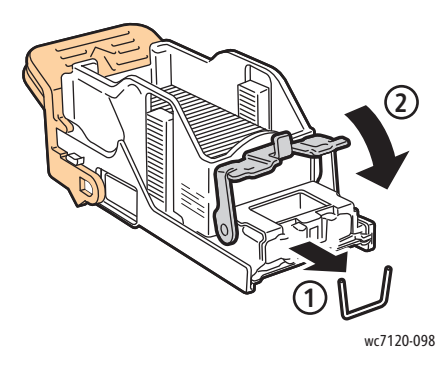

Устранение неисправностей

6. Возьмитесь за оранжевую рукоять картриджа и вставьте его в блок картриджа сшивателя до щелчка.

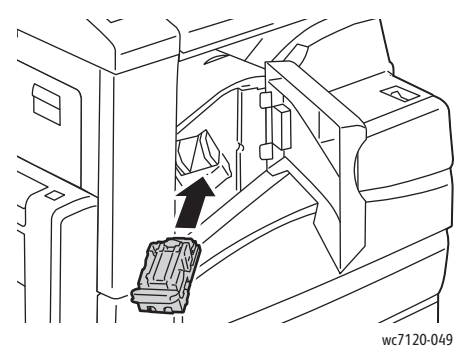

7. Закройте переднюю дверцу финишера.

## <span id="page-215-0"></span>Извлечение застрявших скрепок основного картриджа из финишера-степлера LX

**1 ПРЕДУПРЕЖДЕНИЕ:** Не выполняйте данную процедуру во время копирования или печати.

1. Откройте переднюю дверцу финишера.

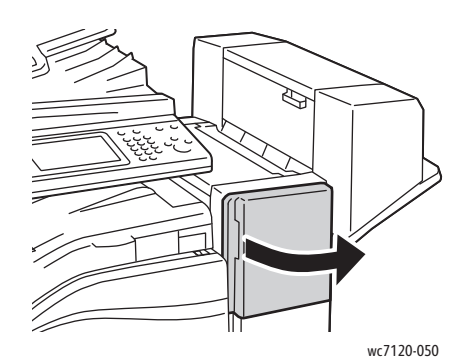

- 2. Степлер расположен в корпусе финишера. Потяните сшиватель на себя до упора.
- 3. Передвиньте сшиватель вправо.

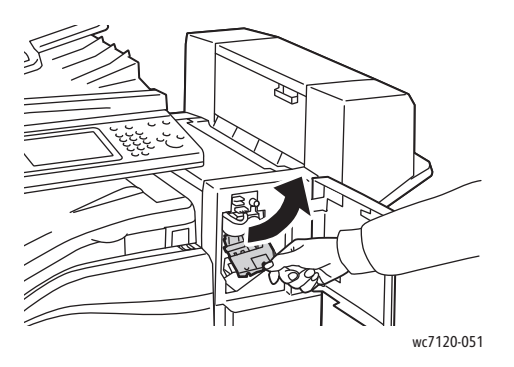
4. Возьмитесь за оранжевую рукоять картриджа сшивателя и извлеките его, с усилием потянув на себя.

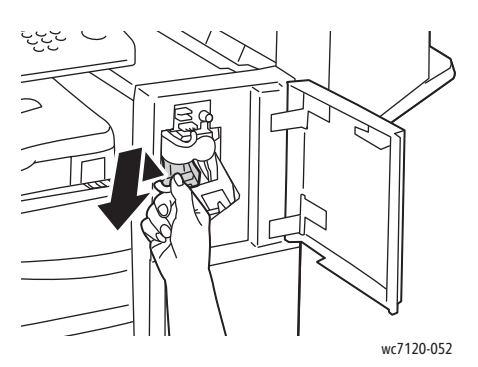

5. Проверьте, не осталось ли скрепок внутри финишера, и извлеките их.

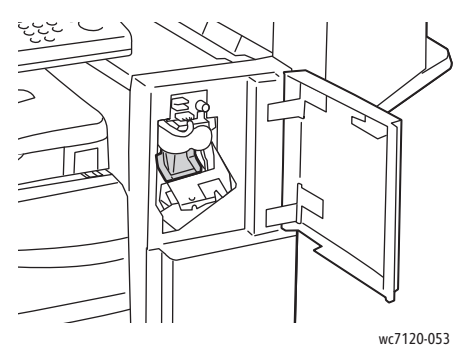

6. Откройте фиксатор картриджа сшивателя, потянув его в указанном направлении.

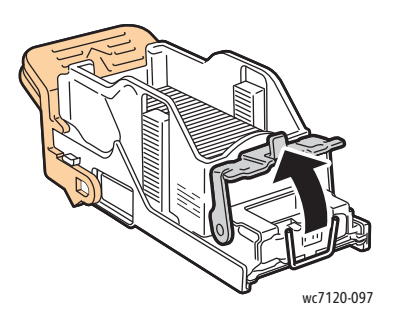

**ПРЕДУПРЕЖДЕНИЕ**: Застрявшие скрепки имеют острые концы. При извлечении таких скрепок следует проявлять осторожность.

Устранение неисправностей

7. Извлеките застрявшие скрепки (1) и нажмите на фиксатор в указанном направлении до защелкивания на месте (2).

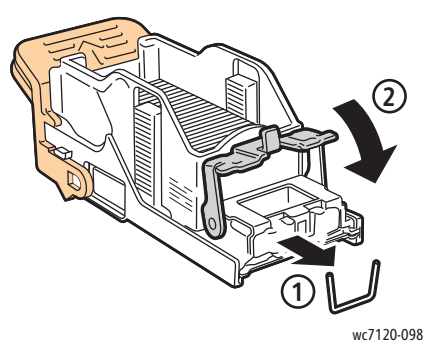

8. Возьмитесь за оранжевую рукоять картриджа и вставьте его в блок сшивателя до щелчка.

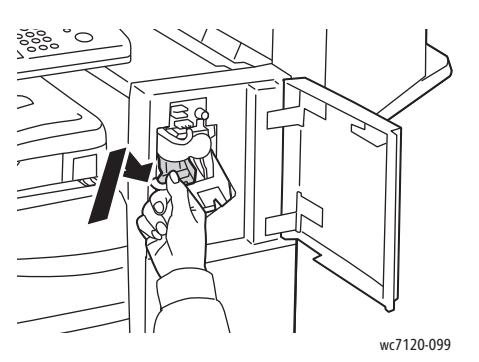

9. Закройте переднюю дверцу финишера.

#### Извлечение застрявших скрепок брошюровщика из финишерастеплера LX

В брошюровщике используются два картриджа сшивателя с маркировкой **R2** и **R3**. Для сшивания брошюр в обоих картриджах сшивателя не должно быть застрявших скрепок.

**/! ПРЕДУПРЕЖДЕНИЕ:** Не выполняйте данную процедуру во время копирования или печати.

1. Откройте боковую крышку брошюровщика.

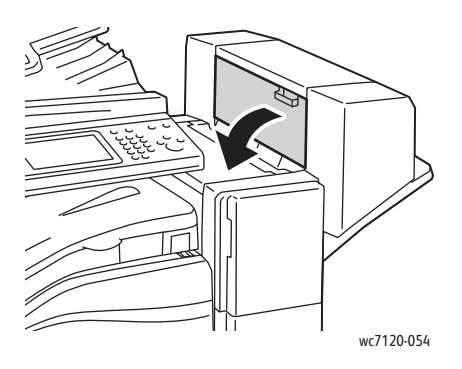

Многофункциональный принтер WorkCentre 7120/7125 Руководство пользователя 218

2. Если картриджей сшивателя не видно, возьмитесь за вертикальные панели с левой и правой стороны проема и аккуратно сдвиньте их в центр до упора.

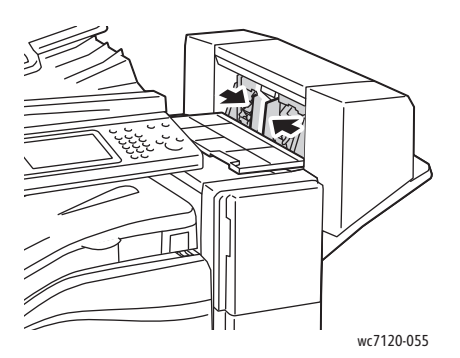

3. Возьмитесь за оранжевые выступы с обеих сторон картриджа сшивателя и извлеките картридж из сшивателя.

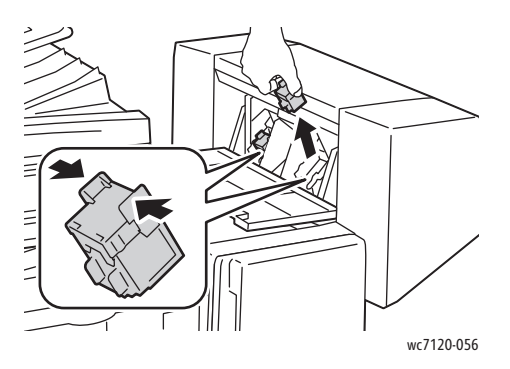

**1 ПРЕДУПРЕЖДЕНИЕ**: Застрявшие скрепки имеют острые концы. При извлечении таких скрепок следует проявлять осторожность.

4. Вытащите застрявшие скрепки в указанном направлении.

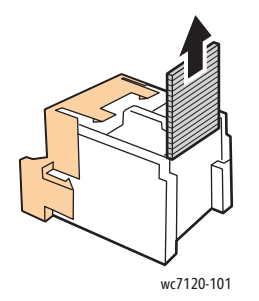

Устранение неисправностей

5. Взявшись за оранжевые выступы с обеих сторон картриджа сшивателя, вставьте его на место в сшиватель.

Примечание: Если картридж не вставляется, убедитесь в том, что расположенные на нем оранжевые выступы обращены вверх.

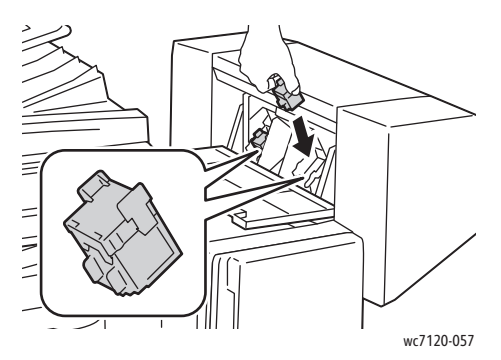

- 6. Если застрявшие скрепки не обнаружены, повторите пункты 3–5 по отношению к другому картриджу сшивателя.
- 7. Закройте боковую крышку брошюровщика.

### Проблемы с качеством печати

**ВНИМАНИЕ:** Гарантия Xerox, соглашение об обслуживании и гарантия *Total Satisfaction Guarantee* (Общая гарантия качества) не распространяются на поломки, вызванные использованием неподдерживаемой бумаги или другого печатного материала. *Total Satisfaction Guarantee* (Общая гарантия качества) действует в США и Канаде. Гарантия может не распространяться на другие регионы. Дополнительные сведения можно получить в местном представительстве.

#### Примечания:

- Для обеспечения высокого качества печати тонер-картриджи и принт-картриджи для многих моделей принтеров прекращают работать по истечении определенного срока службы.
- Полутоновые изображения, которые печатаются с использованием композитного черного цвета, считаются цветными отпечатками, поскольку расходуются материалы для цветной печати. На большинстве принтеров эта настройка используется по умолчанию.

### Проблемы при копировании и сканировании

Для устранения низкого качества копирования или сканирования выберите наиболее похожий признак дефекта в следующей таблице.

Если качество копирования не улучшается после выполнения соответствующих действий, обратитесь в службу поддержки Xerox или к вашему поставщику.

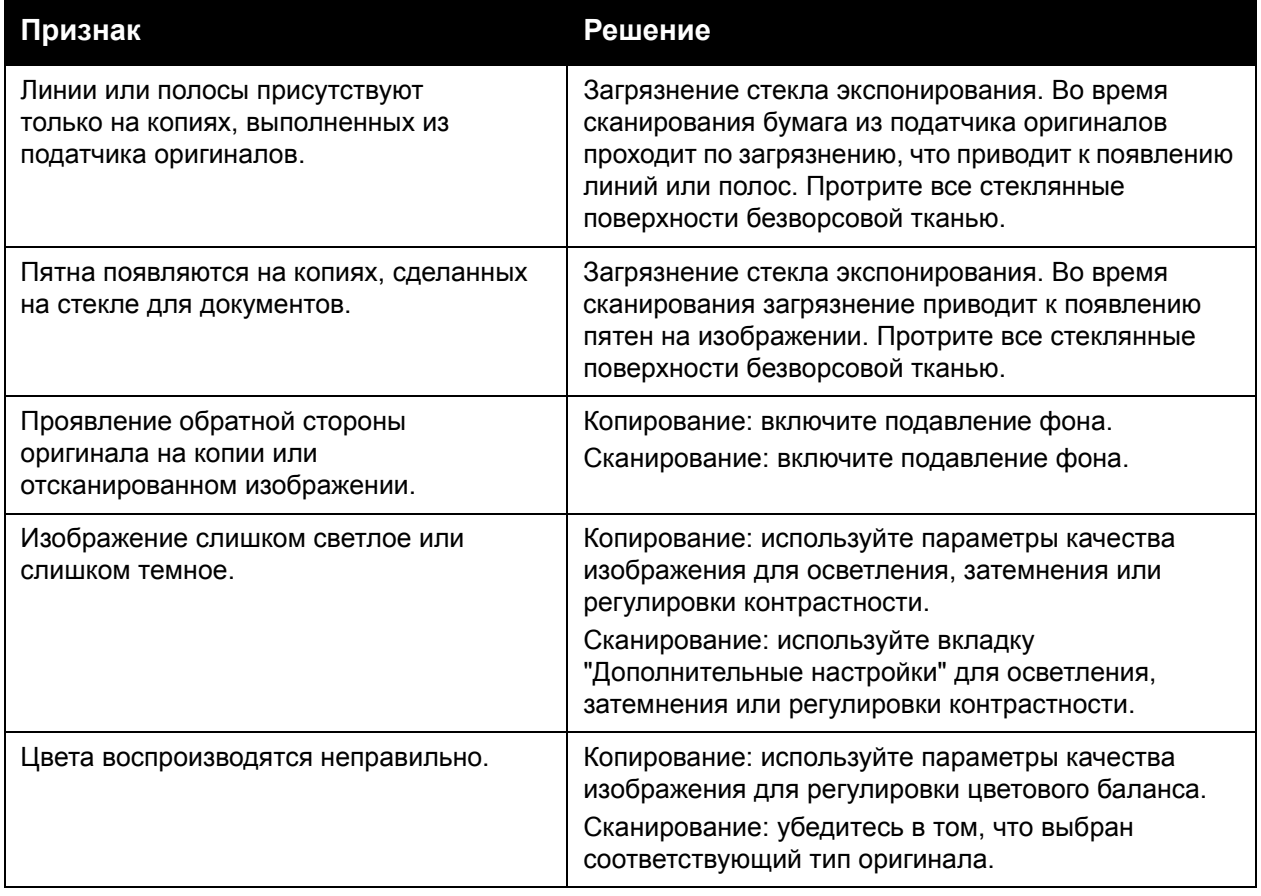

## Проблемы при работе с факсом

Если не удается правильно отправить или принять факс, ознакомьтесь с таблицей ниже и выполните рекомендуемые в ней действия. Если даже после выполнения данных действий не удается правильно отправить или принять факс, обратитесь в сервисное представительство.

Данный раздел содержит:

- [Проблемы](#page-222-0) при отправке факсов на стр. 223
- [Проблемы](#page-223-0) при приеме факсов на стр. 224

#### <span id="page-222-0"></span>Проблемы при отправке факсов

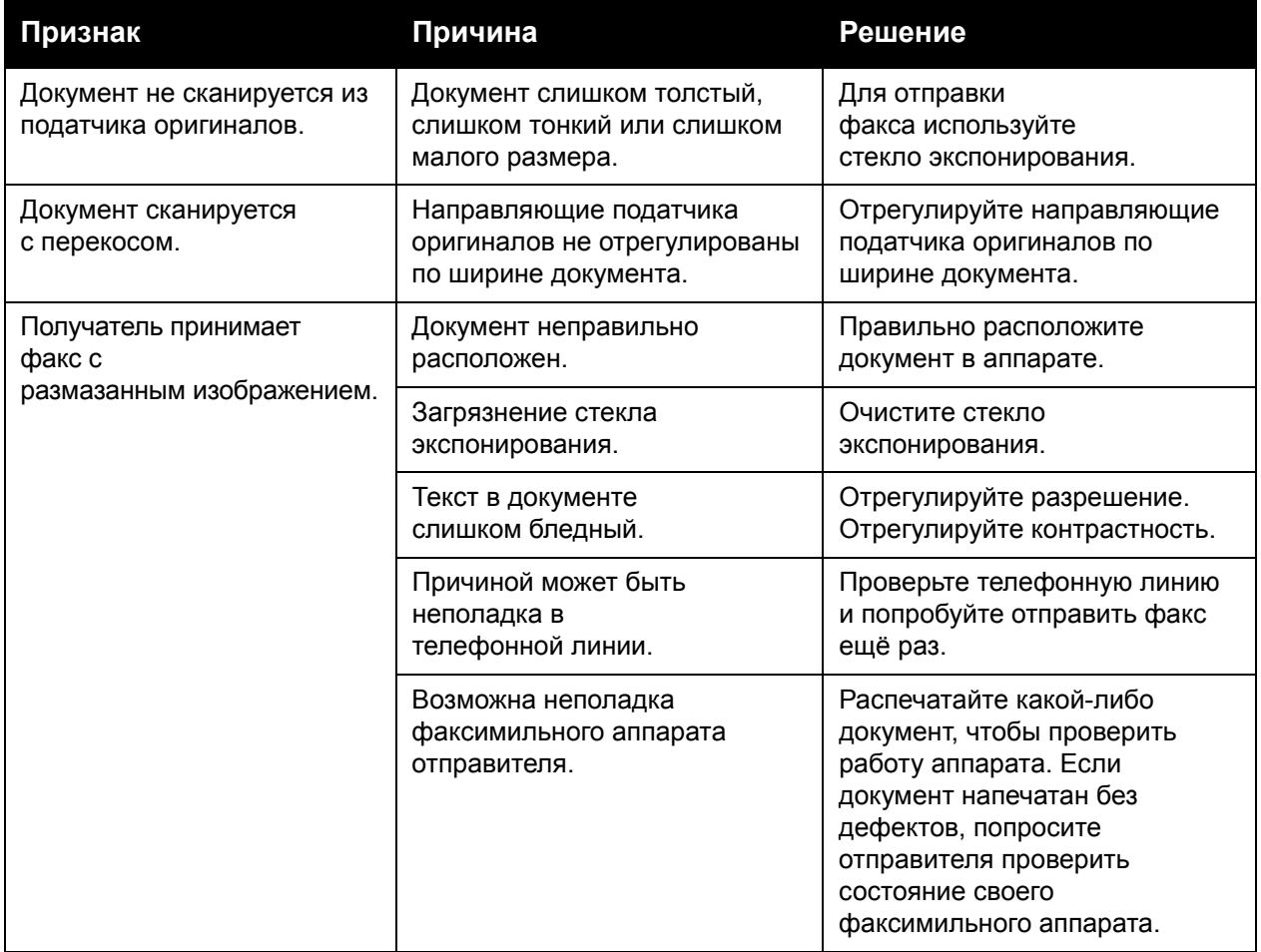

#### Устранение неисправностей

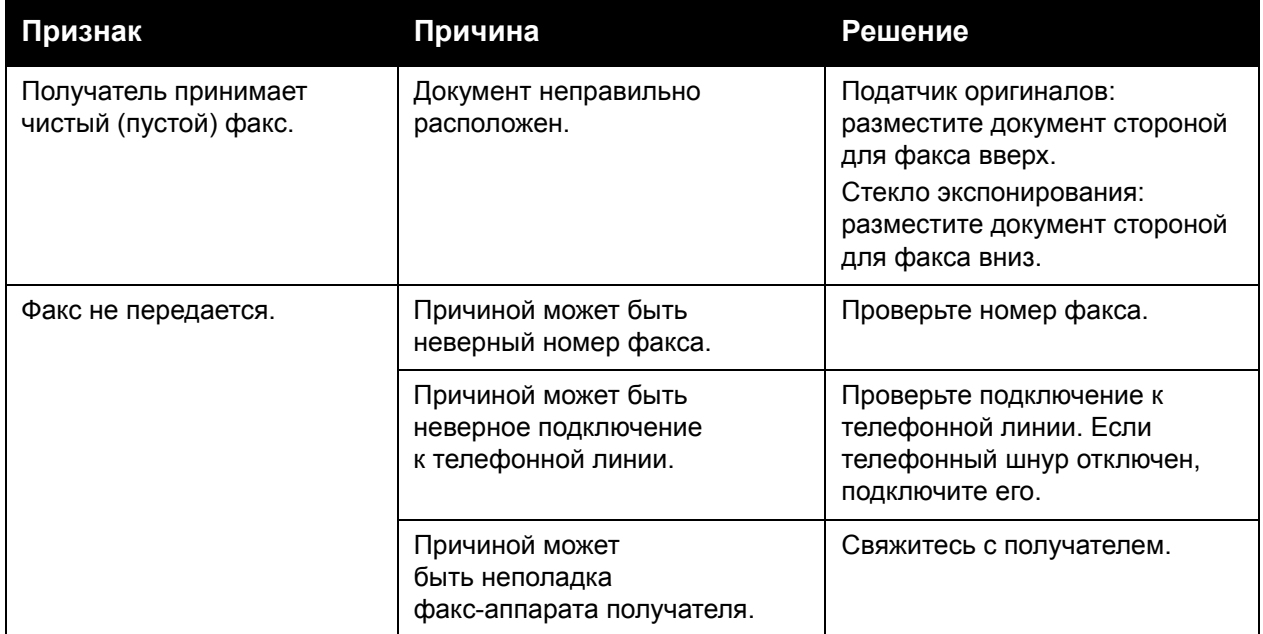

#### <span id="page-223-0"></span>Проблемы при приеме факсов

| Признак                                                              | Причина                                                                                     | Решение                                                                                                    |
|----------------------------------------------------------------------|---------------------------------------------------------------------------------------------|----------------------------------------------------------------------------------------------------|
| Принятый факс<br>чистый (пустой).                                    | Причиной может быть неполадка<br>телефонной линии или<br>факс-аппарата отправителя.         | Убедитесь, что принтер может<br>печатать нормальные копии.<br>Если печать выполняется<br>нормально, попросите<br>отправителя передать факс<br>ещё раз.                                                                                                    |
|                                                                      | Возможно, отправитель<br>неправильно загрузил страницы.                                     | Свяжитесь с отправителем.                                                                                                    |
| Принтер отвечает на<br>вызов, но не принимает<br>поступающие данные. | Недостаточно памяти.                                                                        | Если работа содержит несколько<br>графических изображений,<br>принтеру может не хватать<br>памяти для её приема. Если<br>недостаточно памяти, принтер<br>не отвечает. Удалите<br>сохраненные документы и<br>работы и дождитесь<br>завершения текущей работы.<br>После этого объем доступной<br>памяти увеличится. |
| Формат принятого<br>факса уменьшен.                                  | Формат бумаги в<br>принтере может не<br>соответствовать формату<br>отправленного документа. | Проверьте формат оригиналов.<br>Документы могут быть<br>уменьшены из-за того, что в<br>принтере отсутствует бумага<br>требуемого формата.                                                                                                    |

Многофункциональный принтер WorkCentre 7120/7125 Руководство пользователя 224

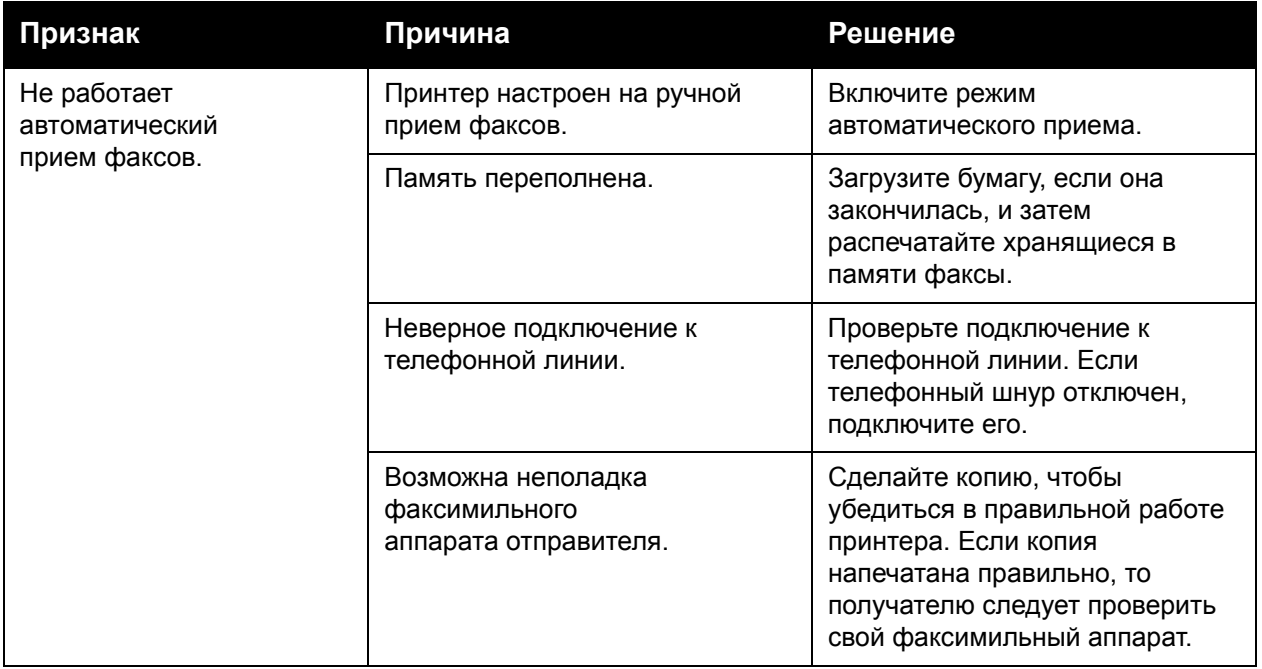

Устранение неисправностей

## Получение справки

#### Данный раздел содержит:

- Сообщения на панели [управления](#page-225-0) на стр. 226
- [Предупреждения](#page-225-1) на стр. 226
- [Онлайновый](#page-225-2) ассистент поддержки на стр. 226
- Ресурсы в [Интернете](#page-226-0) на стр. 227

#### <span id="page-225-0"></span>Сообщения на панели управления

Для выполнения высококачественной печати корпорация Xerox предоставляет ряд автоматических средств диагностики.

На панель управления выводится информация и подсказки по поиску и устранению неисправностей. Если возникает ошибка или появляется предупреждение, на сенсорном экране панели управления отображается соответствующее сообщение. Во многих случаях на сенсорный экран выводится также анимированное изображение, указывающее место возникновения проблемы, например застревания бумаги.

#### <span id="page-225-1"></span>Предупреждения

В предупреждениях содержатся сообщения и инструкции по устранению проблем. С предупреждениями можно ознакомиться:

- На странице "Статус" в CentreWare IS.
- На всех вкладках окна "Свойства" драйвера принтера. Для того чтобы узнать более подробные сведения о статусе, щелкните **Дополнительные параметры статуса**.

#### <span id="page-225-2"></span>Онлайновый ассистент поддержки

Онлайновый ассистент поддержки — это база знаний, содержащая указания и советы по устранению неисправностей принтера. В ней содержатся решения проблем с качеством печати и копирования, застреванием бумаги, установкой программного обеспечения и т.д.

Для доступа к системе Онлайновый ассистент поддержки посетите веб-страницу [www.xerox.com/office/WC7120/7125support.](http://www.office.xerox.com/cgi-bin/printer.pl?APP=udpdfs&Page=color&Model=WorkCentre+WC7120&PgName=knowledgebase&Language=russian)

#### <span id="page-226-0"></span>Ресурсы в Интернете

Корпорация Xerox предоставляет в ваше распоряжение несколько веб-сайтов с дополнительной справочной информацией.

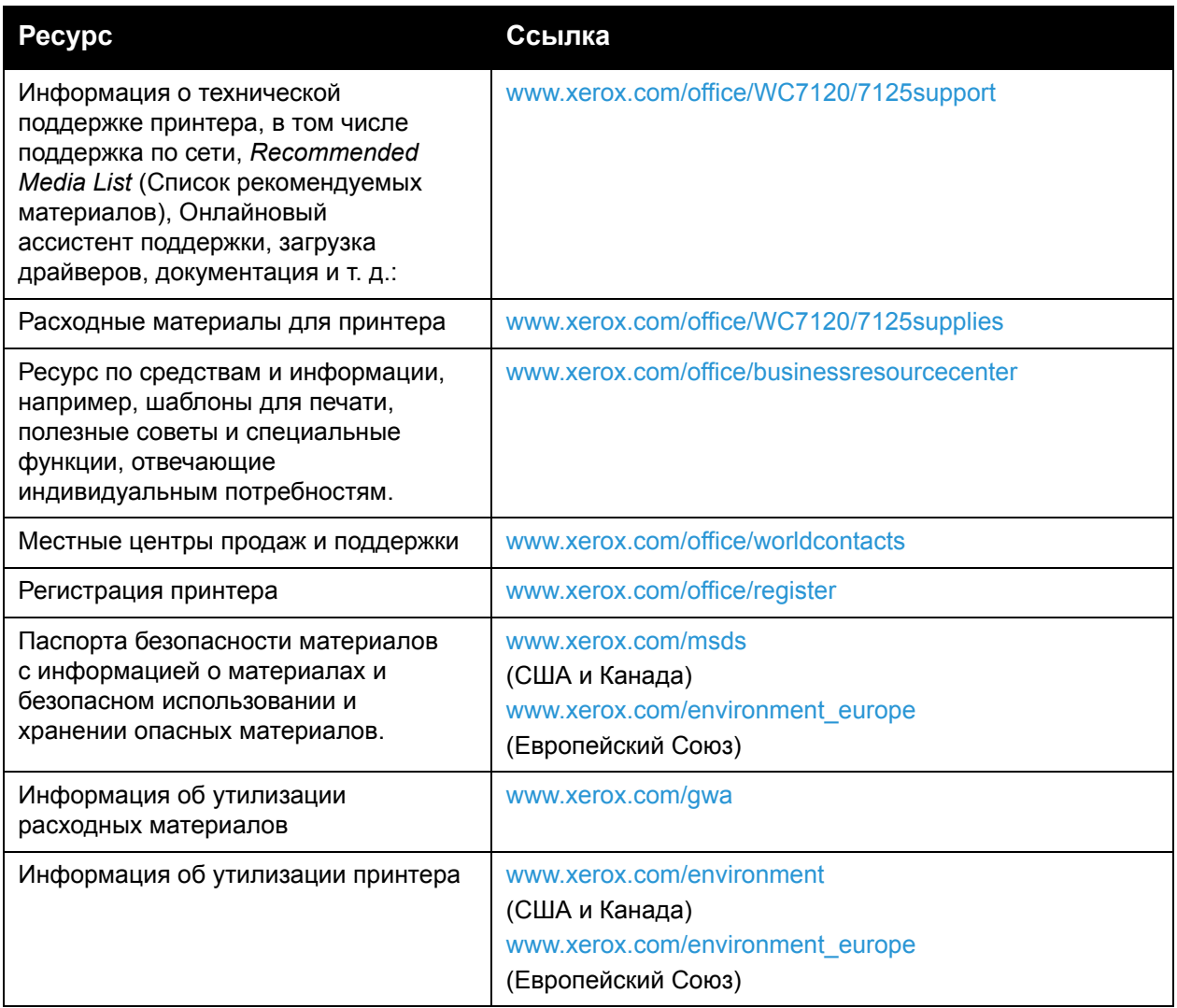

Устранение неисправностей

# Характеристики 10 принтера

В этой главе рассматриваются следующие вопросы:

- Физические [характеристики](#page-229-0) на стр. 230
- [Характеристики](#page-230-0) окружающей среды на стр. 231
- Характеристики [электропитания](#page-231-0) на стр. 232
- [Эксплуатационные](#page-232-0) характеристики на стр. 233
- [Характеристики](#page-233-0) контроллера на стр. 234

Для получения информации о носителях и их характеристиках см. [Поддерживаемые](#page-54-0) [материалы](#page-54-0) на стр. 55.

## <span id="page-229-0"></span>Физические характеристики

#### Базовый модуль

- Ширина: 607 мм (23,8 дюйма) с закрытым обходным лотком
- Глубина: 640 мм (25,1 дюйма)
- Высота: 1132 мм (44,5 дюйма)
- Вес: 115 кг (253,5 фунта)

#### Базовый модуль со встроенным финишером-степлером

- Ширина: 644 мм (25,3 дюйма)
- Глубина: 640 мм (25,1 дюйма)
- Высота: 1132 мм (44,5 дюйма)
- Вес: 127 кг (279,9 фунта)

#### Базовый модуль с финишером-степлером LX и брошюровщиком

- Ширина: 1164 мм (45,8 дюйма)
- Глубина: 651 мм (25,6 дюйма)
- Высота: 1132 мм (44,5 дюйма)
- Вес: 153 кг (337,3 фунта.)

## <span id="page-230-0"></span>Характеристики окружающей среды

#### Температура

При эксплуатации: от 10° до 28° C/от 50° до 83° F

При влажности 85% температура должна быть 28° C/83° F или ниже.

#### Относительная влажность

При эксплуатации: от 15% до 85%

При температуре 32° C /90° F влажность должна быть 62,5% или ниже.

## <span id="page-231-0"></span>Характеристики электропитания

- 120 В перем. тока, +/- 10%, 60 Гц. Энергопотребление: максимум 1,58 КВт
- 220–240 В перем. тока, +/- 10%, 50 Гц. Энергопотребление: максимум 1,76 КВт на 220 В перем. тока, максимум 1,92 КВт на 240 В перем. тока
- Аппарат удовлетворяет требованиям ENERGY STAR

## <span id="page-232-0"></span>Эксплуатационные характеристики

#### Разрешение

Максимальное разрешение: 600 x 600 dpi

#### Скорость печати

В цветном режиме: 20 стр/мин

В черно-белом режиме: 20 стр/мин

## <span id="page-233-0"></span>Характеристики контроллера

Процессор

667 МГц

Память

2 ГБ

Интерфейс

Ethernet 10/100Base-TX

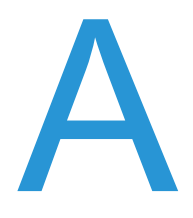

## Информация о соответствии стандартам

В этой главе рассматриваются следующие вопросы:

- [Соответствие](#page-235-0) основным стандартам на стр. 236
- [Ограничения](#page-237-0) на копирование на стр. 238
- [Ограничения](#page-240-0) на передачу факсов на стр. 241
- [Material Safety Data Sheets \(](#page-244-0)Данные по безопасности материалов) на стр. 245
- Режим [экономии](#page-245-0) энергии на стр. 246

## <span id="page-235-0"></span>Соответствие основным стандартам

Корпорация Xerox провела испытания данного аппарата на соответствие стандартам по допустимому электромагнитному излучению и помехоустойчивости. Данные стандарты разработаны для снижения уровня помех, создаваемых аппаратом или влияющих на его работу в условиях обычного офиса.

#### США (нормативные требования Федеральной комиссии по связи)

Данное оборудование прошло испытания и признано соответствующим пределам, установленным для цифрового оборудования Класса B согласно положениям части 15 правил ФКС (Федеральной комиссии связи США). Эти пределы установлены в целях обеспечения разумной защиты от помех при установке оборудования в офисе. Данное оборудование генерирует, использует и может излучать энергию в полосе радиочастот. Если оборудование было установлено и используется без соблюдения данных инструкций, оно может быть причиной помех в радиосвязи. При эксплуатации этого оборудования в жилой зоне возможно возникновение помех, которые пользователь должен устранять за свой счет.

Если данное оборудование является источником помех для приема радио- и телевизионных сигналов, что определяется с помощью его выключения и включения, можно попробовать устранить помехи, предприняв перечисленные ниже меры:

- Переориентируйте или переместите принимающее устройство.
- Увеличьте расстояние между оборудованием и принимающим устройством.
- Подключите оборудование к розетке в другой ветви сети электропитания, от которой не питается принимающее устройство.
- Обратитесь за помощью к продавцу либо квалифицированному радио- или телемастеру.

Любые изменения и модификации, не санкционированные явно компанией Xerox, могут привести к аннулированию права на использование данного оборудования. Для обеспечения соответствия части 15 правил ФКС используйте экранированные интерфейсные кабели.

#### Канада (нормативные требования)

Этот цифровой аппарат класса B соответствует стандарту Канады ICES-003.

Cet appareil numrique de la classe B est conforme à la norme NMB-003 du Canada.

#### Европейский Союз

**ВНИМАНИЕ**: Данный аппарат соответствует классу В. При использовании в жилой зоне этот аппарат может быть источником радиопомех. В этом случае пользователю необходимо будет предпринять соответствующие меры.

## $\epsilon$

Маркировка CE на данном аппарате символизирует декларацию Xerox о его соответствии следующим директивам Европейского Союза, принятым в указанные даты:

- 12 декабря 2006 г.: директива Совета ЕС о низковольтном оборудовании 2006/95/EC
- 15 декабря 2004 г.: директива Совета ЕС об электромагнитной совместимости 2004/108/EC
- 9 марта 1999 г.: директива Совета ЕЭС об оконечном оборудовании радио и телекоммуникационной связи 1999/5/EC

При условии правильного использования данного аппарата в соответствии с инструкциями оно не представляет никакой опасности для пользователей и окружающей среды.

Для обеспечения соответствия нормативным требованиям Европейского союза используйте экранированные интерфейсные кабели.

Копию подписанного заявления о соответствии данного аппарата стандартам можно получить в корпорации Xerox.

#### Выделение озона

В процессе печати выделяется небольшое количество озона. Его слишком мало, чтобы навредить здоровью окружающих. Однако обязательно обеспечьте хорошую вентиляцию помещения, в котором установлен аппарат, особенно если печатается большой объем материалов или аппарат используется в течение длительного времени.

#### Другие ограничения

#### **Турция (директива RoHS)**

В соответствии со Статьей 7 (d) настоящим мы сертифицируем данное оборудование как "соответствующее ограничениям на электрическое и электронное оборудование".

## <span id="page-237-0"></span>Ограничения на копирование

#### США

Конгресс США законодательно запретил копирование следующих документов при определенных обстоятельствах. За создание таких репродукций предусмотрено наказание в виде денежного штрафа или лишения свободы.

- 1. Облигация и ценные бумаги Правительства США, в том числе следующие:
	- Долговые обязательства
	- Валюта национального банка
	- Купоны облигаций
	- Банкноты федерального резервного банка США
	- Серебряные сертификаты
	- Золотые сертификаты
	- Облигации США
	- Казначейские билеты
	- Банковские билеты Федерального резерва США
	- Мелкие банкноты
	- Депозитные сертификаты
	- Бумажные денежные знаки
	- Займы и облигации некоторых агентств правительства, например Федерального управления жилищным фондом FHA и т.п.
	- Облигации (сберегательные облигации США можно фотографировать только в целях рекламы в связи с кампаниями по продаже таких облигаций).
	- Внутренние гербовые марки. Воспроизводить юридические документы, на которых есть погашенные гербовые марки, можно только в предусмотренных законом целях.
	- Почтовые марки, погашенные не непогашенные. Для целей филателии почтовые марки можно фотографировать при условии, что воспроизводиться они будут черно-белыми и с линейными размерами менее 75% или более 150% от оригинала.
	- Почтовые платежные поручения
	- Счета, чеки и платежные поручения уполномоченных должностных лиц США.
	- Марки и другие заменители денег любого достоинства, которые были или могут быть изданы в соответствии с законами, принятыми Конгрессом США.
	- Сертификаты о скорректированной надбавке ветеранам мировых войн.
- 2. Облигации и другие ценные бумаги иностранных правительств, банков и корпораций.
- 3. Охраняемые авторским правом материалы, кроме случаев, когда получено согласие владельца авторских прав, или воспроизведение правомерно без согласия владельца авторских прав, а также когда воспроизведение в библиотеке предусмотрено законом об авторских правах. Дополнительную информацию об этих условиях можно получить в Бюро регистрации авторских прав США (Библиотека Конгресса США, г. Вашингтон, федеральный округ Колумбия, 20559, попросить циркуляр R21).
- 4. Сертификат гражданства или натурализации. Иностранные сертификаты о натурализации можно фотографировать.
- 5. Паспорта. Иностранные паспорта можно фотографировать.
- 6. Иммиграционные документы.
- 7. Призывные регистрационные повестки.
- 8. Документы об освобождении от воинской повинности, которые содержат любую часть из следующих сведений о лице, состоящем на военном учёте:
	- Заработок или доход
	- Судебная выписка
	- Физическое или психическое состояние
	- Статус иждивенца
	- Предыдущая воинская служба

Исключение: можно фотографировать сертификаты США об увольнении в запас.

9. Значки, удостоверения личности, пропуска и знаки различия, которые носят военнослужащие и служащие различных федеральных департаментов, в том числе сотрудники ФБР и Министерства финансов США, и т.д. (за исключением случаев, когда фотографирование выполняется по приказу начальника департамента или бюро).

В некоторых штатах также запрещено воспроизводить следующее:

- Лицензии на автомобили
- Права на вождение автомобиля
- Удостоверения о праве собственности на автомобиль

Приведенный выше список неполон и не претендует на полноту и точность. В случае сомнений обратитесь к адвокату.

#### Канада

Парламент законодательно запретил воспроизведение следующих предметов при определенных обстоятельствах. За создание таких репродукций предусмотрено наказание в виде денежного штрафа или лишения свободы.

- 1. Действующие банкноты или бумажные денежные знаки.
- 2. Облигации и другие ценные бумаги правительства или банка.
- 3. Бумагу, используемую для изготовления денежных знаков и других документов строгой отчётности (казначейских векселей, налоговых сертификатов, удостоверений личности).
- 4. Печати государственных учреждений и судов Канады и ее провинций.
- 5. Прокламации, приказы, нормативно-правовые акты, предписание и извещения (с целью выдать их за оригиналы, напечатанные в Королевской типографии Канады или в аналогичной типографии провинции).

Информация о соответствии стандартам

- 6. Марки, товарные знаки, упаковки и дизайны, используемые правительствами Канады, ее провинций и других стран, учрежденными этим правительствами департаментами, управлениями, комиссиями и агентствами, а также используемые от имени указанных правительств и учреждений.
- 7. Напечатанные и наклеиваемые марки, используемые с целью получения дохода правительствами Канады, ее провинций и других стран.
- 8. Документы, реестры и записи, которые хранятся государственными должностными лицами, уполномоченными на изготовление или выдачу их сертифицированных копий, поскольку любая другая копия является подделкой.
- 9. Все охраняемые авторским правом материалы и товарные знаки независимо от того, кто является владельцем авторского права или товарного знака.

Этот список приведен здесь для ознакомления и удобства, он не полный и не претендует на полноту и точность. В случае сомнений обратитесь в юридическую консультацию.

#### Другие страны

- Копирование некоторых документов в вашей стране может быть незаконным. Изготовление незаконных копий может наказываться денежным штрафом или лишением свободы.
- Денежные знаки
- Банкноты и чеки
- Банковские и государственные ценные бумаги
- Паспорта и удостоверения личности
- Охраняемые авторским правом материалы и товарные знаки без согласия их владельцев
- Почтовые марки и другие оборотные документы

Этот список неполон и не претендует на полноту и точность. В случае сомнений обратитесь в юридическую консультацию.

## <span id="page-240-0"></span>Ограничения на передачу факсов

#### США

#### **Требования к заголовку отправляемого факса**

Закон о защите потребителей телефонных услуг от 1991 года разрешает отправлять сообщения с помощью электронных устройств, в том числе с помощью факса, только при условии, что на каждой или хотя бы на первой странице передаваемого сообщения имеется верхнее или нижнее поле, в котором указаны дата и время отправки, название предприятия или организации, или фамилия лица, отправляющего сообщение, а также телефонный номер отправляющего устройства, предприятия, организации или лица. Следует указывать телефонный номер, оплата звонка на который не превышает тарифов на местные, междугородние или международные телефонные переговоры; например, нельзя использовать телефонный номер, начинающийся с 900.

Сведения о том, как ввести эту информацию в устройство, см. в документации пользователя.

#### **Сведения об устройствах передачи данных**

Это оборудование соответствует части 68 правил Федеральной комиссии по связи США, а также требованиям, утвержденным Административным советом по подсоединению терминалов (Administrative Council for Terminal Attachments, ACTA). На задней стенке оборудования находится бирка, на которой, среди прочих сведений, указан идентификатор продукта в формате US:AAAEQ##TXXXX. Этот идентификатор можно предоставить телефонной компании, если он ей понадобится.

Гнездовые и штепсельные разъемы, с помощью которых данное оборудование подсоединяется к проводам в помещении и к телефонной сети, должны соответствовать части 68 правил Федеральной комиссии по связи США, а также требованиям, утвержденным организацией ACTA. К этому аппарату прилагаются соответствующие стандартам телефонный кабель и модульный штепсельный разъем. Он вставляется в модульный гнездовой разъем, который также соответствует стандартам и правилам. Более подробные сведения содержатся в инструкциях.

Вы можете безопасно подключать аппарат к следующему стандартному модульному разъему: USOC RJ-11C с помощью совместимого телефонного шнура (с модульными разъемами), входящего в комплект установки. Более подробные сведения содержатся в инструкциях.

Для определения количества устройств, которые могут быть одновременно подключены к одной телефонной линии, служит коэффициент эквивалентной нагрузки REN (Ringer Equivalence Number). Если сумма этих нагрузок для одной телефонной линии превышает допустимый максимум, то устройства могут не звонить в ответ на входящий вызов. В большинстве зон сумма коэффициентов REN не должна превышать пяти (5,0). Для получения точных сведений о том, сколько устройств можно подсоединить к линии, обратитесь к местной телефонной компании. Если устройство утверждено после 23 июля 2001 года, его число REN является частью идентификатора устройства, который имеет формат US:AAAEQ##TXXXX. Цифры, который обозначены знаками ##, означают

Информация о соответствии стандартам

коэффициент REN без десятичного разделителя (например, 03 означает, что REN = 0,3). На более ранних изделиях коэффициент REN указывается на отдельной этикете.

При заказе соответствующей услуги в местной телефонной компании может потребоваться информация о кодах, перечисленных ниже:

- Код интерфейса устройства (FIC) = 02LS2
- Код заказа услуги (SOC) = 9.0Y

**ПА ПРЕДУПРЕЖДЕНИЕ:** Узнайте в местной телефонной компании, какой тип модульного гнездового разъема установлен на вашей линии. Подключение данного аппарата к гнездовому разъему непредусмотренного типа может вызвать повреждение оборудования телефонной компании. В этом случае вы, а не компания Xerox, принимаете на себя всю ответственность за ущерб, вызванный подключением аппарата к гнездовому разъему непредусмотренного типа.

Если оборудование Xerox мешает работе телефонной сети, телефонная компания заблаговременно уведомляет абонента о временном отключении от ее услуг. Но если заблаговременное уведомление может быть сопряжено с большими трудностями, телефонная компания уведомляет абонента при первой же возможности. Кроме того, абоненту сообщается о праве жаловаться в Федеральную комиссию по связи США.

Телефонная компания может внести изменения в свои технические средства, оборудование и процедуры, способные повлиять на работу оборудования. В этом случае телефонная компания заблаговременно уведомит вас о таком изменении, предоставив время на внесение соответствующих изменений, необходимых для бесперебойной работы оборудования.

Если в оборудовании Xerox возникнут неполадки, за сведениями о ремонте и гарантийном обслуживании обратитесь в соответствующий сервисный центр, информацию о котором указана либо на оборудовании, либо в руководстве пользователя. Если оборудование будет мешать работе телефонной сети, телефонная компания может потребовать отключения оборудования до устранения неполадок.

Ремонт аппарата должен выполняться только сервисным представителем Xerox или организацией, уполномоченной компанией Xerox. Это требование действует на протяжении периода гарантийного обслуживания, а также после его окончания. В случае несанкционированного ремонта гарантия аннулируется.

Это оборудование не должно использоваться на линиях коллективного пользования (спаренные телефоны). Подключение к линии связи коллективного пользования оплачивается по другим тарифам. За дополнительными сведениями обращайтесь в соответствующие государственные или муниципальные органы.

Если к телефонной линии подключена сигнализация, убедитесь, что подключение оборудования Xerox не мешает её работе.

При возникновении вопросов по поводу того, что может вызвать отключение сигнализации, обращайтесь в телефонную компанию или к квалифицированным специалистам.

#### Канада

Примечание: Метка "Industry Canada" обозначает сертифицированное оборудование. Эта сертификация означает, что оборудование удовлетворяет тем требованиям к защите, характеристикам и безопасности телекоммуникационных сетей, которые указаны в документах Terminal Equipment Technical Requirements (Технические требования к терминальному оборудованию). Департамент не гарантирует, что оборудование будет работать так, как ожидает пользователь.

Прежде чем устанавливать это оборудование, пользователь должен убедиться в том, что его разрешено подключать к оборудованию местной телекоммуникационной компании. Кроме того, это оборудование должно устанавливаться с использованием подходящего способа подключения. Пользователь должен знать, что в некоторых ситуациях качество работы оборудования может ухудшаться, несмотря на его соответствие указанным выше условиям.

Ремонт сертифицированного оборудования должен быть согласован с представителем, назначенным поставщиком оборудования. Если это оборудование будет отремонтировано, изменено или повреждено пользователем, телекоммуникационная компания получит право потребовать от пользователя отсоединить его от её оборудования.

Пользователь с целью своей защиты должен обеспечить объединение имеющихся заземлений электрической сети переменного тока, телефонных линий и внутренних металлических водопроводных труб. Эта мера предосторожности особенно важна в сельской местности.

**Предупреждение**: Пользователь не должен пытаться выполнять эти соединения самостоятельно, ему следует обратиться в соответствующую организацию или к квалифицированному специалисту.

Назначаемый каждому терминальному устройству коэффициент эквивалентной нагрузки REN (Ringer Equivalence Number) позволяет вычислить максимальное допустимое количество терминалов, подключаемых к одному телефонному интерфейсу (одной телефонной линии). К интерфейсу можно подключать устройства в любой комбинации при одном условии: сумма их коэффициентов REN не должна превышать 5. Значение коэффициента REN в Канаде см. на оборудовании.

#### Европа

#### **Директива о радиотехническом и телекоммуникационном терминальном оборудовании**

Факсимильный аппарат был сертифицирован согласно требованиям Директивы 1999/5/EC на подключение одного терминала к коммутируемой телефонной сети общего пользования (ТфОП). Однако из-за различий между характеристиками сетей ТфОП в различных странах такая сертификация сама по себе не гарантирует безусловно правильной работы аппарата в каждой точке подключения терминала к любой сети ТфОП.

В случае затруднений обращайтесь к местному уполномоченному дилеру.

Информация о соответствии стандартам

Данный аппарат протестирован и соответствует ES 203 021-1, -2, -3 – техническим условиям на терминальное оборудование для аналоговых коммутируемых телефонных сетей в странах Европейской экономической зоны. На аппарате нужно ввести код страны. Сведения об этом см. в документации для пользователей. Код страны следует вводить до подключения аппарата к сети.

Примечание: Аппарат совместим как с импульсным набором, так и с тональным (DTMF), но рекомендуем применять тональный набор DTMF. Тональный набор DTMF обеспечивает быстрое и надежное соединение. Модернизация данного аппарата, подсоединение его к внешнему управляющему программному обеспечению или оборудованию не санкционировано компанией Xerox и влечет за собой отмену сертификата.

#### ЮАР

Питание на этот модем должно подаваться через утвержденное устройство защиты от скачков электрического напряжения.

## <span id="page-244-0"></span>Material Safety Data Sheets (Данные по безопасности материалов)

Для получения информации о безопасности материалов, используемых в принтере, посетите веб-сайт:

Северная Америка: [www.xerox.com/msds](http://www.office.xerox.com/cgi-bin/printer.pl?APP=udpdfs&Page=color&Model=WorkCentre+WC7120&PgName=msdsna&Language=russian)

Европейский Союз: [www.xerox.com/environment\\_europe](http://www.office.xerox.com/cgi-bin/printer.pl?APP=udpdfs&Page=color&Model=WorkCentre+WC7120&PgName=msdseu&Language=russian)

Телефоны центра поддержки клиентов указаны на веб-сайте [www.xerox.com/office/worldcontacts](http://www.office.xerox.com/cgi-bin/printer.pl?APP=udpdfs&Page=color&Model=WorkCentre+WC7120&PgName=customersupport&Language=russian).

Информация о соответствии стандартам

## <span id="page-245-0"></span>Режим экономии энергии

Являясь участником программы ENERGY STAR, корпорация Xerox установила, что базовая конфигурация данного принтера отвечает требованиям стандарта ENERGY STAR по экономичному использованию электроэнергии.

ENERGY STAR и марка ENERGY STAR являются зарегистрированными торговыми марками США.

Программа ENERGY STAR Office Equipment Program является совместным планом США, Европейского Союза и промышленности правительственного и офисного оборудования Японии по продвижению энергоэффективных копиров, принтеров, факсов, многофункциональных машин, персональных компьютеров и мониторов. Снижение потребления энергии помогает бороться со смогом, кислотными дождями и долгосрочными изменениями климата, вызываемыми генерированием электроэнергии.

Оборудование Xerox ENERGY STAR установлено на заводе. Данный принтер поставляется со встроенным таймером перехода в режим энергосбережения через 2 минут после последней операции копирования/печати. Подробные сведения см. в руководстве System Administrator Guide (Руководство системного администратора).

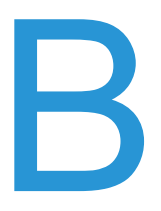

# Вторичная В переработка и утилизация

В этой главе содержатся инструкции по вторичной переработке и утилизации, а также следующая информация:

- Все [страны](#page-247-0) на стр. 248
- [Северная](#page-247-1) Америка на стр. 248
- [Европейский](#page-247-2) Союз на стр. 248
- Другие [страны](#page-250-0) на стр. 251

## Инструкции и сведения

#### <span id="page-247-0"></span>Все страны

Если вы отвечаете за утилизацию изделия Xerox, обратите внимание, что изделие может содержать свинец, перхлораты и другие материалы, утилизация которых может регулироваться правилами защиты окружающей среды в некоторых странах или штатах. Содержание этих материалов полностью соответствует мировым стандартам, принятым на момент выхода изделия на рынок. Для получения информации о способах переработки и утилизации оборудования обратитесь в местные уполномоченные органы. В США вы можете также получить информацию на веб-сайте организации Electronic Industries Alliance по адресу [www.eia.org](http://www.eia.org/). Хлорнокислый материал — это изделие может содержать-одно или несколько устройств с перхлоратами, например аккумуляторы. Для них могут быть предусмотрены специальные способы обращения. См. информацию на веб-сайте [www.dtsc.ca.gov/hazardouswaste/perchlorate.](http://www.dtsc.ca.gov/hazardouswaste/perchlorate/)

#### <span id="page-247-1"></span>Северная Америка

Xerox участвует в программе приема и утилизации материалов. Обратитесь в свое представительство корпорации Xerox (1-800-ASK-XEROX), чтобы узнать, распространяется ли эта программа на данный продукт. Дополнительная информация об экологических программах Xerox приведена на веб-сайте [www.xerox.com/environment.](http://www.office.xerox.com/cgi-bin/printer.pl?APP=udpdfs&Page=color&Model=WorkCentre+WC7120&PgName=environmentna&Language=russian) Для получения информации о способах переработки и утилизации оборудования обратитесь в местные уполномоченные органы.

#### <span id="page-247-2"></span>Европейский Союз

#### **Директива WEEE 2002/96/EC**

Одно и то же оборудование можно эксплуатировать как в бытовых (домашних) условиях, так и в коммерческих целях.

#### **Бытовое использование**

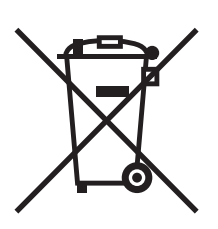

Наличие данного символа на аппарате указывает, что оборудование нельзя утилизировать вместе с бытовыми отходами.

Многофункциональный принтер WorkCentre 7120/7125 Руководство пользователя 248

В соответствии с европейским законодательством электротехнические и электронные устройства по окончанию срока службы следует утилизировать отдельно от бытовых отходов.

Частные домовладельцы в странах-членах ЕС могут бесплатно вернуть использованное электротехническое и электронное оборудование в предназначенные для этого пункты сбора. За информацией обращайтесь в местные уполномоченные органы по утилизации.

В некоторых странах-членах ЕС при покупке нового оборудования торговые организации предлагают бесплатный приём использованного оборудования. За информацией обращайтесь в торговую организацию.

#### **Коммерческое использование**

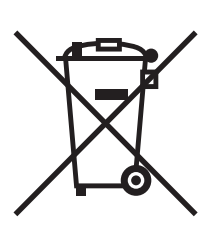

Наличие данного символа на аппарате указывает на то, что его следует утилизировать в соответствии с установленными национальными нормами и правилами.

В соответствии с европейским законодательством электротехническое и электронное оборудование, подлежащее утилизации по окончании срока своей службы, необходимо утилизировать в соответствии с установленными правилами.

Перед проведением утилизации обратитесь в торговую организацию или представительство Xerox за информацией о возможности возврата по окончании срока службы.

#### **Информация для пользователей по сбору и утилизации использованного оборудования и аккумуляторов**

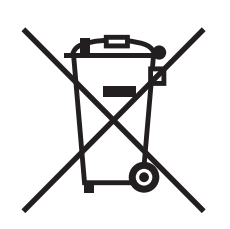

Наличие на изделиях и сопутствующей документации данных символов означает, что использованные электротехнические и электронные изделия и аккумуляторы нельзя выбрасывать вместе с бытовыми отходами.

Для обеспечения надлежащей обработки, восстановления и вторичной переработки использованные изделия и аккумуляторы следует сдавать в соответствующие пункты сбора, руководствуясь национальным законодательством и директивами 2002/96/EC и 2006/66/EC.

Утилизируя данные изделия и аккумуляторы надлежащим образом, вы помогаете экономить ресурсы и предотвращаете негативные последствия для здоровья людей и окружающей среды, которые наступают в случае нарушения правил утилизации отходов.

За информацией по сбору и вторичной переработке использованных изделий и аккумуляторов обращайтесь в местные уполномоченные органы, службы утилизации отходов или по месту приобретения товаров.

Нарушение правил утилизации отходов может повлечь за собой штрафные санкции, предусмотренные национальным законодательством.

#### **Для корпоративных пользователей в Европейском Союзе**

За информацией по утилизации электротехнического и электронного оборудования обращайтесь к соответствующему дилеру или поставщику.

#### **Информация по утилизации для стран вне Европейского Союза**

Эти символы действуют только на территории Европейского Союза. За информацией по утилизации данных изделий обращайтесь в местные уполномоченные органы или к соответствующему дилеру.

#### **Замечание по символу для аккумуляторов**

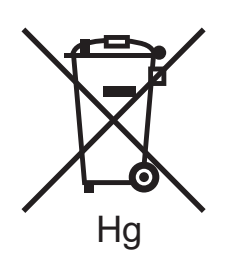

Данное изображение мусорного бака может использоваться вместе с символом химического элемента. Это означает наличие требований, предусмотренных указанной директивой.

#### **Замена**

Замену аккумуляторов разрешается производить только сервисным организациям, уполномоченным ПРОИЗВОДИТЕЛЕМ.

#### <span id="page-250-0"></span>Другие страны

За информацией по утилизации отходов обращайтесь в местные уполномоченные органы.

Вторичная переработка и утилизация

Многофункциональный принтер WorkCentre 7120/7125 Руководство пользователя 252